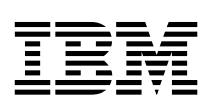

# PC 300PL Benutzerhandbuch

(Typ 6584 und 6594)

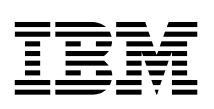

# PC 300PL Benutzerhandbuch

(Typ 6584 und 6594)

 **Anmerkung** 

Vor Verwendung dieser Informationen und des dazugehörigen Produkts unbedingt die allgemeinen Informationen in Anhang C, "Bemerkungen und Marken" auf Seite 179 lesen.

# **Zweite Ausgabe (November 1999)**

Diese Veröffentlichung ist eine Übersetzung des *IBM PC 300PL User's Guide (Types 6584 and 6594),* IBM Teilenummer 09N1169, herausgegeben von International Business Machines Corporation, USA Copyright International Business Machines Corporation 1999

Copyright IBM Deutschland Informationssysteme GmbH 1999

Informationen, die nur für bestimmte Länder Gültigkeit haben und für Deutschland, Österreich und die Schweiz nicht zutreffen, wurden in dieser Veröffentlichung im Originaltext übernommen.

Möglicherweise sind nicht alle in dieser Übersetzung aufgeführten Produkte in Deutschland angekündigt und verfügbar; vor Entscheidungen empfiehlt sich der Kontakt mit der zuständigen IBM Geschäftsstelle.

Änderung des Textes bleibt vorbehalten.

Herausgegeben von: SW NLS Center Kst. 2877 November 1999

# **Inhaltsverzeichnis**

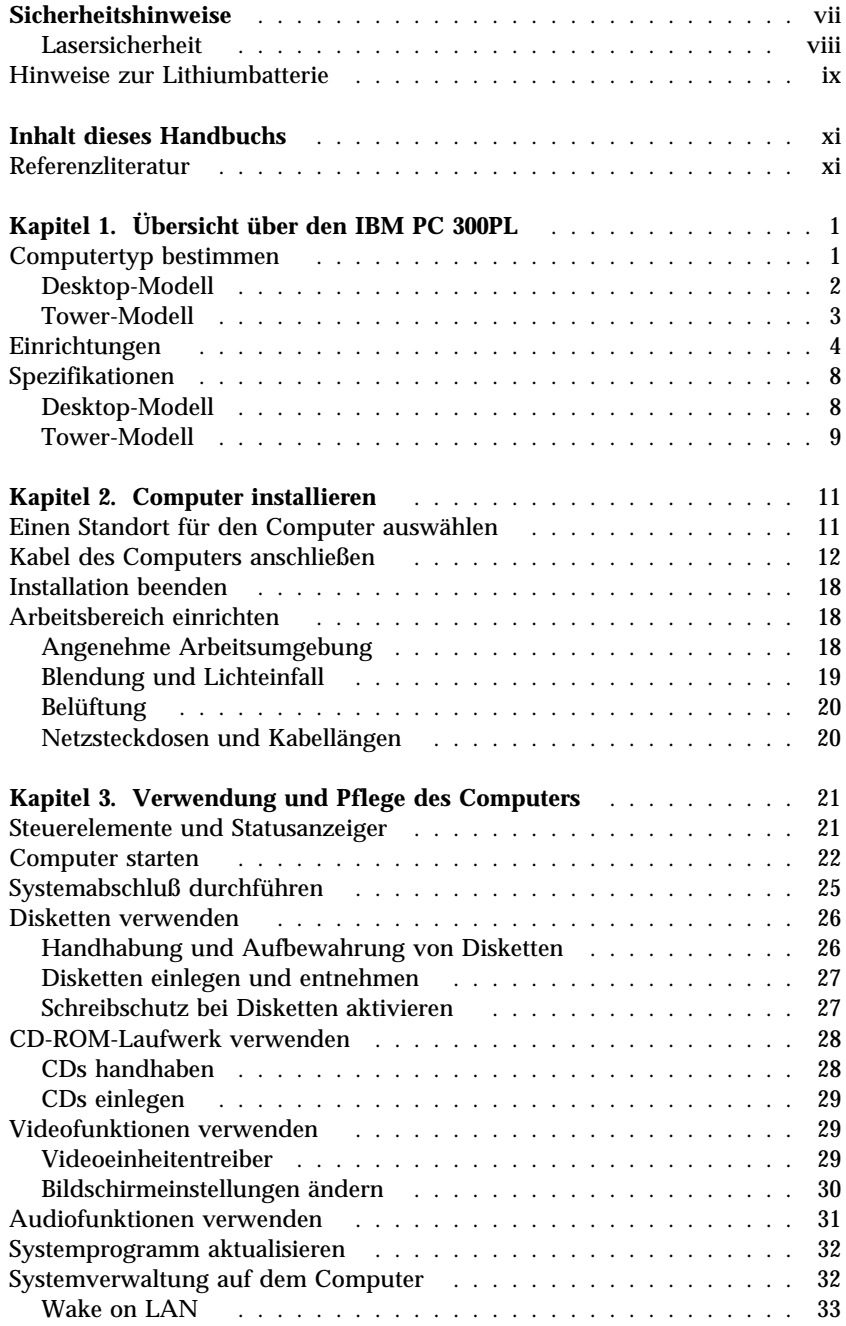

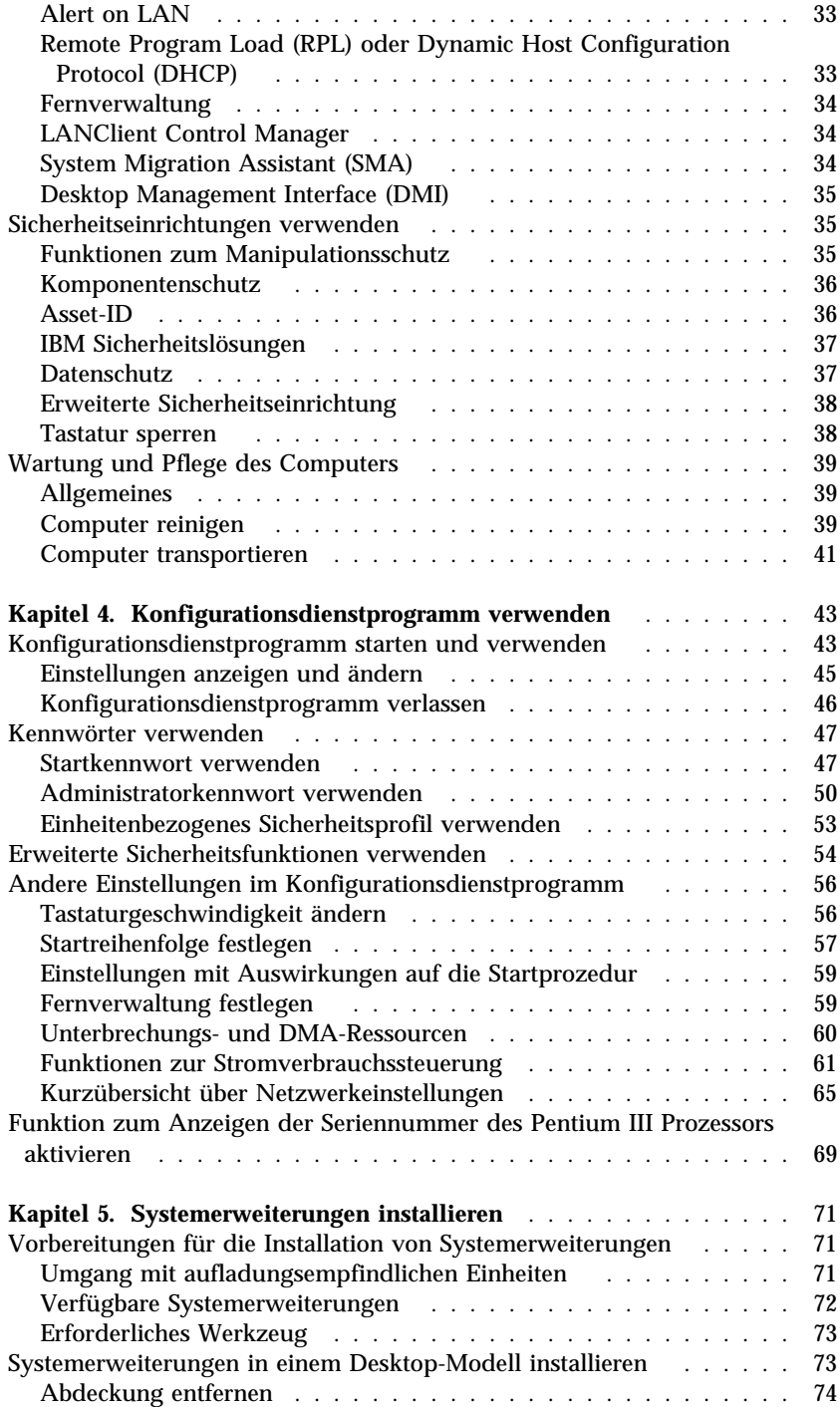

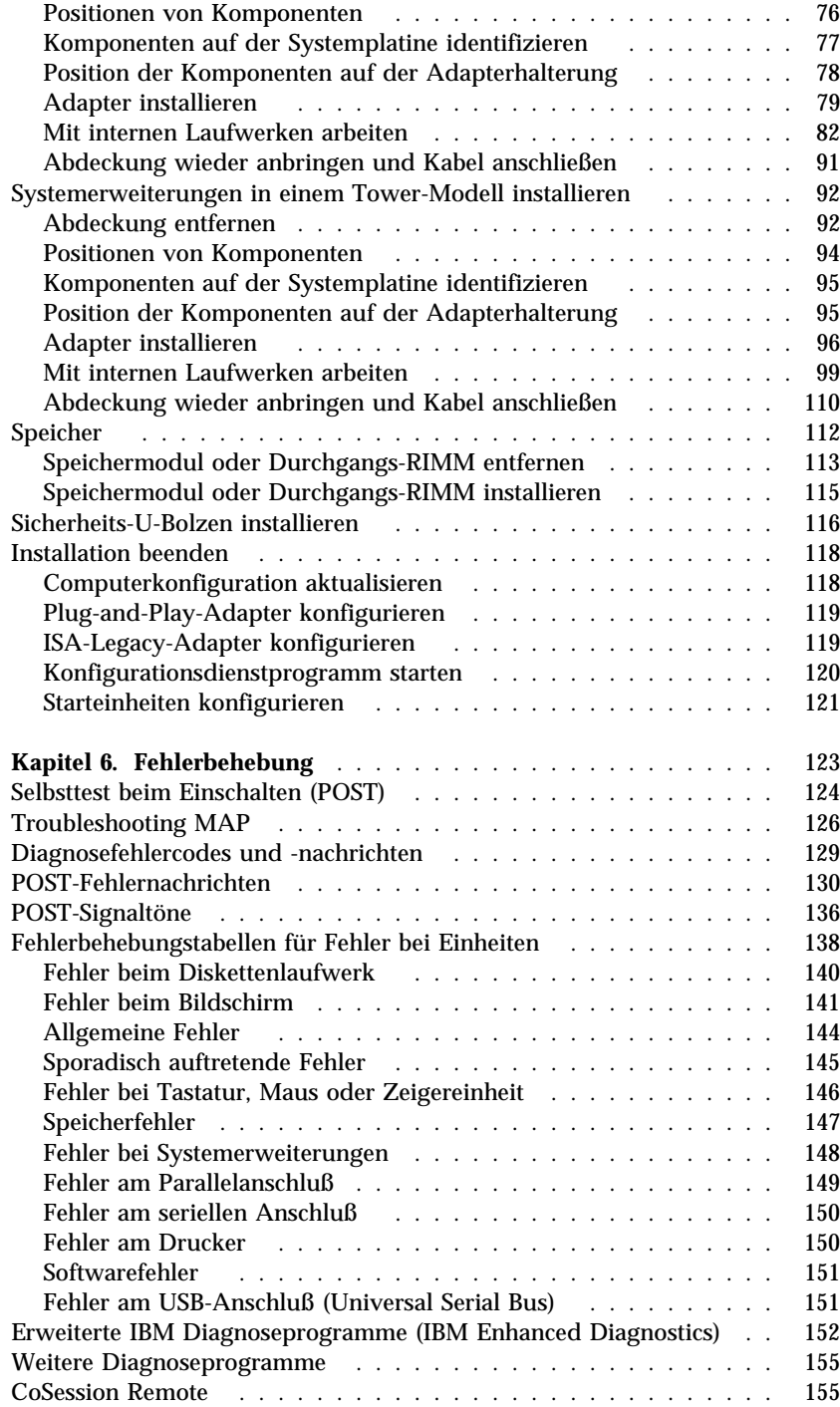

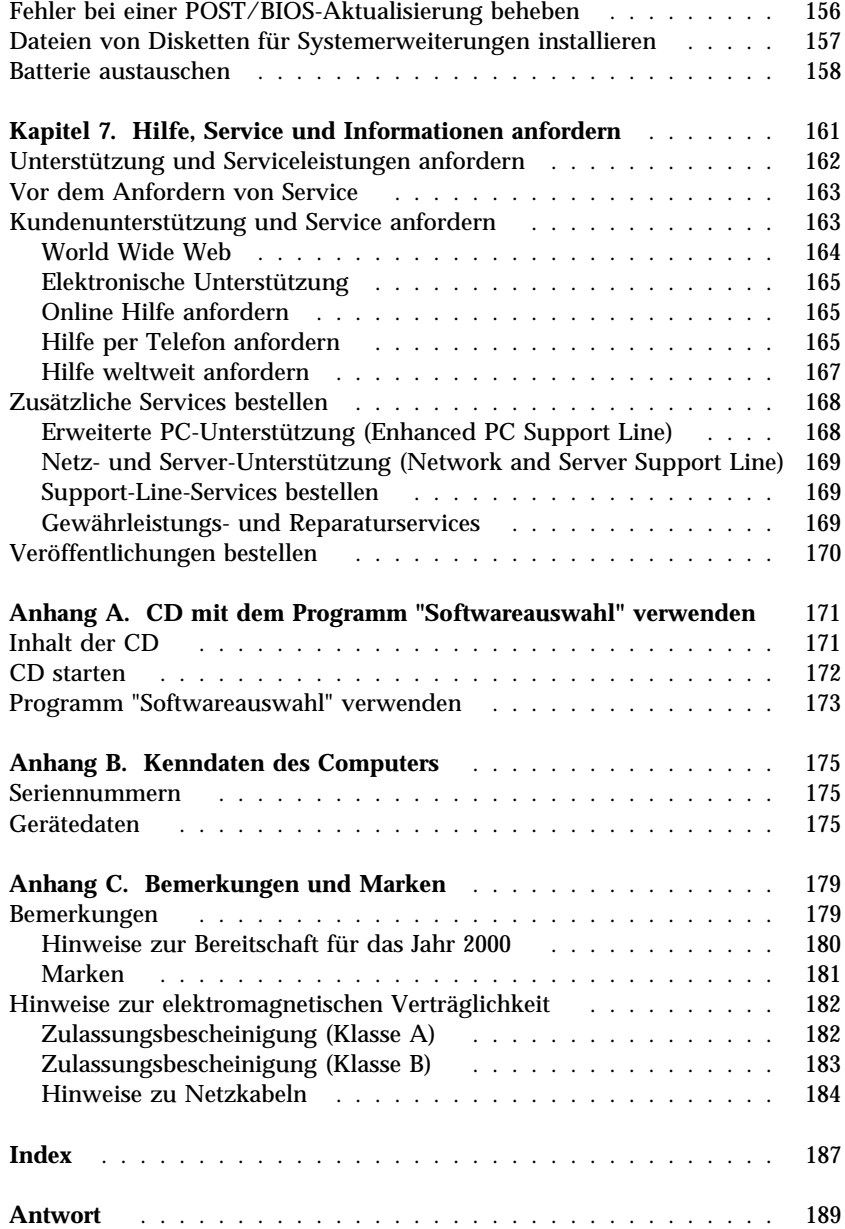

# **Sicherheitshinweise**

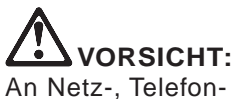

An Netz-, Telefon- oder Datenleitungen können gefährliche Spannungen anliegen. Zur Vermeidung von elektrischen Schlägen bei der Installation, beim Umzug oder beim Öffnen von Gerätegehäusen wie nachfolgend beschrieben vorgehen. Das 3polige Netzkabel muß an eine ordnungsgemäß geerdete Netzsteckdose angeschlossen werden.

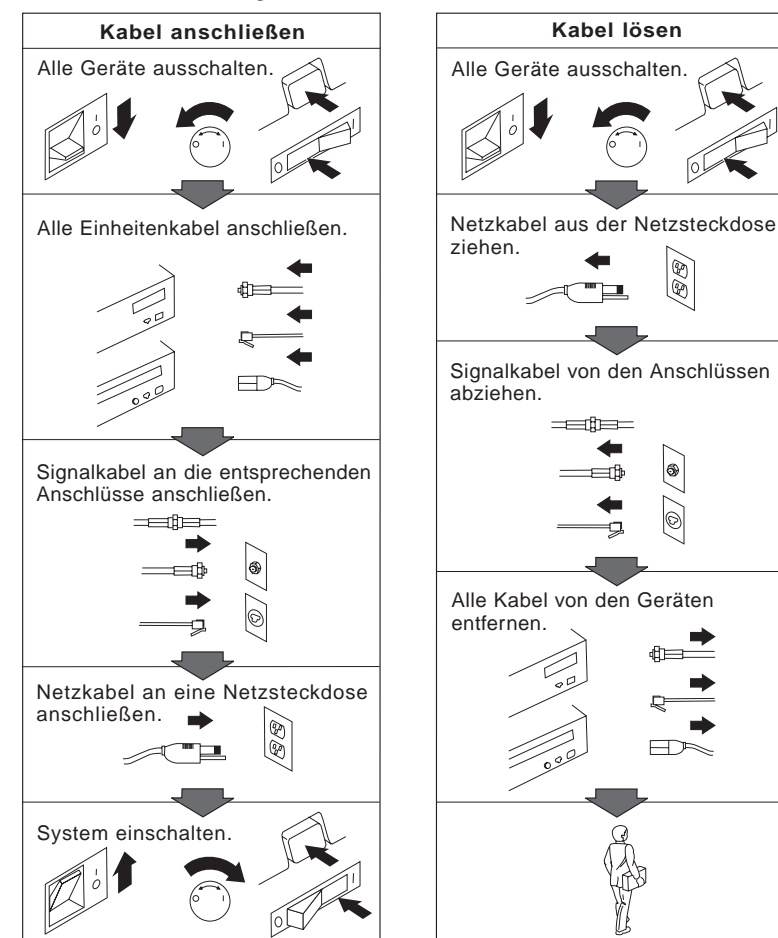

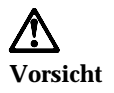

**Aus Sicherheitsgründen bei Gewitter an diesem Gerät keine Kabel anschließen oder lösen. Ferner keine Installations-, Wartungs- oder Rekonfigurationsarbeiten durchführen.**

# **Lasersicherheit**

Das CD-ROM-Laufwerk des Systems ist ein Laserprodukt der Klasse 1 entsprechend EN 60825 und gibt keine gefährliche Strahlung ab.

### **ACHTUNG:**

**Das CD-ROM-Laufwerk nicht öffnen. Es enthält keine Teile, die gewartet oder vom Benutzer eingestellt werden müssen.**

### **Werden Steuer- und Einstellelemente anders als hier festgelegt verwendet, kann gefährliche Laserstrahlung auftreten.**

Laserprodukte der Klasse 1 geben keinerlei gefährliche Strahlung ab. Das CD-ROM-Laufwerk enthält einen internen Gallium-Arsenid-Laser der Klasse I (1), der bei einer Wellenlänge von 760 bis 810 Nanometern 0,5 Milliwatt abgibt. Das Laser-System und das CD-ROM-Laufwerk sind so konstruiert, daß bei normalem Betrieb und während der Instandhaltungsarbeiten keine schädlichen Laserstrahlen frei werden können.

# **Hinweise zur Lithiumbatterie**

**Achtung:**

**Die Batterie kann bei unsachgemäßem Austauschen explodieren.**

**Eine verbrauchte Batterie nur durch eine Batterie mit der IBM Teilenummer 33F8354 oder eine gleichwertige, vom Hersteller empfohlene Batterie ersetzen. Die Batterie enthält Lithium und kann bei unsachgemäßer Verwendung, Handhabung oder Entsorgung explodieren.**

#### *Die Batterie nicht:*

- **mit Wasser in Berührung bringen**
- **über 100 °C erhitzen**
- **reparieren oder zerlegen.**

**Die örtlichen Bestimmungen für die Entsorgung von Sondermüll beachten.**

# **Inhalt dieses Handbuchs**

Dieses Handbuch bietet eine Übersicht über den IBM<sup>®</sup> Personal Computer und die zugehörigen Einrichtungen. Es wird beschrieben, wie Systemerweiterungen konfiguriert, betrieben, gewartet und installiert werden. Sollten wider Erwarten Fehler auftreten, können diesem Handbuch Informationen zur Fehlerbehebung und Anweisungen zum Anfordern von Hilfe entnommen werden.

# **Referenzliteratur**

Die folgenden Dokumentationen enthalten zusätzliche Informationen zum Computer.

- *Informationen zur vorinstallierten Software* Diese Veröffentlichung (nur für Computer mit von IBM vorinstallierter Software) enthält Informationen zum vorinstallierten Softwarepaket.
- *Understanding Your Personal Computer*

Diese Online-Veröffentlichung (auf dem Computer vorinstalliert und auf der *CD mit dem Programm "Softwareauswahl"* enthalten) enthält allgemeine Informationen zur Verwendung von Personal Computern und ausführliche Angaben zu den einzelnen Einrichtungen des Computers. Informationen zum Zugriff auf diese Online-Veröffentlichung sind in der Veröffentlichung *Informationen zur vorinstallierten Software* enthalten.

*Hardware Maintenance Manual*

Diese Veröffentlichung enthält Informationen für qualifizierte Kundendiensttechniker. Sie kann unter folgender Adresse im World Wide Web abgerufen werden:

### http://www.ibm.com/pc/support/us/

Maschinentyp/Modellnummer in das Feld "Quick Path" eingeben und auf **Go** klicken. Auf **Online publications** und anschließend auf **Hardware Maintenance Manuals** klicken.

Darüber hinaus kann dieses Handbuch direkt bei IBM bestellt werden. Hinweise zum Kauf einer Ausgabe dieses Handbuchs sind in Kapitel 7, "Hilfe, Service und Informationen anfordern" auf Seite 161 enthalten.

### *Technical Information Manual*

Diese Veröffentlichung enthält Informationen für Personen, die mehr über die technischen Aspekte des Computers erfahren möchten. Sie kann unter folgender Adresse im World Wide Web abgerufen werden:

http://www.ibm.com/pc/support/us/

Maschinentyp/Modellnummer in das Feld "Quick Path" eingeben und auf **Go** klicken. Auf **Online publications** und anschließend auf **Technical Manuals** klicken.

# **Kapitel 1. Übersicht über den IBM PC 300PL**

Vielen Dank, daß Sie sich für einen IBM PC 300<sup>®</sup>PL entschieden haben. Dieser Computer ist mit moderner Computertechnologie ausgestattet und kann bei Bedarf aufgerüstet werden.

Dieser Abschnitt enthält eine Übersicht über die Komponenten des Computers, die vorinstallierte Software und die technischen Daten.

# **Computertyp bestimmen**

In den meisten Fällen kann der Computertyp am besten über Modellnummer/Maschinentyp bestimmt werden.

Modellnummer/Maschinentyp geben Aufschluß über Ausstattungsmerkmale des Computers, wie z. B. Mikroprozessortyp oder Anzahl der Laufwerkpositionen. Diese Angabe findet sich auf einem kleinen Etikett an der Vorderseite des Computers (z. B. 6584-110).

In diesem Handbuch werden Desktop- und Tower-Modelle des PC 300PL beschrieben. Ein besonderer Hinweis auf die Computerausführung erfolgt jedoch nur an Stellen, an denen ein Merkmal nur auf eine Version zutrifft. Anweisungen ohne Modellangabe beziehen sich auf beide Versionen.

# **Desktop-Modell**

Das Desktop-Modell wird mit vier Laufwerkpositionen, einem AGP-Steckplatz mit vorinstalliertem Videoadapter und vier PCI-Erweiterungssteckplätzen oder, wahlweise, zwei PCI-Erweiterungssteckplätzen, einem gemeinsamen PCI- und ISA-Steckplatz und einem ISA-Steckplatz geliefert. Das CD-ROM-Laufwerk (falls vorhanden) befindet sich neben dem Diskettenlaufwerk. Bei normaler Aufstellung (Laufwerke horizontal) kann der Bildschirm auf das Gehäuse gestellt werden.

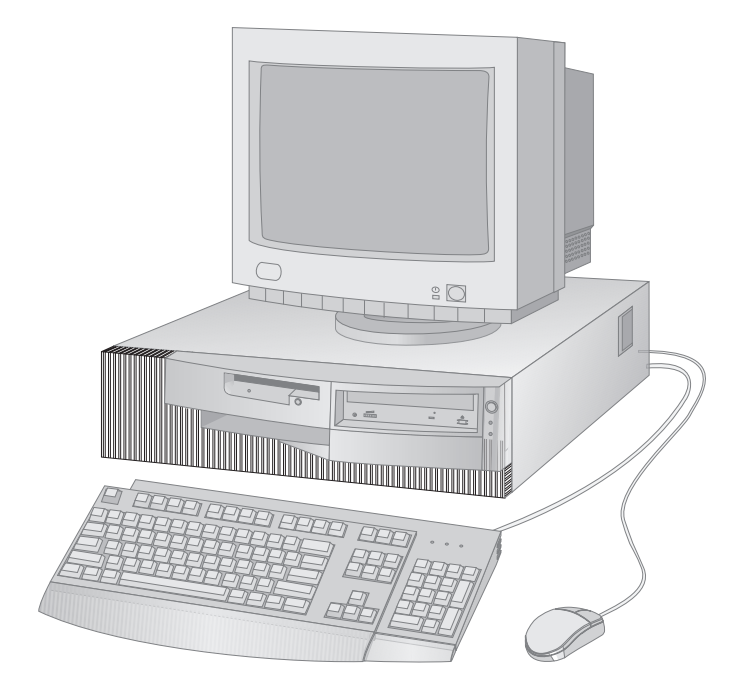

# **Tower-Modell**

Das Tower-Modell wird mit sechs Laufwerkpositionen, sechs PCI-Erweiterungssteckplätzen und einem AGP-Steckplatz mit vorinstalliertem Videoadapter geliefert. Die Laufwerkpositionen im Tower-Modell sind übereinander angeordnet. Wenn der Computer mit einem CD-ROM-Laufwerk ausgestattet ist, befindet sich dieses in der oberen Laufwerkposition des Computers. Bei normaler Aufstellung des Tower-Modells sind die Laufwerke im Tower-Gehäuse und der Griff an der Oberseite des Computers horizontal angeordnet.

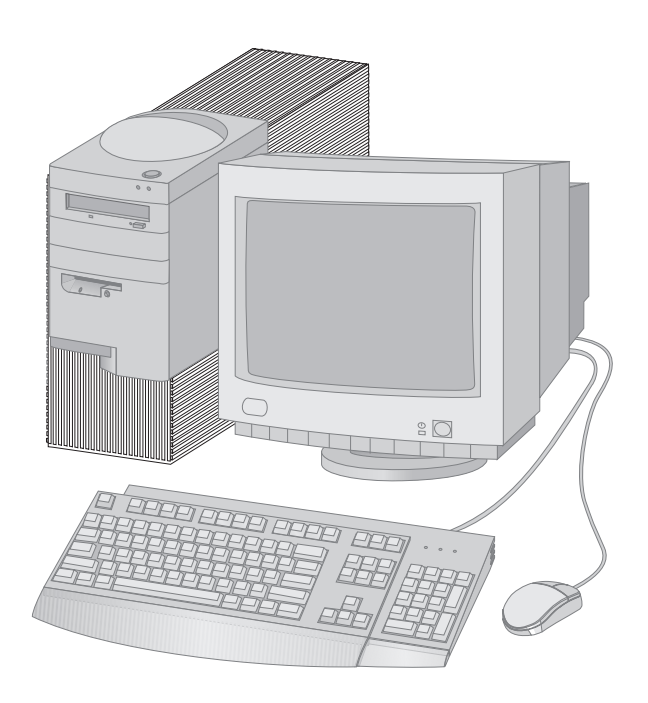

# **Einrichtungen**

### **Systemübersicht**

Die folgenden Informationen beziehen sich auf verschiedene Modelle. Eine Liste der Einrichtungen des jeweiligen Modells ist in der Anzeige "Systemübersicht" im Konfigurationsdienstprogramm enthalten. Weitere Informationen sind in Kapitel 4, "Konfigurationsdienstprogramm verwenden" auf Seite 43 enthalten.

### **Mikroprozessor**

Im PC 300PL ist ein Intel® Pentium® III- Mikroprozessor mit maximal 256 KB L2-Cache-Speicher enthalten.

### **Speicher**

- Unterstützung für:
	- 184poliges RIMM-Modul (Rambus Inline Memory Module) mit 2,5 V, das ECC-RDRAM (Error Correcting Code) oder ECC-unabhängigen RDRAM (Rambus Dynamic Random Access Memory) enthält
	- 64 MB, 128 MB, 256 and 512 MB (falls verfügbar) RIMMs für maximal 1 GB
	- RIMM-Höhen bis 63,5 mm (2,5 Zoll)
- 512 KB FLASH-Speicher für Systemprogramme

### **Interne Laufwerke**

- Standard:
	- Ein 3,5-Zoll-Diskettenlaufwerk mit einer Kapazität von 1,44 MB
	- Ein internes Festplattenlaufwerk
- In einigen Modellen: Ein EIDE-CD-ROM-Laufwerk

### **Grafiksubsystem**

Sehr leistungsfähiger AGP-Grafikadapter (Accelerated Graphics Port) mit maximal 16 MB SGRAM-Videospeicher (Synchronous Graphics RAM)

### **Audiosubsystem**:

- Integrierte Audiosteuereinheit kompatibel mit Microsoft Windows Sound-System
- Unterstützt die meisten Sound Blaster-Anwendungen

# **Ethernet-Adapter mit 10/100 Megabits pro Sekunde, der folgende Funktionen unterstützt:**

- Wake on LAN® (bei einigen Modellen)
- Alert on  $LAN^{\omega}$  (bei einigen Modellen)

### **Systemverwaltungseinrichtungen**

- RPL (Remote Program Load) und DHCP (Dynamic Host Configuration Protocol)
- Wake on LAN (erfordert einen von Wake on LAN unterstützten Netzwerkadapter)
- Wake on Alarm (Bei Warnsignal einschalten)
- Fernverwaltung (Möglichkeit zur POST/BIOS-Aktualisierung über das Netz)
- Automatisches Einschalten
- SM-BIOS (System Management) und -Software
- Möglichkeit zur Speicherung der Ergebnisse von Hardwaretests beim POST
- Integrierte Systemverwaltungshardware (Temperatursensoren, Überwachung der Lüftergeschwindigkeit, Manipulationsschutz-Sensor, Überwachung der Stromversorgung und der Prozessorspannung und Umgehung des Betriebsspannungsschalters)

### **E/A-Funktionen**

- 25poliger ECP/EPP-Parallelanschluß (Extended Capabilities Port, Extended Parallel Port)
- Zwei 9polige serielle Anschlüsse (16550 UART)
- Zwei 4polige USB-Anschlüsse (Universal Serial Bus)
- Mausanschluß
- Tastaturanschluß
- Bildschirmanschluß (bei Grafikadaptern)
- Drei Audioanschlüsse (Leitungsausgang, Leitungseingang und Mikrofon)

### **Erweiterungssteckplätze**

- Laufwerkpositionen
	- Desktop-Modell: vier Laufwerkpositionen
		- Tower-Modell: sechs Laufwerkpositionen
- Steckplätze für Adapter mit Unterstützung für Plug-and-Play-Adapter
	- Desktop:
		- Vier PCI-Erweiterungssteckplätze (bei einigen Modellen)
		- Zwei PCI-Steckplätze, ein ISA- und ein gemeinsam genutzter PCI/ISA-Erweiterungssteckplatz (bei einigen Modellen)
	- Tower: sechs PCI-Erweiterungssteckplätze

PCI-Steckplatz 1 unterstützt Alert on LAN (bei Einsatz von Netzwerkadaptern, die von Alert on LAN unterstützt werden)

### **Stromversorgung**

- Manuelles Umschalten zwischen Bereichen, 90–137/180–265 V Wechselstrom
- Automatisches Umschalten, 57–63/47–53 Hz Eingangsfrequenzbereich
- Integrierter Überlastungs-/Überspannungsschutz
- Unterstützung für erweiterte Stromverbrauchssteuerung
- ACPI-Unterstützung

## **Sicherheitseinrichtungen**

- Gehäuseschloß und Schlüssel
- Unterstützung für das Hinzufügen eines U-Bolzens und abschließbarer Kabel
- Start- und Administratorkennwörter
- Steuerbare Startreihenfolge
- Systemstart ohne Diskettenlaufwerk, Tastatur oder Maus
- Modus für nicht überwachten Start
- E/A-Steuerung für Diskettenlaufwerk und Festplatte
- E/A-Steuerung für seriellen Anschluß und Parallelanschluß
- Alert on LAN (erfordert einen von Alert on LAN unterstützten Netzwerkadapter)
- Einheitenbezogenes Sicherheitsprofil
- IBM Sicherheitslösungen

#### **Von IBM vorinstallierte Software**

Der Computer wird möglicherweise mit vorinstallierter Software geliefert. Diese Software umfaßt ein Betriebssystem, Einheitentreiber zur Unterstützung integrierter Zusatzeinrichtungen und andere Unterstützungsprogramme. Weitere Einzelheiten zur vorinstallierten Software sind in der Veröffentlichung *Informationen zur vorinstallierten Software* enthalten.

#### **Betriebssysteme (unterstützt):**

- Microsoft Windows NT Workstation Version 3.51 und 4.0
- Microsoft Windows 95 und Windows 98

## **Betriebssysteme (auf Kompatibilität getestet)**<sup>1</sup>

- Novell NetWare Version 3.2, 4.11, 5.0
- SCO OpenServer 5.0.4
- $\bullet$  OS/2
- MS-DOS 6.22
- IBM PC DOS 7.0
- Sun Solaris ab Version 2.5.1

<sup>1</sup> Die hier aufgelisteten Betriebssysteme werden bei Erscheinen dieser Veröffentlichung noch bezüglich ihrer Kompatibilität getestet. Es ist möglich, daß IBM nach der Veröffentlichung dieser Broschüre weitere Betriebssysteme als mit diesem Computer kompatibel anerkennt. Korrekturen und Ergänzungen zu dieser Liste können dem Online-Kompatibilitätsbericht von IBM im World Wide Web entnommen werden. Informationen zu Web-Seiten sind im Abschnitt Kapitel 7, "Hilfe, Service und Informationen anfordern" auf Seite 161 enthalten.

# **Spezifikationen**

Die Systemspezifikationen enthalten Informationen zur Konfiguration Ihres Computers.

# **Desktop-Modell**

#### **Abmessungen**

- Höhe: 134 mm
- Breite: 447 mm
- Tiefe: 450 mm

#### **Gewicht**

- Mindestkonfiguration (bei Lieferung): 9,9 kg
- Maximalkonfiguration: 11,3 kg

#### **Umgebung**

- Lufttemperatur:
	- Eingeschaltetes System: 10 bis 32 °C – Ausgeschaltetes System: 10 bis 43 °C
- Feuchtigkeit:
	- Eingeschaltetes System: 8% bis 80%
	- Ausgeschaltetes System: 8% bis 80%
- Maximale Höhe: 2134 m

#### **Elektrische Eingangsspannung**

- Eingangsspannung:
	- Unterer Bereich: Minimum: 90 V Wechselspannung
		- Maximum: 137 V Wechselspannung
		- Eingangsfrequenz: 57–63 Hz
		- Schalterstellung des
		- Spannungsauswahlschalters:
	- 115 V Weschselstrom
	- Oberer Bereich:
		- Minimum: 180 V Wechselspannung Maximum: 265 V Wechselspan-
		- nung - Eingangsfrequenz: 47–53 Hz
		- Schalterstellung des Spannungauswahlschalters: 230 V Wechselstrom
	- Ungefähre Eingangsleistung in kVA: Mindestkonfiguration (wie bei
		- Lieferung): 0,05 kVA
		- Maximalkonfiguration: 0,52 kVA

**Anmerkung:** Der Stromverbrauch und die Wärmeabgabe variieren je nach Art und Anzahl der installierten wahlfreien Zusatzeinrichtungen und der verwendeten wahlfreien Stromsparfunktionen.

#### **Wärmeabgabe**

- Ungefähre Wärmeabgabe in Btu (British Thermal Unit) pro Stunde:
	-
	- Minimalkonfiguration: 70 Watt<br>– Maximalkonfiguration: 204 Wat – Maximalkonfiguration: 204 Watt
	-

### **Luftstrom**

- ca. 0,56 Kubikmeter pro Minute
- **Geräuschemission**
- Durchschnittlicher Schallpegel:
	- Für Bediener:
		- Im Ruhezustand: 34 dBA
		- In Betrieb: 41 dBA
	- In 1 Meter Entfernung:
		- Im Ruhezustand: 29 dBA - In Betrieb: 34 dBA
- Schallpegel laut Zulassung
	- (Höchstgrenze):
	- Im Ruhezustand: 4,5 Bel
		- In Betrieb: 5,0 Bel

**Anmerkung:** Diese Pegel wurden gemäß dem ANSI-Standard S12.10 und der ISO-Norm 7779 in kontrollierten Umgebungen gemessen und nach ISO 9296 protokolliert. Der tatsächliche Schallpegel am Einsatzort kann die angegebenen Durchschnittswerte aufgrund von Reflexionen und anderen Lärmquellen in der Nähe überschreiten. Eine große Zahl von Computern arbeitet unterhalb der für den Schallpegel angegebenen Höchstgrenze.

 $\overline{a}$ 

# **Tower-Modell**

#### **Abmessungen**

- Höhe: 492 mm
- Breite: 200 mm

# Tiefe: 445 mm

#### **Gewicht**

- Mindestkonfiguration (bei Lieferung): 15 kg
- Maximalkonfiguration: 17,3 kg

#### **Umgebung**

- Lufttemperatur:
	- Eingeschaltetes System: 10 bis 32 °C – Ausgeschaltetes System: 10 bis 43 °C
- Feuchtigkeit:
	- Eingeschaltetes System: 8% bis 80%
	- Ausgeschaltetes System: 8% bis 80%
- Maximale Höhe: 2134 m

#### **Elektrische Eingangsspannung**

- Eingangsspannung:
	- Unterer Bereich: - Minimum: 90 V Wechselspan
		- nung
		- Maximum: 137 V Wechselspannung
		- Eingangsfrequenzbereich: 57-63 Hz
		- Schalterstellung des
		- Spannungsauswahlschalters: 115 V
	- Oberer Bereich:

 $\overline{a}$ 

- Minimum: 180 V Wechselspannung
- Maximum: 265 V Wechselspannung
- Eingangsfrequenzbereich: 47-53 Hz
- Schalterstellung des Spannungsauswahlschalters: 230 V
- Ungefähre Eingangsleistung in kVA: - Mindestkonfiguration (wie bei
	- Lieferung): 0,08 kVA
	- Maximalausstattung: 0,51 kVA

**Anmerkung:** Der Stromverbrauch und die Wärmeabgabe variieren je nach Art und Anzahl der installierten wahlfreien Zusatzeinrichtungen und der verwendeten wahlfreien Stromsparfunktionen.

#### **Wärmeabgabe**

- Ungefähre Wärmeabgabe in Btu (British
	- Thermal Unit) pro Stunde:
	- Minimalkonfiguration: 70 Watt
		- Maximalkonfiguration: 285 Watt

#### **Luftstrom**

- ca. 0,56 Kubikmeter pro Minute
- **Geräuschemission**
- Durchschnittlicher Schallpegel:
	- Für Bediener:
	- Im Ruhezustand: 33 dBA In Betrieb: 35 dBA
	- In 1 Meter Entfernung:
		- Im Ruhezustand: 29 dBA
		- In Betrieb: 32 dBA
	- Schallpegel laut Zulassung
	- (Höchstgrenze):
		- Im Ruhezustand: 4,5 Bel - In Betrieb: 4,8 Bel

**Anmerkung:** Diese Pegel wurden gemäß dem ANSI-Standard S12.10 und der ISO-Norm 7779 in kontrollierten Umgebungen gemessen und nach ISO 9296 protokolliert. Der tatsächliche Schallpegel am Einsatzort kann die angegebenen Durchschnittswerte aufgrund von Reflexionen und anderen Lärmquellen in der Nähe überschreiten. Eine große Zahl von Computern arbeitet unterhalb der für den Schallpegel angegebenen Höchstgrenze.

# **Kapitel 2. Computer installieren**

Dieses Kapitel enthält Informationen zum Anschließen des Computers.

#### **Vorbereitungen**

Vor dem Installieren des Computers die Informationen im Abschnitt "Sicherheitshinweise" auf Seite vii lesen.

Für die Installation werden folgende Komponenten benötigt:

- Computer
- Netzkabel des Computers
- Tastatur
- Maus
- Bildschirm (separat erhältlich mit Signalkabel und Netzkabel)

Sollte ein Teil fehlen, mit der zuständigen Verkaufsstelle in Verbindung setzen.

# **Einen Standort für den Computer auswählen**

Sicherstellen, daß genügend ordnungsgemäß geerdete Schutzkontaktsteckdosen für den Computer, den Bildschirm und weitere Einheiten zur Verfügung stehen. Einen Standort wählen, an dem der Computer keiner Feuchtigkeit ausgesetzt ist. Darauf achten, daß um den Computer ein Belüftungsabstand von ca. 5 cm gewährleistet ist.

Informationen zur Einrichtung eines benutzerfreundlichen, gesunden und bequemen Arbeitsplatzes können dem Abschnitt "Arbeitsbereich einrichten" auf Seite 18 entnommen werden.

# **Kabel des Computers anschließen**

Bei der Installation des Computers muß bekannt sein, wo sich die Anschlüsse befinden.

Die folgende Abbildung zeigt die Position der Anschlüsse auf der Rückseite des Desktop-Modells. Möglicherweise sind nicht alle hier dargestellten Einheiten vorhanden.

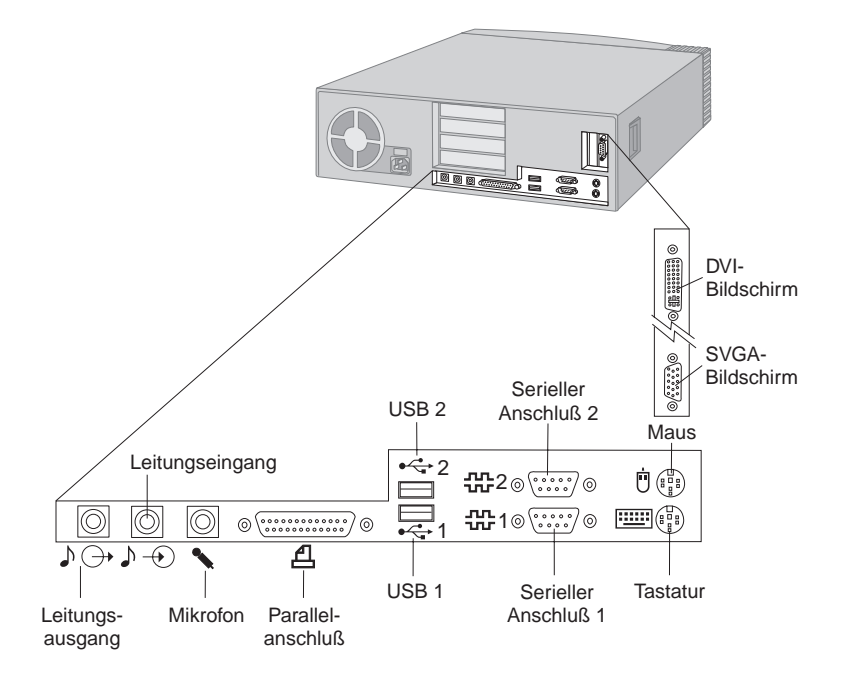

### **Anmerkungen:**

- 1. Die Anschlüsse auf der Rückseite des Computers verfügen über farblich gekennzeichnete Symbole. Diese bieten Unterstützung beim Anschließen der richtigen Kabel an den Computer.
- 2. Einige Modelle werden mit einem DVI-Anschluß (Digital Visual Interface) statt mit einem Super-VGA-Anschluß (Video Graphics Array) geliefert. Hinweise hierzu enthält der Abschnitt 14.

Die folgende Abbildung zeigt die Position der Anschlüsse auf der Rückseite des Tower-Modells. Möglicherweise sind nicht alle hier dargestellten Einheiten vorhanden.

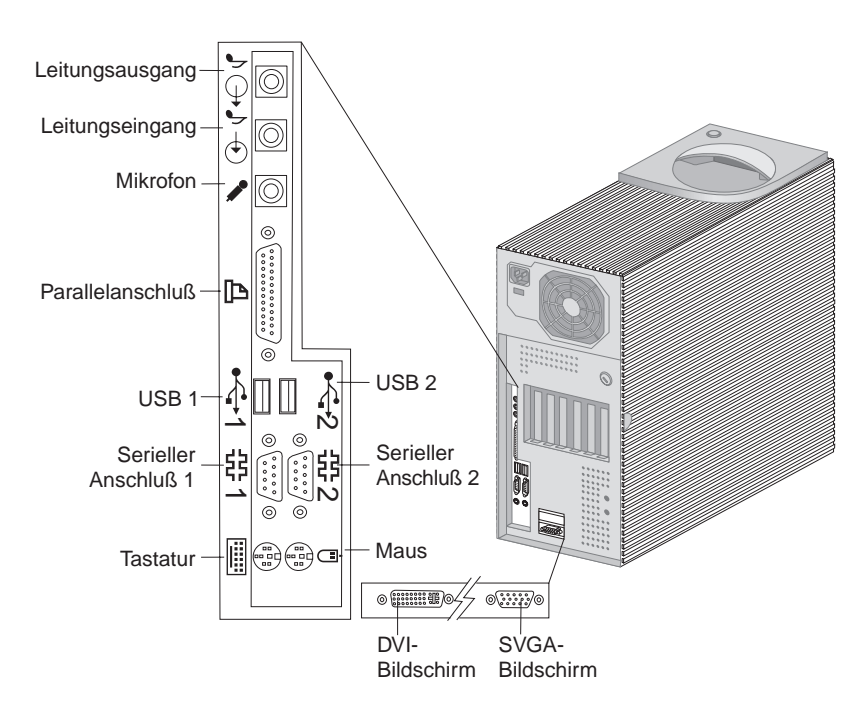

### **Anmerkungen:**

- 1. Die Anschlüsse auf der Rückseite des Computers verfügen über farblich gekennzeichnete Symbole. Diese bieten Unterstützung beim Anschlißen der richtigen Kabel an den Computer.
- 2. Einige Modelle werden mit einem DVI-Anschluß (Digital Visual Interface) statt mit einem Super-VGA-Anschluß (Video Graphics Array) geliefert. Hinweise hierzu enthält der Abschnitt 14.

Zur Installation des Computers die folgenden Schritte ausführen:

- 1. Die Position des Spannungsauswahlschalters prüfen. Falls erforderlich, den Schalter mit Hilfe eines Kugelschreibers verschieben.
	- Liegt der Spannungsbereich zwischen 90 und 137 V Wechselstrom, den Spannungsauswahlschalter auf 115 V einstellen.
	- Liegt der Spannungsbereich zwischen 180 und 265 V Wechselstrom, den Spannungsauswahlschalter auf 230 V einstellen.

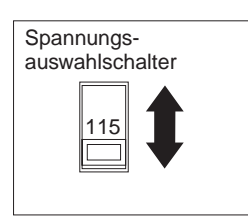

2. Das Bildschirmkabel mit dem Bildschirm (sofern nicht bereits angeschlossen) und anschließend mit dem Bildschirmanschluß verbinden und die Befestigungsschrauben festziehen.

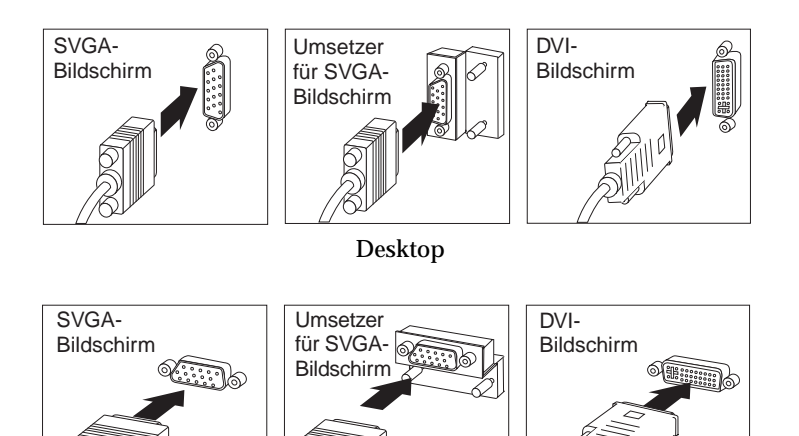

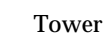

**Anmerkung:** Falls Ihr Computer mit einem SVGA-Bildschirmumsetzer ausgestattet ist, ist dieser möglicherweise bereits angeschlossen. Er sieht eventuell anders aus als in der Abbildung dargestellt.

3. Das Tastaturkabel mit dem grauen Tastaturanschluß verbinden. Das Mauskabel mit dem grünen Mausanschluß verbinden.

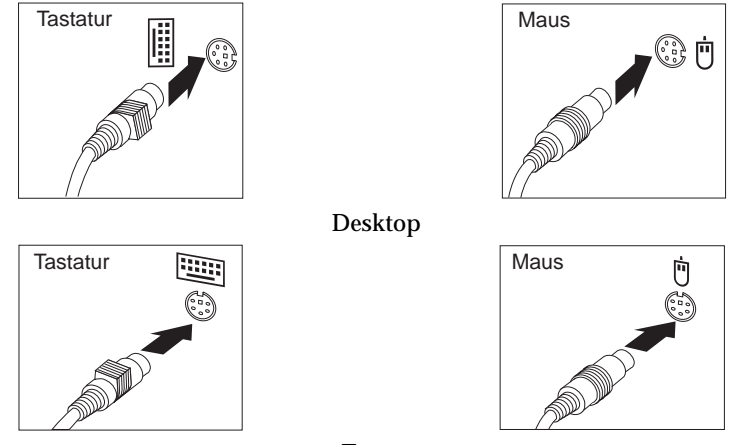

Tower

- **Anmerkung:** Wird der Computer mit Windows NT Workstation und einer Maus des Typs ScrollPoint<sup>™</sup> ausgeliefert, funktioniert die ScrollPoint-Funktion der Maus beim ersten Einschalten des Computers nicht. Zum Aktivieren der ScrollPoint-Funktion muß ein Systemabschluß mit anschließendem Neustart durchgeführt werden.
- 4. Zusätzliche Einheiten anschließen.
	- Drucker oder Paralleleinheit mit dem Parallelanschluß verbinden.

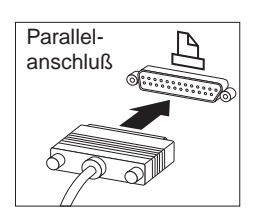

Desktop

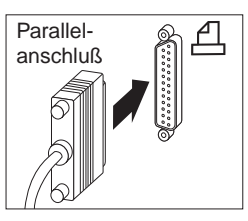

Tower

 Serielle Einheit oder externen Modem mit dem seriellen Anschluß verbinden.

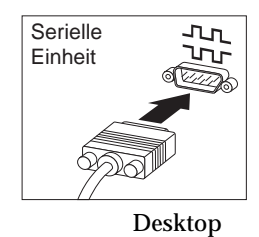

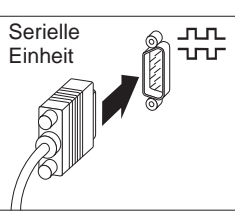

Tower

USB-Einheiten (Universal Serial Bus) anschließen.

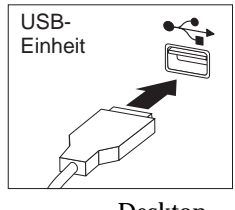

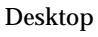

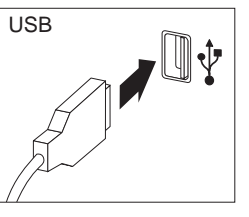

Tower

 Optionale Einheiten, wie z. B. Lautsprecher, Mikrofone, Kopfhörer, an Modelle mit Audioeinheit anschließen.

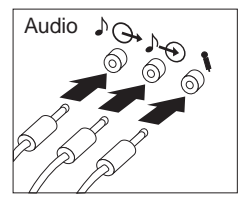

Desktop

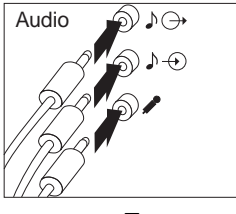

Tower

 Das Netzkabel an den Netzanschluß anschließen. Ist über dem Netzanschluß ein Etikett befestigt, dieses entfernen. Die Netzkabel zuerst an den Computer, den Bildschirm und weitere Einheiten anschließen und anschließend in ordnungsgemäß geerdete Schutzkontaktsteckdosen stecken.

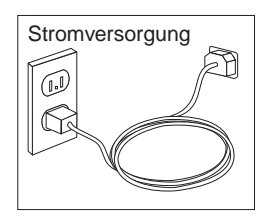

#### **Wichtiger Hinweis:**

- Wenn das Netzkabel zum ersten Mal angeschlossen wird, schaltet sich der Computer für einige Sekunden ein und anschließend wieder aus. Dies ist ein normaler Vorgang.
- In einigen Fällen schaltet sich der Computer möglicherweise nicht sofort aus, wenn der Betriebsspannungsschalter gedrückt wird. Den Betriebsspannungsschalter in diesem Fall solange gedrückt halten, bis sich der Computer ausschaltet.
- Das Ethernet-Kabel anschließen (bei Modellen mit einem Ethernet-Adapter).

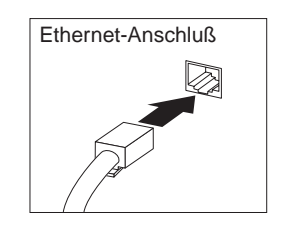

# **Installation beenden**

Die Identifikationsnummern (Seriennummer und Modell-/Typnummer) suchen und in Anhang B, "Kenndaten des Computers" auf Seite 175, notieren.

Andere Informationsquellen sind im Abschnitt "Referenzliteratur" auf Seite xi angegeben. Informationen zu der von IBM installierten Software sind in der Veröffentlichung *Informationen zur vorinstallierten Software* im Anwendungspaket enthalten. Zusätzliche Programme sind auf der *CD mit dem Programm "Softwareauswahl"* und, in einigen Fällen, auch auf anderen CDs und Disketten enthalten. Bei der Installation des eigenen Betriebssystems sicherstellen, daß die Einheitentreiber nach dem Betriebssystem installiert werden. Einheitentreiber sind auf der *CD für Wiederherstellung* oder unter der Web-Adresse http://www.ibm.com/pc/us/ enthalten. Installationsanweisungen sind auf den Datenträgern oder in den Informationsdateien (README) auf den Disketten oder CDs enthalten.

# **Arbeitsbereich einrichten**

Um ein effektives Arbeiten mit dem Computer zu ermöglichen, sollten Arbeitsgeräte und Arbeitsbereich vom Benutzer auf seine speziellen Arbeitsanforderungen abgestimmt werden. Dabei ist vor allem auf eine gesunde und bequeme Sitzhaltung, aber auch auf Lichteinfall, Luftzirkulation und die Position der Netzsteckdosen im Raum zu achten.

# **Angenehme Arbeitsumgebung**

Es gibt keine für alle Menschen gleichermaßen gültige ideale Sitzposition. Die folgenden Richtlinien können jedoch dabei helfen, die jeweils optimale Sitzposition zu finden.

Einen guten Stuhl wählen, um die Häufigkeit von Ermüdung, die durch das Sitzen in unveränderter Position über einen längeren Zeitraum verursacht wird, zu reduzieren. Rückenlehne und Sitz sollten separat einstellbar sein und eine stabile Stütze bieten. Die vordere Kante des Sitzpolsters sollte abgerundet sein, um den auf den Oberschenkeln lastenden Druck zu verringern. Den Sitz so einstellen, daß die Oberschenkel parallel zum Boden verlaufen und die Füße entweder flach auf dem Boden oder auf einer Fußstütze aufliegen.

Beim Arbeiten mit der Tastatur die Unterarme möglichst parallel zum Boden halten und die Handgelenke in eine möglichst entspannte und bequeme Position bringen. Die Tasten nur leicht anschlagen und Hände und Finger möglichst entspannt lassen. Um eine bequeme Arbeitshaltung zu erzielen, kann der Neigungswinkel der Tastatur durch Einstellen der Tastaturstützen geändert werden.

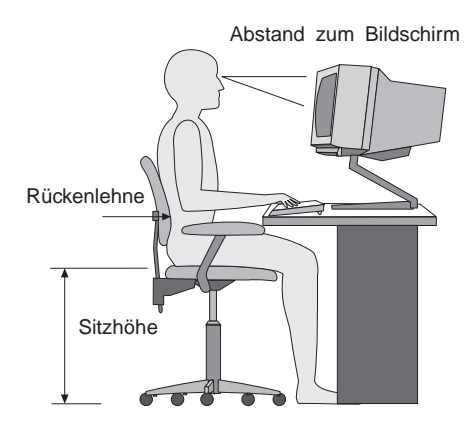

Der Bildschirm sollte so eingestellt sein, daß sich die obere Bildschirmkante in Augenhöhe oder dicht darunter befindet. Den Bildschirm im richtigen Abstand, normalerweise 51 bis 61 cm von den Augen entfernt, so aufstellen, daß der Inhalt der Anzeige bei bequemer und unverkrampfter Körperhaltung leicht ablesbar ist.

# **Blendung und Lichteinfall**

Den Bildschirm so aufstellen, daß möglichst wenig Blendung und Reflexionen durch Deckenlampen, Fenster und andere Lichtquellen auftreten. Wenn möglich, den Bildschirm im rechten Winkel zu Fenstern und anderen Lichtquellen aufstellen. Falls erforderlich, den Lichteinfall von Deckenleuchten durch Ausschalten der Deckenleuchten oder durch Einsetzen schwächerer Glühlampen reduzieren. Wenn der Bildschirm in der Nähe eines Fensters aufgestellt wird, sollte er durch Vorhänge oder Jalousien vor direkter Sonneneinstrahlung geschützt werden. Im Laufe des Tages eintretende Änderungen der Lichtverhältnisse können durch Anpassen der Helligkeits- und Kontrasteinstellungen am Bildschirm ausgeglichen werden.

Wenn störende Reflexionen nicht durch Plazierung des Bildschirms oder Anpassen der Beleuchtung vermieden werden können, einen Blendschutzfilter am Bildschirm anbringen. Solche Filter können die Bildschärfe beeinträchtigen und sollten daher nur verwendet werden, wenn andere Maßnahmen gegen störenden Lichteinfall wirkungslos bleiben.

Angesammelter Staub verstärkt die störenden Auswirkungen ungünstigen Lichteinfalls. Deshalb sollte der Bildschirm regelmäßig mit einem weichen Tuch und nicht scheuerndem, flüssigem Glasreiniger gereinigt werden.

# **Belüftung**

Computer und Bildschirm erzeugen Wärme. Im Computer sorgt ein Lüfter ständig für Kühlung. Der Bildschirm verfügt über Lüftungsschlitze, durch die die Wärme entweichen kann. Wenn die Lüftungsschlitze blockiert werden, kann es durch Überhitzung zu Betriebsstörungen und Schäden kommen. Beim Aufstellen von Computer und Bildschirm darauf achten, daß die Lüftungsschlitze frei bleiben. Normalerweise ist ein Belüftungsabstand von ca. 5 cm ausreichend. Außerdem ist darauf zu achten, daß der vom Lüfter erzeugte Warmluftstrom nicht in unmittelbarer Nähe von Personen austritt.

# **Netzsteckdosen und Kabellängen**

Die endgültige Plazierung des Computers kann auch von der Position der Netzsteckdosen und der Länge von Netzkabeln und Anschlußkabeln für Bildschirm, Drucker und andere Einheiten abhängen.

Beim Einrichten des Arbeitsplatzes folgendes beachten:

- Möglichst keine Verlängerungskabel verwenden. Wenn möglich, das Netzkabel des Computers direkt in eine Netzsteckdose stecken.
- Netz- und Anschlußkabel nicht in Gängen oder anderen Bereichen verlegen, in denen jemand aus Versehen auf sie treten oder über sie stolpern kann.

Weitere Informationen zu Netzkabeln können dem Abschnitt "Hinweise zu Netzkabeln" auf Seite 184 entnommen werden.

# **Kapitel 3. Verwendung und Pflege des Computers**

Dieses Kapitel enthält Informationen zur Verwendung und Pflege des Computers.

# **Steuerelemente und Statusanzeiger**

Bei den Knöpfen auf der Vorderseite des Computers handelt es sich um Steuerelemente, mit denen bestimmte Funktionen, wie z. B. das Einschalten des Computers, ausgeführt werden können. Bei den Leuchten handelt es sich um Statusanzeiger, die angeben, ob auf bestimmte Einheiten (z. B. das Diskettenlaufwerk) zugegriffen wird.

In den folgenden Abbildungen sind die Steuerelemente und Statusanzeiger für Desktop- und Tower-Modelle dargestellt.

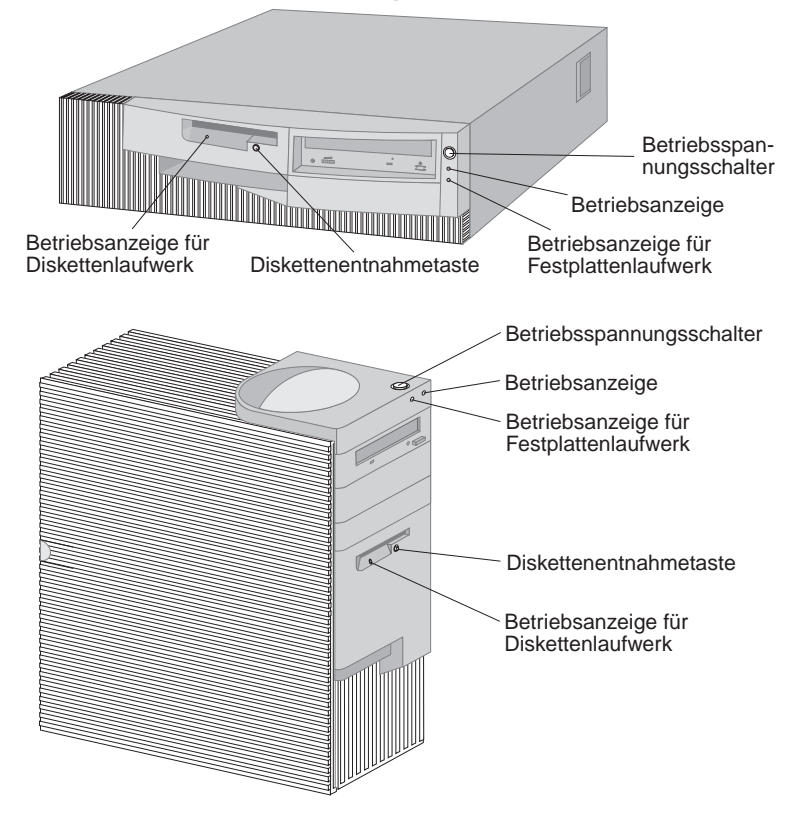

In der folgenden Liste werden die Steuerelemente und Statusanzeiger für den Computer beschrieben.

- **Betriebsspannungsschalter:** Mit diesem Schalter wird der Computer ein- oder ausgeschaltet. Der Computer sollte nicht ausgeschaltet werden, wenn die Betriebsanzeige für das Festplattenlaufwerk oder das Diskettenlaufwerk leuchtet.
	- **Anmerkung:** Der Betriebsspannungsschalter wird normalerweise durch einmaliges Drücken betätigt. In einigen Fällen kann es allerdings vorkommen, daß sich der Computer nicht sofort ausschaltet. In diesem Fall den Betriebsspannungsschalter ungefähr 5 Sekunden lang gedrückt halten. Der Computer wird dann ausgeschaltet.
- **Betriebsanzeige:** Diese Anzeige leuchtet beim Einschalten des Computers auf.
- **Betriebsanzeige für Festplattenlaufwerk:** Wenn diese Anzeige leuchtet, bedeutet dies, daß die Schreib-/Leseköpfe des Festplattenlaufwerks positioniert werden oder daß Daten vom Festplattenlaufwerk gelesen oder darauf geschrieben werden.
- **Diskettenentnahmetaste:** Mit dieser Taste kann eine Diskette aus dem Laufwerk entnommen werden.
- **Betriebsanzeige für Diskettenlaufwerk:** Wenn diese Anzeige leuchtet, bedeutet dies, daß die Schreib-/Leseköpfe des Diskettenlaufwerks positioniert werden oder daß Daten von Diskette gelesen oder darauf geschrieben werden.
- **Anmerkung:** Wenn der Computer mit einem vorinstallierten CD-ROM-Laufwerk ausgestattet ist, die Informationen im Abschnitt "CD-ROM-Laufwerk verwenden" auf Seite 28 lesen.

# **Computer starten**

Zum Starten des Computers folgendermaßen vorgehen:

- 1. Alle an den Computer angeschlossenen Einheiten einschalten.
- 2. Den Betriebsspannungsschalter des Computers drücken und wieder loslassen.
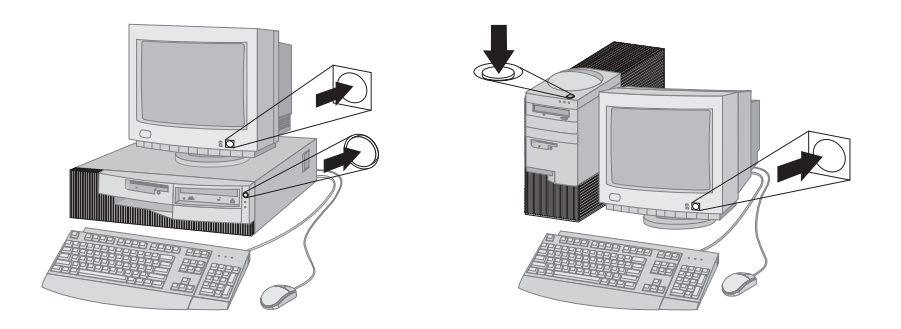

**Anmerkung:** Beim Auftreten eines Fehlers die Informationen in Kapitel 6, "Fehlerbehebung" auf Seite 123, lesen.

Wenn keine Einstellungen im Konfigurationsdienstprogramm geändert wurden, werden folgende Vorgänge durchgeführt:2

- 1. Das Video-BIOS wird installiert.
- 2. Das IBM Logo erscheint auf dem Bildschirm.
- 3. Die Größe des Systemspeichers und des Erweiterungsspeichers werden am oberen linken Rand der Anzeige angezeigt.
- 4. Folgende Nachrichten werden angezeigt: Drücken Sie F1, um die Konfiguration/den Setup durchzuführen Drücken Sie F12, um Netz-IPL durchzuführen
- 5. Der Selbsttest beim Einschalten (POST, Power-On Self-Test) wird durchgeführt. Wird beim Ausführen des POST ein Fehler festgestellt, werden mehrere Signaltöne (ggf. auch kein Signalton) ausgegeben. Anschließend wird eine Fehlernachricht angezeigt. Alle angezeigten Fehlercodes und -beschreibungen sollten notiert werden. Weitere Informationen zu Fehlernachrichten sind in Kapitel 6, "Fehlerbehebung" auf Seite 123 enthalten.
- 6. Konfigurationsdienstprogramm kann (durch Drücken der Taste F1) aufgerufen werden.
- 7. Wenn im Computer ein SCSI-Adapter installiert ist, wird das SCSI-BIOS installiert.

<sup>2</sup> Wenn im Konfigurationsdienstprogramm Einstellungen für Zusatzeinrichtungen geändert wurden (z. B. Kennwörter oder die Startreihenfolge), sind wichtige Informationen hierzu im Abschnitt "Einstellungen mit Auswirkungen auf die Startprozedur" auf Seite 59 enthalten.

- 8. Wurde ein Startkennwort definiert, wird eine Aufforderung zur Kennworteingabe angezeigt. Wenn sowohl ein Start- als auch ein Administratorkennwort festgelegt wurde, kann eines der beiden Kennwörter eingegeben werden. Das Kennwort eingeben und die Eingabetaste drücken. Daraufhin erscheint die Eingangsanzeige des Betriebssystems oder Anwendungsprogramms.
- 9. Wurde die Konfiguration der Systemhardware geändert oder wurde ein Fehler festgestellt, wird durch Drücken der Eingabetaste möglicherweise das Menü des Konfigurationsdienstprogramms aufgerufen.

Weitere Informationen hierzu enthält der Abschnitt "Selbsttest beim Einschalten (POST)" auf Seite 124.

- 10. An das Netzwerk wird eine DHCP-Anforderung (Dynamic Host Configuration Protocol) gesendet, und einer der folgenden Vorgänge wird durchgeführt:
	- Wenn der Computer ordnungsgemäß mit einem Netzwerk verbunden ist, wird dem Computer durch einen DHCP-Server dynamisch eine IP-Adresse (Internet Protocol) zugeordnet. Anschließend wird ein Abbild für den Systemstart auf den Computer geladen.
	- Wenn die DHCP-Anforderung nicht erfolgreich durchgeführt werden kann, erscheint folgende Fehlernachricht:

No IP address found for DHCP or BOOTP

Das Betriebssystem und die Anwendungsprogramme werden dann vom Festplattenlaufwerk geladen.

 Wenn an den Ethernet-Anschluß des Computers kein Ethernet-Kabel angeschlossen ist, erscheint folgende Fehlernachricht:

Fehler bei Test der Kabel: Kabel überprüfen.

Das Betriebssystem und die Anwendungsprogramme werden dann vom Festplattenlaufwerk geladen.

Was beim Starten des Computers geschieht, hängt von den Einstellungen im Menü "Startoptionen" des Konfigurationsdienstprogramms ab. Die Standardeinstellungen lauten **Einschaltstatus** [*Inaktiviert*] und **Selbsttest beim Einschalten** [*Schnell*].

#### **Anmerkungen:**

- 1. Darüber hinaus kann auch durch andere Auswahlmöglichkeiten die Anzeige beim Starten des Computers geändert werden.
- 2. Wenn auf dem Computer Software vorinstalliert wurde, erstellt die vorinstallierte Anwendung "ConfigSafe" beim ersten Starten des Computers automatisch eine Momentaufnahme der ursprünglichen Systemeinstellungen. Mit Hilfe dieser Informationen können diese Einstellungen wiederhergestellt werden, wenn die Aktualisierung der Konfiguration zu einem späteren Zeitpunkt fehlschlagen sollte. Weitere Informationen zu ConfigSafe und anderer zusammen mit dem Computer gelieferter Softwareprodukte sind im Handbuch *Informationen zur vorinstallierten Software* enthalten.

Der Computer kann über ein Netzwerk eingeschaltet und von einem fernen Standort aus gestartet werden, wenn eine ordnungsgemäß konfigurierte Netzwerkverbindung zu einem Netzwerkadapter mit Unterstützung für Wake on LAN vorliegt. Weitere Informationen hierzu sind in den Abschnitten "Wake on LAN" auf Seite 33 und "Startreihenfolge festlegen" auf Seite 57 enthalten.

# **Systemabschluß durchführen**

Vor dem Ausschalten des Computers einen ordnungsgemäßen Systemabschluß durchführen, um den Verlust nicht gesicherter Daten oder eine Beschädigung der Softwareprogramme zu vermeiden. Weitere Informationen hierzu sind in der Dokumentation zum Betriebssystem enthalten.

### **Disketten verwenden**

Im Diskettenlaufwerk des Computers können 3,5-Zoll-Disketten verwendet werden.

## **Handhabung und Aufbewahrung von Disketten**

Im Inneren des Schutzgehäuses der Diskette befindet sich eine biegsame Scheibe mit einer magnetischen Beschichtung, auf der die Daten gespeichert werden. Diese Scheibe wird durch ein Kunststoffgehäuse vor Beschädigungen durch Hitze, Staub, magnetische Felder oder Fingerabdrücke geschützt.

Daher bei der Handhabung und Lagerung von Disketten folgende Sicherheitsvorkehrungen beachten:

- Bei Beschädigung des Kunststoffgehäuses, durch das die Diskette geschützt ist, die Diskette *nicht* verwenden. Durch eine beschädigte Diskette kann das Diskettenlaufwerk beschädigt werden.
- Bei 3,5-Zoll-Disketten schützt eine Schiebevorrichtung einen Teil der magnetischen Oberfläche. Diese Schiebevorrichtung wird vom Diskettenlaufwerk beim Lesen und Schreiben von Daten bewegt. Die Schiebevorrichtung *nicht* bewegen. Fingerabdrücke und Staub können zu Datenverlusten führen.
- Die magnetische Scheibe niemals berühren.
- Disketten nicht in der Nähe von Magnetfeldern oder Geräten aufbewahren, von denen starke Magnetfelder ausgehen (z. B. Elektromotoren oder Generatoren). Disketten reagieren ferner z. B. auch empfindlich auf Magnetfelder von Fernsehgeräten, Telefonen oder Stereolautsprechern. Durch Magnetfelder können die auf Disketten enthaltenen Daten gelöscht werden. Disketten *nicht* auf den Bildschirm legen. Keine Magnete verwenden, um Notizen am Computer anzubringen.
- Disketten nicht bei sehr hohen oder niedrigen Temperaturen aufbewahren und keinem direkten Sonnenlicht aussetzen. Der zulässige Temperaturbereich für die Aufbewahrung von Disketten liegt zwischen 4 und 53 °C. Disketten von Hitzequellen fernhalten. Das Kunstoffgehäuse könnte sich verbiegen und die Diskette dadurch beschädigt werden.

## **Disketten einlegen und entnehmen**

Eine 3,5-Zoll-Diskette wie folgt einlegen: Die Diskette mit dem Etikett nach oben halten und die Seite mit der Schiebevorrichtung zuerst in das Diskettenlaufwerk einführen. Die Diskette in das Laufwerk drücken, bis sie hörbar im Laufwerk einrastet.

Zum Entnehmen der Diskette die Entnahmetaste drücken und die Diskette aus dem Laufwerk ziehen. Die Diskette nicht entfernen, solange die Laufwerkbetriebsanzeige leuchtet.

# **Schreibschutz bei Disketten aktivieren**

Es besteht die Möglichkeit, daß eine Diskette versehentlich formatiert wird bzw. versehentlich Daten auf die Diskette geschrieben werden. Hierbei können wichtige Informationen überschrieben werden oder verlorengehen. Aus diesem Grund empfiehlt es sich, bei Disketten, auf denen wichtige Daten enthalten sind, den Schreibschutz zu aktivieren. Von einer schreibgeschützten Diskette können zwar Daten gelesen werden, die Daten können jedoch nicht gelöscht oder geändert werden.

Der Schreibschutzschalter befindet sich auf der Rückseite einer 3,5-Zoll-Diskette. Er kann verwendet werden, das Überschreiben oder Löschen von Daten auf einer Diskette zu verhindern. Wenn eine 3,5-Zoll-Diskette keinen Schreibschutzschalter aufweist, ist sie dauerhaft schreibgeschützt.

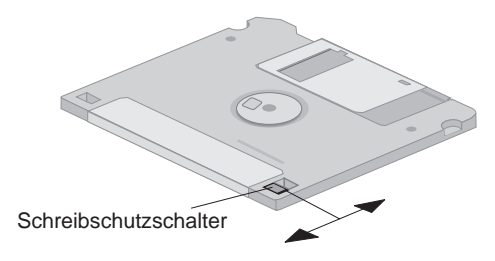

- Wenn der Schreibschutz der Diskette nicht aktiviert werden soll, muß der Schalter so eingestellt werden, daß das Schreibschutzfenster abgedeckt ist.
- Wenn der Schreibschutz der Diskette aktiviert werden soll, muß der Schalter so eingestellt werden, daß das Schreibschutzfenster sichtbar ist.

### **CD-ROM-Laufwerk verwenden**

Einige Modelle sind mit einem vorinstallierten CD-ROM-Laufwerk ausgestattet. Über ein CD-ROM-Laufwerk können Daten von CD gelesen oder wiedergegeben, jedoch keine Daten auf CD geschrieben werden.

CD-ROM-Laufwerke sind für CDs mit einem Durchmesser von 12 cm (Industrienorm) ausgelegt.

Beim Arbeiten mit CD-ROM-Laufwerken die folgenden Richtlinien beachten:

- Für das Laufwerk ungeeignet sind Standorte mit
	- hohen Temperaturen
	- hoher Luftfeuchtigkeit
	- großen Staubmengen
	- starken Vibrationen oder Erschütterungen
	- schrägen Oberflächen
	- direkter Sonneneinstrahlung
- Keine anderen Objekte als CDs in das Laufwerk einlegen.
- Vor dem Transport des Computers die CD aus dem Laufwerk entnehmen.

# **CDs handhaben**

Bei der Handhabung von CDs sind folgende Richtlinien zu beachten:

- Die CD an den Kanten anfassen. Nicht auf die Oberfläche der unbeschrifteten Seite fassen.
- Zum Entfernen von Staub oder Fingerabdrücken die CD von der Mitte zum Außenrand hin mit einem weichen, sauberen Tuch abwischen. Kreisförmige Bewegungen beim Reinigen der CD können zu Datenverlusten führen.
- Die CD nicht beschriften oder mit Papier bekleben.
- Die CD nicht verkratzen oder markieren.
- Die CD keiner direkten Sonneneinstrahlung aussetzen.
- Zum Reinigen der CD kein Benzol, keine Verdünnungsmittel oder andere Reinigungsmittel verwenden.
- Die CD nicht fallenlassen oder biegen.

## **CDs einlegen**

Beim Einlegen einer CD in das CD-ROM-Laufwerk wie folgt vorgehen:

- 1. Die Entnahme-/Einschubtaste drücken. Der CD-ROM-Schlitten wird aus dem Laufwerk ausgefahren. (Den CD-ROM-Schlitten nicht mit Gewalt öffnen.)
- 2. Die CD mit dem Etikett nach oben auf den Schlitten legen.
- 3. Den CD-ROM-Schlitten durch Drücken der Entnahmetaste oder leichtes Schieben schließen. Wenn der CD-ROM-Schlitten geschlossen ist, leuchtet die Anzeige auf der Vorderseite des Laufwerks und zeigt damit an, daß das Laufwerk in Betrieb ist.
- 4. Zum Entnehmen der CD die Entnahmetaste drücken. Die CD vorsichtig entnehmen, nachdem der Schlitten ausgefahren wurde.
- 5. Den CD-ROM-Schlitten durch Drücken der Entnahmetaste oder leichtes Schieben schließen.
- **Anmerkung:** Wird der Schlitten nach Drücken der Entnahmetaste nicht aus dem Laufwerk ausgefahren, das spitze Ende einer größeren Büroklammer in die Notentnahmeöffnung an der Vorderseite des CD-ROM-Laufwerks schieben.

## **Videofunktionen verwenden**

Der Computer ist mit einem AGP-Adapter (Accelerated Graphics Port) mit SGRAM-Videospeicher ausgestattet, der eine Reihe von *Videomodi* unterstützt. Videomodi sind verschiedene, von einem Videostandard für die Anzeige von Text oder Grafiken definierte Kombinationen aus Auflösung, Bildwiederholfrequenz und Farbe. Weitere Informationen zu Videomodi sind in der Veröffentlichung *Understanding Your Personal Computer* (auf der zusammen mit dem Computer gelieferten *CD mit dem Programm "Softwareauswahl"*) enthalten.

# **Videoeinheitentreiber**

Einige Betriebssysteme und Anwendungsprogramme erfordern angepaßte Software, sogenannte Videoeinheitentreiber, um den Grafikadapter im Computer vollständig nutzen zu können. Diese Einheitentreiber bieten Unterstützung für höhere Geschwindigkeit und Auflösung, mehr verfügbare Farben und flimmerfreie Abbilder.

Einheitentreiber für den Grafikadapter sowie eine Informationsdatei (README) mit Installationsanweisungen für Einheitentreiber sind auf der *CD für Wiederherstellung* enthalten, die zusammen mit dem Computer geliefert wird. Sofern auf dem Computer Software von IBM vorinstalliert wurde, sind die Videoeinheitentreiber bereits auf der Festplatte installiert. Die Installationsanweisungen für Einheitentreiber sind jedoch hilfreich, wenn eine Neuinstallation der Einheitentreiber erforderlich ist. Darüber hinaus sind Informationen zum Bestellen und Installieren aktualisierter Einheitentreiber enthalten.

Weitere Informationen sind in Kapitel 7, "Hilfe, Service und Informationen anfordern" auf Seite 161, enthalten.

## **Bildschirmeinstellungen ändern**

Um eine möglichst gute Bildschirmanzeige zu erzielen und das Flimmern zu reduzieren, müssen möglicherweise die Einstellungen für Auflösung und Bildwiederholfrequenz geändert werden. Die Bildschirmeinstellungen können über das Betriebssystem mit Hilfe der Informationsdateien (README), die sich auf der mit dem Computer gelieferten *CD für Wiederherstellung* befinden, angezeigt und geändert werden. Weitere Informationen zu Bildschirmeinstellungen sind in der Dokumentation zum Betriebssystem enthalten.

#### **Achtung**

Vor dem Ändern von Bildschirmeinstellungen die entsprechenden Informationen in der Dokumentation zum Bildschirm lesen. Durch Verwendung einer vom Bildschirm nicht unterstützten Auflösung und Bildwiederholfrequenz kann die Anzeige unlesbar und der Bildschirm beschädigt werden. In der Dokumentation zum Bildschirm sind in der Regel die unterstützten Werte für Auflösung und Bildwiederholfrequenz angegeben. Zusätzliche Hinweise kann der Bildschirmhersteller geben.

Um das Bildschirmflimmern weitgehend zu reduzieren, die höchste vom Bildschirm unterstützte Vollbildwiederholfrequenz einstellen. Wenn der Bildschirm dem Standard VESA DDC (Display Data Channel) entspricht, wurde wahrscheinlich automatisch die höchste von Bildschirm und Video-Controller unterstützte Bildwiederholfrequenz eingestellt. Ob der Bildschirm dem DDC-Standard entspricht, kann in der Dokumentation zum Bildschirm nachgelesen werden.

#### **Audiofunktionen verwenden**

Der Computer verfügt über einen integrierten Audio-Controller, der Soundblaster-Anwendungen unterstützt und mit dem Sound-System von Microsoft Windows kompatibel ist. Der Computer ist außerdem mit einen einzelnen internen Lautsprecher und drei Audioanschlüssen ausgestattet. Der Audio-Controller ermöglicht die Audio-/Musikaufnahme- und -wiedergabe bei Multimediaanwendungen. Wahlweise können zwei Stereolautsprecher an den Leitungsausgang angeschlossen werden, um eine verbesserte Audiowiedergabe bei Multimediaanwendungen zu erzielen.

Bei den Audioanschlüssen handelt es sich um Minianschlüsse mit einem Durchmesser von 3,5 mm. Die Anschlüsse werden nachfolgend beschrieben. (Informationen zur Position der Anschlüsse sind im Abschnitt "Kabel des Computers anschließen" auf Seite 12 enthalten.)

#### **Leitungsausgang:**

Über diesen Anschluß werden Audiosignale vom Computer an externe Einheiten, wie z. B. Stereolautsprecher mit integrierten Verstärkern, Kopfhörer und Multimediatastaturen, oder an den Audioeingangsanschluß eines Stereosystems weitergeleitet.

**Anmerkung:** Der interne Lautsprecher im Computer wird inaktiviert, wenn ein externer Lautsprecher an den Kopfhöreranschluß des Computers angeschlossen wird.

#### **Audioleitungseingang:**

Dieser Anschluß wird zur Übertragung von Audiosignalen von externen Einheiten (z. B. der Leitungsausgang von einem Stereosystem, Fernsehgerät oder Musikinstrument) in das Sound-System des Computers verwendet.

#### **Mikrofoneingang:**

Über diesen Anschluß kann ein Mikrofon an den Computer angeschlossen werden, um Sprache oder andere Klänge auf der Festplatte aufzuzeichnen. Dieser Anschluß kann auch für Spracherkennungssoftware verwendet werden.

**Anmerkung:** Treten beim Aufzeichnen Interferenzen auf oder kommt es zu einer Rückkopplung des Lautsprechers, die Lautstärke am Mikrofon verringern (Verstärkungsfaktor).

Je nach Betriebssystem sind die Prozeduren für die Audioaufnahme und -wiedergabe unterschiedlich. Einzelheiten hierzu können der Dokumentation zum Betriebssystem entnommen werden.

#### **Systemprogramm aktualisieren**

Systemprogramme stellen die Grundlage der im Computer installierten Software dar. Sie umfassen den POST (Selbsttest beim Einschalten), den BIOS-Code (Basic Input/Output System) und das Konfigurationsdienstprogramm. Der POST umfaßt eine Reihe von Tests und Prozeduren, die bei jedem Einschalten des Computers ausgeführt werden. Das BIOS ist eine Softwareschicht, die Anweisungen anderer Softwareschichten in für die Computerhardware verständliche elektrische Impulse umsetzt. Mit dem Konfigurationsdienstprogramm kann die Konfiguration des Computers angezeigt und geändert werden.

Auf der Systemplatine des Computers befindet sich ein Firmware-Hub-Modul, das als EEPROM (*Electrically Erasable Programmable Read-Only Memory*) oder *FLASH-Speicher* bezeichnet wird. Wird der Computer über eine FLASH-Aktualisierungsdiskette oder die Fernverwaltung (sofern aktiviert) gestartet, können der POST, das BIOS und das Konfigurationsdienstprogramm auf einfache Weise aktualisiert werden. Weitere Informationen sind im Abschnitt "Fernverwaltung festlegen" auf Seite 59 enthalten.

IBM bemüht sich ständig, die Systemprogramme qualitativ zu verbessern und zu erweitern. Freigegebene Aktualisierungen können in Form von Dateien über das World Wide Web oder den Bulletin Board Service heruntergeladen werden (Informationen hierzu sind in Kapitel 7, "Hilfe, Service und Informationen anfordern" auf Seite 161, enthalten). Anweisungen zur Verwendung der Aktualisierungen für die Systemprogramme enthält die in den Aktualisierungsdateien enthaltene Informationsdatei (README).

### **Systemverwaltung auf dem Computer**

Der Computer ist bei Lieferung mit Zusatzeinrichtungen ausgestattet, über die ein Netzwerkadministrator oder Dateiserver den Computer von einem fernen Standort aus verwalten und steuern kann. Weitere Informationen zur Systemverwaltung sind in der Veröffentlichung *Understanding Your Personal Computer* (auf der zusammen mit dem Computer gelieferten *CD mit dem Programm "Softwareauswahl"*) enthalten.

Mit den IBM Universal Manageability Services können Aufgaben rund um die PC-Verwaltung und -Unterstützung (wie Bestandsnutzung und -verfolgung) vereinfacht und automatisiert werden. Diese PC-Tools stehen kostenlos für IBM PCs zur Verfügung. Mit Hilfe dieser Tools können die Gesamtkosten (Total Cost of Ownership) für vernetzte PCs gesenkt und wichtige Unternehmensressourcen auf die wesentlichen Geschäftsaktivitäten konzentriert werden.

## **Wake on LAN**

Mit Hilfe von Wake on LAN kann ein Netzwerkadministrator den Computer von einem fernen Standort aus einschalten, wenn der Computer mit einem Wake on LAN Netzwerkadapter ausgestattet ist. Wird die Funktion "Wake on LAN" in Verbindung mit Netzwerkverwaltungssoftware verwendet, können verschiedene Funktionen, wie z. B. Datenübertragungen, Softwareaktualisierungen und POST/BIOS-Aktualisierungen auf dem Computer von einem fernen Standort aus ausgeführt werden. Weitere Informationen hierzu sind in der Dokumentation enthalten, die zusammen mit dem Ethernet-Adapter geliefert wird.

**Anmerkung:** Wird das Netzkabel mit einem Überspannungsschutz verbunden, sicherstellen, daß der Computer über den Betriebsspannungsschalter und nicht über den Überspannungsschutzschalter ausgeschaltet wird. Andernfalls funktioniert die Funktion "Wake on LAN" nicht.

## **Alert on LAN**

Der Computer unterstützt die Einrichtung "Alert on LAN". Die Alert-on-LAN-Technologie zeigt Änderungen im Datenverarbeitungssystem an. Dies geschieht auch bei ausgeschaltetem Computer. Das Arbeiten mit der DMI-Technologie, Wake on LAN und Alert on LAN ermöglicht es, Hardwareund Softwareeinrichtungen des Computers zu verwalten und zu überwachen. Alert on LAN generiert Benachrichtigungen, wenn interne Komponenten des Computers entfernt wurden, der Selbsttest (POST) bei einem Wake on LAN-Versuch einen Fehler feststellt oder der Computer vom Computer- oder Stromnetz getrennt wird. Alert on LAN kann in andere Softwareprodukte zur Netzwerkverwaltung wie LANClient Control Manager<sup>™</sup> und IBM Netfinity Manager integriert werden.

### **Remote Program Load (RPL) oder Dynamic Host Configuration Protocol (DHCP)**

Wird der Computer mit einem Ethernet-Adapter geliefert, kann ein Netzwerkadministrator den Computer mit RPL oder DHCP steuern. Wird RPL in Verbindung mit Software wie IBM LANClient Control Manager<sup>™</sup> verwendet, kann mit der Funktion *Hybrid RPL* gearbeitet werden. Über diese Funktion können Hybridabbilder (oder Dateien) auf der Festplatte installiert werden. Jedesmal, wenn der Computer über das Netz startet, erkennt LAN-Client Control Manager den Computer als Hybrid-RPL-Client, und ein *Boot-Programm* wird auf die Festplatte des Computers heruntergeladen. Bei einem Hybrid-RPL wird der bei einem Standard-RPL stattfindende hohe Datenverkehr im Netz vermieden.

### **Fernverwaltung**

Mit Hilfe dieser Funktion kann ein Netzwerkadministrator den POST und das BIOS im Computer von einem fernen Standort aus aktualisieren. Zur Verwendung dieser Funktion ist Software für die Netzwerkverwaltung, wie z. B. LANClient Control Manager, erforderlich. Informationen zur Konfiguration sind im Abschnitt "Fernverwaltung festlegen" auf Seite 59 enthalten.

## **LANClient Control Manager**

LANClient Control Manager (LCCM) ist eine grafische, Server-gestützte Anwendung für die Systemnutzung, die Möglichkeiten wie die nicht überwachte Installation von Betriebssystemen, vollständigen Softwareabbildern, Einheitentreibern und BIOS-Aktualisierungen auf fernen Systemen bietet. In Verbindung mit Wake on LAN bietet LCCM die Möglichkeit, ein ausgeschaltetes System von einem fernen Standort aus zu starten, so daß die Installation durchgeführt werden kann, wenn das System nicht benutzt wird. Bei Kauf eines IBM PC kann LCCM kostenlos (Internet-Gebühren ausgenommen) aus dem Internet heruntergeladen werden.

Weitere Informationen sowie die Möglichkeit zum Herunterladen dieser Software sind auf der Web-Site http://www.ibm.com/pc/us/desktop/lccm im World Wide Web enthalten.

# **System Migration Assistant (SMA)**

System Migration Assistant (SMA) ist eine Art Assistent, der es Administratoren ermöglicht, Konfigurationen, Profileinstellungen, Einheitentreiber und Dateien von einem IBM PC oder einem PC eines anderen Herstellers auf unterstützte IBM Systeme zu übertragen. Bei Kauf eines IBM PC kann SMA kostenlos (Internet-Gebühren ausgenommen) aus dem Internet heruntergeladen werden.

Weitere Informationen sowie die Möglichkeit zum Herunterladen dieser Software sind auf der Web-Site

http://www.ibm.com/pc/us/software/sysmgmt/products/sma

im World Wide Web enthalten.

# **Desktop Management Interface (DMI)**

Mit DMI können Daten zur Hard- und Software des Computers zusammengestellt werden. In einer Netzwerkumgebung kann der Netzwerkadministrator DMI verwenden, um den Computer von einem fernen Standort aus zu überwachen und zu steuern. Weitere Informationen zu DMI sind in der Veröffentlichung *Understanding Your Personal Computer* (auf der zusammen mit dem Computer gelieferten *CD mit dem Programm "Softwareauswahl"*) enthalten.

### **Sicherheitseinrichtungen verwenden**

Um den unbefugten Zugriff auf den Computer zu verhindern, können Funktionen zum Manipulationsschutz und andere Sicherheitseinrichtungen, die im Lieferumfang des Computers enthalten sind, verwendet werden.

## **Funktionen zum Manipulationsschutz**

Diese Funktionen bieten Schutz vor einem Diebstahl der Komponenten des Computers (z. B. Mikroprozessor, Systemspeichermodule oder Laufwerke). In das Gehäuse des Computers ist eine Abdeckungsverriegelung integriert, damit die Abdeckung nicht entfernt werden kann. Für diese Verriegelung werden zwei identische Schlüssel mitgeliefert. Auf einem Etikett, das an den Schlüsseln angebracht ist, sind die Seriennummer der Schlüssel sowie die Adresse des Schlüsselherstellers angegeben.

#### **Wichtiger Hinweis**

Die Codenummer des Schlüssels sowie die Adresse und Telefonnummer des Schlüsselherstellers sollten in den dafür vorgesehenen Feldern in Anhang B, "Kenndaten des Computers" auf Seite 175 notiert werden. Da die Schlüssel für die Abdeckungsverriegelung nicht über herkömmliche Schlüsseldienste nachgemacht werden können, müssen Ersatzschlüssel über den jeweiligen Hersteller bestellt werden. Bei der Bestellung von Ersatzschlüsseln muß die Codenummer des Schlüssels angegeben werden.

Im Computer kann ein Sensor aktiviert werden, über den der Systemadministrator jedesmal benachrichtigt wird, wenn die Abdeckung des Computers entfernt wird. Dieser Sensor wird nach dem Festlegen eines Administratorkennworts im Konfigurationsdienstprogramm aktiviert. Sobald das Kennwort festgelegt wurde und die Abdeckung des Computers entfernt wird, erscheint eine POST-Fehlernachricht (176) auf dem Bildschirm, wenn der Computer das nächste Mal an die Stromversorgung

angeschlossen oder eingeschaltet wird. Es muß dann das richtige Administratorkennwort eingegeben werden, damit der Computer gestartet wird. Weitere Informationen zu Kennwörtern sind in Kapitel 4, "Konfigurationsdienstprogramm verwenden" auf Seite 43 enthalten.

Wenn der Computer die Funktion Alert on LAN verwendet und an ein Netzwerk angeschlossen ist, das den Intel LANDesk® Desktop Manager oder den Intel LANDesk Client Manager verwendet, wird eine Nachricht, daß die Abdeckung des Computers entfernt wurde, auch an die Konsole des Netzwerkadministrators gesendet. Weitere Informationen hierzu sind im Abschnitt "Alert on LAN" auf Seite 33 enthalten. Bei Fragen steht außerdem der zuständige Netzwerkadministrator zur Verfügung.

## **Komponentenschutz**

Der Computer weist Komponenten mit Seriennummern auf, die über ein Sicherheitsunternehmen registriert werden können. (Außerdem kann das gesamte System registriert werden.) Durch das Registrieren der Komponenten des Computers erhöht sich die Wahrscheinlichkeit, daß Komponenten identifiziert werden können, wenn sie gestohlen und wiedergefunden werden. Weitere Informationen zur Registrierung von Komponenten sind auf der IBM Support Page unter

http://www.pc.ibm.com/us/desktop/ im World Wide Web enthalten.

# **Asset-ID**

IBM hat die wichtigsten Komponenten für die Unterstützung der Funktion "Asset-ID<sup>\*\*</sup>3 bereits im Computer installiert. Asset-ID ermöglicht den Zugriff auf Informationen zum Computer, die in einem EEPROM-Modul auf der Systemplatine gespeichert sind. Hierzu wird ein für Radiofrequenzen aktivierter Scanner verwendet.

Das EEPROM zu Asset-ID enthält zuvor aufgezeichnete Informationen zum System, einschließlich dessen Konfiguration und den Seriennummern wichtiger Komponenten. Auf diesem EEPROM ist auch eine Reihe leerer Felder vorhanden, in denen der Benutzer Daten seiner Wahl aufzeichnen kann. Die Asset-ID kann aus kurzer Entfernung gescannt werden. Für diesen Vorgang muß die Abdeckung des Computers nicht entfernt werden. Der Computer muß nicht einmal aus dem Lieferkarton herausgenommen werden. Diese

<sup>3</sup> Mit Hilfe der Funktion "Asset-ID" kann der PC über verschiedene Einheiten durchsucht werden, die Radiofrequenzen aussenden (solche Einheiten werden von anderen Unternehmen geliefert). Asset-ID sollte nur zusammen mit Radiogeräten verwendet werden, die die Spezifikationen in den ANSI/IEEE C95.1 1991 RF Radiation Limits erfüllen.

Art der drahtlosen Überwachung ermöglicht eine schnellere Systemnutzung und eine bessere Bestandssteuerung.

Aktuelle Informationen zu den Sicherheitseinrichtungen des PCs sind auf der IBM Support Page unter http://www.pc.ibm.com/security/ im World Wide Web enthalten.

# **IBM Sicherheitslösungen**

Mit Hilfe der IBM Sicherheitslösungen bleiben elektronische Geschäftstransaktionen sicher. Hierzu gehört folgendes:

- Ein integrierter Sicherheits-Chip (der sogenannte *Signature Generation Chip*), der alle Funktionen einer SMART-Karte ohne zusätzliche Kosten bietet.
- Verbesserte Unterstützung von Sicherheitseinrichtungen.
- Die Software "User Verification Manager", die Unterstützung bei der Verwaltung von Zugriffsberechtigungen bietet. Damit entscheidet der Benutzer selbst, wer Zugriff auf die Komponenten des Systems erhalten soll.

# **Datenschutz**

Daten auf dem Festplattenlaufwerk können aus verschiedenen Gründen verlorengehen. Sicherheitsverletzungen, Viren oder Fehler auf dem Festplattenlaufwerk können zu einer Zerstörung von Datendateien führen. Damit der Computer vor dem Verlust wichtiger Daten geschützt ist, hat IBM in diesem Computer zahlreiche Funktionen zur Datensicherung integriert.

#### **SMART-Festplattenlaufwerk**

Der Computer weist bei Lieferung ein SMART-Festplattenlaufwerk (Self-Monitoring, Analysis, and Reporting Technology) auf. Dieses Laufwerk kann mögliche Fehler am Festplattenlaufwerk protokollieren. Wenn ein Fehler festgestellt wird, wird eine DMI-fähige Warnung am Bildschirm angezeigt. Sollte der Computer Teil eines Netzwerks sein, wird die Warnung an der Administratorkonsole ausgegeben. Sobald ein Fehler festgestellt wurde, können die Daten auf dem Festplattenlaufwerk gesichert werden und das Laufwerk kann ausgetauscht werden.

#### **Virenschutz**

Der Computer weist einen integrierten Virenschutz auf, der über das Konfigurationsdienstprogramm aktiviert werden kann. Außerdem steht das Programm Norton AntiVirus für IBM auf der *CD mit dem Programm "Softwareauswahl"* zur Verfügung.

Weitere Informationen zu Norton AntiVirus für IBM sowie zu anderen Softwarekomponenten sind in der Veröffentlichung *Informationen zur vorinstallierten Software* enthalten.

## **Erweiterte Sicherheitseinrichtung**

Der Computer weist eine erweiterte Sicherheitseinrichtung auf, die zusätzlichen Schutz für das Administratorkennwort und die Einstellungen zur Startreihenfolge bietet. Über die erweiterte Sicherheitseinrichtung werden das Administratorkennwort und die Einstellungen zur Startreihenfolge in einem besonders geschützten, nicht flüchtigen Sicherheits-EEPROM-Modul gespeichert. Dieses Modul befindet sich nicht im CMOS-Speicher und ist nicht mit dem EEPROM-Modul identisch, auf dem die Systemprogramme gespeichert werden. Wenn das Administratorkennwort und die Startreihenfolge über die erweiterte Sicherheitseinrichtung geschützt werden, bleiben diese Einstellungen erhalten, selbst wenn die Batterieladung im Computer erschöpft ist bzw. wenn die Batterie entnommen wird. Weitere Informationen hierzu sind im Abschnitt "Erweiterte Sicherheitsfunktionen verwenden" auf Seite 54 enthalten.

### **Tastatur sperren**

Die Tastatur kann zum Schutz vor unbefugtem Zugriff gesperrt werden. Wurde ein Startkennwort definiert, ist die Tastatur beim Einschalten des Computers gesperrt. Das korrekte Kennwort muß eingegeben werden, um die Tastatur zu entsperren. Die Funktion zur Eingabe eines Startkennworts kann über das Konfigurationsdienstprogramm aktiviert werden. Informationen hierzu sind in Kapitel 4, "Konfigurationsdienstprogramm verwenden" auf Seite 43, enthalten.

Einige Betriebssysteme sind mit einer Funktion zum Sperren von Tastatur und Maus ausgestattet. Weitere Informationen hierzu sind in der Dokumentation zum Betriebssystem enthalten.

# **Wartung und Pflege des Computers**

Die folgenden Abschnitte enthalten Informationen zum ordnungsgemäßen und pfleglichen Umgang mit dem Computer.

# **Allgemeines**

Es folgen einige grundlegende Hinweise zur richtigen Handhabung des Computers:

- Den Computer an einem sauberen und trockenen Ort aufstellen. Sicherstellen, daß der Computer auf einer ebenen und stabilen Unterlage steht.
- Keine Gegenstände oben auf den Bildschirm legen und die Entlüftungsschlitze am Computer- und Bildschirmgehäuse nicht verdecken. Diese Entlüftungsschlitze sorgen für die Luftzirkulation und schützen den Computer damit vor Überhitzung.
- Nahrungsmittel und Getränke von allen Komponenten des Computers fernhalten. Durch Nahrungsmittel- und Getränkereste können Tastatur und Maus verkleben und unbenutzbar werden.
- Den Betriebsspannungsschalter und andere Steuerelemente unbedingt vor Feuchtigkeit schützen. Feuchtigkeit kann zur Beschädigung dieser Teile und zu einer Gefährdung führen.
- Beim Trennen von Netzverbindungen immer den Netzstecker anfassen und nicht am Kabel ziehen.

## **Computer reinigen**

Es wird empfohlen, den Computer regelmäßig zu reinigen, um die Oberflächen zu schützen und einen zuverlässigen Betrieb zu gewährleisten.

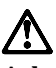

**Achtung: Den Computer und den Bildschirm vor dem Reinigen durch Drücken der Betriebsspannungsschalter ausschalten.**

#### **Computer und Tastatur**

Bedruckte Oberflächen an Computer und Tastatur nur mit einem feuchten Tuch und einem milden Reinigungsmittel säubern.

#### **Bildschirmoberfläche**

Zum Reinigen des Bildschirms keine scheuernden Reinigungsmittel verwenden. Die Glasfläche des Bildschirms ist nicht kratzfest und sollte deshalb nicht mit Stiften, Bleistiftspitzen und Radiergummis berührt werden.

Zum Reinigen die Bildschirmoberfläche vorsichtig mit einem weichen trockenen Tuch abwischen. Lose Schmutzablagerungen können durch Anblasen entfernt werden. Anschließend etwas flüssigen, nicht scheuernden Glasreiniger auf ein weiches Tuch geben und nachwischen.

#### **Maus**

Wenn der Zeiger in der Bildschirmanzeige der Mausbewegung nicht mehr exakt und leichtgängig folgt, kann es erforderlich sein, die Maus zu reinigen.

Zum Reinigen der Maus folgende Schritte ausführen:

- 1. Den Computer ausschalten.
- 2. Das Mauskabel vom Computer abziehen.
- 3. Die Maus umdrehen. Die Halterung auf der Unterseite der Maus durch Drehen in der angezeigten Richtung (siehe Pfeilsymbol auf der Halterung) entriegeln.

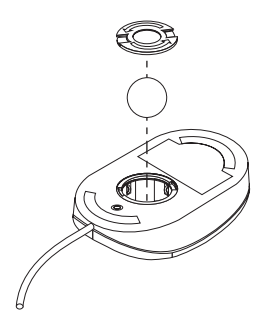

- 4. Die Maus umdrehen, um Halterung und Kugel zu entfernen.
- 5. Die Kugel mit warmer Seifenlauge abwaschen und gründlich trockenreiben.
- 6. Die Außenflächen der Maus und die Halterung mit einem feuchten Tuch abwischen. Dabei auch die Rollen im Inneren der Maus gründlich abwischen und trocknen.
- 7. Kugel und Halterung wieder einsetzen. Die Halterung durch Drehen entgegen der Pfeilrichtung verriegeln.
- 8. Das Mauskabel wieder an den Computer anschließen.

### **Computer transportieren**

Vor dem Transport des Computers folgende Sicherheitsvorkehrungen treffen.

1. Sicherungskopien von allen Dateien und Daten der Festplatte erstellen.

Betriebssysteme verwenden unterschiedliche Verfahren zum Erstellen von Sicherungskopien. Weitere Informationen hierzu können in der Dokumentation zum Betriebssystem nachgelesen werden.

- 2. Alle Datenträger (Disketten, CDs, Bänder usw.) aus den Laufwerken entnehmen.
- 3. Den Computer und alle angeschlossenen Einheiten ausschalten. Lese-/Schreibköpfe werden vom Festplattenlaufwerk automatisch in einen Bereich gestellt, der nicht mit Daten beschrieben ist. Dadurch werden Transportschäden an der Festplatte vermieden.
- 4. Die Netzkabel von den Netzsteckdosen abziehen.
- 5. Die Kabelpositionen auf der Rückseite des Computers genau einprägen und danach die Kabel abziehen.
- 6. Wenn die Original-Transportkartons und Verpackungseinsätze aufbewahrt wurden, diese zum Einpacken der Geräte verwenden. Werden für den Transport andere Kartons verwendet, diese gut auspolstern, um eine Beschädigung der Geräte zu verhindern.

# **Kapitel 4. Konfigurationsdienstprogramm verwenden**

Das Konfigurationsdienstprogramm ist im EEPROM (Electrically Erasable Programmable Read-Only Memory) des Computers gespeichert. Mit dem Konfigurationsdienstprogramm kann die Konfiguration des Computers unabhängig vom verwendeten Betriebssystem angezeigt und geändert werden. Allerdings können die Einstellungen, die im Betriebssystem ausgewählt werden, alle ähnlichen Einstellungen im Konfigurationsdienstprogramm außer Kraft setzen.

### **Konfigurationsdienstprogramm starten und verwenden**

Das Konfigurationsdienstprogramm wird automatisch gestartet, wenn während des Selbsttests beim Einschalten (POST) festgestellt wird, daß eine Hardwarekomponente im Computer installiert wurde, die zu einer leistungsschwächeren Konfiguration führt. Daraufhin wird die POST-Fehlernachricht 162 angezeigt. Hinweise hierzu enthält der Abschnitt "Selbsttest beim Einschalten (POST)" auf Seite 124.

Zum Starten des Konfigurationsdienstprogramms folgende Schritte ausführen:

- 1. Den Computer einschalten. Wenn der Computer beim Start der Prozedur bereits eingeschaltet ist, das Betriebssystem herunterfahren, den Computer ausschalten, einige Sekunden warten, bis alle Betriebsanzeigen erloschen sind, und den Computer neu starten. (Für den Neustart des Computers nicht die Tastenkombination Strg+Alt+Entf verwenden.)
- 2. Sobald während des Systemstarts am linken unteren Bildschirmrand die Aufforderung erscheint, das Konfigurationsdienstprogramm aufzurufen, die Taste F1 drücken. (Diese Aufforderung wird nur wenige Sekunden lang angezeigt. Die Taste F1 muß daher schnell gedrückt werden.)
- 3. Wenn *kein* Kennwort festgelegt wurde, wird das Menü des Konfigurationsdienstprogramms angezeigt. Wurde ein Kennwort festgelegt, erscheint das Menü des Konfigurationsdienstprogramms erst, nachdem das Kennwort eingegeben und die Eingabetaste gedrückt wurde. Weitere Informationen hierzu enthält der Abschnitt "Kennwörter verwenden" auf Seite 47.

**Anmerkung:** Wurde neue Systemhardware hinzugefügt *und* trifft mindestens eine der folgenden Bedingungen zu, wird das Menü des Konfigurationsdienstprogramms angezeigt, bevor die Steuerung an das Betriebssystem übergeben wird.

- Erweiterter POST wird ausgeführt.<br>• Startkennwort ist aktiviert.
- Startkennwort ist aktiviert.<br>• Administratorkennwort ist
- Administratorkennwort ist aktiviert.

Es ist möglich, daß das Menü im Computer leicht von dem hier gezeigten abweicht. Es funktioniert jedoch auf dieselbe Weise.

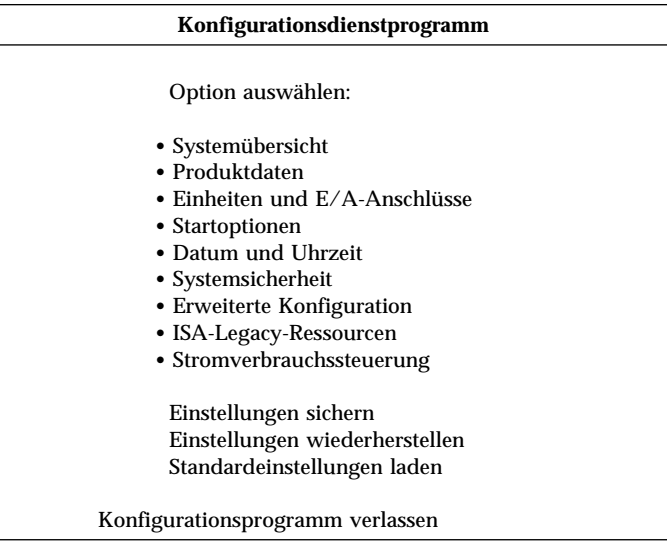

# **Einstellungen anzeigen und ändern**

Im Menü des Konfigurationsdienstprogramms werden Einträge zur Systemkonfiguration aufgelistet. Neben den Einträgen können Symbole angezeigt werden. Die Bedeutung der Symbole ist der folgenden Tabelle zu entnehmen.

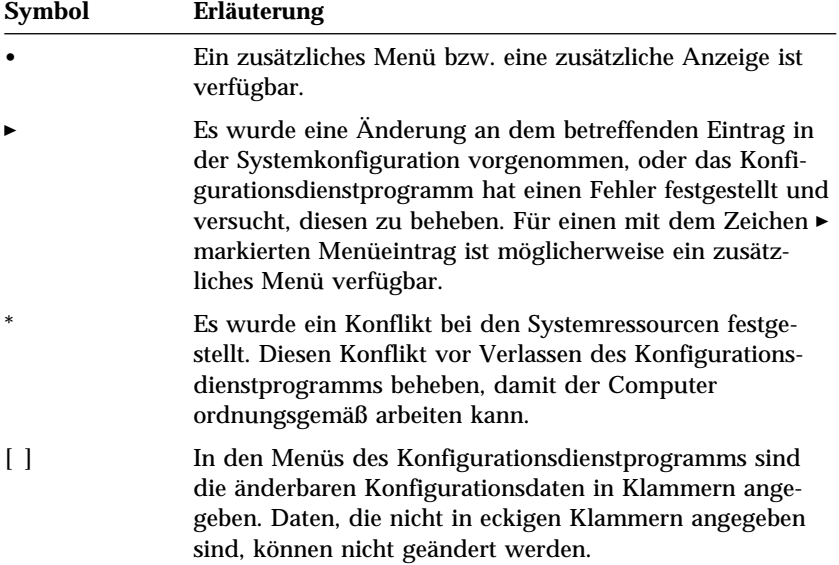

Das Arbeiten mit dem Menü des Konfigurationsdienstprogramms ist nur über die Tastatur möglich. In der folgenden Tabelle sind die Tasten aufgeführt, mit denen verschiedene Vorgänge ausgeführt werden können.

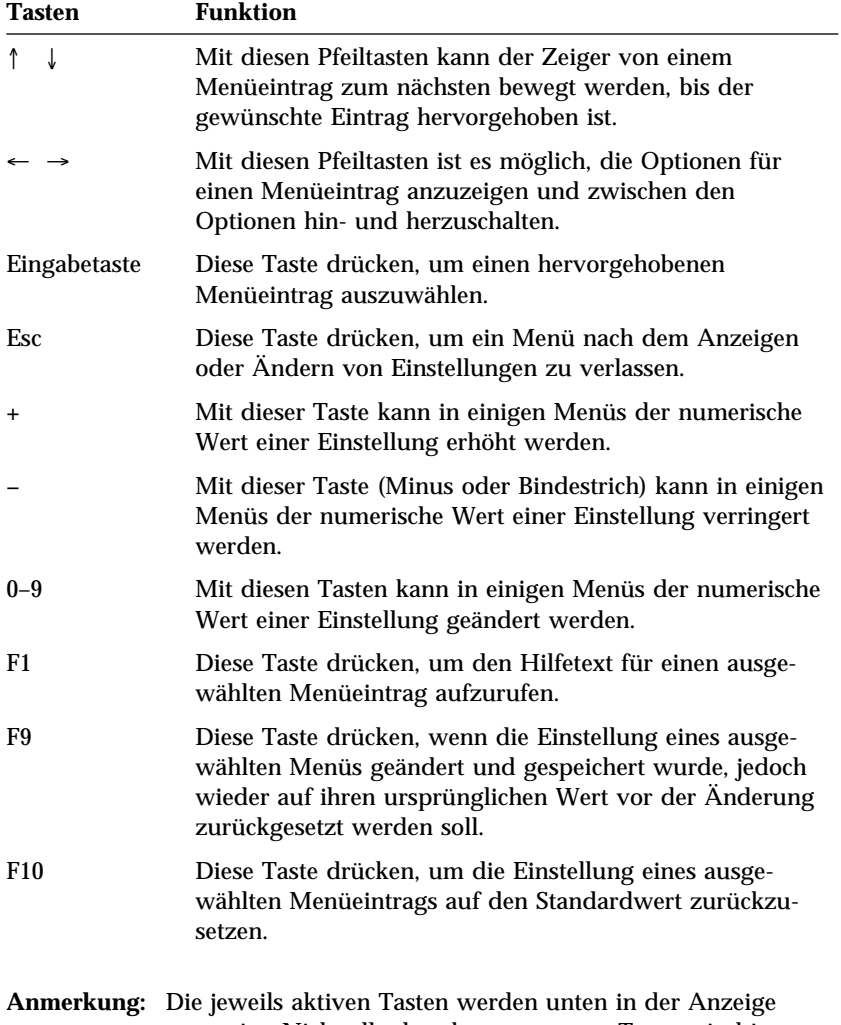

angezeigt. Nicht alle der oben genannten Tasten sind in jedem Menü aktiv.

# **Konfigurationsdienstprogramm verlassen**

Nach dem Anzeigen oder Ändern von Einstellungen muß die Taste Esc gedrückt werden, um in das Menü des Konfigurationsdienstprogramms zurückzukehren (möglicherweise muß die Taste Esc mehrmals gedrückt werden). Sollen die neuen Einstellungen gespeichert werden, vor dem Verlassen die Option "Einstellungen sichern" auswählen. Andernfalls werden die Änderungen nicht gespeichert.

#### **Kennwörter verwenden**

Durch die Verwendung von Kennwörtern wird Sicherheit für den Computer und die Daten gewährleistet. Es können zwei Arten von Kennwörtern festgelegt werden: ein Startkennwort und ein Administratorkennwort. Zur Verwendung des Computers ist es nicht unbedingt erforderlich, eines dieser Kennwörter festzulegen. Soll jedoch ein Kennwort festgelegt werden, vorher die folgenden Abschnitte lesen.

#### **Startkennwort verwenden**

Das *Startkennwort* verhindert den Zugriff unbefugter Personen auf den Computer. Beim Festlegen des Startkennworts kann für die Aufforderung zur Kennworteingabe einer von drei Modi ausgewählt werden:

**Ein** Im Modus "Ein" wird die Aufforderung zur Eingabe des Startkennworts angezeigt, wenn der Computer eingeschaltet wird. Erst wenn das richtige Kennwort eingegeben wurde, startet das Betriebssystem des Computers und gibt die Tastatur für andere Eingaben frei. Wenn eine Maus an den Mausanschluß angeschlossen ist, bleibt auch diese gesperrt. Wenn die Maus jedoch mit einem seriellen Anschluß verbunden ist, wird sie unabhängig davon, ob ein Kennwort festgelegt wurde, aktiviert.

> **Anmerkung:** Wurde **Fernverwaltung** aktiviert, kann **Ein** nicht ausgewählt werden. In diesem Fall **Dual** auswählen. Wird der Modus **Ein** ausgewählt, wenn die Funktion **Fernverwaltung** aktiviert ist, wird die Einstellung automatisch auf **Dual** zurückgesetzt. Weitere Informationen hierzu sind im Abschnitt "Fernverwaltung festlegen" auf Seite 59 enthalten.

**Aus** Im Modus "Aus" (auch als Modus für nicht überwachten Start bezeichnet) erscheint beim Einschalten keine Aufforderung zur Eingabe des Startkennworts. Der Computer startet dann das Betriebssystem. Ist jedoch eine Maus an den Mausanschluß angeschlossen, sollten die nachfolgend aufgeführten Informationen beachtet werden.

#### **Wichtiger Hinweis für Mausbenutzer**

Diese Informationen gelten nur für Benutzer, deren Maus mit dem Mausanschluß verbunden ist. Eine serielle Maus wird vom Modus "Aus" nicht beeinflußt.

Im Modus "Aus" kann der Computer nicht erkennen, daß eine Maus angeschlossen ist. In diesem Modus wird der Mauseinheitentreiber nicht automatisch geladen. Statt dessen wird vom Betriebssystem eine Nachricht angezeigt, die angibt, daß der Mausanschluß inaktiviert ist. Damit das Betriebssystem bei zukünftigen Systemstarts ohne Anzeige dieser Fehlernachricht geladen wird, das Startkennwort bzw. Administratorkennwort eingeben und die Eingabetaste drücken. Anschließend mit Hilfe von Tabulatortaste und Leertaste das Feld neben dem Eintrag **Diese Nachricht nicht mehr anzeigen** auswählen.

Wenn das Betriebssystem im Modus "Aus" gestartet wurde, bleibt der Computer bis zur Eingabe des Kennworts gesperrt. Die an den Mausanschluß angeschlossene Maus bleibt ebenfalls gesperrt.

**Dual** Im Modus "Dual" hängt der Startvorgang des Computers davon ab, ob der Computer über den Betriebsspannungsschalter oder durch ein Verfahren im nicht überwachten Modus (z. B. durch einen Modem oder einen Zeitgeber) gestartet wurde.

> Wird der Computer über den Betriebsspannungsschalter gestartet, arbeitet er genauso wie im Modus "Ein". Weitere Informationen hierzu sind auf Seite 47 enthalten.

Wenn der Computer durch ein Verfahren im nicht überwachten Modus (z. B. fern über ein LAN) gestartet wird, arbeitet er genauso wie im Modus "Aus". Weitere Informationen hierzu sind auf Seite 47 enthalten.

Sobald das Startkennwort eingegeben wurde, können im Konfigurationsdienstprogramm Informationen in begrenztem Umfang angezeigt, jedoch keine Einstellungen geändert werden.

Das Kennwort wird bei der Eingabe nicht angezeigt. Bei Eingabe eines falschen Kennworts wird eine entsprechende Fehlernachricht angezeigt. Werden nacheinander drei falsche Kennwörter eingegeben, muß der Computer aus- und wieder eingeschaltet werden. Nach Eingabe des richtigen Kennworts nimmt der Computer den normalen Betrieb auf.

#### **Startkennwort festlegen, ändern und löschen**

Ein Startkennwort kann aus einer beliebigen Kombination von maximal sieben Zeichen (A–Z, a–z und 0–9) bestehen.

#### **Achtung**

Das Startkennwort notieren und die Notiz an einem sicheren Ort aufbewahren. Wenn das Kennwort vergessen wird und die Notiz verloren geht, muß die Abdeckung des Computers entfernt und eine Brücke auf der Systemplatine versetzt werden, um das Kennwort ändern oder löschen zu können. Weitere Informationen hierzu enthält der Abschnitt "Vergessenes Kennwort löschen" auf Seite 52.

Zum Festlegen, Ändern oder Löschen eines Startkennworts folgende Schritte ausführen:

- 1. Das Konfigurationsdienstprogramm starten. (Hinweise hierzu enthält der Abschnitt "Konfigurationsdienstprogramm starten und verwenden" auf Seite 43.)
- 2. Im Menü des Konfigurationsdienstprogramms den Eintrag **Systemsicherheit** auswählen und anschließend die Eingabetaste drücken.
- 3. Den Eintrag **Startkennwort** auswählen und anschließend die Eingabetaste drücken.
- 4. Zum Löschen eines Startkennworts die Option **Startkennwort löschen** auswählen. Daraufhin erscheint eine Warnung, daß alle vorhandenen Startkennwörter gelöscht werden. Zum Fortsetzen des Vorgangs die Eingabetaste drücken. Anschließend mit 9 auf Seite 50 fortfahren.
- 5. Zum Ändern eines Startkennworts die Option **Startkennwort ändern** auswählen und den angezeigten Anweisungen folgen.
- 6. Zum Festlegen eines neuen Kennworts das neue Kennwort eingeben und anschließend die Taste mit dem Abwärtspfeil (↓) drücken.
- 7. Das neue Kennwort erneut eingeben.
- 8. Unter **Aufforderung zur Kennworteingabe** einen der Einträge **Aus**, **Ein** oder **Dual** auswählen. Die Tasten mit dem Linkspfeil (←) oder dem Rechtspfeil (→) drücken, um zwischen den Auswahlmöglichkeiten zu wechseln.
	- **Anmerkung:** Wurde **Fernverwaltung** aktiviert, kann **Ein** nicht ausgewählt werden. In diesem Fall **Dual** auswählen. Wird der Modus **Ein** ausgewählt, wenn die Funktion **Fernverwaltung** aktiviert ist, wird der Modus automatisch auf **Dual** zurückgesetzt.
- 9. Zweimal die Taste Esc drücken, um zum Menü des Konfigurationsdienstprogramms zurückzukehren.
- 10. Im Menü des Konfigurationsdienstprogramms den Eintrag **Einstellungen sichern** auswählen. Anschließend zum Verlassen des Konfigurationsdienstprogramms die Taste Esc drücken und den angezeigten Anweisungen folgen.

## **Administratorkennwort verwenden**

#### **Wichtiger Hinweis**

Sind die erweiterten Sicherheitseinrichtungen aktiviert, das Administratorkennwort notieren und die Notiz an einem sicheren Platz aufbewahren. Wird das Administratorkennwort vergessen und die Notiz nicht mehr gefunden, muß die Systemplatine ausgetauscht werden, damit der Computer wieder benutzt werden kann.

Durch das Festlegen eines Administratorkennworts wird vermieden, daß unbefugte Benutzer Konfigurationseinstellungen ändern. Benutzer, die die Einstellungen mehrerer Computer verwalten müssen, sollten ein Administratorkennwort festlegen.

Nach Festlegung eines Administratorkennworts erscheint bei jedem Versuch, auf das Konfigurationsdienstprogramm zuzugreifen, eine Aufforderung zur Kennworteingabe. Bei Eingabe eines falschen Kennworts wird eine entsprechende Fehlernachricht angezeigt. Werden nacheinander drei falsche Kennwörter eingegeben, muß der Computer aus- und wieder eingeschaltet werden.

Wurde sowohl ein Start- als auch ein Administratorkennwort festgelegt, kann eines der beiden Kennwörter eingegeben werden. Zum Ändern von Einstellungen muß jedoch das Administratorkennwort eingegeben werden. Bei Eingabe des Startkennworts ist die Informationsanzeige eingeschränkt.

#### **Administratorkennwort festlegen, löschen oder ändern**

Ein Administratorkennwort kann aus einer beliebigen Kombination von maximal sieben Zeichen (A–Z, a–z und 0–9) bestehen.

Zum Festlegen, Ändern oder Löschen eines Administratorkennworts folgende Schritte ausführen:

- 1. Das Konfigurationsdienstprogramm starten. (Hinweise hierzu enthält der Abschnitt "Konfigurationsdienstprogramm starten und verwenden" auf Seite 43.)
- 2. Im Menü des Konfigurationsdienstprogramms den Eintrag **Systemsicherheit** auswählen und anschließend die Eingabetaste drücken.
- 3. Den Eintrag **Administratorkennwort** auswählen und anschließend die Eingabetaste drücken. Daraufhin erscheint eine Warnung, daß die Systemplatine ausgetauscht werden muß, wenn das Administratorkennwort vergessen wird. Zum Fortsetzen des Vorgangs die Eingabetaste drücken.
- 4. Zum Löschen des Administratorkennworts die Option **Administratorkennwort löschen** auswählen und mit Schritt 9 fortfahren.
- 5. Zum Festlegen eines Administratorkennworts das Kennwort eingeben, die Taste mit dem Abwärtspfeil (↓) drücken und anschließend das Kennwort erneut eingeben.
- 6. Für den Eintrag **Startkennwort vom Benutzer änderbar** eine der Optionen **Ja** oder **Nein** auswählen. Zum Umschalten zwischen den Optionen die Taste mit dem Linkspfeil (←) oder dem Rechtspfeil (→) drücken. (Wurde **Ja** ausgewählt und ein Administratorkennwort festgelegt, kann der Benutzer das Startkennwort ohne Eingabe des Administratorkennworts ändern. Wurde **Nein** ausgewählt und ein Administratorkennwort festgelegt, kann der Benutzer das Startkennwort nur bei Eingabe des Administratorkennworts ändern.)
- 7. Unter **Startkennwort bei Warmstart erforderlich** "Ja" oder "Nein" auswählen.
- 8. Die Option **Administratorkennwort ändern** auswählen und den angezeigten Anweisungen folgen.
- 9. Die Taste Esc so oft drücken, bis das Menü des Konfigurationsdienstprogramms angezeigt wird.
- 10. Im Menü des Konfigurationsdienstprogramms den Eintrag **Einstellungen sichern** auswählen. Anschließend zum Verlassen des Konfigurationsdienstprogramms die Taste Esc drücken und den angezeigten Anweisungen folgen.

#### **Vergessenes Kennwort löschen**

Dieser Abschnitt bezieht sich auf vergessene Kennwörter, die *nicht* durch die erweiterte Sicherheitsfunktion geschützt sind. Informationen zu vergessenen Kennwörtern, die durch die erweiterte Sicherheitsfunktion *geschützt* sind, sind im Abschnitt "Erweiterte Sicherheitsfunktionen verwenden" auf Seite 54 enthalten.

#### **Wichtiger Hinweis**

Die Konfigurationsdaten des Computers möglichst *vor* dem Einstellen der Brücke für Wiederherstellung notieren.

Zum Löschen eines vergessenen Kennworts folgende Schritte ausführen:

- 1. Den Computer und alle angeschlossenen Einheiten ausschalten.
- 2. Das Netzkabel herausziehen.
- 3. Die Abdeckung entfernen. Weitere Informationen hierzu sind im Abschnitt "Abdeckung entfernen" auf Seite 74 (Desktop-Modelle) oder "Abdeckung entfernen" auf Seite 92 (Tower-Modelle) enthalten.
- 4. Die Position der Brücke für Wiederherstellung ist auf dem Etikett auf der Systemplatinenabdeckung im Computer angegeben.
- 5. Die Brücke aus der Position "Normal" in die Position "Löschen" verschieben.
- 6. Die Abdeckung wieder anbringen.
- 7. Das Netzkabel einstecken.
- 8. Den Computer erneut starten, für etwa 10 Sekunden eingeschaltet lassen und anschließend wieder ausschalten.
- 9. Das Netzkabel abziehen und die Abdeckung entfernen. Informationen finden Sie entweder unter "Abdeckung entfernen" auf Seite 74 (Desktop-Modell) oder "Abdeckung entfernen" auf Seite 92 (Tower-Modell).
- 10. Die Brücke aus der Position "Löschen" in die Position "Normal" verschieben.
- 11. Die Abdeckung des Computers wieder anbringen. Weitere Informationen hierzu sind im Abschnitt "Abdeckung wieder anbringen und Kabel anschließen" auf Seite 91 oder im Abschnitt "Abdeckung wieder anbringen und Kabel anschließen" auf Seite 110 enthalten.
- 12. Das Netzkabel einstecken.

## **Einheitenbezogenes Sicherheitsprofil verwenden**

Ein einheitenbezogenes Sicherheitsprofil ermöglicht die Steuerung der Sicherheitsstufe für folgende Komponenten:

- IDE-Controller (z. B. Festplattenlaufwerke): Wenn diese Funktion auf "Inaktivieren" gesetzt ist, werden alle Einheiten inaktiviert, die an den IDE-Controller angeschlossen sind. Diese Einheiten werden dann nicht in der Systemkonfiguration angezeigt.
- Zugriff auf das Diskettenlaufwerk: Wenn diese Funktion auf "Inaktivieren" gesetzt ist, kann nicht auf das Diskettenlaufwerk zugegriffen werden.
- Schreibschutz für das Diskettenlaufwerk: Wenn diese Funktion auf "Aktivieren" gesetzt ist, werden alle Disketten als schreibgeschützt betrachtet.

Durch das Festlegen von einheitenbezogenen Sicherheitsprofilen kann außerdem gesteuert werden, für welche Einheiten zum Starten ein Kennwort erforderlich ist. Es gibt drei Klassen solcher Einheiten:

- Austauschbare Datenträger, z. B. Diskettenlaufwerke oder CD-ROM-Laufwerke
- Festplattenlaufwerke
- Netzwerkeinheiten

Für diese Einheiten kann festgelegt werden, daß ein Benutzerkennwort oder ein Administratorkennwort oder daß kein Kennwort angefordert werden soll. Wenn für das System ein Start- oder Administratorkennwort festgelegt wurde, kann auf diese Weise der Computer so konfiguriert werden, daß nur dann eine Aufforderung zur Kennworteingabe erscheint, wenn beim Systemstart auf bestimmte Einheiten zugegriffen wird. Wenn z. B. für Festplatteneinheiten ein Benutzerkennwort festgelegt wurde, erscheint jedes Mal eine Aufforderung zur Kennworteingabe, wenn versucht wird, den Systemstart über das Festplattenlaufwerk durchzuführen. Bevor der Systemstart fortgesetzt werden kann, muß in diesem Fall ein Kennwort eingegeben werden.

Bei einigen Betriebssystemen muß ein Kennwort eingegeben werden, damit das Betriebssystem geladen werden kann. Durch die einheitenbezogenen Sicherheitsprofile wird die Funktionsweise des Betriebssystems nicht geändert. Falls ein Betriebssystemkennwort erforderlich ist, muß dieses Kennwort unabhängig von den Einstellungen für die einheitenbezogenen Sicherheitsprofile weiterhin eingegeben werden.

Zum Festlegen eines einheitenbezogenen Sicherheitsprofils folgendermaßen vorgehen:

- 1. Das Konfigurationsdienstprogramm starten. (Hinweise hierzu enthält der Abschnitt "Konfigurationsdienstprogramm starten und verwenden" auf Seite 43.)
- 2. Im Menü des Konfigurationsdienstprogramms den Eintrag **Systemsicherheit** auswählen und anschließend die Eingabetaste drücken.
- 3. Den Eintrag **Einheitenbezogenes Sicherheitsprofil** auswählen und anschließend die Eingabetaste drücken.
- 4. Die gewünschten Einheiten und Einstellungen auswählen und die Eingabetaste drücken.
- 5. Die Taste Esc zweimal drücken, um zum Menü des Konfigurationsdienstprogramms zurückzukehren.
- 6. Im Menü des Konfigurationsdienstprogramms den Eintrag **Einstellungen sichern** auswählen. Anschließend zum Verlassen des Konfigurationsdienstprogramms die Taste Esc drücken und den angezeigten Anweisungen folgen.

# **Erweiterte Sicherheitsfunktionen verwenden**

Die erweiterten Sicherheitsfunktionen können nur bei einer Aktualisierung der Systemprogramme aktiviert oder inaktiviert werden.

Wenn die erweiterten Sicherheitsfunktionen aktiviert sind und kein Administratorkennwort festgelegt wurde, funktioniert der Computer, als ob die erweiterten Sicherheitsfunktionen inaktiviert wären.

Wenn die erweiterten Sicherheitsfunktionen aktiviert sind und ein Administratorkennwort festgelegt wurde, funktioniert der Computer folgendermaßen:

 Der Inhalt des Sicherheits-EEPROMs (Administratorkennwort und Startreihenfolge) werden vor einem Ausfall der Batterie und des CMOS-Speichers geschützt.

 Das Sicherheits-EEPROM wird vor unberechtigtem Zugriff geschützt, da es nach dem Einschalten des Computers und dem Durchführen des Startvorgangs für die Systemprogramme verriegelt wird. Sobald das EEPROM-Modul verriegelt ist, können erst dann wieder Daten aus dem EEPROM über eine Softwareanwendung oder die Systemsoftware gelesen werden bzw. Daten in den EEPROM geschrieben werden, wenn der Computer ausgeschaltet und wieder eingeschaltet wird. In einer Netzwerkumgebung können dadurch bestimmte Funktionen möglicherweise nicht mehr von einem fernen Standort aus auf dem Computer durchgeführt werden.

Die erweiterten Sicherheitsfunktionen aktivieren darüber hinaus eine *nicht aufhebbare Verriegelung*. Dies bietet zusätzlichen Schutz für die Systemprogramme im Computer. Normalerweise ist der gesamte Inhalt des EEPROMs für die Systemprogramme durch eine *aufhebbare Verriegelung* schreibgeschützt. Mit einer solchen Verriegelung kann das Programm zur Fernverwaltung auch in einer Netzwerkumgebung ausgeführt werden. Bei einer nicht aufhebbaren Verriegelung ist das Programm zur Fernverwaltung nach dem Einschalten des Computers und dem Durchführen des Startvorgangs der Systemprogramme verriegelt. Die Verriegelung kann erst dann wieder aufgehoben werden, wenn der Computer ausgeschaltet und wieder eingeschaltet wird und das Administratorkennwort eingegeben wird. Hierbei ist zu beachten, daß die Systemprogramme in einer Netzwerkumgebung nicht von einem fernen Standort aus aktualisiert werden können. Hierzu muß der Computer von einem Benutzer aus- und wieder eingeschaltet werden, um das Administratorkennwort einzugeben.

- Über eine Funktion zum Manipulationsschutz am Gehäuse können Mitteilungen gesendet werden, wenn die Abdeckung des Computers entfernt wird. Diese Funktion funktioniert unabhängig davon, ob der Computer ein- oder ausgeschaltet ist. Sobald die Abdeckung entfernt wurde, erscheint auf dem Bildschirm die Aufforderung zur Eingabe des Administratorkennworts. Der Computer bleibt dann solange in einem Wartestatus, bis das Administratorkennwort eingegeben wurde.
- Die Konfigurationseinstellungen im Konfigurationsdienstprogramm können erst dann geändert werden, wenn das Administratorkennwort eingegeben wurde. Dies bedeutet, daß alle Änderungen an Hardwarekomponenten des Computers, die von den Systemprogrammen festgestellt werden, dazu führen, daß ein Konfigurationsfehler angezeigt wird, bis das Administratorkennwort eingegeben wurde.

Zum Aktivieren oder Inaktivieren der erweiterten Sicherheitsfunktionen folgendermaßen vorgehen:

- 1. Eine Diskette mit Aktualisierungen zu den Systemprogrammen in das Diskettenlaufwerk (Laufwerk A) einlegen. Aktualisierungen zu den Systemprogrammen stehen über das World Wide Web zur Verfügung.
- 2. Den Computer einschalten. Wenn der Computer bereits eingeschaltet wurde, muß er ausgeschaltet und erneut eingeschaltet werden.
- 3. Die Aktualisierung beginnt, der Startvorgang des Computers wird unterbrochen und das Administratorkennwort muß eingegeben werden (falls ein Administratorkennwort festgelegt wurde). Der Computer bleibt solange in diesem Wartestatus, bis das Administratorkennwort eingegeben wurde.
- 4. Nach der Eingabe des Administratorkennworts, bzw. wenn kein Administratorkennwort festgelegt wurde, wird der Aktualisierungsvorgang über die Diskette fortgesetzt. Der Benutzer kann dann angeben, ob die erweiterten Sicherheitsfunktionen aktiviert oder inaktiviert werden sollen. Die jeweilige Auswahl wird automatisch im Menü "Systemsicherheit" des Konfigurationsdienstprogramms gespeichert.

## **Andere Einstellungen im Konfigurationsdienstprogramm**

Die Informationen in diesem Abschnitt umfassen Anweisungen zum Ändern anderer Einstellungen im Konfigurationsdienstprogramm, wie z. B. die Einstellungen zur Tastaturgeschwindigkeit, zur Startreihenfolge, zur Fernverwaltung und zur Stromverbrauchssteuerung.

# **Tastaturgeschwindigkeit ändern**

Über diese Funktion kann die Geschwindigkeit geändert werden, mit der die Tastatur reagiert, wenn eine Taste gedrückt wird. Diese Option ist im Menü "Startoptionen" des Konfigurationsdienstprogramms enthalten. Die Standardeinstellung für die *Dauerfunktionsgeschwindigkeit* beträgt 30 Zeichen pro Sekunde (schnell).

### **Startreihenfolge festlegen**

Der Computer kann über verschiedene Einheiten gestartet werden, z. B. über das Festplattenlaufwerk, das Diskettenlaufwerk, das CD-ROM-Laufwerk oder über das Netzwerk. Das Startprogramm sucht in einer festgelegten Reihenfolge nach diesen Einheiten. Das Konfigurationsdienstprogramm kann zur Auswahl der Startreihenfolge verwendet werden.

Die Startreihenfolge des Computers wurde so voreingestellt, daß beim Starten des Computers automatisch eine DHCP-Anforderung (Dynamic Host Configuration Protocol) gesendet wird. Mit Hilfe dieser Funktion kann der zuständige Netzwerkadministrator über eine Software zur Netzwerkverwaltung (z. B. IBM LANClient Control Manager) auf einfachere Weise Computer einrichten und verwalten. Informationen hierzu sind auch im Abschnitt "LANClient Control Manager" auf Seite 34 enthalten.

Bei Verwendung dieser voreingestellten Startreihenfolge sendet der Computer eine DHCP-Anforderung über das Netzwerk, wenn beim Starten des Computers das Ethernet-Kabel angeschlossen war und sich keine Startdiskette im Diskettenlaufwerk befand. Wenn die DHCP-Anforderung erfolgreich war, wird dem Computer eine IP-Adresse zugeordnet. Außerdem werden das Betriebssystem und andere Softwareprodukte geladen.

Der Computer weist folgende voreingestellte Startreihenfolge auf:

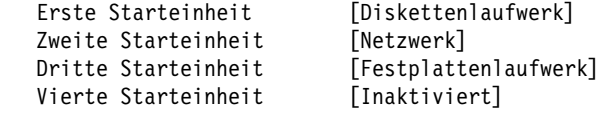

**Anmerkung:** Bei der oben aufgeführten Startreihenfolge handelt es sich nicht um die *standardmäßige Startreihenfolge* für den Computer. Wenn diese Einstellungen im Konfigurationsdienstprogramm auf die Standardwerte gesetzt werden, ändern sich die oben aufgeführten Einstellungen. Nach dem Festlegen der Standardeinstellungen bzw. nach dem Versetzen der Brücke für Wiederherstellung lauten die Standardeinstellungen für die Startreihenfolge folgendermaßen:

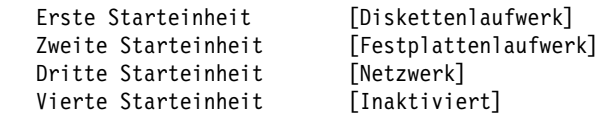

#### **Wichtiger Hinweis**

Die richtige Startreihenfolge sollte in jedem Fall notiert werden, damit sie im Bedarfsfall wiederhergestellt werden kann.

Zum Festlegen der Startreihenfolge folgende Schritte ausführen:

- 1. Das Konfigurationsdienstprogramm starten. (Hinweise hierzu enthält der Abschnitt "Konfigurationsdienstprogramm starten und verwenden" auf Seite 43.)
- 2. Den Eintrag **Startoptionen** auswählen und anschließend die Eingabetaste drücken.
- 3. Im Menü "Startoptionen" den Eintrag **Startreihenfolge** auswählen und anschließend die Eingabetaste drücken.
- 4. Den Eintrag **Erste Starteinheit** auswählen und anschließend die Eingabetaste drücken.
- 5. Die Pfeiltasten für die Auswahl verwenden und anschließend die Eingabetaste drücken.
- 6. Falls erforderlich, die oben genannten Schritte für die **Zweite Starteinheit**, die **Dritte Starteinheit** und die **Vierte Starteinheit** wiederholen.
- 7. Wurde für die Option **Startreihenfolge beim automatischen Einschalten** die Einstellung "Aktiviert" ausgewählt, "Reihenfolge" und "Einheiten" aus den angebotenen Möglichkeiten auswählen.
- 8. Die Taste Esc so oft drücken, bis das Menü des Konfigurationsdienstprogramms angezeigt wird.
- 9. Im Menü des Konfigurationsdienstprogramms den Eintrag **Einstellungen sichern** auswählen. Anschließend zum Verlassen des Konfigurationsdienstprogramms die Taste Esc drücken und den angezeigten Anweisungen folgen.
### **Einstellungen mit Auswirkungen auf die Startprozedur**

Einstellungen zu den folgenden Funktionen im Konfigurationsdienstprogramm können Auswirkungen auf die Startprozedur des Computers haben:

- Startoptionen. Hierzu gehören die Startreihenfolge, der Einschaltstatus und der Selbsttest beim Einschalten.
- Sicherheitsoptionen. Hierzu gehören das Administrator- und das Startkennwort. Weitere Informationen hierzu sind in den Abschnitten "Kennwörter verwenden" auf Seite 47, "Startkennwort verwenden" auf Seite 47 und "Administratorkennwort verwenden" auf Seite 50 enthalten.
- Einheitenbezogenes Sicherheitsprofile. Weitere Informationen hierzu sind im Abschnitt "Einheitenbezogenes Sicherheitsprofil verwenden" auf Seite 53 enthalten.

## **Fernverwaltung festlegen**

Durch Aktivieren der Fernverwaltung können die Systemprogramme, wie z. B. POST und BIOS, von einem fernen Netz-Server aus aktualisiert werden. Wurde für den Computer ein Administratorkennwort festgelegt, muß das Kennwort *nicht* eingegeben werden, um eine ferne Aktualisierung durchzuführen. Informationen zum Einrichten des Netz-Servers für die POST/ BIOS-Aktualisierung sind über den zuständigen Netzwerkadministrator erhältlich.

Zum Festlegen der Fernverwaltung folgende Schritte ausführen:

- 1. Das Konfigurationsdienstprogramm starten. Informationen hierzu sind im Abschnitt "Konfigurationsdienstprogramm starten und verwenden" auf Seite 43 enthalten.
- 2. Den Eintrag **Systemsicherheit** auswählen und anschließend die Eingabetaste drücken.
- 3. Den Eintrag **Fernverwaltung** auswählen und anschließend die Eingabetaste drücken.
- 4. Zum Aktivieren der Fernverwaltung **Aktiviert** auswählen. Die Option **Inaktiviert** auswählen, um die Funktion zu inaktivieren.
- 5. Die Taste Esc so oft drücken, bis das Hauptmenü des Konfigurationsdienstprogramms angezeigt wird.
- 6. Im Menü des Konfigurationsdienstprogramms den Eintrag **Einstellungen sichern** auswählen. Anschließend zum Verlassen des Konfigurationsdienstprogramms die Taste Esc drücken und den angezeigten Anweisungen folgen.

## **Unterbrechungs- und DMA-Ressourcen**

In diesem Abschnitt sind die Einstellungen für die standardmäßig eingestellten Unterbrechungs- und DMA-Ressourcen (DMA, Direct Memory Access) des Computers aufgelistet. Die Unterbrechungs- und DMA-Einstellungen können sich beim Rekonfigurieren des Computers ändern.

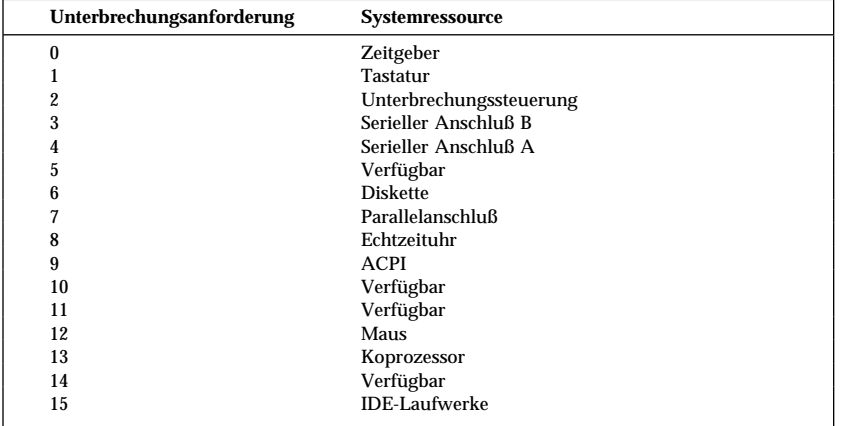

**Anmerkung:** IRQ 3, 4, 7 und 9 können geändert oder inaktiviert werden.

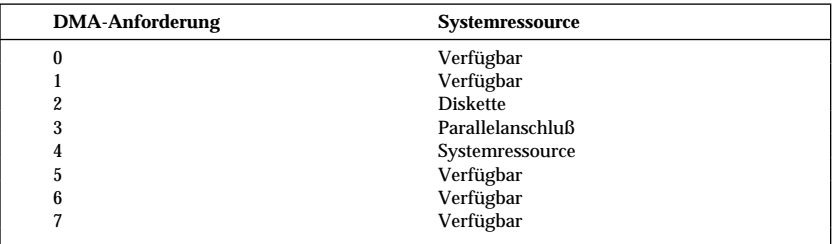

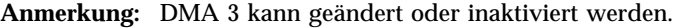

### **Funktionen zur Stromverbrauchssteuerung**

Der Computer verfügt bei Lieferung über integrierte Stromsparfunktionen. Die Stromsparfunktionen können über das Menü "Stromverbrauchssteuerung" im Konfigurationsdienstprogramm angezeigt und geändert werden. In diesem Abschnitt sind die Stromsparfunktionen des Computers beschrieben und Anweisungen für die Verwendung dieser Funktionen enthalten.

#### **Achtung**

Einheiten (z. B. Bildschirme), die nicht über eine Stromverbrauchssteuerung verfügen, können durch Einschalten der Stromsparfunktion beschädigt werden. Deshalb vor dem Festlegen von Stromspareinstellungen für den Bildschirm unbedingt anhand der Produktdokumentation überprüfen, ob der Bildschirm Signale der Stromsparfunktion für Bildschirme (Display Power Management Signaling - DPMS) unterstützt.

### **ACPI-BIOS-IRQ**

Mit Hilfe des ACPI-BIOS-IRQ (Automatic Configuration and Power Interface) kann das Betriebssystem die Stromsparfunktionen des Computers steuern. Die von dieser Einrichtung verwendeten Unterbrechungen können mit Hilfe des ACPI-BIOS-IRQ konfiguriert werden, so daß freie Ressourcen für andere Einheiten zur Verfügung stehen. Das ACPI-BIOS-IRQ wird nicht von allen Betriebssystemen unterstützt. Einzelheiten hierzu können in der Dokumentation zum Betriebssystem nachgelesen werden.

#### **ACPI-Bereitschaftsmodus**

Bei einigen Modellen kann die Stufe der Stromverbrauchssteuerung ausgewählt werden, die das System nach dem Wechsel in den Bereitschaftsmodus einnehmen soll.

Der Bereitschaftsmodus S1 wird bei allen Modellen unterstützt. Wenn der Computer in den S1-Modus wechselt, bleibt die Stromversorgung für alle Einheiten erhalten. Die Aktivität des Mikroprozessors wird allerdings unterbrochen.

#### **Funktionen zur Stromverbrauchssteuerung festlegen**

#### **Wichtiger Hinweis**

Wenn an den Computer nur USB-Einheiten angeschlossen sind, kann das System möglicherweise nicht mehr aktiviert werden, nachdem es in einen Status mit niedrigerem Stromverbrauch gewechselt hat.

Mit der Stromverbrauchssteuerung können Computer und Bildschirm (sofern der Bildschirm DPMS - Display Power Management Signaling unterstützt) so eingestellt werden, daß sie in einen Stromsparmodus wechseln, wenn sie während einer angegebenen Zeitspanne inaktiv sind.

- **Zeitraum bis "geringer Stromverbrauch":** Durch Aktivieren der Option **Automatische Stromverbrauchssteuerung für Hardware** kann festgelegt werden, wie lange der Computer inaktiv sein muß, bevor die Funktionen zur Stromverbrauchssteuerung aktiviert werden.
- **Stromversorgung des Systems:** Für diese Option **Ein** auswählen, wenn der Computer eingeschaltet bleiben soll, oder **Aus**, wenn das System heruntergefahren werden soll.
- **Anzeigen:** Mit dieser Option kann einer der folgenden Stromsparstatus ausgewählt werden:
	- **Bereitschaft:** In diesem Modus wird die Anzeige gelöscht, jedoch nach Feststellen einer Aktivität *sofort* wiederhergestellt.
	- **Modus "Betrieb aussetzen":** In diesem Modus ist der Stromverbrauch des Bildschirms geringer als im Bereitschaftsmodus. Die Anzeige wird gelöscht, jedoch bei Feststellung einer Aktivität *nach einigen Sekunden* wiederhergestellt.
	- **Aus:** In diesem Modus wird die Stromversorgung des Bildschirms ausgeschaltet. Zur Wiederherstellung der Stromversorgung muß der Betriebsspannungsschalter des Bildschirms gedrückt werden. Bei manchen Bildschirmen muß der Betriebsspannungsschalter zweimal gedrückt werden.

Wird die Option **Aus** ausgewählt, muß der **Zeitraum bis "Bildschirm aus"** angegeben werden. Es kann ein Zeitraum zwischen 5 Minuten und einer Stunde festgelegt werden.

- **Anmerkung:** Die Funktion *Zeitraum bis "Bildschirm aus"* legt den Zeitraum fest, während dem der Computer inaktiv sein muß, damit der Bildschirm ausgeschaltet wird.
- **Inaktiviert:** In diesem Modus haben die Einstellungen der Stromverbrauchssteuerung keine Auswirkungen auf den Bildschirm.

 **IDE-Laufwerke**: Über diese Option kann festgelegt werden, ob die IDE-Laufwerke aktiviert oder inaktiviert sind, wenn die Funktionen zur Stromverbrauchssteuerung aktiviert werden.

Zum Einstellen der Stromsparfunktionen folgende Schritte ausführen:

- 1. Das Konfigurationsdienstprogramm starten. (Hinweise hierzu enthält der Abschnitt "Konfigurationsdienstprogramm starten und verwenden" auf Seite 43.)
- 2. Den Eintrag **Stromverbrauchssteuerung** auswählen und anschließend die Eingabetaste drücken.
- 3. Den Eintrag **APM** auswählen und anschließend die Eingabetaste drücken.
- 4. Unter **APM-BIOS-Modus** die Einstellung "Aktiviert" oder "Inaktiviert" festlegen.
- 5. Die Einstellung **Automatische Stromverbrauchssteuerung für Hardware** auf "Aktiviert" setzen.
- 6. Nach Bedarf Werte zur Stromverbrauchssteuerung (Zeitraum bis "geringer Stromverbrauch", Stromversorgung des Systems, Prozessorgeschwindigkeit, Bildschirm sowie Zeitraum bis "Bildschirm aus") einstellen.
- 7. Den Eintrag **Aktivitätsüberwachung für niedrigen Stromverbrauch** auswählen und anschließend die Eingabetaste drücken.
- 8. Die Einheiten, die für die Stromverbrauchssteuerung überwacht werden sollen, auf **Aktiviert** oder **Inaktiviert** setzen.

**Anmerkung:** Sind alle Einheiten auf "Inaktiviert" gesetzt, den Computer neu starten, um das System einzuschalten.

- 9. Die Taste Esc dreimal drücken, um zum Menü des Konfigurationsdienstprogramms zurückzukehren.
- 10. Im Menü des Konfigurationsdienstprogramms den Eintrag **Einstellungen sichern** auswählen. Anschließend zum Verlassen des Konfigurationsdienstprogramms die Taste Esc drücken und den angezeigten Anweisungen folgen.

#### **Optionen für automatisches Einschalten festlegen**

Mit den Optionen für automatisches Einschalten im Menü zur Stromverbrauchssteuerung können die Funktionen, mit denen der Computer automatisch eingeschaltet wird, aktiviert und inaktiviert werden. Außerdem muß die Startreihenfolge für den ausgewählten Einschaltvorgang festgelegt werden.

- **Wake on LAN:** Ist der Computer mit einer Software für die ferne Netzwerkverwaltung und mit einem von Wake on LAN unterstützten Netzwerkadapter ausgestattet, kann die von IBM entwickelte Funktion "Wake on LAN" verwendet werden. Wird diese Funktion auf **Aktiviert** gesetzt, schaltet sich der Computer ein, sobald er über das LAN ein bestimmtes Signal von einem anderen Computer empfängt. Weitere Informationen hierzu sind in der Dokumentation zum Netzwerkadapter enthalten.
- **Wake up on Alarm (Bei Warnsignal einschalten):** Mit dieser Option kann angegeben werden, an welchem Tag und zu welcher Zeit der Computer automatisch eingeschaltet werden soll. Hierbei kann es sich um ein einmaliges oder ein täglich oder wöchentlich wiederkehrendes Ereignis handeln.
- **PCI Wake Up:** Ist diese Funktion aktiviert, wird der Computer eingeschaltet, sobald Einschaltanforderungen von PCI-Einheiten, die diese Funktion unterstützen, ausgegeben werden.

Zum Festlegen der automatischen Einschaltfunktionen folgende Schritte ausführen:

- 1. Das Konfigurationsdienstprogramm starten. (Hinweise hierzu enthält der Abschnitt "Konfigurationsdienstprogramm starten und verwenden" auf Seite 43.)
- 2. Den Eintrag **Stromverbrauchssteuerung** auswählen und anschließend die Eingabetaste drücken.
- 3. Den Eintrag **Automatisches Einschalten** auswählen und anschließend die Eingabetaste drücken.
- 4. Den Menüpunkt für die Funktion auswählen, die eingestellt werden soll. Mit den Tasten mit dem Linkspfeil (←) oder dem Rechtspfeil (→) eine der Optionen **Aktiviert** oder **Inaktiviert** auswählen. Anschließend die Eingabetaste drücken.
- 5. Für diese Funktion den Eintrag "Startreihenfolge" auswählen. Mit der Taste mit dem Linkspfeil (←) oder dem Rechtspfeil (→) eine der Optionen **Primär** oder **Automatisch** auswählen. Wurde **Automatisch** ausgewählt, sicherstellen, daß die Option **Startreihenfolge beim automatischen Einschalten** im Menü "Startreihenfolge" auf *Aktiviert* gesetzt ist. Ansonsten wird vom System die **primäre** Startreihenfolge verwendet.
- 6. Die Taste Esc so oft drücken, bis das Menü des Konfigurationsdienstprogramms angezeigt wird.
- 7. Im Menü den Eintrag **Einstellungen sichern** auswählen und die Eingabetaste drücken. Zum Verlassen des Konfigurationsdienstprogramms die Taste Esc drücken und den angezeigten Anweisungen folgen.

### **Kurzübersicht über Netzwerkeinstellungen**

Einige Modelle sind mit einem Netzwerkadapter ausgestattet. In der folgenden Tabelle ist eine Übersicht über Einstellungen enthalten, die Unterstützung bieten soll, wenn der Computer mit anderen Computern in einem Netzwerk verbunden ist. Anhand dieser Informationen sollte es möglich sein, bestimmte Netzwerkeinstellungen schnell aufzufinden. Die aktuelle Einstellung kann angezeigt oder es kann eine andere Einstellung ausgewählt werden. Nach Ausführen der erforderlichen Schritte können die Einstellungen gespeichert und das Dienstprogramm verlassen werden, oder das Programm kann ohne Speichern der Einstellungen verlassen werden.

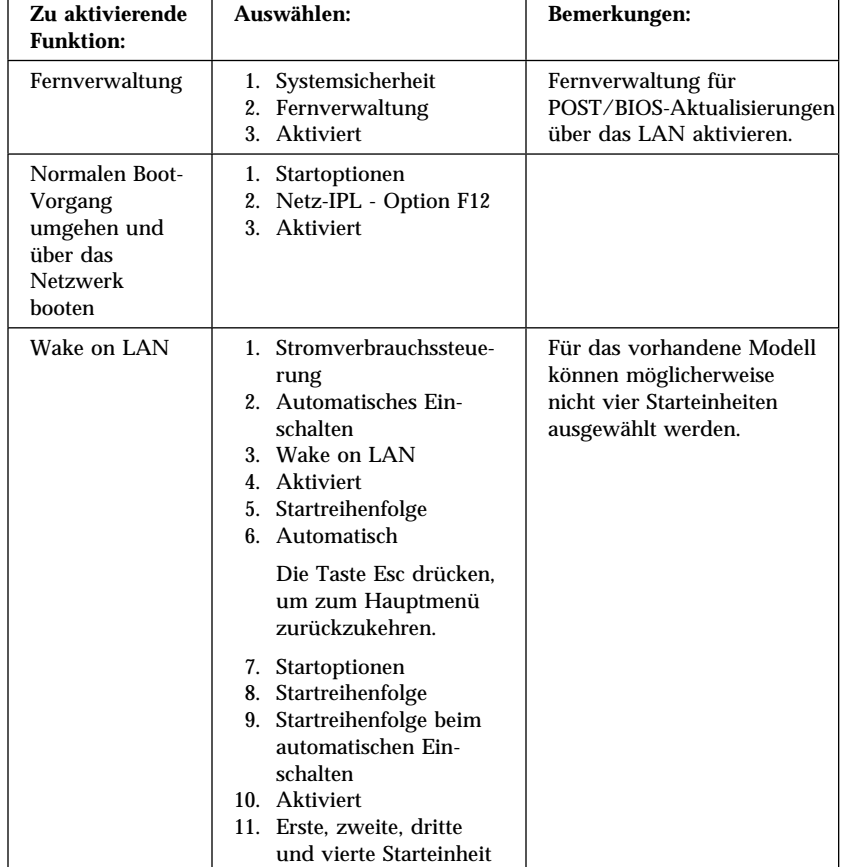

Die Schritte in der folgenden Tabelle beginnen stets im Hauptmenü des Konfigurationsdienstprogramms.

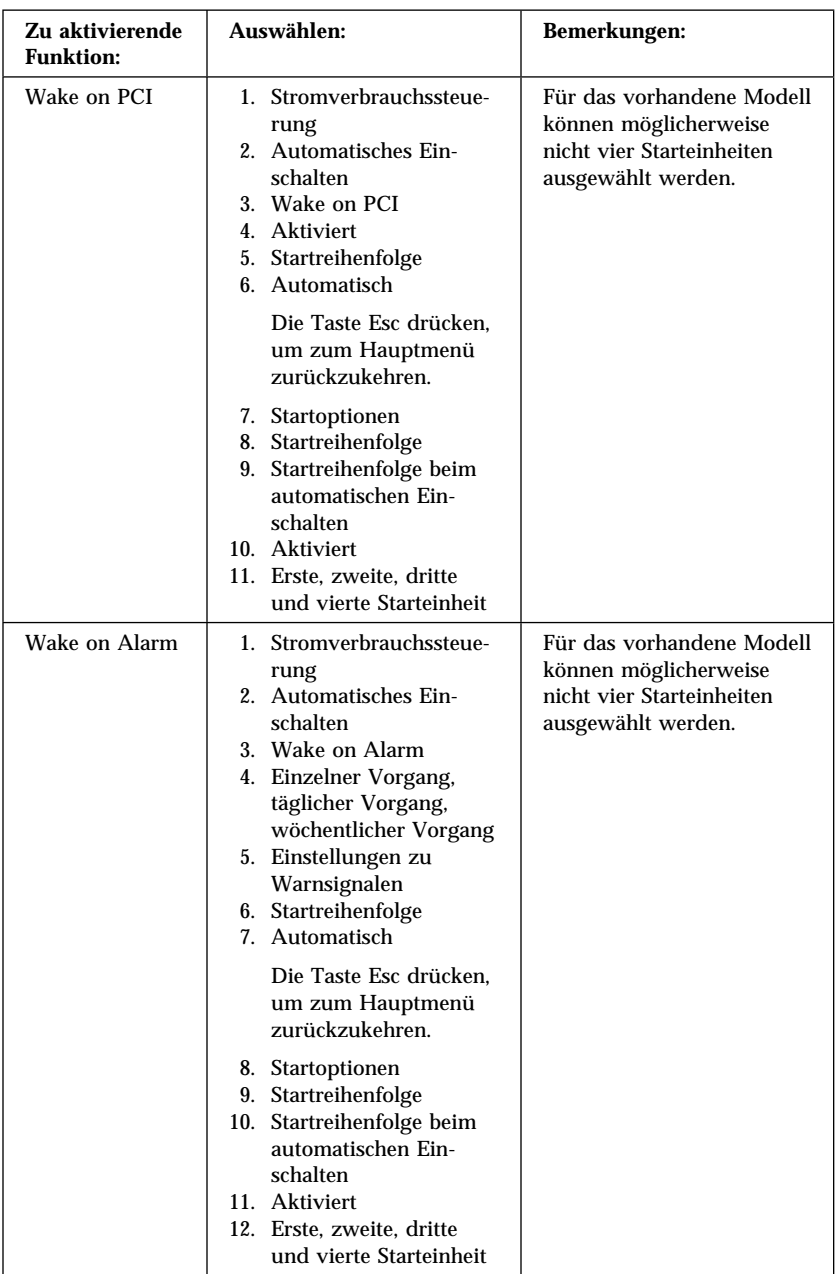

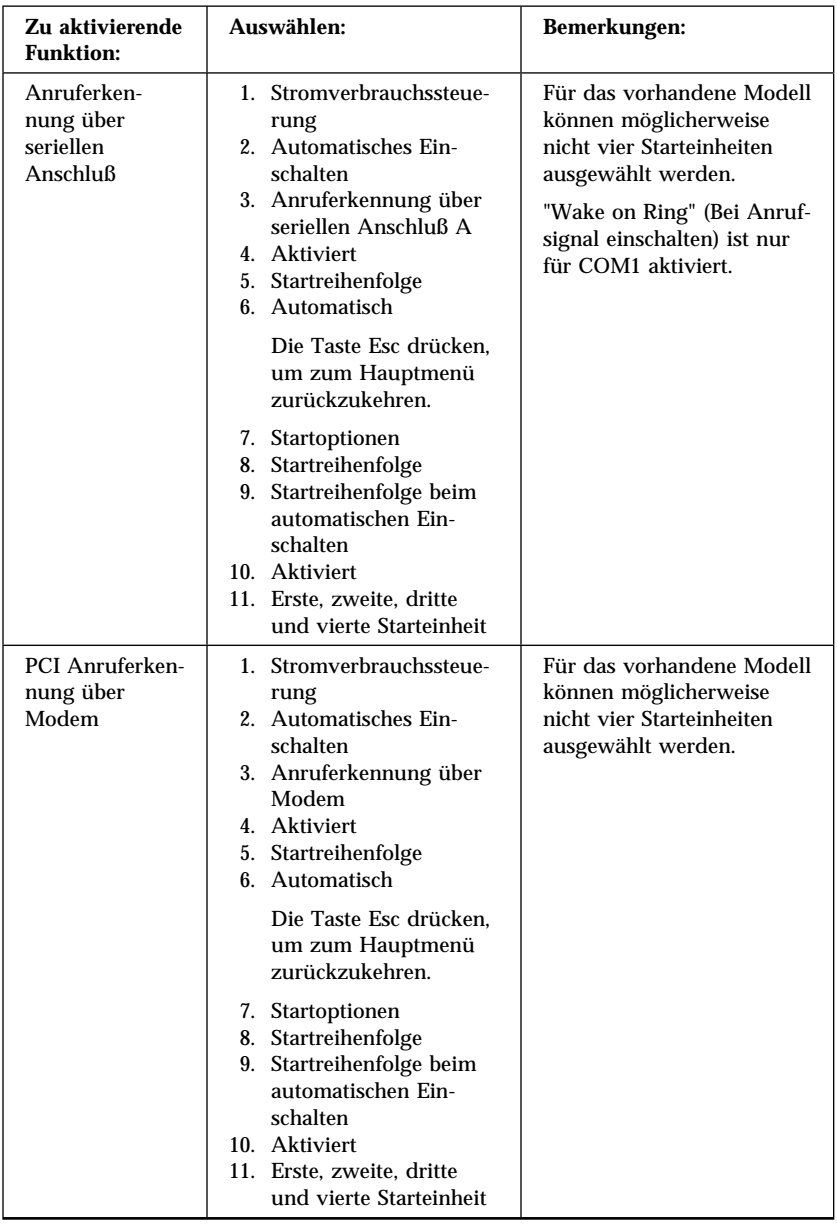

## **Funktion zum Anzeigen der Seriennummer des Pentium III Prozessors aktivieren**

Bei Modellen mit Pentium III Mikroprozessor verfügt der Prozessor über eine Seriennummer. Die Seriennummer des Prozessors ist eine elektronische Kennung, die jeden Pentium III Mikroprozessor eindeutig identifiziert. Diese Nummer wird primär zur Erhöhung der Sicherheit bei Transaktionen über das Internet verwendet. *Bei Modellen mit Pentium III Mikroprozessor ist diese Funktion bei Lieferung ausgeschaltet (inaktiviert)*

Zum Aktivieren dieser Funktion folgende Schritte ausführen:

- 1. Das Konfigurationsdienstprogramm starten. Anweisungen zum Starten des Programms sind im Abschnitt "Konfigurationsdienstprogramm starten und verwenden" auf Seite 43 enthalten.
- 2. **Erweiterte Konfiguration** auswählen und die Eingabetaste drücken.
- 3. **Prozessorsteuerung** auswählen und die Eingabetaste drücken.
- 4. Die Einstellung unter **Zugriff auf Seriennummer des Prozessors** von **Inaktiviert** in **Aktiviert** ändern und die Eingabetaste drücken.
- 5. Die Einstellungen sichern, das Programm verlassen und durch Betätigen des Betriebsspannungsschalters einen Neustart des Computers durchführen, um die neue Einstellung zu sichern.

# **Kapitel 5. Systemerweiterungen installieren**

Das Leistungsspektrum des Computers kann durch das Hinzufügen von Systemspeicher, Laufwerken oder Adaptern erweitert werden. Beim Hinzufügen einer Systemerweiterung den folgenden Anweisungen sowie den zusammen mit der Systemerweiterung gelieferten Anweisungen folgen.

### **Vorbereitungen für die Installation von Systemerweiterungen**

#### **Wichtiger Hinweis**

Bei einer Stromversorgung mit 5 V im Bereitschaftsmodus kann es zu einer Beschädigung der Hardware kommen, sofern das Netzkabel vor dem Öffnen der Abdeckung des Computers nicht von der Netzsteckdose abgezogen wurde. Vor dem Installieren einer Systemerweiterungen die Informationen in den Abschnitten "Sicherheitshinweise" auf Seite vii und "Umgang mit aufladungsempfindlichen Einheiten" lesen. Diese Sicherheitsvorkehrungen und Richtlinien bieten Unterstützung zur sicheren Handhabung von Systemerweiterungen.

Bei Arbeiten in der Nähe des Mikroprozessors besonders vorsichtig vorgehen. Der Mikroprozessor kann auch im normalen Betrieb sehr heiß werden.

## **Umgang mit aufladungsempfindlichen Einheiten**

Statische Elektrizität kann, obwohl sie für den Menschen nicht schädlich ist, die Komponenten und Systemerweiterungen des Computers ernsthaft beschädigen. Beim Hinzufügen einer Systemerweiterung *keinesfalls* die antistatische Schutzhülle mit der Systemerweiterung ohne entsprechende Anweisung öffnen.

Beim Umgang mit Systemerweiterungen und anderen Komponenten die folgenden Punkte beachten, um Schäden durch elektrostatische Entladung zu vermeiden:

- Bewegungen einschränken. Bewegungen können zu statischer Aufladung führen.
- Die Komponenten stets vorsichtig handhaben. Adapter, Speichermodule und Durchgangs-RIMMs an den Ecken anfassen. Niemals freiliegende Schaltkreise berühren.
- Verhindern, daß andere Personen Komponenten berühren.
- Beim Installieren einer neuen Systemerweiterung die antistatische Schutzhülle, in der sich die Systemerweiterung befindet, mindestens 2 Sekunden lang mit der Metallabdeckung des Erweiterungssteckplatzes oder einer anderen unlackierten Metallfläche des Computers in Berührung bringen. Dadurch wird die statische Aufladung der Schutzhülle und des Körpers abgeleitet.
- Die Systemerweiterung aus der Hülle nehmen und möglichst ohne vorheriges Ablegen in der Systemeinheit installieren. Falls Sie die Systemerweiterung dennoch ablegen müssen, legen Sie die antistatische Schutzhülle auf eine glatte, ebene Fläche und darauf die Systemerweiterung.
- Die Systemerweiterung nicht auf der Abdeckung des Computers oder auf einer metallischen Oberfläche ablegen.

### **Verfügbare Systemerweiterungen**

Im folgenden sind einige der verfügbaren Systemerweiterungen aufgelistet:

- Adapter
	- PCI-Adapter (Peripheral Component Interconnect)
	- ISA-Adapter (Industry Standard Architecture, bei einigen Modellen)
- Interne Laufwerke
	- CD-ROM-Laufwerk
	- Festplattenlaufwerk
	- Diskettenlaufwerke und andere Laufwerke für austauschbare Datenträger
- Systemspeicher, sogenannte RIMMs (Rambus In-line Memory Modules)

Aktuelle Informationen zu verfügbaren Systemerweiterungen können über das World Wide Web unter folgender Adresse abgerufen werden:

- http://www.ibm.com/pc/us/options/
- http://www.ibm.com/pc/support/

Weitere Informationen erhalten Sie auch über die folgenden Telefonnummern:

- Innerhalb der USA: 1-800-IBM-2YOU (1-800-426-2968), zuständiger IBM Händler oder IBM Vertriebsbeauftragter.
- Innerhalb von Kanada: 1-800-565-3344 oder 1-800-465-7999.
- Außerhalb der USA und Kanada: Wenden Sie sich an den zuständigen IBM Händler oder IBM Vertriebsbeauftragten.

### **Erforderliches Werkzeug**

Zum Installieren oder Entfernen einiger Systemerweiterungen ist ein schmaler Schlitzschraubendreher erforderlich. Für bestimmte Systemerweiterungen ist möglicherweise zusätzliches Werkzeug erforderlich. Anweisungen hierzu sind in Dokumentation zur jeweiligen Systemerweiterung enthalten.

#### **Wichtiger Hinweis**

Führen Sie ConfigSafe (oder eine ähnliche Anwendung) aus, um eine *Momentaufnahme* der Konfiguration des Computers zu erstellen, bevor Sie eine optionale Einheit installieren. Mit Hilfe dieser Momentaufnahme können Sie nach dem Installieren einer Systemerweiterung Änderungen an der Konfiguration des Computers anzeigen und vergleichen. Wenn darüber hinaus nach der Installation der Systemerweiterung Fehler auftreten, können Sie über ConfigSafe erneut die vorherigen Einstellungen in der Konfiguration festlegen.

Wenn auf dem Computer vorinstallierte Software vorhanden ist, wurde von ConfigSafe eine Momentaufnahme der ursprünglichen Konfiguration des Computers, die nach dem ersten Starten des Computers gültig war, erstellt. Mit dieser Momentaufnahme können Sie die ursprünglichen Einstellungen der Konfiguration wiederherstellen.

ConfigSafe ist Teil der auf dem Computer vorinstallierten Software. Weitere Informationen hierzu enthält die Veröffentlichung *Informationen zur vorinstallierten Software*.

Wenn Sie mit einem Desktop-Modell arbeiten, fahren Sie mit dem Abschnitt "Systemerweiterungen in einem Desktop-Modell installieren" fort. Wenn Sie mit einem Tower-Modell arbeiten, fahren Sie mit dem Abschnitt "Systemerweiterungen in einem Tower-Modell installieren" auf Seite 92 fort.

### **Systemerweiterungen in einem Desktop-Modell installieren**

Mit Hilfe der in diesem Abschnitt enthaltenen Anweisungen können Sie Systemerweiterungen in einem Desktop-Modell des Computers installieren. Anhand dieser Informationen können Sie auch optionale Laufwerke und Adapter installieren.

### **Abdeckung entfernen**

Sie müssen die Abdeckung des Computers entfernen, um an die internen Komponenten gelangen zu können (z. B. Systemplatine, Adapterhalterung und Laufwerkpositionen). Beim Abziehen von Kabeln muß notiert werden, mit welchem Anschluß sie verbunden sind, damit sie später wieder ordnungsgemäß angeschlossen werden können.

Zum Entfernen der Abdeckung folgende Schritte ausführen:

- 1. Das Betriebssystem herunterfahren, alle Datenträger (Disketten, CDs oder Bänder) aus den Laufwerken entnehmen und alle angeschlossenen Einheiten sowie den Computer ausschalten.
- 2. Alle Netzkabel von den Netzsteckdosen abziehen.
- 3. Alle an den Computer angeschlossenen Kabel abziehen. Darin eingeschlossen sind Netzkabel, E/A-Kabel (Ein-/Ausgabe) und alle anderen Kabel, die an den Computer angeschlossen sind.

**Anmerkung:** Weitere Informationen zu Anschlüssen sind im Abschnitt "Kabel des Computers anschließen" auf Seite 12 enthalten.

4. Wenn ein Gehäuseschloß vorhanden ist, dieses öffnen. (Das Gehäuseschloß befindet sich bei einigen Modellen auf der Rückseite des Computers.)

- Achtung -

Wenn Sie ein Administratorkennwort festgelegt haben, lesen Sie die wichtigen Hinweise im Abschnitt "Administratorkennwort verwenden" auf Seite 50, bevor Sie die Abdeckung entfernen.

- 5. An den Verriegelungen an den Seiten des Computers ziehen. Anschließend die Abdeckung vorsichtig nach vorne ziehen, bis diese abgenommen werden kann.
- 6. Die Abdeckung vom Computer abnehmen.

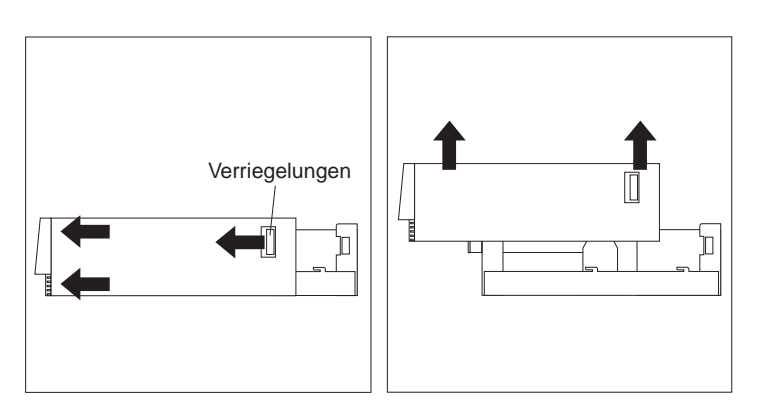

#### **Achtung**

Für den zuverlässigen Betrieb der internen Komponenten ist die ordnungsgemäße Kühlung des Systems erforderlich. Deshalb die Abdeckung nicht entfernen, während der Computer in Betrieb ist.

## **Positionen von Komponenten**

Nach dem Abnehmen der Abdeckung (siehe den Abschnitt "Abdeckung entfernen" auf Seite 74) muß festgestellt werden, wo sich die einzelnen Komponenten im Computer befinden. Die Position der Komponenten ist in der folgenden Abbildung dargestellt.

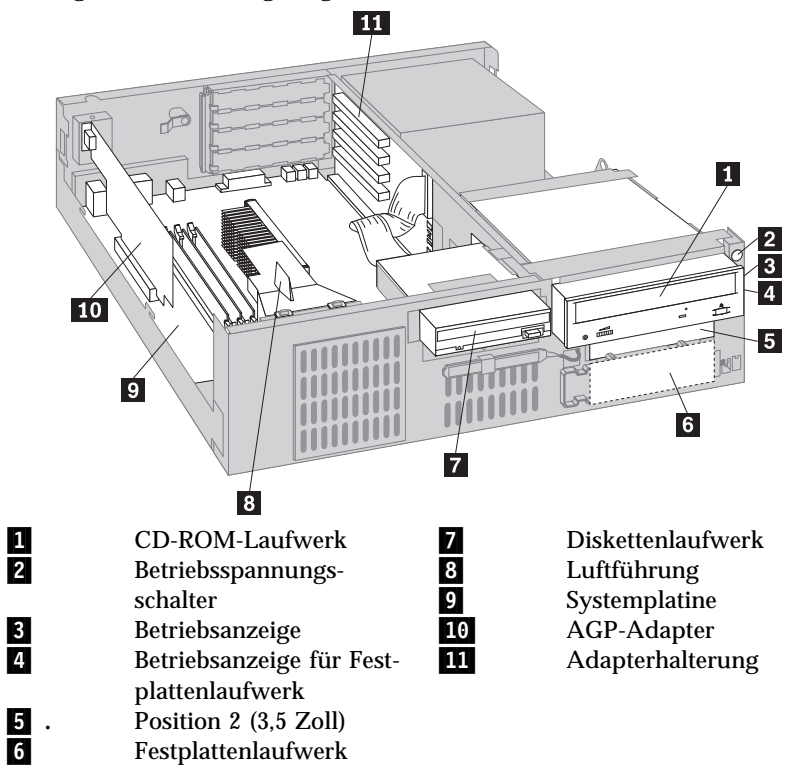

## **Komponenten auf der Systemplatine identifizieren**

Die Systemplatine ist die wichtigste Schaltkarte im Computer. Sie stellt grundlegende Computerfunktionen bereit und unterstützt eine Anzahl von Einheiten, die von IBM vorinstalliert sind oder zu einem späteren Zeitpunkt von Ihnen installiert werden können. In der folgenden Abbildung sind die Positionen von Komponenten auf der Systemplatine dargestellt.

**Anmerkung:** Eine Abbildung der Systemplatine mit zusätzlichen Informationen befindet sich auf einem Etikett an der Innenseite der Abdeckung des Computers.

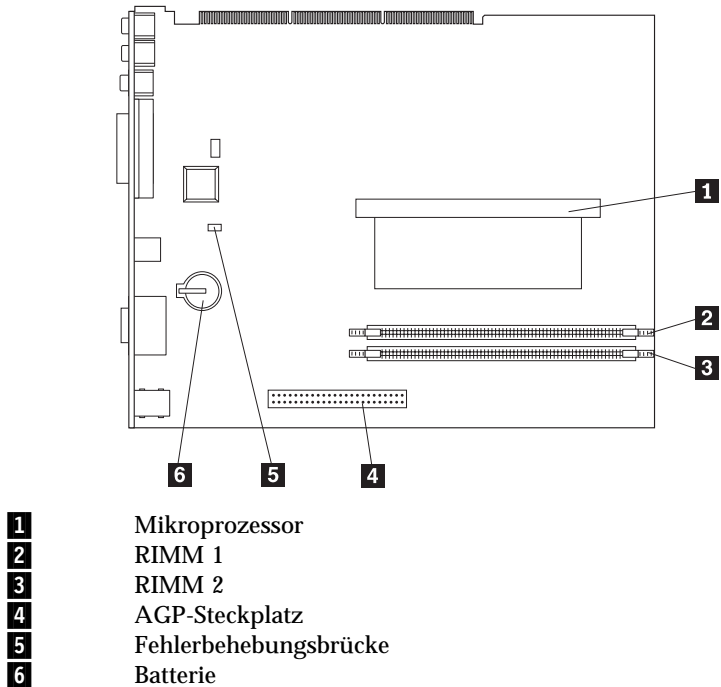

- .5/ Fehlerbehebungsbrücke **Batterie**
- 

## **Position der Komponenten auf der Adapterhalterung**

Der Computer verfügt über eine Adapterhalterung. Auf der Adapterhalterung befinden sich Erweiterungssteckplätze, über die Adapter an die PCI-Busse und -Anschlüsse (Peripheral Component Interconnect) und ISA-Busse und -Anschlüsse (Industry Standard Architecture) für IDE-Laufwerke (Integrated Drive Electronics) und Diskettenlaufwerke angeschlossen werden können.

Die folgende Abbildung zeigt die Erweiterungssteckplätze und Anschlüsse auf der Adapterhalterung. Die PCI-Steckplätze befinden sich an der Vorderseite der Adapterhalterung, die Anschlüsse für die Stromversorgung und für die IDE-Laufwerke befinden sich auf der Rückseite der Adapterhalterung.

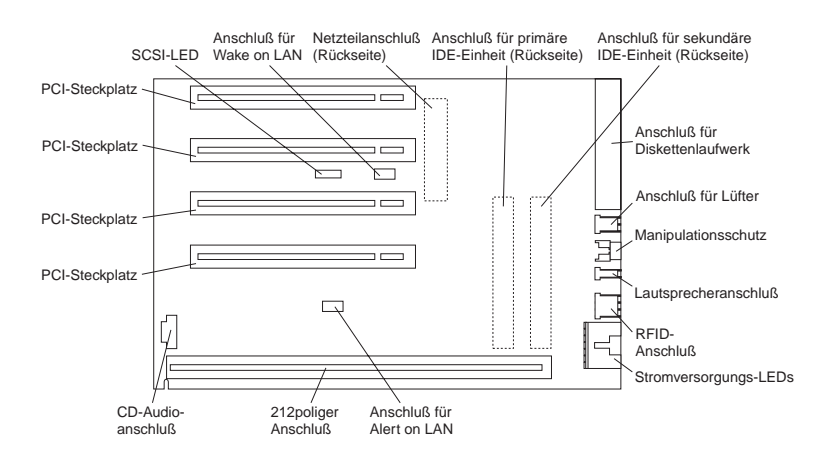

Einige Modelle sind mit einer Adapterhalterung mit zwei PCI-Steckplätzen, einem ISA-Steckplatz und einem gemeinsamen PCI/ISA-Steckplatz ausgestattet. In der folgenden Abbildung ist die Position der Anschlüsse auf einer PCI/ISA-Adapterhalterung dargestellt.

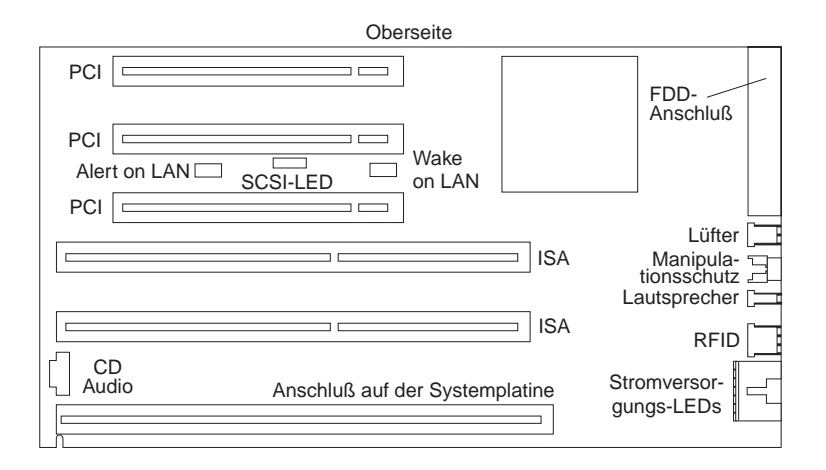

## **Adapter installieren**

Sie können mehrere Adapter in den Erweiterungssteckplätzen auf der Adapterhalterung installieren. Informationen zur Position der Adapterhalterung finden Sie im Abschnitt "Positionen von Komponenten" auf Seite 76.

Die Adapterhalterung im Desktop-Modell verfügt über vier dedizierte PCI-Steckplätze. Einige Modelle sind mit zwei PCI-Steckplätzen, einem ISA-Steckplatz und einem gemeinsamen PCI/ISA-Steckplatz ausgestattet. In diesem Abschnitt finden Sie Informationen und Anweisungen zum Installieren von Adaptern.

#### **Vorbereitungen**

- Die Anweisungen zum neuen Adapter lesen.
- Den Computer und alle angeschlossenen Einheiten ausschalten.
- Alle an den Computer angeschlossenen Kabel abziehen und die Abdeckung entfernen (Informationen hierzu sind im Abschnitt "Abdeckung entfernen" auf Seite 74 enthalten).

Zum Installieren eines Adapters auf einer Adapterhalterung sind folgende Schritte auszuführen:

1. Die Befestigungsschraube und die Winkelstütze entfernen.

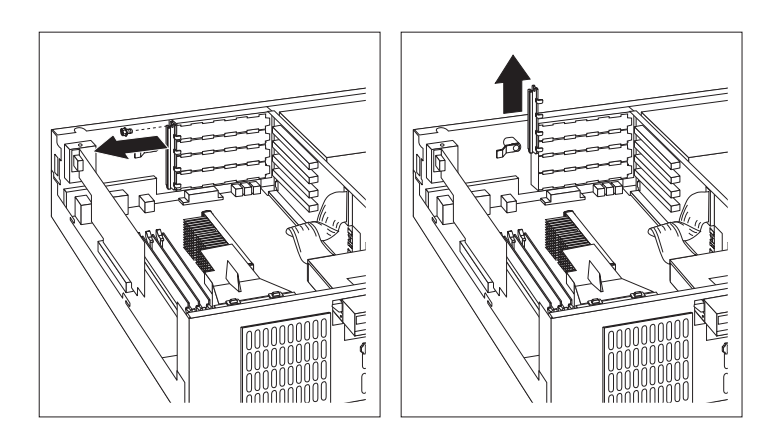

- 2. Die Abdeckung des betreffenden Erweiterungssteckplatzes entfernen.
- 3. Die antistatische Schutzhülle, in der sich der Adapter befindet, mit einer *nicht lackierten* metallischen Oberfläche im Computer in Berührung bringen. Anschließend den Adapter aus der Schutzhülle nehmen.
- 4. Den Adapter installieren.

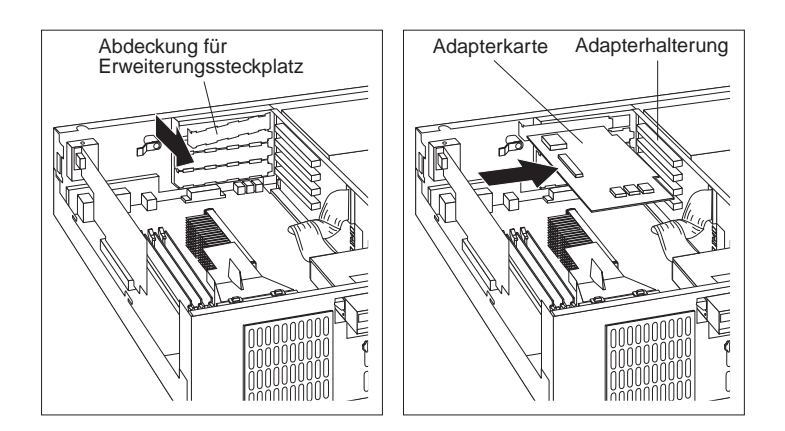

5. Die Winkelstütze und die Befestigungsschraube wieder anbringen.

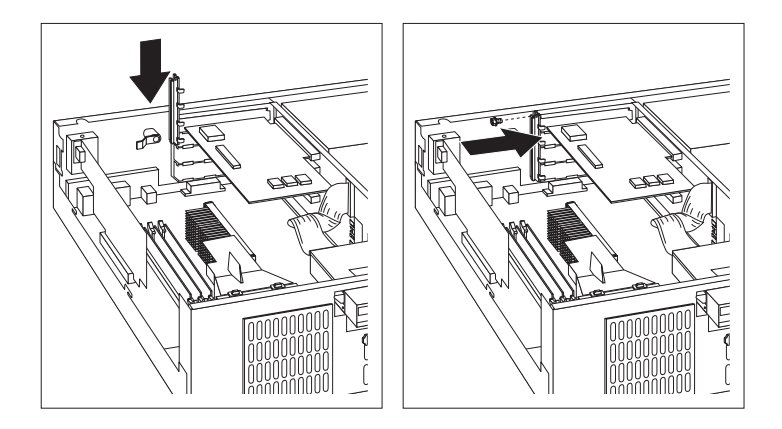

#### **Anmerkungen:**

- 1. Wenn Sie ein Kabel vom Adapter an ein Laufwerk in Position 1, 2 oder 3 anschließen müssen, lesen Sie die Anweisungen in Schritt 8 auf Seite 89, wie das Laufwerkgehäuse gedreht werden muß, um an den Laufwerkanschluß gelangen zu können.
- 2. Wenn Sie einen internen Modem in
	- stallieren und die Modem-Einschalterkennung verwenden möchten, stellen Sie sicher, daß sich die freien Positionen *an der Unterseite der Adapterhalterung* befinden. Wenn dieses Kabel nicht ordnungsgemäß angeschlossen ist, wird der Computer möglicherweise nach jedem Ausschalten erneut gestartet.

Alle vom Computer unterstützten Adapter verwenden die *Plug-and-Play-Technologie*, durch die der Adapter vom Computer automatisch konfiguriert werden kann. Weitere Informationen hierzu enthält der Abschnitt "Computerkonfiguration aktualisieren" auf Seite 118.

### **Weitere Schritte**

- Notieren Sie den Namen des Adapters in dem dafür vorgesehenen Formular in Anhang B, "Kenndaten des Computers" auf Seite 175 neben dem Steckplatz, in dem er installiert wurde.
- Fahren Sie zum Arbeiten mit einer anderen Systemerweiterung mit dem entsprechenden Abschnitt fort.
- Lesen Sie zum Wiederanbringen der Abdeckung die Informationen im Abschnitt "Abdeckung wieder anbringen und Kabel anschließen" auf Seite 91.

## **Mit internen Laufwerken arbeiten**

Dieser Abschnitt enthält Informationen und Anweisungen zum Installieren und Entfernen interner Laufwerke.

### **Interne Laufwerke**

Interne Laufwerke sind Einheiten, die vom Computer verwendet werden, um Daten zu lesen oder zu speichern. Dem Computer können Laufwerke hinzugefügt werden, um die Speicherkapazität des Computers zu erhöhen und das Lesen anderer Datenträgertypen zu ermöglichen. Einige der Laufwerke, die für den Computer zur Verfügung stehen, sind nachfolgend aufgeführt:

- Festplattenlaufwerke
- Bandlaufwerke
- CD-ROM-Laufwerke
- Laufwerke für austauschbare Datenträger

Interne Laufwerke werden in *Laufwerkpositionen* installiert. In diesem Handbuch werden die Laufwerkpositionen als Position 1, Position 2 usw. bezeichnet. Beim Installieren eines internen Laufwerks müssen Typ und Größe des Laufwerks, das in der jeweiligen Laufwerkposition installiert werden kann, notiert werden.

Das Desktop-Modell des Computers wird mit den folgenden von IBM vorinstallierten Laufwerken geliefert:

- Ein CD-ROM-Laufwerk in Position 1 (in einigen Modellen).
- Ein Festplattenlaufwerk (3,5 Zoll) in Position 3.
- Ein Diskettenlaufwerk (3,5 Zoll) in Position 4.

Modelle, die nicht über vorinstallierte Laufwerke in den Laufwerkpositionen 1 und 2 verfügen, sind mit einer statischen Abschirmung und einer Blende über der Laufwerkposition ausgestattet.

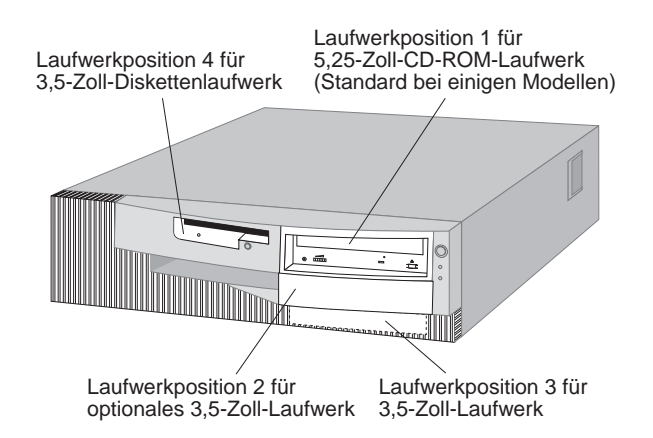

#### **Technische Daten der Laufwerke**

In der folgenden Tabelle werden einige der Laufwerke, die in den jeweiligen Laufwerkpositionen installiert werden können, sowie die zugehörigen Größenbeschränkungen angegeben.

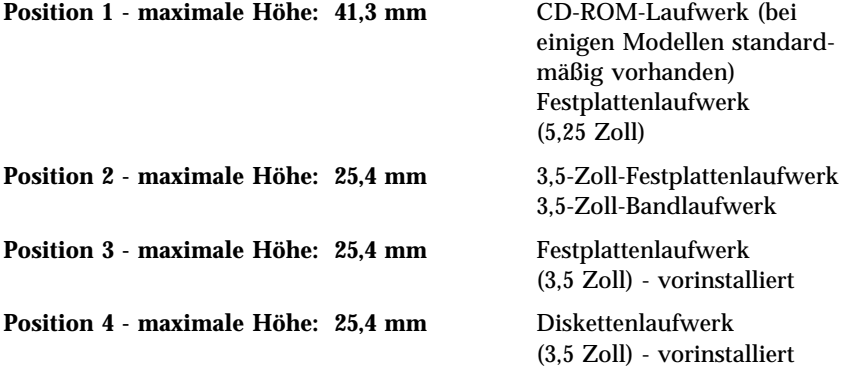

#### **Anmerkungen:**

- 1. Laufwerke, deren Höhe 41,3 mm überschreitet, können nicht installiert werden.
- 2. In den Positionen 1 und 2 müssen Laufwerke installiert werden, für die austauschbare Datenträger (Disketten, Bänder oder CDs) erforderlich sind.
- 3. Für diesen Computer wird nur ein Diskettenlaufwerk unterstützt.
- 4. Damit ein 3,5-Zoll-Laufwerk ordnungsgemäß in Position 1 installiert wird, muß ein 3,5-Zoll-Umbausatz für 5,25-Zoll-Laufwerkpositionen verwendet werden.

#### **Netz- und Signalkabel für interne Laufwerke**

IDE-Laufwerke (Integrated Drive Electronics) werden mit Hilfe von Kabeln an das Netzteil und die Adapterhalterung angeschlossen. Folgende Kabel werden bereitgestellt:

- Die meisten Laufwerke werden mit vieradrigen *Netzkabeln* an das Netzteil angeschlossen. Am Ende dieser Kabel befinden sich Plastikanschlüsse, die an verschiedene Laufwerke angeschlossen werden können. Diese Anschlüsse können unterschiedliche Größen aufweisen. Darüber hinaus werden bestimmte Netzkabel an die Systemplatine angeschlossen.
- IDE- und Diskettenlaufwerke werden mit flachen *Signalkabeln* (auch als *Bandkabel* bezeichnet) an die Adapterhalterung angeschlossen. Im Lieferumfang des Computers sind zwei Größen von Signalkabeln enthalten:
	- Das breitere Signalkabel ist mit zwei oder drei Anschlüssen ausgestattet.
		- Verfügt das Kabel über drei Anschlüsse, wird einer davon an das Laufwerk und einer an den IDE-Anschluß auf der Adapterhalterung angeschlossen. Der dritte Anschluß bleibt ungenutzt.
		- Verfügt das Kabel über zwei Anschlüsse, wird einer davon an das Laufwerk und der andere an den IDE-Anschluß auf der Adapterhalterung angeschlossen.

#### **Wichtiger Hinweis**

Soll eine weitere Einheit hinzugefügt werden und ist im Computer kein CD-ROM-Laufwerk vorinstalliert, ist ein zweites Signalkabel mit drei Anschlüssen erforderlich. Wird das vorhandene Signalkabel ersetzt oder eine zweite Festplatte hinzugefügt, wird ein 80adriges Signalkabel (ATA 66) benötigt. Signalkabel des Typs ATA 66 sind farbcodiert. Der blaue Stecker wird an die Adapterhalterung, der schwarze an die primäre Einheit (übergeordnete Einheit) und der graue Stecker in der Mitte an die sekundäre Einheit (untergeordnete Einheit) angeschlossen.

Ist im Computer ein CD-ROM-Laufwerk vorinstalliert, ist ein Signalkabel des Typs ATA 66 vorhanden. Wird jedoch eine Festplatte vom Typ ATA 66 installiert, muß der Schalter am CD-ROM-Laufwerk auf "Secondary" gestellt und der graue Stecker in der Mitte an das CD-ROM-Laufwerk angeschlossen werden. Das Festplattenlaufwerk arbeitet dann mit der höheren Geschwindigkeit von 66 MHz, das CD-ROM-Laufwerk arbeitet jedoch weiterhin mit der niedrigeren ATA-33-Geschwindigkeit.

- Das schmalere Signalkabel ist mit zwei Anschlüssen ausgestattet, mit denen das Diskettenlaufwerk an den Anschluß für das Diskettenlaufwerk auf der Adapterhalterung angeschlossen werden kann.
- **Anmerkung:** Die Position der Anschlüsse auf der Adapterhalterung ist im Abschnitt "Position der Komponenten auf der Adapterhalterung" auf Seite 78 aufgeführt.

Nachfolgend werden einige wichtige Punkte aufgeführt, die beim Anschließen von Netz- und Signalkabeln an interne Laufwerke berücksichtigt werden sollten:

 Die im Computer vorinstallierten Laufwerke werden mit angeschlossenen Netz- und Signalkabeln geliefert. Beim Austauschen eines Laufwerks muß darauf geachtet werden, welche Kabel an den jeweiligen Laufwerken angeschlossen sind.

- Beim Installieren eines Laufwerks muß sichergestellt werden, daß der Laufwerkanschluß am *Ende* des Signalkabels stets an das Laufwerk angeschlossen ist. Darüber hinaus muß sichergestellt werden, daß der Laufwerkanschluß am anderen Ende an die Systemplatine angeschlossen ist. Dadurch wird der Geräuschpegel, der vom Computer ausgeht, reduziert.
- Werden an einem einzelnen Kabel zwei IDE-Einheiten verwendet, muß eine als die primäre (oder übergeordnete) Einheit und die andere als die sekundäre (oder untergeordnete) Einheit festgelegt werden. Ansonsten werden möglicherweise einige IDE-Einheiten nicht vom System erkannt. Die Festlegung als primäre oder sekundäre Einheit erfolgt über die Einstellungen der Schalter oder Brücken auf der jeweiligen IDE-Einheit.
- Befinden sich zwei IDE-Einheiten an einem einzelnen Kabel, von denen nur eine ein Festplattenlaufwerk ist, muß dieses Festplattenlaufwerk als übergeordnete Einheit festgelegt werden.
- Befindet sich beim Computer nur eine IDE-Einheit an einem Kabel, muß diese als übergeordnete Einheit festgelegt werden.

Bei Fragen zur Auswahl von Laufwerken, Kabeln und anderen Systemerweiterungen für den Computer wenden Sie sich an folgende Ansprechpartner:

- Innerhalb der USA: 1-800-IBM-2YOU (1-800-426-2968), zuständiger IBM Händler oder IBM Vertriebsbeauftragter.
- Innerhalb von Kanada: 1-800-565-3344 oder 1-800-465-7999.
- Außerhalb der USA und Kanada: Wenden Sie sich an den zuständigen IBM Händler oder IBM Vertriebsbeauftragten.

#### **Laufwerk installieren**

Im Computer sind bei Lieferung in den Positionen 3 und 4 bereits Laufwerke installiert. Möglicherweise sind auch in den Positionen 1 und 2 Laufwerk vorinstalliert. Jede Laufwerkposition, in der sich kein vorinstalliertes Laufwerk befindet, weist eine Metallabdeckung am Computerrahmen und eine Abdeckung für die Laufwerkposition auf, die an der Abdeckung des Computers angebracht ist. Vor dem Installieren eines Laufwerks müssen die Abdeckung für die Laufwerkposition und die Metallabdeckung entfernt werden. Außerdem muß das Laufwerkgehäuse gedreht werden.

#### **Vorbereitungen**

- Die Anweisungen lesen, die zusammen mit dem zu installierenden Laufwerk geliefert wurden.
- Den Computer und alle angeschlossenen Einheiten ausschalten.
- Alle an den Computer angeschlossenen Kabel abziehen und die Abdeckung des Computers entfernen (Informationen hierzu sind m Abschnitt "Abdeckung entfernen" auf Seite 74 enthalten).

#### **Anmerkungen:**

 Zum Installieren eines 3,5-Zoll-Laufwerks in Laufwerkposition 1 muß ein Umbausatz (IBM Teilenummer 70G8165) installiert werden. Außerdem wird ein Kabel zum Anschließen an das Festplattenlaufwerk benötigt.

Zum Installieren eines Laufwerks in Position 1 oder 2 sind folgende Schritte auszuführen:

- 1. Feststellen, wo sich die betreffenden Blende für die Laufwerkposition an der Abdeckung des Computers befindet.
- 2. Die Blende gegebenenfalls mit der Spitze eines Schraubendrehers von der Abdeckung lösen, bis sich die Plastiklasche an der linken Seite der Blende (von der Vorderseite des Computers aus gesehen) löst.

3. Die Blende zur Position für das Diskettenlaufwerk schieben und abnehmen.

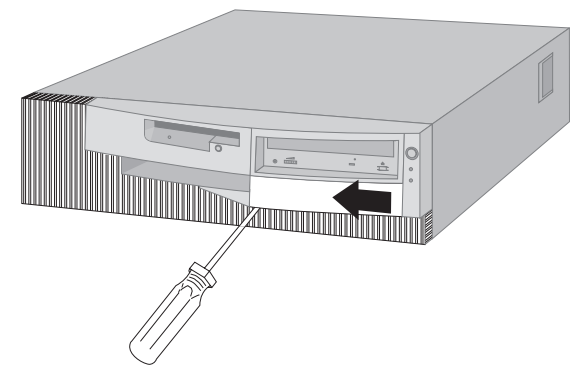

**Anmerkung:** Die abgenommene Blende für spätere Zwecke gut aufbewahren.

- 4. Von der Vorderseite des Computers aus gesehen auf die Halterungen an den Seiten der Metallabdeckung drücken, bis sich die Abdeckung löst.
- 5. Zuerst eine Seite der Abdeckung herausziehen und dann die andere.

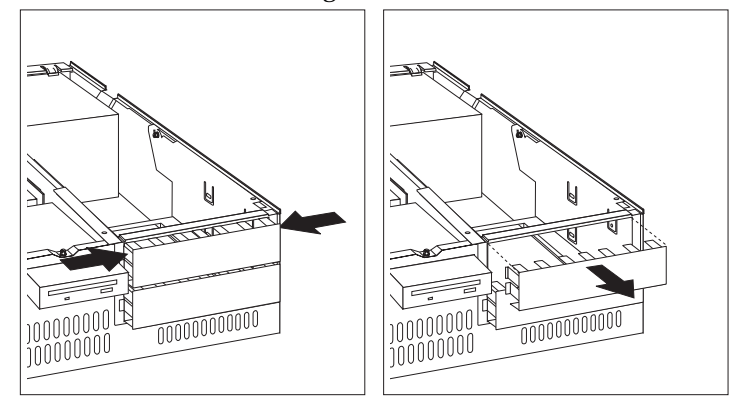

- **Anmerkung:** Möglicherweise muß zunächst die Blende von Position 1 abgenommen werden, um die Blende von Position 2 abnehmen zu können.
- 6. Die antistatische Schutzhülle, in der sich das neue Laufwerk befindet, mit einer *nicht lackierten* metallischen Oberfläche in Berührung bringen und dann das neue Laufwerk aus der Hülle nehmen.
- 7. Die Plastikverriegelung, mit der das Laufwerkgehäuse am Computerrahmen befestigt ist, nach hinten schieben.

8. Das Laufwerkgehäuse drehen und dabei vorsichtig aus dem Computer in Richtung Netzteil herausziehen. Das Gehäuse kann soweit gedreht werden, daß es nach dem Herausziehen auf dem Computerrahmen abgelegt werden kann.

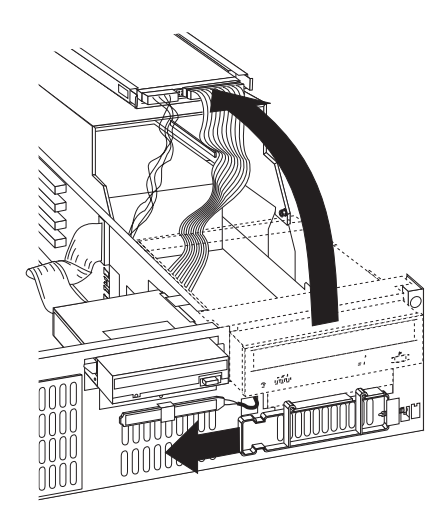

**Anmerkung:** Alle Kabel müssen angeschlossen bleiben.

9. Das neue Laufwerk in die gewünschte, freie Laufwerkposition einsetzen. Hierbei ist zu beachten, daß das Gehäuse mit der Unterseite nach oben zeigt. Das Laufwerk muß daher auch mit der Unterseite nach oben eingesetzt werden. Anschließend die Befestigungsschrauben einsetzen und festziehen.

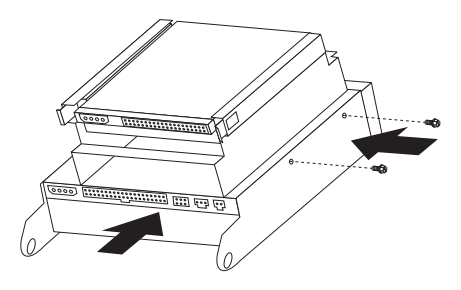

10. Den Signalkabelanschluß an den IDE-Anschluß auf der Adapterhalterung anschließen.

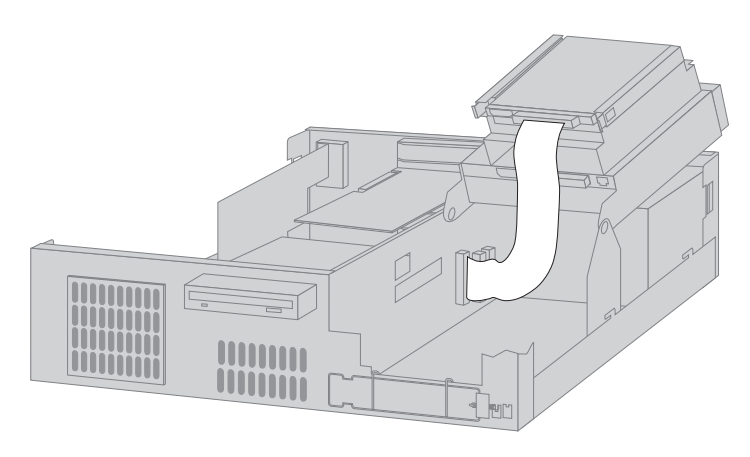

- **Anmerkung:** Die Positionen der Anschlüsse auf der Adapterhalterung sind im Abschnitt "Position der Komponenten auf der Adapterhalterung" auf Seite 78 aufgeführt.
- 11. Alle Kabel an das Laufwerk anschließen.
	- **Anmerkung:** Wenn mehr als ein Laufwerk installiert wird, sollten zunächst die Kabel am untersten Laufwerk und dann die Kabel der darüberliegenden Laufwerke angeschlossen werden.

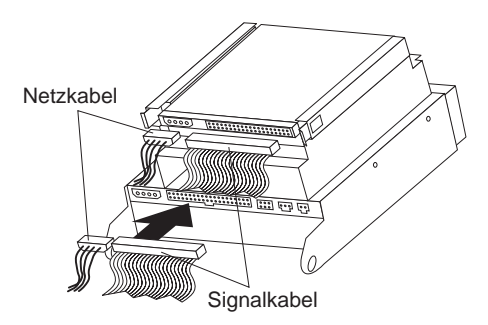

12. Das Laufwerkgehäuse zurück in den Computer drehen.

#### **Weitere Schritte**

- Tragen Sie die neu installierten Komponenten in das dafür vorgesehene Formular in Anhang B, "Kenndaten des Computers" auf Seite 175 ein.
- Fahren Sie zum Arbeiten mit einer anderen Systemerweiterung mit dem entsprechenden Abschnitt fort.
- Lesen Sie zum Wiederanbringen der Abdeckung die Informationen im Abschnitt "Abdeckung wieder anbringen und Kabel anschließen" auf Seite 91.

## **Abdeckung wieder anbringen und Kabel anschließen**

Zum erneuten Anbringen der Abdeckung und zum Anschließen der Kabel folgende Schritte ausführen:

- 1. Sicherstellen, daß alle Komponenten wieder ordnungsgemäß installiert und daß im Computer kein Werkzeug und keine lose Schrauben vergessen wurden.
- 2. Alle Kabel, die beim Anbringen der Abdeckung hinderlich sein könnten, zur Seite schieben.
- 3. Die Abdeckung wieder über den Computer schieben und diese dabei dabei an der Oberseite mit einer Hand festhalten. Anschließend die Abdeckung gerade nach hinten schieben, bis sie einrastet.

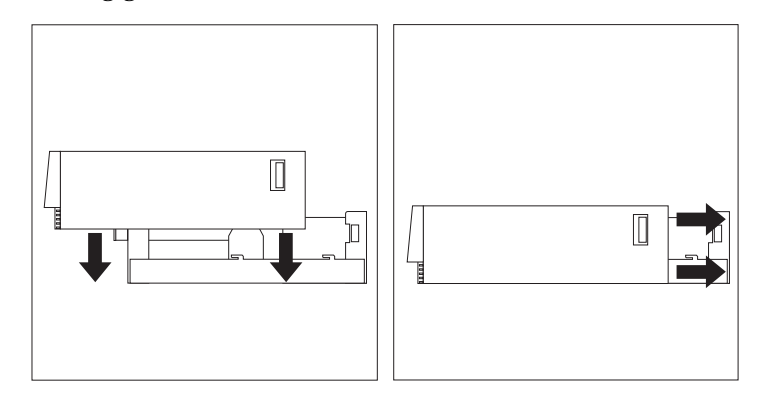

- 4. Wenn der Computer auf der Rückseite mit einem Schloß ausgestattet ist, dieses verriegeln.
- 5. Die externen Kabel und Netzkabel wieder am Computer anschließen.
- 6. Die Netzkabel an ordnungsgemäß geerdete Netzsteckdosen anschließen.
- 7. Die Konfiguration des Computers aktualisieren. Hinweise hierzu enthält der Abschnitt "Computerkonfiguration aktualisieren" auf Seite 118.
- **Anmerkung:** Wenn nach dem Neustart des Computers im Zusammenhang mit dem Manipulationsschutz-Sensor eine Fehlernachricht angezeigt wird, muß das Administratorkennwort eingegeben werden. Weitere Informationen hierzu enthält der Abschnitt "Kennwörter verwenden" auf Seite 47.

**Weitere Schritte**

Fahren Sie zum Beenden der Installation mit dem Abschnitt "Installation beenden" auf Seite 118 fort.

### **Systemerweiterungen in einem Tower-Modell installieren**

Anhand der Informationen und Anweisungen in diesem Abschnitt können Sie optionale Laufwerke und Adapter in einem Tower-Modell installieren.

## **Abdeckung entfernen**

Zum Entfernen der Abdeckung folgende Schritte ausführen:

- 1. Das Betriebssystem herunterfahren, alle Datenträger (Disketten, CDs oder Bänder) aus den Laufwerken entnehmen und alle angeschlossenen Einheiten sowie den Computer ausschalten.
- 2. Alle Netzkabel von den Netzsteckdosen abziehen.
- 3. Alle an den Computer angeschlossenen Kabel abziehen. Darin eingeschlossen sind Netzkabel, E/A-Kabel (Ein-/Ausgabe) und alle anderen Kabel, die an den Computer angeschlossen sind.
- 4. Wenn ein Gehäuseschloß vorhanden ist, dieses öffnen. (Das Gehäuseschloß befindet sich bei einigen Modellen auf der Rückseite des Computers.)
- 5. Die Vorrichtung zum Öffnen der Abdeckung auf der Rückseite der seitlichen Abdeckung entriegeln und die Abdeckung zur Vorderseite des Computers schieben. Die Abdeckung abnehmen.

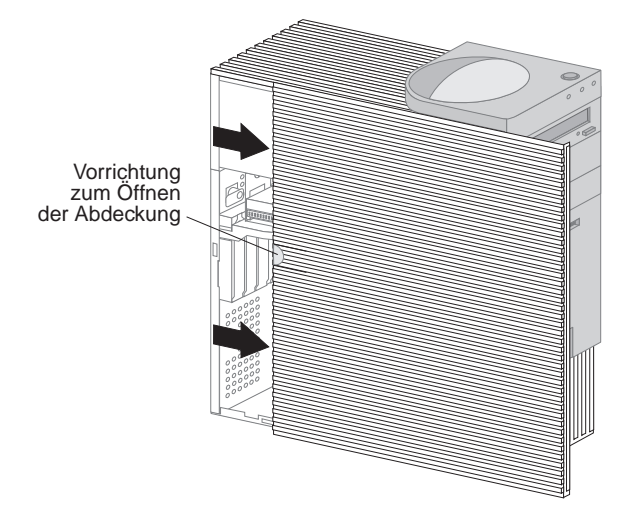

**Anmerkung:** Für den Zugriff auf die internen Komponenten des Computers ist es möglicherweise einfacher, den Computer auf die Seite zu legen.

### **Achtung**

Für den zuverlässigen Betrieb der internen Komponenten ist die ordnungsgemäße Kühlung des Systems erforderlich. Deshalb die Abdeckung nicht entfernen, während der Computer in Betrieb ist.

# **Positionen von Komponenten**

Nach dem Abnehmen der Abdeckung (siehe den Abschnitt "Abdeckung entfernen" auf Seite 92) muß festgestellt werden, wo sich die einzelnen Komponenten im Computer befinden. Die Position der Komponenten ist in der folgenden Abbildung dargestellt. Ihr Computer kann sich von dem nachfolgend abgebildeten unterscheiden.

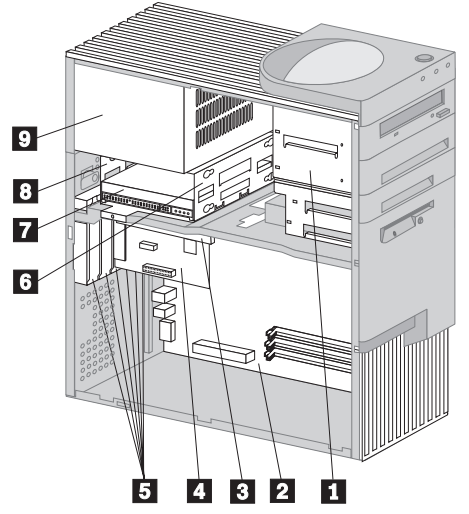

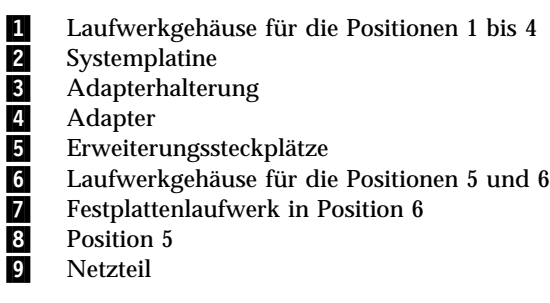
## **Komponenten auf der Systemplatine identifizieren**

Die Systemplatine ist die wichtigste Schaltkarte im Computer. Sie stellt grundlegende Computerfunktionen bereit und unterstützt eine Anzahl von Einheiten, die von IBM vorinstalliert sind oder zu einem späteren Zeitpunkt von Ihnen installiert werden können. In der folgenden Abbildung sind die Positionen der Komponenten auf der Systemplatine dargestellt.

**Anmerkung:** Eine Abbildung der Systemplatine mit zusätzlichen Informationen befindet sich auf einem Etikett an der Innenseite der Abdeckung des Computers.

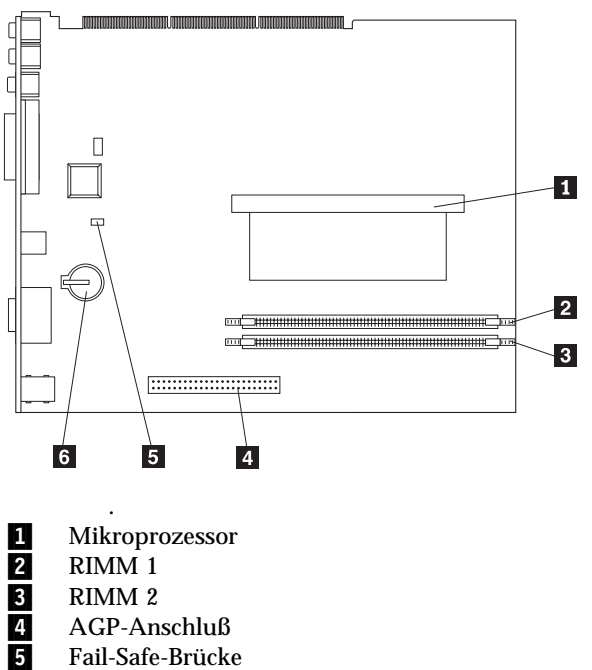

<sup>5&</sup>lt;br>5. Fail-Safe-Brücke<br>6. Batterie **Batterie** 

## **Position der Komponenten auf der Adapterhalterung**

Der Computer verfügt über eine Adapterhalterung. Auf der Adapterhalterung befinden sich Erweiterungssteckplätze, über die Adapter an die PCI-Busse und -Anschlüsse (Peripheral Component Interconnect) für IDE-Laufwerke (Integrated Drive Electronics) und Diskettenlaufwerke angeschlossen werden können.

Die folgende Abbildung zeigt die Erweiterungssteckplätze und Anschlüsse auf der Adapterhalterung. Die Anschlüsse für das Diskettenlaufwerk und das IDE-Laufwerk befinden sich auf der Rückseite der Adapterhalterung. Verwenden Sie bei der Installation optionaler Laufwerke die folgende Abbildung, in der die Positionen der jeweiligen Anschlüsse dargestellt sind.

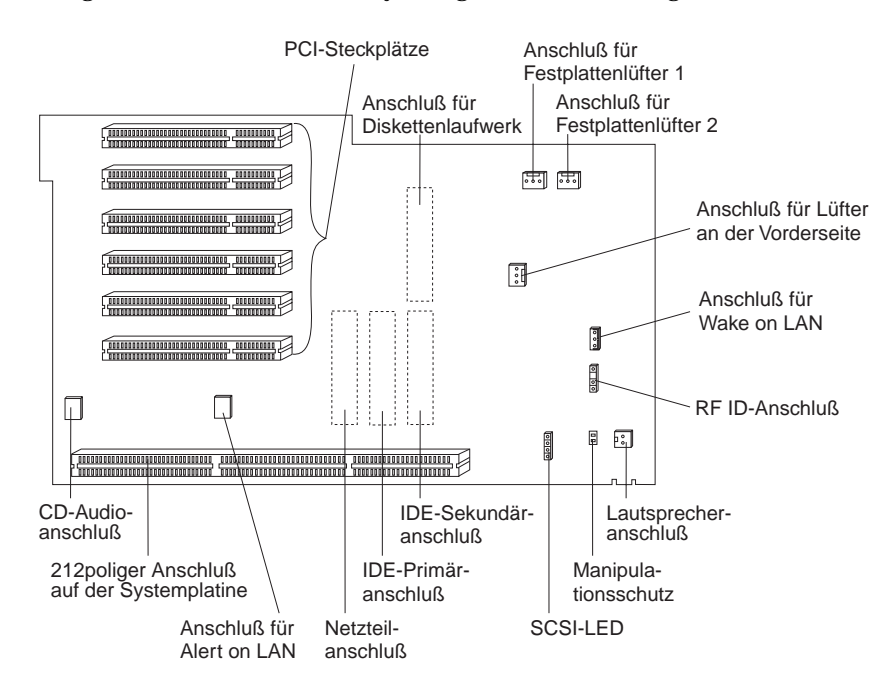

## **Adapter installieren**

Sie können mehrere Adapter in den Erweiterungssteckplätzen auf der Adapterhalterung installieren. Informationen zur Position der Adapterhalterung finden Sie im Abschnitt "Positionen von Komponenten" auf Seite 94.

Die Adapterhalterung im Tower-Modell verfügt über sechs dedizierte PCI-Steckplätze.

**Anmerkung:** Wird ein von Wake on LAN unterstützter Netzwerkadapter installiert, muß das Wake-on-LAN-Kabel, das mit dem Adapter geliefert wurde, mit dem Wake-on-LAN-Anschluß auf der Systemplatine verbunden werden. Soll auch die Funktion Alert on LAN verwendet werden, muß der Netzwerkadapter in dem PCI-Steckplatz installiert werden, der sich am nächsten zur Systemplatine befindet.

### **Vorbereitungen**

- Die Anweisungen zum neuen Adapter lesen.
- Den Computer und alle angeschlossenen Einheiten ausschalten.
- Alle an den Computer angeschlossenen Kabel abziehen und die Abdeckung entfernen (Informationen hierzu sind im Abschnitt "Abdeckung entfernen" auf Seite 92 enthalten).

Zum Installieren eines Adapters im Computer sind folgende Schritte auszuführen:

In den folgenden Abbildungen ist der Computer auf der Seite liegend dargestellt. Zum Installieren eines Adapters auf einer Adapterhalterung sind folgende Schritte auszuführen:

1. Die Befestigungsschraube und die Winkelstütze entfernen.

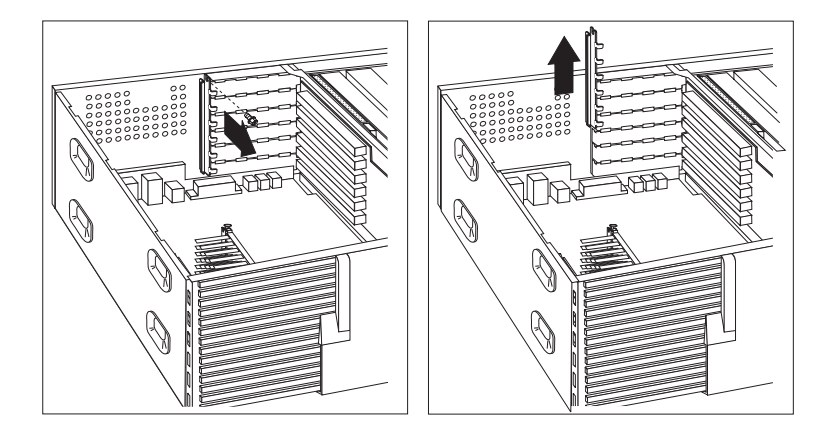

2. Die Abdeckung des betreffenden Erweiterungssteckplatzes entfernen.

Die antistatische Schutzhülle, in der sich der Adapter befindet, mit einer *nicht lackierten* metallischen Oberfläche im Computer in Berührung bringen. Anschließend den Adapter aus der Schutzhülle nehmen. Den Adapter installieren.

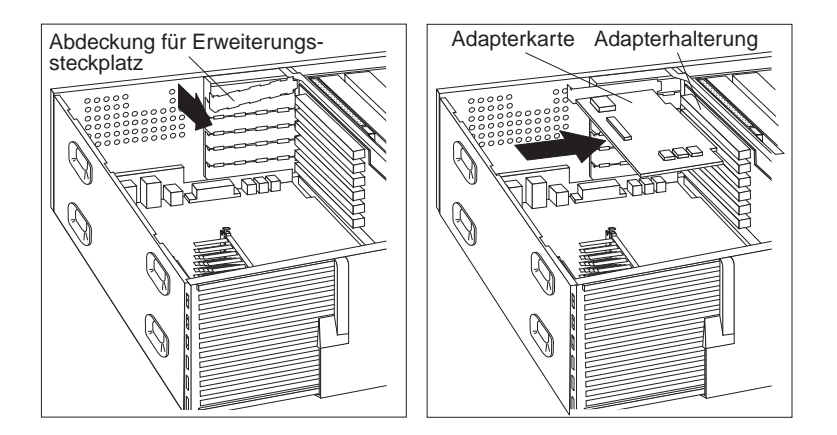

3. Die Winkelstütze und die Befestigungsschraube wieder anbringen.

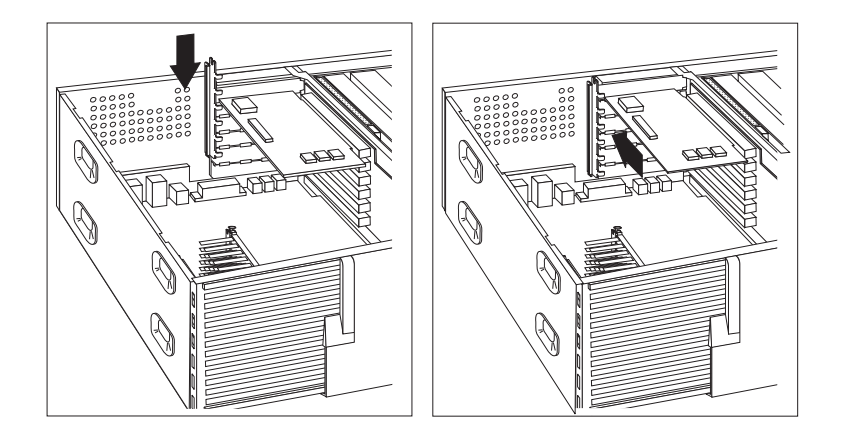

4. Wenn ein Netzwerkadapter installiert wurde, der die Funktion Wake on LAN oder Alert on LAN verwendet, das Kabel von der Adapterhalterung am Adapter anschließen. Die Anschlüsse für Wake on LAN bzw. Alert on LAN sind auf Seite 96 dargestellt.

Alle vom Computer unterstützten Adapter verwenden die *Plug-and-Play-Technologie*, durch die der Adapter vom Computer automatisch konfiguriert werden kann. Weitere Informationen hierzu enthält der Abschnitt "Computerkonfiguration aktualisieren" auf Seite 118.

### **Weitere Schritte**

- Notieren Sie den Namen des Adapters in dem dafür vorgesehenen Formular in Anhang B, "Kenndaten des Computers" auf Seite 175 neben dem Steckplatz, in dem er installiert wurde.
- Fahren Sie zum Arbeiten mit einer anderen Systemerweiterung mit dem entsprechenden Abschnitt fort.
- Lesen Sie zum Wiederanbringen der Abdeckung die Informationen im Abschnitt "Abdeckung wieder anbringen und Kabel anschließen" auf Seite 110.

## **Mit internen Laufwerken arbeiten**

Dieser Abschnitt enthält Informationen und Anweisungen zum Installieren und Entfernen interner Laufwerke.

### **Interne Laufwerke**

Interne Laufwerke sind Einheiten, die vom Computer verwendet werden, um Daten zu lesen oder zu speichern. Dem Computer können Laufwerke hinzugefügt werden, um die Speicherkapazität des Computers zu erhöhen und das Lesen anderer Datenträgertypen zu ermöglichen. Einige der Laufwerke, die für den Computer zur Verfügung stehen, sind nachfolgend aufgeführt:

- Festplattenlaufwerke
- Bandlaufwerke
- CD-ROM-Laufwerke
- Laufwerke für austauschbare Datenträger

Interne Laufwerke werden in *Laufwerkpositionen* installiert. In diesem Handbuch werden die Laufwerkpositionen als Position 1, Position 2 usw. bezeichnet. Beim Installieren eines internen Laufwerks müssen Typ und Größe des Laufwerks, das in der jeweiligen Laufwerkposition installiert werden kann, notiert werden.

Das Tower-Modell des Computers wird mit den folgenden von IBM vorinstallierten Laufwerken geliefert:

- Ein CD-ROM-Laufwerk in Position 1 (in einigen Modellen).
- Ein Diskettenlaufwerk (3,5 Zoll) in Position 4.
- Ein Festplattenlaufwerk (3,5 Zoll) in Position 6.

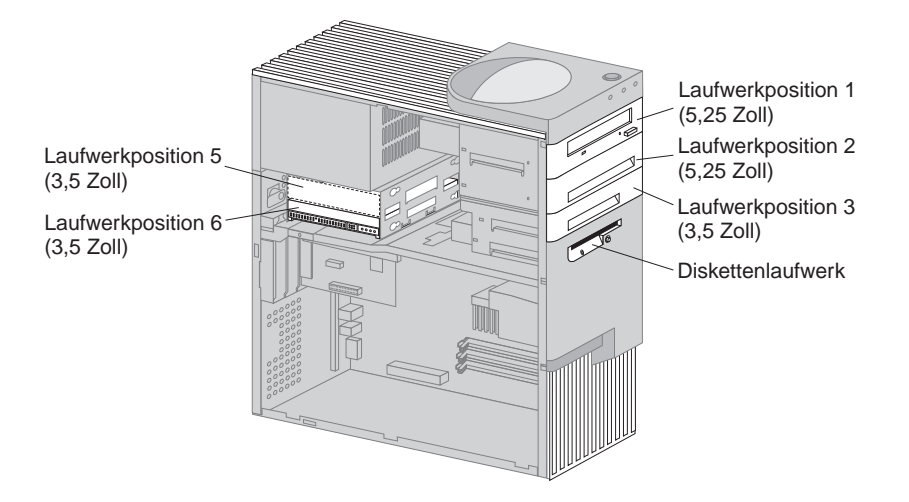

### **Technische Daten der Laufwerke**

In der folgenden Tabelle werden die Laufwerke, die in den jeweiligen Laufwerkpositionen installiert werden können, sowie die zugehörigen Größenbeschränkungen angegeben.

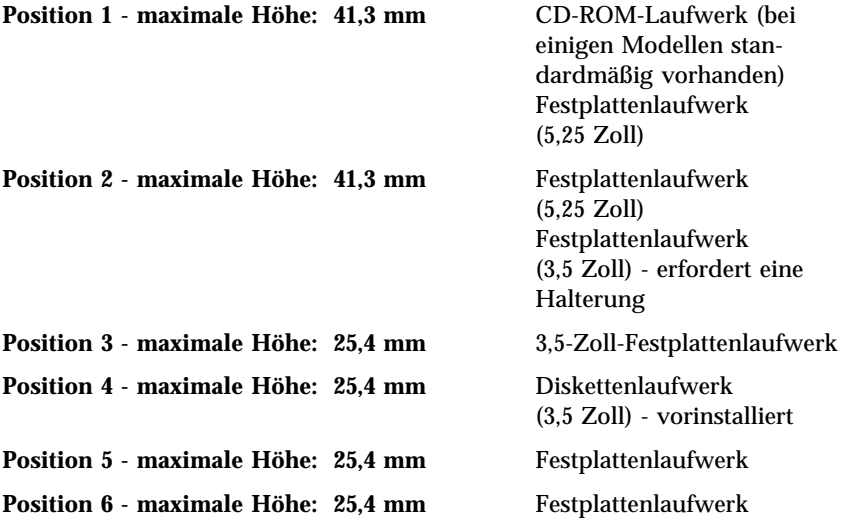

#### **Anmerkungen:**

- 1. Laufwerke, deren Höhe 41,3 mm überschreitet, können nicht installiert werden.
- 2. In den Positionen 1, 2, 3 oder 4 müssen Laufwerke installiert werden, für die austauschbare Datenträger (Disketten, Bänder oder CDs) erforderlich sind.
- 3. Es kann nur ein Diskettenlaufwerk installiert werden.
- 4. Damit ein 3,5-Zoll-Laufwerk ordnungsgemäß in Position 1 oder 2 installiert wird, muß ein 3,5-Zoll-Umbausatz für 5,25-Zoll-Laufwerkpositionen (IBM Teilenummer 70G8165) verwendet werden.

### **Netz- und Signalkabel für interne Laufwerke**

IDE-Laufwerke (Integrated Drive Electronics) werden mit Hilfe von Kabeln an das Netzteil und die Adapterhalterung angeschlossen. Folgende Kabel werden bereitgestellt:

- Die meisten Laufwerke werden mit vieradrigen *Netzkabeln* an das Netzteil angeschlossen. Am Ende dieser Kabel befinden sich Plastikanschlüsse, die an verschiedene Laufwerke angeschlossen werden können. Diese Anschlüsse können unterschiedliche Größen aufweisen. Darüber hinaus werden bestimmte Netzkabel an die Systemplatine angeschlossen.
- IDE- und Diskettenlaufwerke werden mit flachen *Signalkabeln* (auch als *Bandkabel* bezeichnet) an die Adapterhalterung angeschlossen. Im Lieferumfang des Computers sind zwei Größen von Signalkabeln enthalten:
	- Das breitere Signalkabel ist mit zwei oder drei Anschlüssen ausgestattet.
		- Verfügt das Kabel über drei Anschlüsse, wird einer davon an das Laufwerk und einer an den IDE-Anschluß auf der Adapterhalterung angeschlossen. Der dritte Anschluß bleibt ungenutzt.
		- Verfügt das Kabel über zwei Anschlüsse, wird einer davon an das Laufwerk und der andere an den IDE-Anschluß auf der Adapterhalterung angeschlossen.

#### **Wichtiger Hinweis**

Soll eine weitere Einheit hinzugefügt werden und ist im Computer kein CD-ROM-Laufwerk vorinstalliert, ist ein zweites Signalkabel mit drei Anschlüssen erforderlich. Wird das vorhandene Signalkabel ersetzt oder eine zweite Festplatte hinzugefügt, wird ein 80adriges Signalkabel (ATA 66) benötigt. Signalkabel des Typs ATA 66 sind farbcodiert. Der blaue Stecker wird an die Adapterhalterung, der schwarze an die primäre Einheit (übergeordnete Einheit) und der graue Stecker in der Mitte an die sekundäre Einheit (untergeordnete Einheit) angeschlossen.

Ist im Computer ein CD-ROM-Laufwerk vorinstalliert, ist ein Signalkabel des Typs ATA 66 vorhanden. Wird jedoch eine Festplatte vom Typ ATA 66 installiert, muß der Schalter am CD-ROM-Laufwerk auf "Secondary" gestellt und der graue Stecker in der Mitte an das CD-ROM-Laufwerk angeschlossen werden. Das Festplattenlaufwerk arbeitet dann mit der höheren Geschwindigkeit von 66 MHz, das CD-ROM-Laufwerk arbeitet jedoch weiterhin mit der niedrigeren ATA-33-Geschwindigkeit.

- Das schmalere Signalkabel ist mit zwei Anschlüssen ausgestattet, mit denen das Diskettenlaufwerk an den Anschluß für das Diskettenlaufwerk auf der Adapterhalterung angeschlossen werden kann.
- **Anmerkung:** Die Position der Anschlüsse auf der Adapterhalterung ist im Abschnitt "Position der Komponenten auf der Adapterhalterung" auf Seite 95 aufgeführt.

Nachfolgend werden einige wichtige Punkte aufgeführt, die beim Anschließen von Netz- und Signalkabeln an interne Laufwerke berücksichtigt werden sollten:

- Die im Computer vorinstallierten Laufwerke werden mit angeschlossenen Netz- und Signalkabeln geliefert. Beim Austauschen eines Laufwerks muß darauf geachtet werden, welche Kabel an den jeweiligen Laufwerken angeschlossen sind.
- Beim Installieren eines Laufwerks muß sichergestellt werden, daß der Laufwerkanschluß am *Ende* des Signalkabels stets an das Laufwerk angeschlossen ist. Darüber hinaus muß sichergestellt werden, daß der Laufwerkanschluß am anderen Ende an die Adapterhalterung angeschlossen ist. Dadurch wird der Geräuschpegel, der vom Computer ausgeht, reduziert.
- Werden an einem einzelnen Kabel zwei IDE-Einheiten verwendet, muß eine als die primäre (oder übergeordnete) Einheit und die andere als

die sekundäre (oder untergeordnete) Einheit festgelegt werden. Ansonsten werden möglicherweise einige IDE-Einheiten nicht vom System erkannt. Die Festlegung als primäre oder sekundäre Einheit erfolgt über die Einstellungen der Schalter oder Brücken auf der jeweiligen IDE-Einheit.

- Befinden sich zwei IDE-Einheiten an einem einzelnen Kabel, von denen nur eine ein Festplattenlaufwerk ist, muß dieses Festplattenlaufwerk als übergeordnete Einheit festgelegt werden.
- Befindet sich nur eine IDE-Einheit an einem Kabel, muß diese als übergeordnete Einheit festgelegt werden.

Bei Fragen zur Auswahl von Laufwerken, Kabeln und anderen Systemerweiterungen für den Computer wenden Sie sich an folgende Ansprechpartner:

- Innerhalb der USA: 1-800-IBM-2YOU (1-800-426-2968), zuständiger IBM Händler oder IBM Vertriebsbeauftragter.
- Innerhalb von Kanada: 1-800-565-3344 oder 1-800-465-7999.
- Außerhalb der USA und Kanada: Wenden Sie sich an den zuständigen IBM Händler oder IBM Vertriebsbeauftragten.

### **Laufwerke in den Positionen 1, 2 oder 3 installieren**

Mit Hilfe der in diesem Abschnitt enthaltenen Anweisungen können Sie Laufwerke in den Positionen 1 bis 3 installieren.

#### **Vorbereitungen**

- Den Computer und alle angeschlossenen Einheiten ausschalten.
- Alle an den Computer angeschlossenen Kabel abziehen.

**Achtung:** Bei einer Stromversorgung mit 5 V im Bereitschaftsmodus kann es zu einer Beschädigung der Hardware kommen, sofern das Netzkabel vor dem Öffnen der Abdeckung des Computers nicht von der Netzsteckdose abgezogen wurde.

 Die Abdeckung des Computers entfernen (Hinweise hierzu enthält der Abschnitt "Abdeckung entfernen" auf Seite 92).

Zum Installieren eines Laufwerks in Position 1, 2 oder 3 sind folgende Schritte auszuführen:

1. Zum Entfernen der Blende über der betreffenden Laufwerkposition empfiehlt es sich, die Spitze eines Schraubendrehers zu verwenden.

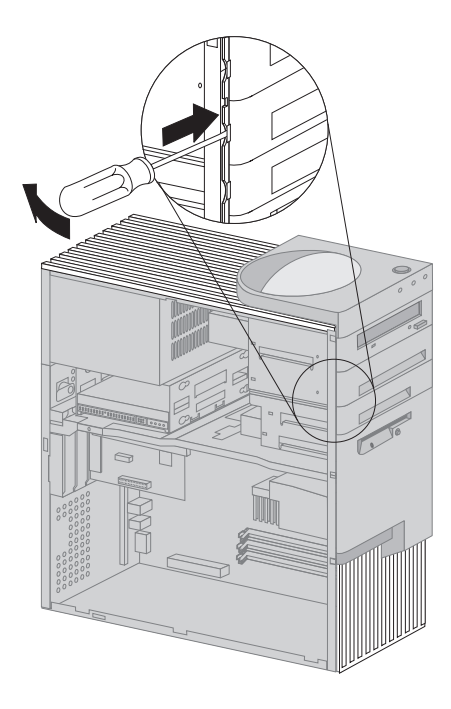

2. Sollten in der Laufwerkposition weitere Abdeckteile vorhanden sein, können diese mit einem Schraubendreher oder einer Zange herausgenommen werden.

In der folgenden Abbildung sind solche Teile dargestellt, die in Position 1 vorhanden sein können.

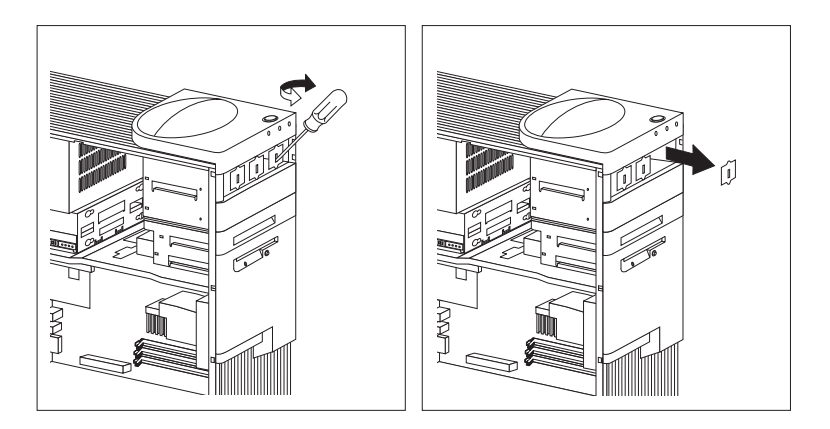

In der folgenden Abbildung sind die Teile dargestellt, die in den Positionen 2 und 3 vorhanden sein können.

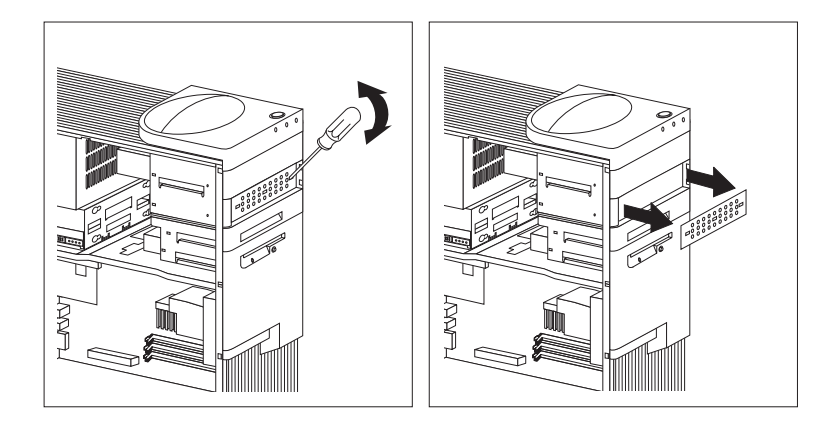

3. Das Laufwerk in der freien Position installieren und mit den Befestigungsschrauben befestigen.

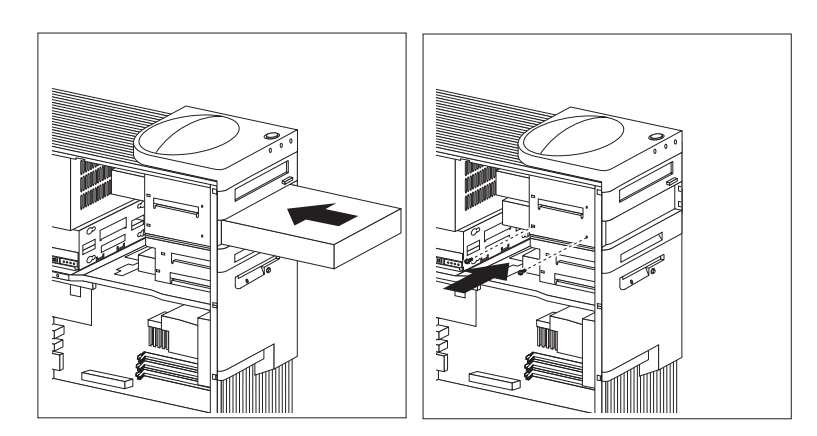

4. Die Kabel an den Laufwerken anschließen. Die Positionen der Laufwerkanschlüsse auf der Adapterhalterung sind in der Abbildung auf Seite 96 dargestellt.

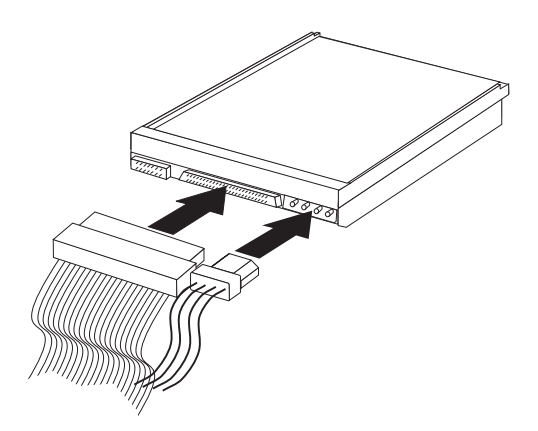

5. Wenn es sich bei dem installierten Laufwerk um ein Laufwerk für nicht austauschbare Datenträger handelt, die Laufwerkblende wieder anbringen.

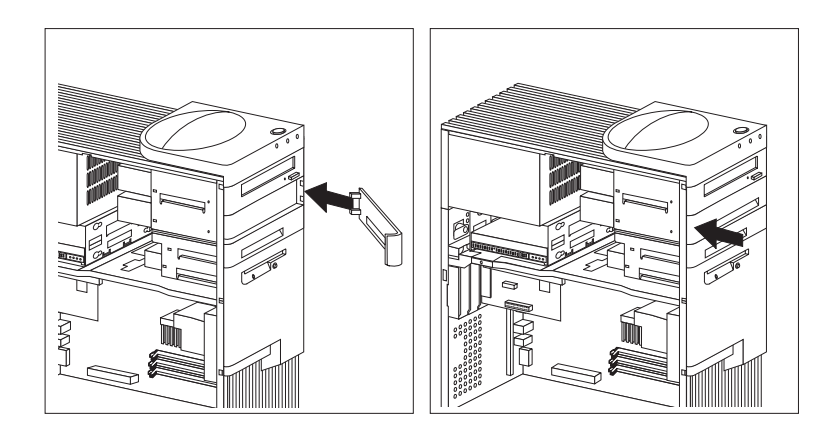

6. Wenn ein CD-ROM-Laufwerk installiert wurde und das Laufwerk an den CD-ROM-Audioanschluß angeschlossen werden soll, siehe die Informationen auf Seite 96, um festzustellen, wo sich der CD-ROM-Audioanschluß auf der Adapterhalterung befindet.

#### **Weitere Schritte**

- Tragen Sie das neu installierte Laufwerk in das dafür vorgesehene Formular in Anhang B, "Kenndaten des Computers" auf Seite 175 ein.
- Fahren Sie zum Arbeiten mit einer anderen Systemerweiterung mit dem entsprechenden Abschnitt fort.
- Lesen Sie zum Wiederanbringen der Abdeckung die Informationen im Abschnitt "Abdeckung wieder anbringen und Kabel anschließen" auf Seite 110.

#### **Laufwerk in Position 5 installieren**

Bei Laufwerken, die in Position 5 installiert werden, muß es sich um Einheiten für nicht austauschbare Datenträger handeln, wie z. B. ein Festplattenlaufwerk. (Der Computer weist bei Lieferung ein Festplattenlaufwerk in Position 6 auf.) Zum Installieren eines Laufwerks in dieser Position muß das Laufwerkgehäuse entfernt werden.

### **Vorbereitungen**

- Die Anweisungen lesen, die zusammen mit der optionalen Einheit geliefert wurden.
- Den Computer und alle angeschlossenen Einheiten ausschalten.
- Alle an den Computer angeschlossenen Kabel abziehen.

**Achtung:** Bei einer Stromversorgung mit 5 V im Bereitschaftsmodus kann es zu einer Beschädigung der Hardware kommen, sofern das Netzkabel vor dem Öffnen der Abdeckung des Computers nicht von der Netzsteckdose abgezogen wurde.

 Die Abdeckung des Computers entfernen (Hinweise hierzu enthält der Abschnitt "Abdeckung entfernen" auf Seite 92).

Zum Installieren eines Laufwerks in Position 5 sind folgende Schritte auszuführen:

1. Alle Kabel abziehen, die an das Festplattenlaufwerk in Position 6 angeschlossen sind.

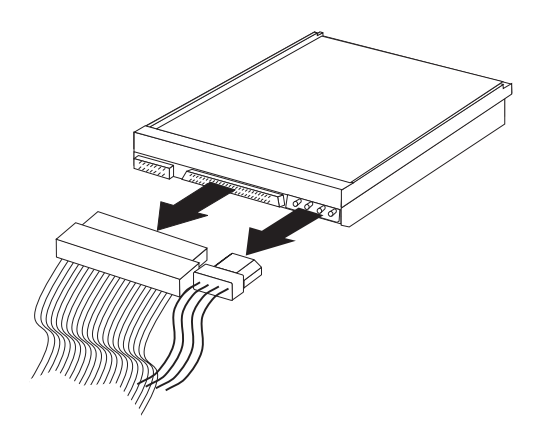

2. Die Schraube entfernen, mit der das Laufwerkgehäuse befestigt ist. Anschließend das Laufwerkgehäuse vorsichtig aus dem Computer herausziehen.

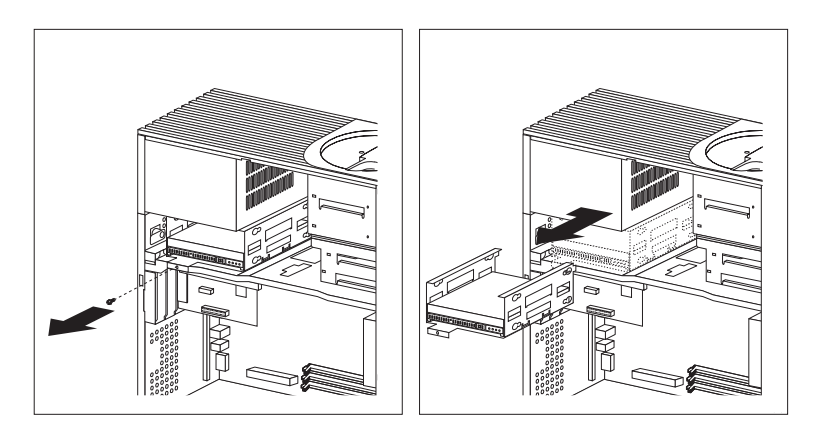

3. Das Laufwerk in die Laufwerkposition schieben und mit Unterlegscheiben aus Gummi und Befestigungsschrauben befestigen.

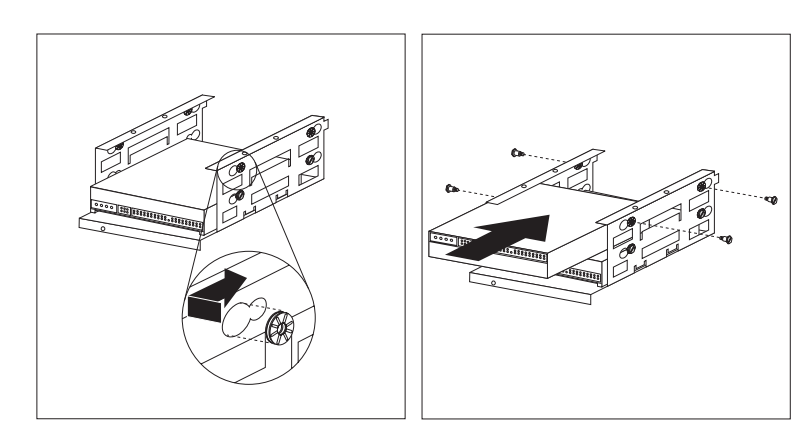

4. Das Laufwerkgehäuse erneut installieren und mit der Schraube befestigen, die in Schritt 2 entfernt wurde.

5. Die Kabel an das Laufwerk anschließen.

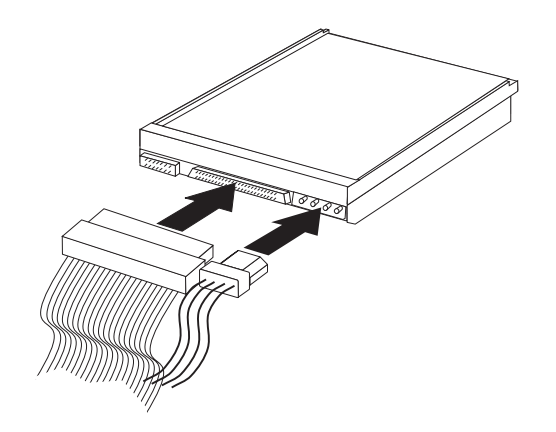

#### **Weitere Schritte**

- Tragen Sie das neu installierte Laufwerk in das dafür vorgesehene Formular in Anhang B, "Kenndaten des Computers" auf Seite 175 ein.
- Fahren Sie zum Arbeiten mit einer anderen Systemerweiterung mit dem entsprechenden Abschnitt fort.
- Lesen Sie zum Wiederanbringen der Abdeckung die Informationen im Abschnitt "Abdeckung wieder anbringen und Kabel anschließen".

## **Abdeckung wieder anbringen und Kabel anschließen**

Zum erneuten Anbringen der Abdeckung und zum Anschließen der Kabel folgende Schritte ausführen:

- 1. Sicherstellen, daß alle Komponenten wieder ordnungsgemäß installiert und daß im Computer kein Werkzeug und keine lose Schrauben vergessen wurden.
- 2. Alle Kabel, die beim Anbringen der Abdeckung hinderlich sein könnten, zur Seite schieben.
- 3. Sicherstellen, daß das Gehäuseschloß (falls vorhanden) nicht verriegelt ist.

4. Die Abdeckung wieder über den Computer schieben. Die Abdeckung soweit nach hinten schieben, bis sie mit der Rückseite des Computers bündig abschließt.

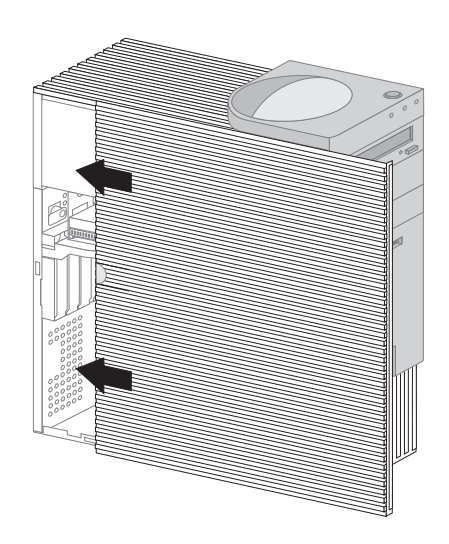

- 5. Wenn ein Gehäuseschloß vorhanden ist, dieses an der Rückseite des Computers verriegeln.
- 6. Die externen Kabel und Netzkabel wieder am Computer anschließen.
- 7. Die Netzkabel an ordnungsgemäß geerdete Netzsteckdosen anschließen.
- 8. Die Konfiguration des Computers aktualisieren. Hinweise hierzu enthält der Abschnitt "Computerkonfiguration aktualisieren" auf Seite 118.
	- **Anmerkung:** Wenn nach dem Neustart des Computers im Zusammenhang mit dem Manipulationsschutz-Sensor eine Fehlernachricht angezeigt wird, muß das Administratorkennwort eingegeben werden. Weitere Informationen hierzu enthält der Abschnitt "Kennwörter verwenden" auf Seite 47.

#### **Weitere Schritte**

Fahren Sie zum Beenden der Installation mit dem Abschnitt "Installation beenden" auf Seite 118 fort.

## **Speicher**

Dem Computer kann Systemspeicher hinzugefügt werden, um die Leistung des Systems zu verbessern.

Der Computer weist zwei Anschlüsse (RIMM 1 und RIMM 2) zum Installieren von Systemspeichermodulen auf . Er unterstützt maximal 1 GB Systemspeicher.

**Anmerkung:** Die Position der Speicheranschlüsse im Computer sind im Abschnitt "Komponenten auf der Systemplatine identifizieren" auf Seite 77 (Desktop-Modelle) bzw. im Abschnitt "Komponenten auf der Systemplatine identifizieren" auf Seite 95 (Tower-Modelle) dargestellt.

Der Computer verwendet *Rambus Inline Memory Modules (RIMMs)*.

Bei den von IBM vorinstallierten RIMMs handelt es sich um ECC-unabhängige oder ECC-RDRAM-Module (ECC = Error Checking and Correction, RDRAM = Rambus Dynamic Random Access Memory).

Beim Installieren oder Austauschen von RIMM-Modulen sind folgende Punkte zu beachten:

- Jeder Speicheranschluß unterstützt maximal 512 MB Speicher.
- Es sollten ausschließlich ECC-RIMMS installiert werden, um den ECC-Speicher zu aktivieren. Falls ECC-Speichermodule und ECC-unabhängige Speichermodule gleichzeitig verwendet werden, arbeitet der gesamte Speicher als ECC-unabhängiger Speicher.
- RIMM-Anschlüsse unterstützen keine DIMMs (Dual Inline Memory Modules).
- In jedem Anschluß, in dem kein RIMM-Modul installiert ist, muß ein *Durchgangs-RIMM* installiert sein. Hierbei handelt es sich um ein Modul, das einem RIMM-Modul ähnelt, jedoch keinen Speicher aufweist. Ein Durchgangs-RIMM wird dazu verwendet, die Verbindung auf einem RIMM-Anschluß aufrecht zu erhalten, auf dem kein Speicher installiert ist.
- PC700 oder PC800 RIMMs verwenden.

In der folgenden Tabelle ist die Konfiguration der RIMMs und Durchgangs-RIMMs dargestellt.

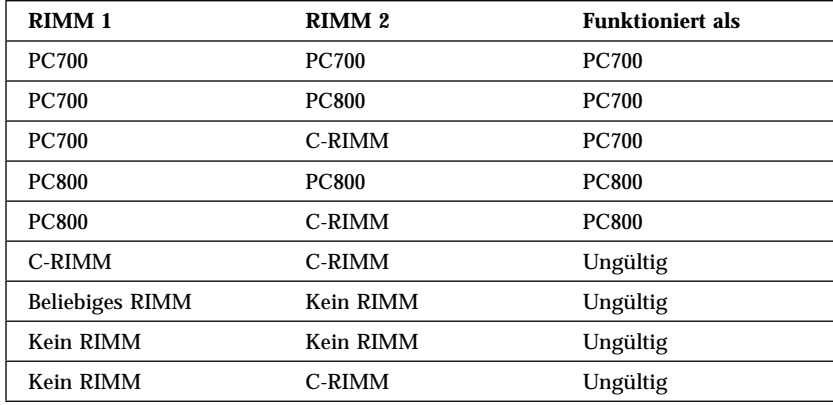

## **Speichermodul oder Durchgangs-RIMM entfernen**

Bei der Installation eines RIMM-Moduls muß zunächst das Durchgangs-RIMM-Modul bzw. das RIMM-Modul entfernt werden, das den Anschluß belegt, in dem der Speicher installiert werden soll. Nachfolgend sind die Anweisungen zum Entfernen eines Durchgangs-RIMMs bzw. RIMMs aufgeführt.

### **Vorbereitungen**

- Den Computer und alle angeschlossenen Einheiten ausschalten.
- Alle an den Computer angeschlossenen Kabel abziehen und die Abdeckung entfernen (Informationen hierzu sind im Abschnitt "Abdeckung entfernen" auf Seite 74 oder "Abdeckung entfernen" auf Seite 92 enthalten).

**Achtung:** Bei einer Stromversorgung mit 5 V im Bereitschaftsmodus kann es zu einer Beschädigung der Hardware kommen, sofern das Netzkabel vor dem Öffnen der Abdeckung des Computers nicht von der Netzsteckdose abgezogen wurde.

- 1. Die Position der Speicheranschlüsse im Computer sind im Abschnitt "Komponenten auf der Systemplatine identifizieren" auf Seite 77 (Desktop-Modelle) bzw. im Abschnitt "Komponenten auf der Systemplatine identifizieren" auf Seite 95 (Tower-Modelle) dargestellt.
- 2. Die Halteklammern an beiden Enden des Speichermodulanschlusses nach außen drücken, bis das Modul freigegeben wird. Das Speichermodul oder das Durchgangs-RIMM-Modul aus dem Anschluß nehmen.
	- **Anmerkung:** Drücken Sie nicht zu kräftig auf die Halteklammern, da sich das Speichermodul bzw. das Durchgangs-RIMM abrupt aus dem Anschluß löst.

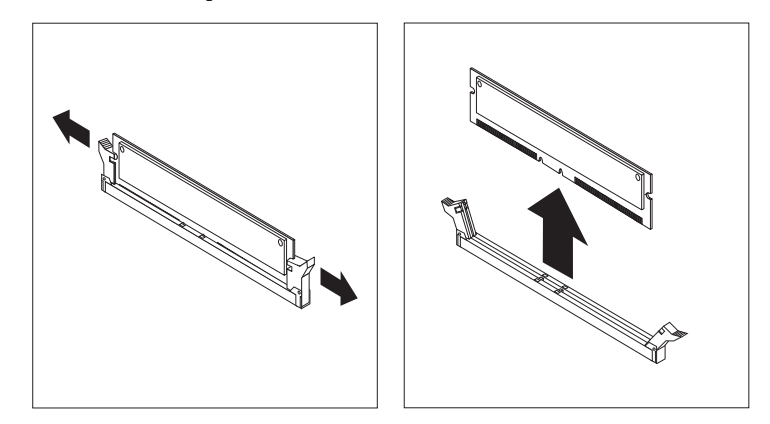

3. Das Speichermodul bzw. das Durchgangs-RIMM in einer antistatischen Schutzhülle aufbewahren.

## **Speichermodul oder Durchgangs-RIMM installieren**

### **Vorbereitungen**

- Die Anweisungen zum neuen Systemspeicher lesen.
- Den Computer und alle angeschlossenen Einheiten ausschalten. Alle an den Computer angeschlossenen Kabel abziehen und die Abdeckung entfernen (Informationen hierzu sind im Abschnitt "Abdeckung entfernen" auf Seite 74 oder "Abdeckung entfernen" auf Seite 92 enthalten).

Zum Installieren eines RIMMs oder Durchgangs-RIMMs sind folgende Schritte auszuführen:

- 1. Die Position der Speicheranschlüsse im Computer sind im Abschnitt "Komponenten auf der Systemplatine identifizieren" auf Seite 77 (Desktop-Modelle) bzw. im Abschnitt "Komponenten auf der Systemplatine identifizieren" auf Seite 95 (Tower-Modelle) dargestellt.
- 2. Das Durchgangs-RIMM entfernen, das den RIMM-Anschluß belegt. Anweisungen zum Entfernen eines Durchgangs-RIMMs sind im Abschnitt "Speichermodul oder Durchgangs-RIMM entfernen" auf Seite 113 enthalten. Das Durchgangs-RIMM nicht entsorgen, sondern gut aufbewahren. Wenn an einer Speicherkonfiguration zu einem späteren Zeitpunkt Änderungen vorgenommen werden sollen, kann es wieder benötigt werden.

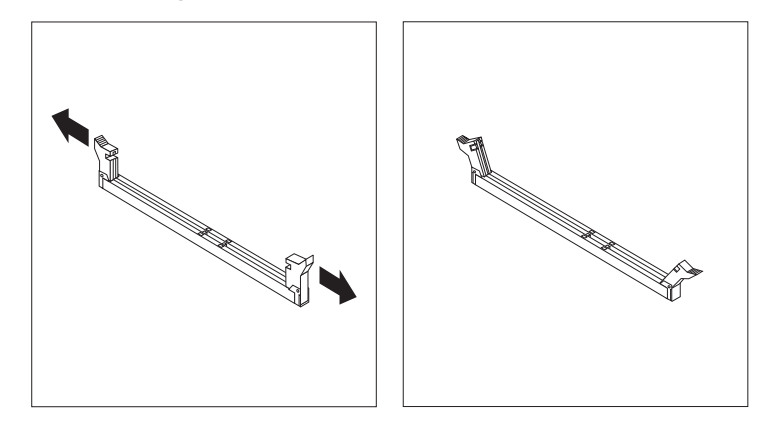

3. Die antistatische Schutzhülle, in der sich das Speichermodul befindet, mit einer *nicht lackierten* metallischen Oberfläche im Computer in Berührung bringen und dann das Speichermodul aus der Hülle nehmen.

- 4. Das Modul so über den Anschluß halten, daß die beiden Kerben am unteren Rand des Moduls am Anschluß ausgerichtet sind.
- 5. Das Modul gerade nach unten in den Anschluß drücken, bis sich die Halteklammern um beide Enden des Moduls schließen.

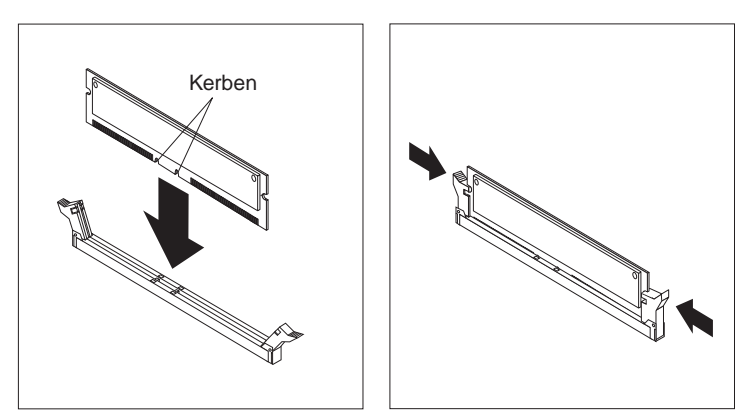

- 6. Zum Installieren eines weiteren Speichermoduls die Schritte 1 bis 4 wiederholen.
- 7. Tragen Sie die neu installierte Komponente in das dafür vorgesehene Formular in Anhang B, "Kenndaten des Computers" auf Seite 175 ein.

### **Weitere Schritte**

- Fahren Sie zum Arbeiten mit einer anderen Systemerweiterung mit dem entsprechenden Abschnitt fort.
- Lesen Sie zum Wiederanbringen der Abdeckung die Informationen im Abschnitt "Abdeckung wieder anbringen und Kabel anschließen" auf Seite 91 oder im Abschnitt "Abdeckung wieder anbringen und Kabel anschließen" auf Seite 110 (je nach Modell).

## **Sicherheits-U-Bolzen installieren**

Um den Diebstahl von Hardware zu verhindern, besteht die Möglichkeit, den Computer durch das Gehäuseschloß sowie durch einen zusätzlichen Sicherheits-U-Bolzen und ein Sicherheitskabel zu schützen. Nach dem Anbringen des Sicherheitskabels sicherstellen, daß dieses nicht an anderen an den Computer angeschlossenen Kabeln hängenbleibt.

#### **Vorbereitungen**

- Folgende Komponenten und Werkzeuge bereitlegen:
	- Einen U-Bolzen (19 mm) und Muttern mit Gewinde, die auf den U-Bolzen passen.
	- Ein Sicherheitskabel
	- Ein Schloß, z. B. ein Kombinationsschloß oder ein Vorhängeschloß
	- Einen Schraubenschlüssel (verstellbar oder von entsprechender Größe)
	- Einen schmalen Schlitzschraubendreher.
- Den Computer und alle angeschlossenen Einheiten ausschalten.
- Alle externen Kabel und Netzkabel abziehen und die Abdeckung des Computers entfernen (Informationen hierzu sind in den Abschnitten "Abdeckung entfernen" auf Seite 74 bzw. "Abdeckung entfernen" auf Seite 92 enthalten).

Zum Installieren eines U-Bolzens folgende Schritte ausführen:

1. Zum Entfernen der beiden metallischen Blenden ein Werkzeug, z. B. einen Schraubendreher, verwenden.

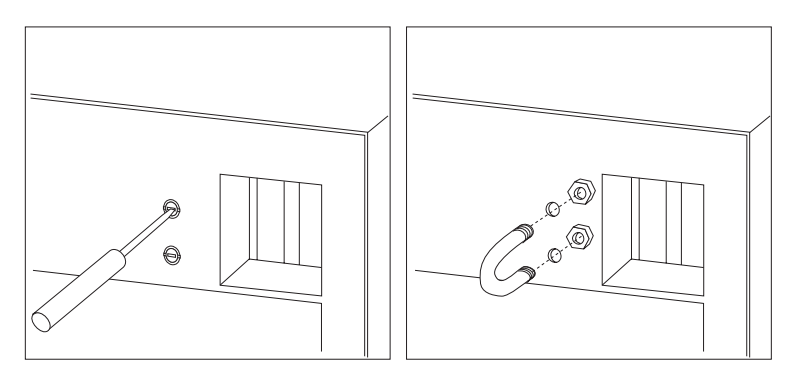

- 2. Den U-Bolzen durch die rückwärtige Blende stecken. Anschließend die Muttern anbringen und mit einem passenden Schraubenschlüssel festziehen.
- 3. Die Abdeckung des Computers wieder anbringen. Weitere Informationen hierzu sind im Abschnitt "Abdeckung wieder anbringen und Kabel anschließen" auf Seite 91 (Desktop-Modelle) oder "Abdeckung wieder anbringen und Kabel anschließen" auf Seite 110 (Tower-Modelle) enthalten.
- 4. Die Kabel nebeneinander durch den U-Bolzen ziehen und um ein Objekt herum führen, das nicht fest mit der Wand oder dem Boden verbunden ist und von dem der U-Bolzen nicht entfernt werden kann. Anschließend die Kabelenden mit einem Schloß aneinander befestigen.

### **Installation beenden**

Nach dem Arbeiten mit Systemerweiterungen müssen alle entfernten Komponenten erneut installiert, die Abdeckung wieder angebracht und alle Kabel erneut angeschlossen werden (einschließlich Netzkabel und Telefonleitungen). Darüber hinaus kann, je nach installierter Systemerweiterung, die Aktualisierung der Informationen im Konfigurationsdienstprogramm erforderlich sein.

## **Computerkonfiguration aktualisieren**

 **Wichtig:** 

Die in diesem Abschnitt befindlichen Informationen zur Konfiguration betreffen die Installation von Systemerweiterungen. Weitere Informationen zur Verwendung des Konfigurationsdienstprogramms sind in Kapitel 4, "Konfigurationsdienstprogramm verwenden" auf Seite 43, enthalten.

Möglicherweise müssen nach der Aktualisierung der Konfigurationseinstellungen Einheitentreiber installiert werden. Weitere Informationen hierzu können den Anweisungen entnommen werden, die zusammen mit der Systemerweiterung geliefert werden, um zu bestimmen, ob Einheitentreiber erforderlich sind und wie sie installiert werden. Einige Einheitentreiber sind auf der *CD für Wiederherstellung* enthalten, die zusammen mit dem Computer geliefert wird.

Nach dem Hinzufügen von Systemerweiterungen müssen die Konfigurationseinstellungen aktualisiert werden. In den meisten Fällen führen die Systemprogramme diesen Vorgang automatisch durch. Werden die Einstellungen nicht automatisch aktualisiert, kann das Konfigurationsdienstprogramm zum Rekonfigurieren der betreffenden Einstellungen verwendet werden. In beiden Fällen müssen die Einstellungen vor dem Verlassen des Konfigurationsdienstprogramms gespeichert werden.

Wird der Computer beispielsweise nach dem Hinzufügen der meisten internen Festplattenlaufwerke gestartet, werden die Einstellungen möglicherweise aktualisiert. Werden die Einstellungen nicht aktualisiert, das Konfigurationsdienstprogramm verwenden, um diese Änderungen durchzuführen und zu speichern. Informationen hierzu sind in Kapitel 4, "Konfigurationsdienstprogramm verwenden" auf Seite 43, enthalten.

**Anmerkung:** Weitere Informationen zu Fehlernachrichten aufgrund von Ressourcenkonflikten sind in Kapitel 6, "Fehlerbehebung" auf Seite 123, enthalten.

## **Plug-and-Play-Adapter konfigurieren**

Bei Adaptern, die für PCI-Steckplätze konzipiert sind, handelt es sich um Plug-and-Play-Einheiten. *Plug-and-Play* ist eine Konfigurationsmethode, die die Erweiterung des Computers vereinfacht. Von der Systemplatine im Computer werden Betriebssysteme unterstützt, die mit Plug-and-Play-Technologie arbeiten.

Ein Plug-and-Play-Adapter verfügt nicht über Schalter oder Brücken, die eingestellt werden müssen. Ein Plug-and-Play-Adapter wird mit Konfigurationsspezifikationen geliefert, die im Betriebssystem festgelegt sind. Diese Spezifikationen stellen dem Computer während des Systemstarts Informationen zur Installation zur Verfügung. Beim Installieren oder Entfernen von Plug-and-Play-Adaptern werden diese Informationen durch das *BIOS (Basic Input/Output System)*, das Unterstützung für die Plug-and-Play-Technologie bietet, interpretiert. Stehen die erforderlichen Ressourcen zur Verfügung, wird der Adapter von der BIOS-Software automatisch konfiguriert. Dazu werden Ressourcen verwendet, die noch *nicht* von anderen Einheiten verwendet werden.

**Anmerkung:** Informationen zu Fehlernachrichten, die aufgrund von Ressourcenkonflikten ausgegeben werden, sind in Kapitel 6, "Fehlerbehebung" auf Seite 123, enthalten.

# **ISA-Legacy-Adapter konfigurieren**

Zum Konfigurieren eines installierten ISA-Legacy-Adapters müssen möglicherweise Schalter- oder Brückeneinstellungen am Adapter geändert werden. Wenn hierbei ein Konflikt auftritt, müssen Sie das Konfigurationsdienstprogramm verwenden, um die Angaben für die ISA-Legacy-Ressourcen festzulegen (z. B. Speicherpositionen, E/A-Zuordnungen sowie DMA- und Interrupt-Zuordnungen).

**Anmerkung:** Weitere Informationen zu den erforderlichen Ressourcen und Schaltereinstellungen sind in der Dokumentation enthalten, die zusammen mit dem Adapter ausgeliefert wird.

Zum Festlegen der Informationen für Legacy-Ressourcen für einen installierten Adapter sind folgende Schritte auszuführen:

- 1. Das Konfigurationsdienstprogramm starten (Hinweise hierzu enthält der Abschnitt Kapitel 4, "Konfigurationsdienstprogramm verwenden" auf Seite 43).
- 2. Aus dem Menü des Konfigurationsdienstprogramms den Eintrag **ISA-Legacy-Ressourcen** auswählen.
- 3. Gegebenenfalls **Speicherressourcen, E/A-Anschlußressourcen, DMA-Ressourcen** oder **Interrupt-Ressourcen** auswählen.
- 4. Die geeignete Ressource auf **ISA-Ressource** setzen.
- 5. Die Taste Esc drücken, um zum Hauptmenü zurückzukehren.
- 6. Den Eintrag **Einstellungen sichern** auswählen und anschließend die Eingabetaste drücken.

Beim Entfernen eines ISA-Legacy-Adapters die Einstellung für die Systemressourcen, die nicht mehr benötigt werden, wieder auf **Verfügbar** setzen. Hierzu die oben beschriebenen Prozeduren befolgen und in Schritt 4 die Einstellung **Verfügbar** auswählen.

**Anmerkung:** Weitere Informationen zu Adaptern und zum Beheben von Ressourcenkonflikten sind in Kapitel 6, "Fehlerbehebung" auf Seite 123 und im Abschnitt "Unterbrechungs- und DMA-Ressourcen" auf Seite 60 enthalten.

## **Konfigurationsdienstprogramm starten**

Wird der Computer nach dem Arbeiten mit den meisten Systemerweiterungen zum ersten Mal wieder gestartet, wird möglicherweise eine Fehlernachricht angezeigt, die darauf hinweist, daß eine Änderung an der Konfiguration vorgenommen wurde.

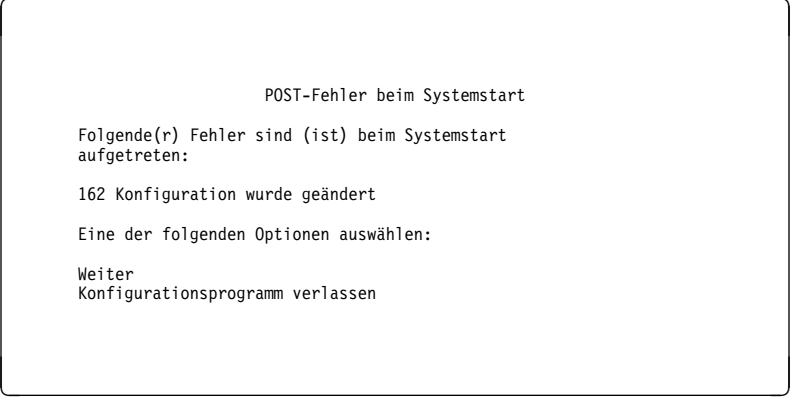

Wenn eine solche Fehlernachricht angezeigt wird, wird der Benutzer aufgefordert, das Konfigurationsdienstprogramm zu starten, um damit die Konfigurationseinstellungen manuell zu aktualisieren oder die von den Systemprogrammen automatisch aktualisierten Einstellungen zu bestätigen und zu speichern.

**Anmerkung:** Abhängig von den durchgeführten Konfigurationsänderungen kann sich die angezeigte Fehlernachricht von der hier abgedruckten unterscheiden. Erscheint die vorangegangene Anzeige, den Eintrag **Weiter** auswählen, bis das Menü des Konfigurationsdienstprogramms erscheint (Informationen hierzu sind in Kapitel 4, "Konfigurationsdienstprogramm verwenden" auf Seite 43, enthalten).

Erscheint die vorangegangene Anzeige nicht, den Computer mit Hilfe des Konfigurationsdienstprogramms konfigurieren. Weitere Informationen hierzu sind in Kapitel 4, "Konfigurationsdienstprogramm verwenden" auf Seite 43, enthalten.

## **Starteinheiten konfigurieren**

Beim Systemstart sucht der Computer nach einem Betriebssystem. Die Reihenfolge, in der der Computer nach Einheiten für das Betriebssystem sucht, stellt die Startreihenfolge dar. Nachdem dem Computer neue Einheiten hinzugefügt wurden, muß möglicherweise die Startreihenfolge über das Konfigurationsdienstprogramm geändert werden. Hinweise hierzu enthält der Abschnitt "Startreihenfolge festlegen" auf Seite 57.

# **Kapitel 6. Fehlerbehebung**

In diesem Kapitel werden Diagnosehilfsprogramme beschrieben, die die Möglichkeit bieten, Fehler festzustellen und zu korrigieren, die beim Arbeiten mit dem Computer auftreten können. Darüber hinaus enthält dieses Kapitel Informationen zu Disketten für Systemerweiterungen sowie zum Wiederherstellen des Systems nach einem Fehler, der bei der BIOS-Aktualisierung aufgetreten ist.

#### **Anmerkung**

Wenn der Computer nach dem Drücken des Betriebsspannungsschalters nicht startet, wie folgt vorgehen:

- Sicherstellen, daß Computer und Bildschirm an funktionstüchtige Netzsteckdosen angeschlossen sind.
- Sicherstellen, daß alle Kabel fest mit den richtigen Anschlüssen verbunden sind. Wenn der Fehler dadurch nicht behoben werden kann, den Computer vom Kundendienst überprüfen lassen.

Fehler im Computer können durch die Hardware, die Software oder durch Benutzerfehler (z. B. durch Drücken einer falschen Taste) verursacht werden. Die in diesem Kapitel beschriebenen Diagnosehilfen bieten Unterstützung bei der Behebung solcher Fehler oder stellen wichtige Informationen zur Verfügung, die an einen Kundendiensttechniker weitergegeben werden können.

Zum Überprüfen der Hardware können die in diesem Kapitel beschriebenen Verfahren verwendet werden. Zu diesem Zweck stehen außerdem die auf dem Computer installierten Diagnoseprogramme zur Verfügung. (Eine Beschreibung dieser Programme enthält der Abschnitt "Erweiterte IBM Diagnoseprogramme (IBM Enhanced Diagnostics)" auf Seite 152.)

Wenn bei der Überprüfung der Hardware kein Fehler festgestellt werden kann und kein Benutzerfehler vorliegt, liegt möglicherweise ein Softwarefehler vor. Wenn ein Softwarefehler vermutet wird und der Computer mit von IBM vorinstallierter Software ausgeliefert wurde, die Informationen im Abschnitt "Erweiterte IBM Diagnoseprogramme (IBM Enhanced Diagnostics)" auf Seite 152 zum Ausführen der erweiterten IBM Diagnoseprogramme (IBM Enhanced Diagnostics) lesen. Ferner ist die Dokumentation zum Betriebssystem zu beachten. Wurden nachträglich Softwareanwendungen installiert, die Dokumentation zur jeweiligen Software beachten.

Die folgenden Tools stehen für die Diagnose von Hardwarefehlern zur Verfügung:

- Selbsttest beim Einschalten (POST)
- Fehlerbehebungsplan
- Fehlercodes und -nachrichten
- Fehlerbehebungstabellen
- Erweiterte IBM Diagnoseprogramme (IBM Enhanced Diagnostics)

## **Selbsttest beim Einschalten (POST)**

Bei jedem Einschalten des Computers wird automatisch eine Reihe von Tests zum Überprüfen des Basissystems durchgeführt. Diese Tests werden als *POST* (Power-On Self-Test) oder *Selbsttest beim Einschalten* bezeichnet.

Während des POST werden folgende Schritte ausgeführt:

- Überprüfen der grundlegenden Funktionen der Systemplatine
- Überprüfen des Speichers
- Vergleichen der aktuellen Systemkonfiguration mit der über das Konfigurationsdienstprogramm eingerichteten Systemkonfiguration
- Starten des Anzeigebetriebs
- Prüfen der Diskettenlaufwerke
- Prüfen des Festplattenlaufwerks und des CD-ROM-Laufwerks.

Ist die Option **Selbsttest beim Einschalten** auf *Erweitert* gesetzt, wird links oben in der Anzeige die getestete Speicherkapazität gezählt, bis die Gesamtkapazität des Systems erreicht ist. Unten links in der Anzeige werden Optionen für das Ausführen eines schnellen POST und das Aufrufen des Konfigurationsdienstprogramms angezeigt. Standardmäßig ist der schnelle Modus aktiviert.

**Anmerkung:** Die Kapazität des als verfügbar angegebenen Speichers kann durch die BIOS-Spiegelung (Basic Input/Output System) im RAM (Random Access Memory) geringer als erwartet ausfallen.

Wird beim Ausführen des POST kein Fehler festgestellt, erscheint die Eingangsanzeige des Betriebssystems oder des Anwendungsprogramms (sofern kein Startkennwort festgelegt wurde). Bei festgelegtem Startkennwort wird eine Aufforderung zur Kennworteingabe angezeigt. Die Eingangsanzeige des Betriebssystems oder Anwendungsprogramms erscheint erst nach Eingabe des Kennworts. (Weitere Informationen zum Verwenden von Kennwörtern sind im Abschnitt "Startkennwort verwenden" auf Seite 47 enthalten.)

Ist der **Einschaltstatus** auf *Aktiviert* gesetzt und werden beim Ausführen des POST keine Fehler festgestellt, wird ein einzelner Signalton ausgegeben. Wird beim Ausführen des POST ein Fehler festgestellt, werden mehrere Signaltöne (ggf. auch kein Signalton) ausgegeben. In den meisten Fällen erscheint links oben in der Anzeige ein Fehlercode und in einigen Fällen auch eine Fehlerbeschreibung. (Es können auch mehrere Fehlercodes und -beschreibungen gleichzeitig angezeigt werden.) Alle angezeigten Fehlercodes und -beschreibungen sollten notiert werden. Weitere Informationen zu den Ursachen einer Fehlernachricht und den empfohlenen Maßnahmen können den Abschnitten "POST-Fehlernachrichten" auf Seite 130 und "Troubleshooting MAP" auf Seite 126 entnommen werden.

Ist während des POST kein Signalton zu hören, den Abschnitt "Fehlerbehebungstabellen für Fehler bei Einheiten" auf Seite 138 lesen. Möglicherweise muß der Computer vom Kundendienst überprüft werden.

POST-Fehlernachrichten werden angezeigt, wenn beim Ausführen des POST während des Systemstarts Hardwarefehler oder Änderungen an der Hardwarekonfiguration festgestellt werden. POST-Fehlernachrichten bestehen (mit Ausnahme der Fehlernachrichten I999XXXX) aus 3, 4, 5, 8 oder 12 alphanumerischen Zeichen mit einer kurzen Erklärung.

## **Troubleshooting MAP**

Folgende Schritte als Ausgangspunkt bei der Problemeingrenzung verwenden.

# **001**

- Den Computer ausschalten und einige Sekunden warten.
- Den Computer, den Bildschirm und andere angeschlossene Einheiten einschalten.
- Die übliche Zeit warten, bis die Eingangsanzeige der Anwendung oder des Betriebssystems angezeigt wird.

**Wird die Eingangsanzeige der Anwendung oder des Betriebssystems angezeigt?**

## **Ja Nein**

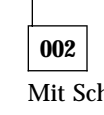

Mit Schritt 004 fortfahren.

## **003**

Es liegt eine Störung bei einer E/A-Einheit oder ein sporadisch auftretender Fehler beim Computer vor.

Anhand der Angaben im Abschnitt "Erweiterte IBM Diagnoseprogramme (IBM Enhanced Diagnostics)" auf Seite 152 versuchen, die erweiterten IBM Diagnoseprogramme (IBM Enhanced Diagnostics) auszuführen.

# **004**

Die Anzeige ist unlesbar, es wurde eine Fehlernachricht ausgegeben, oder der Computer gibt eine Reihe von Signaltönen aus. **Wird eine Fehlernachricht angezeigt?**

**Ja Nein**

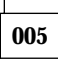

**Wird eine Reihe von Signaltönen ausgegeben?**

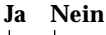

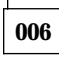

- Sicherstellen, daß der Bildschirm eingeschaltet und die Helligkeits- und Kontrastregler richtig eingestellt sind.
- Sicherstellen, daß das Bildschirmsignalkabel fest mit dem Bildschirm und dem Bildschirmanschluß am Grafikadapter verbunden ist. Die Position des Bildschirmanschlusses am Computer ist im Abschnitt "Kabel des Computers anschließen" auf Seite 12 angegeben.

Tritt der Fehler auch weiterhin auf, muß der Computer vom Kundendienst überprüft werden.

## **007**

Die Informationen im Abschnitt "POST-Signaltöne" auf Seite 136 lesen.

## **008**

- Die Fehlernachricht im Abschnitt "POST-Fehlernachrichten" auf Seite 130 nachschlagen. Anschließend an diesen Punkt zurückkehren.

# **Ist die Fehlernachricht in dieser Tabelle enthalten?**

## **Ja Nein**

**009** Es kann eine Fehlernachricht zu SCSI angezeigt werden. In der SCSI-Dokumentation nachschlagen, die mit dem Computer geliefert wurde. – oder –

Es kann eine anwendungsbezogene Fehlernachricht angezeigt werden. In der Dokumentation zum Anwendungsprogramm nachschlagen.

## **010**

**Wurde das Konfigurationsdienstprogramm nach der Anzeige der Fehlernachricht automatisch gestartet?**

### **Ja Nein**

**011**

– Die im Abschnitt "POST-Fehlernachrichten" auf Seite 130 beschriebene Aktion zu dieser Fehlernachricht ausführen.

# **012**

**Wurde vor kurzem eine Hardwarekomponente hinzugefügt oder entfernt oder wurden Änderungen an einer Hardwarekomponente vorgenommen? Ja Nein**

**013** Den Computer vom Kundendienst überprüfen lassen.

**014**

– Wenn das Menü des Konfigurationsdienstprogramms aufgerufen werden soll, in der POST-Fehleranzeige die Option **Weiter** auswählen. Zum Verlassen des Konfigurationsdienstprogramms die Option **Konfigurationsprogramm verlassen** auswählen.

Wenn ein Eintrag ausgewählt werden soll, diesen über die Tasten mit dem Aufwärtspfeil (↑) oder Abwärtspfeil (↓) hervorheben und durch Drücken der Eingabetaste auswählen. Bei Auswahl der Option **Weiter** wird das Menü des Konfigurationsdienstprogramms angezeigt. Neben den Einträgen für fehlerhafte oder nach dem letzten Einschalten des Computers geänderte Optionen erscheint ein Zeiger. Wurde ein markierter Menüpunkt versehentlich geändert, ist diese Änderung wahrscheinlich die Fehlerursache. Wenn eine solche Änderung vorgenommen wurde, an dieser Stelle fortfahren. Andernfalls den Computer vom Kundendienst überprüfen lassen.

Zur Verwendung des Konfigurationsdienstprogramms:

- 1. Den markierten (bzw. den relevanten) Menüeintrag über die Tasten mit dem Aufwärtspfeil (↑) oder Abwärtspfeil (↓) auswählen und die Eingabetaste drücken.
- 2. Für den ausgewählten Eintrag wird ein Menü angezeigt. Zum Umschalten zwischen den Optionen für einen Menüeintrag die Tasten mit dem Linkspfeil (←) oder Rechtspfeil (→) drücken. (Zu jedem Menüeintrag gibt es eine Hilfeanzeige, die durch Auswahl des Menüeintrags und anschließendes Drücken der Taste F1 aufgerufen werden kann.)
- 3. Nachdem Einstellungen angezeigt und gegebenenfalls Änderungen vorgenommen wurden, die Taste Esc drücken, um zum Menü des Konfigurationsdienstprogramms zurückzukehren.
- 4. Vor dem Verlassen des Programms den Eintrag **Einstellungen sichern** auswählen. Nach Verlassen des Konfigurationsdienstprogramms wird das Betriebssystem automatisch gestartet (sofern kein Fehler an der Starteinheit vorliegt).

### **Wichtiger Hinweis**

Wurden im Konfigurationsdienstprogramm *keine* Änderungen vorgenommen, folgendes beachten:

- Wird das Konfigurationsdienstprogramm ohne Auswahl der Option **Einstellungen sichern** verlassen, kann es passieren, daß der Computer nicht mehr ordnungsgemäß funktioniert. Beim Neustart des Computers wird eine POST-Fehlernachricht angezeigt und erneut automatisch das Konfigurationsdienstprogramm gestartet.
- Wird beim Verlassen des Konfigurationsdienstprogramms die Option **Einstellungen sichern** ausgewählt, wird *keine* Fehlernachricht angezeigt. Vom System werden alle aktuellen Einstellungen im Konfigurationsdienstprogramm gesichert, und das Betriebssystem wird automatisch gestartet (sofern kein Fehler an der Starteinheit vorliegt).

Zum Verlassen des Konfigurationsdienstprogramms die Taste Esc drücken und den angezeigten Anweisungen folgen.

Weitere Informationen zu den Ursachen einer Fehlernachricht und den empfohlenen Maßnahmen können dem Abschnitt "POST-Fehlernachrichten" auf Seite 130 entnommen werden.

## **Diagnosefehlercodes und -nachrichten**

Fehlercodes und -nachrichten werden angezeigt, wenn von einem der erweiterten IBM Diagnoseprogramme (IBM Enhanced Diagnostics) oder vom Selbsttest beim Einschalten (POST) ein Hardwarefehler festgestellt wurde. Die Nachrichten zeigen einen Fehlercode sowie Informationen in Form eines Textes an, mit deren Hilfe eine fehlerhafte Komponente identifiziert werden kann.

## **POST-Fehlernachrichten**

Der Computer zeigt möglicherweise mehrere Fehlernachrichten an. Häufig führt der erste Fehler dazu, daß weitere Fehler auftreten. Beim Arbeiten mit den POST-Fehlernachrichten und vorgeschlagenen Maßnahmen in diesem Abschnitt, muß in jedem Fall mit der ersten Maßnahme begonnen werden, die für die erste am Bildschirm angezeigte Fehlernachricht empfohlen wird. Ein "X" in den folgenden Tabellen kann für ein beliebiges alphanumerisches Zeichen stehen.

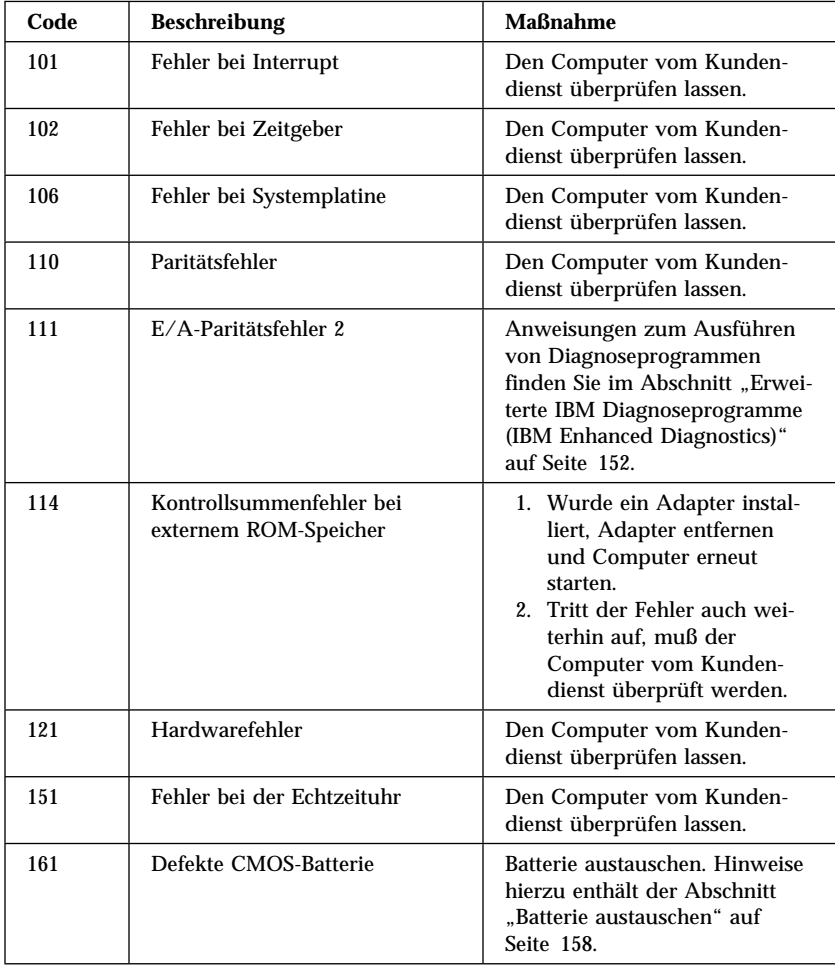
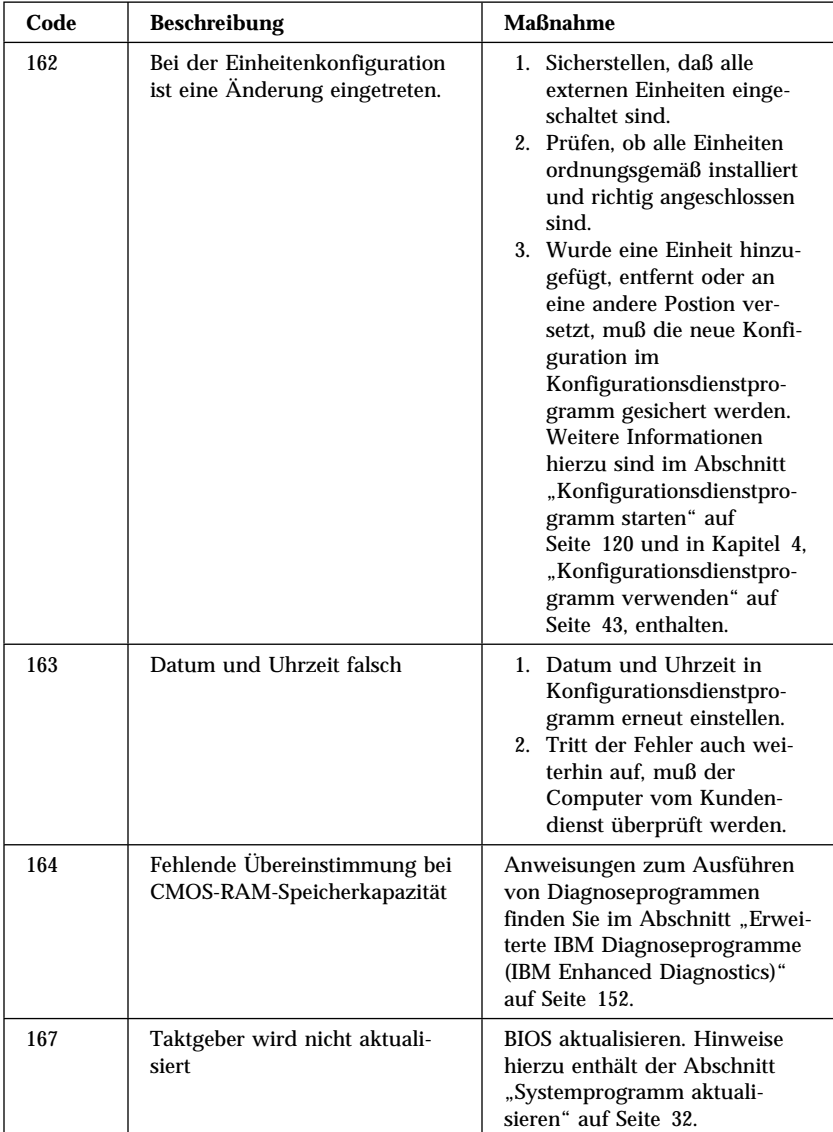

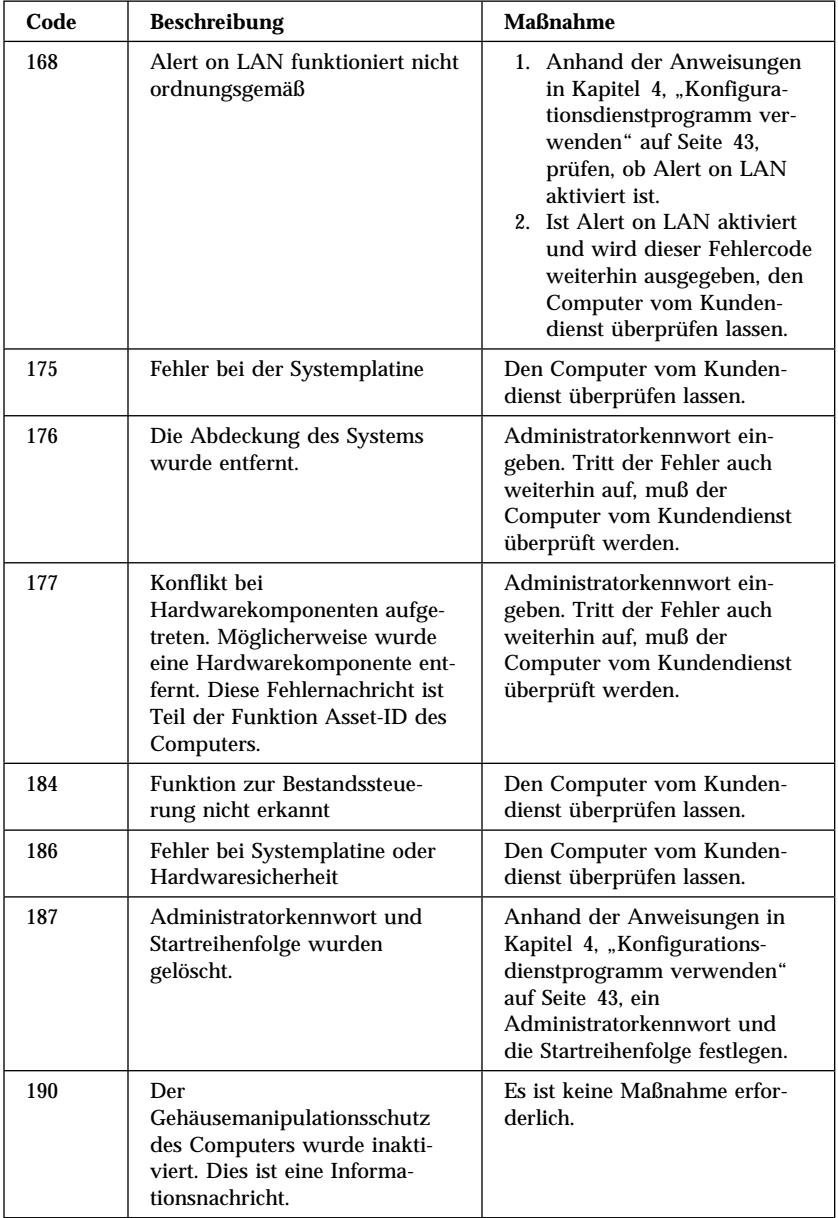

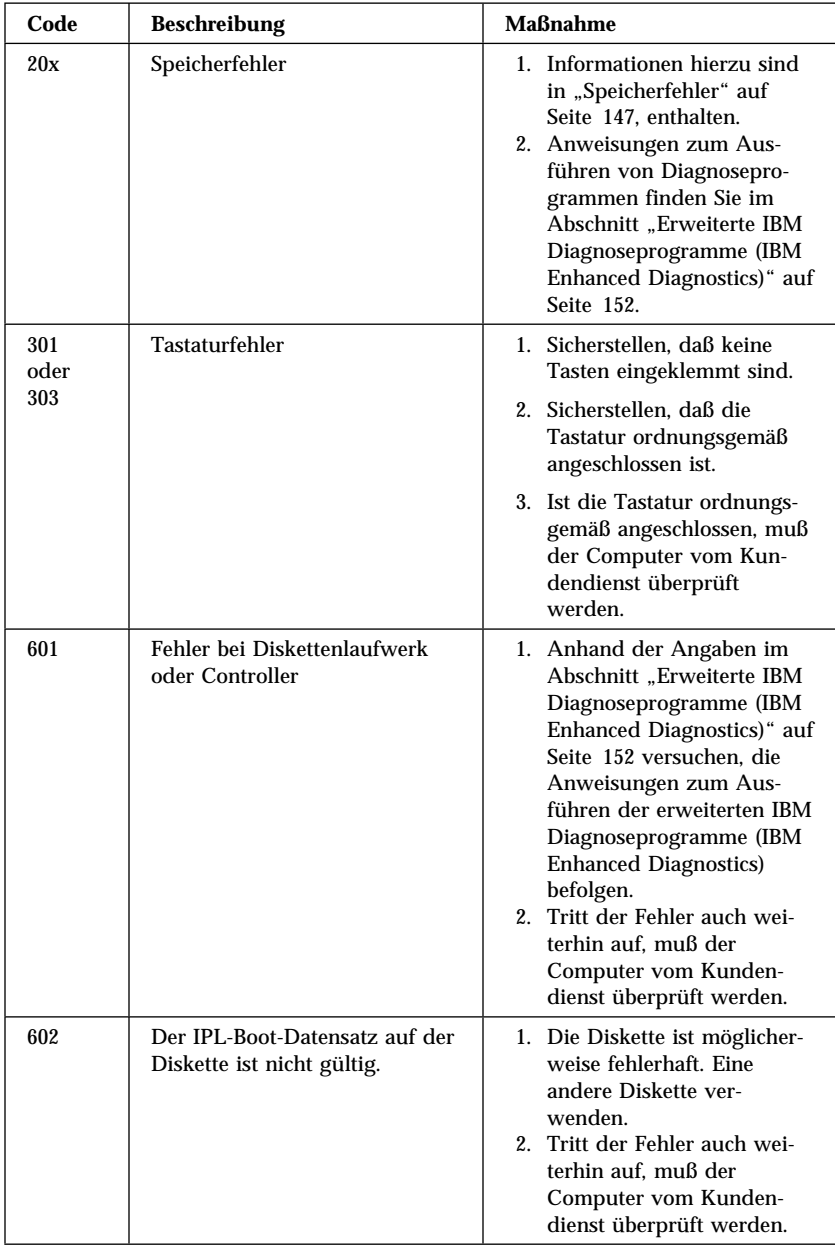

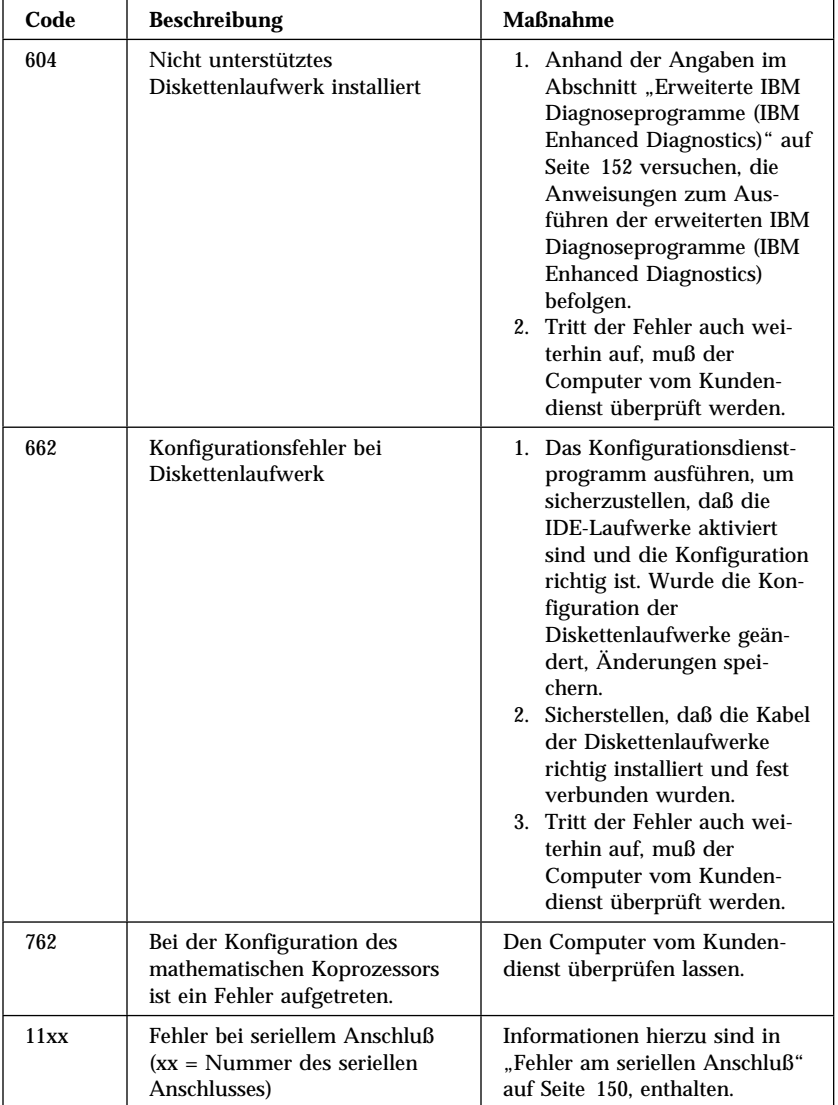

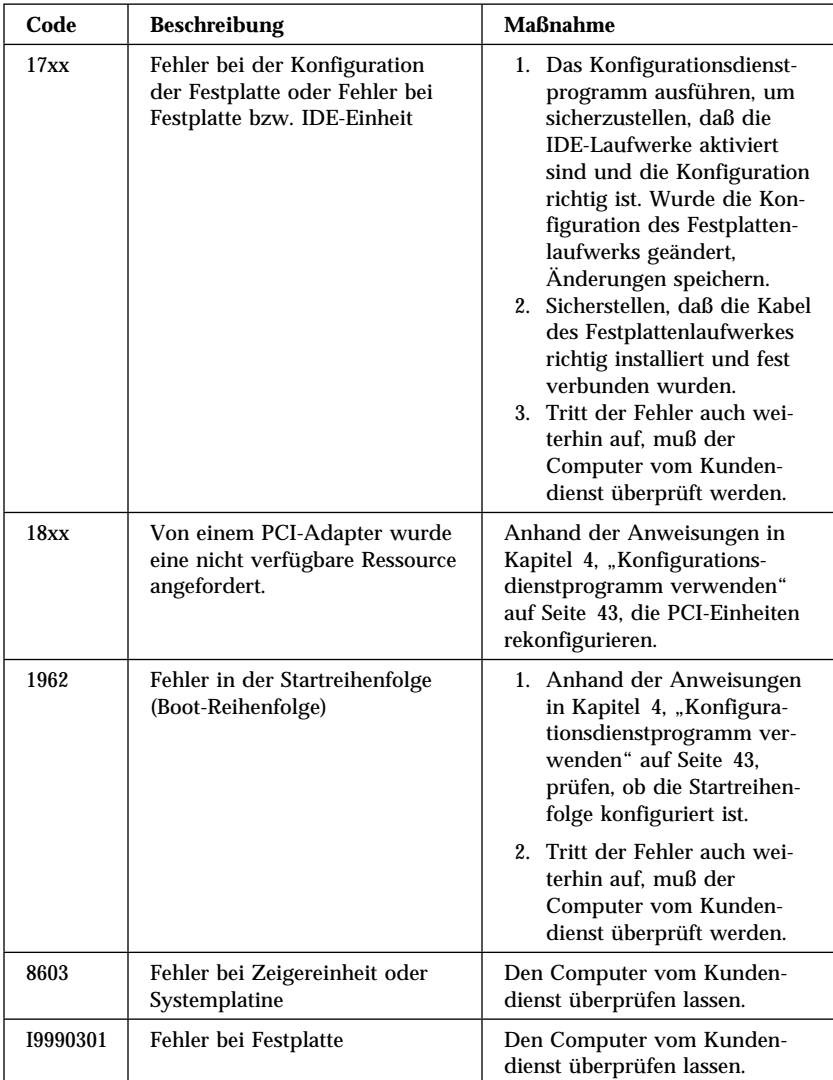

### **POST-Signaltöne**

Das Ertönen eines einzelnen Signaltons und die Anzeige von Text weisen auf einen erfolgreich durchgeführten POST hin. Mehrere Signaltöne zeigen an, daß während des POST ein Fehler festgestellt wurde.

Signaltöne werden in Abfolgen von zwei oder drei Signaltönen ausgegeben. Die Länge aller Signaltöne ist identisch, jedoch unterscheidet sich die Länge der Pause zwischen den einzelnen Signaltönen. Zum Beispiel klingt der Code 1–2–4 wie ein Signalton, eine Pause, zwei aufeinanderfolgende Signaltöne, eine weitere Pause und vier weitere aufeinanderfolgende Signaltöne.

Die Signaltöne können mißverstanden werden, wenn ihre Bedeutung nicht genau bekannt ist. Es ist zu beachten, daß sich die POST-Signaltöne in der Länge der Pause unterscheiden, nicht jedoch in den Signaltönen selbst.

Bei den folgenden Signaltönen geben die Zahlen die Folge und Anzahl der Signaltöne an. Der Fehlercode "2-3-2" (eine Abfolge von zwei Signaltönen, drei Signaltönen und zwei Signaltönen) zeigt z. B. einen Fehler bei einem Speichermodul an.

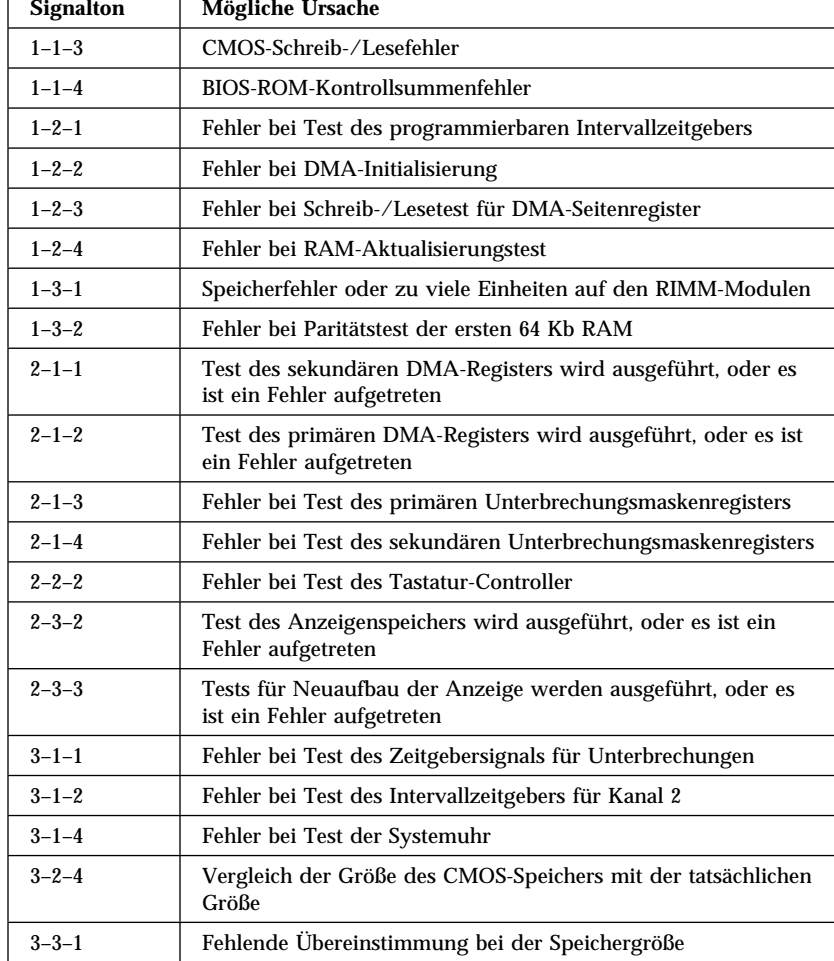

Tritt einer der folgenden Signaltöne auf, muß der Computer vom Kundendienst überprüft werden.

Ē

т

## **Fehlerbehebungstabellen für Fehler bei Einheiten**

Mit Hilfe der folgenden Fehlerbehebungstabellen können Fehler, die bestimmte Symptome aufweisen, behoben werden.

#### **Wichtiger Hinweis**

Wenn die Abdeckung des Computers entfernt werden muß, zuerst die betreffenden Sicherheitsinformationen und Anweisungen in den Abschnitten "Sicherheitshinweise" auf Seite vii und "Abdeckung entfernen" auf Seite 74 (Desktop-Modelle) bzw. "Abdeckung entfernen" auf Seite 92 (Tower-Modelle) lesen.

Wenn der Computer nach dem Hinzufügen neuer Software oder einer neuen Systemerweiterung nicht funktioniert, folgende Schritte ausführen, bevor die Fehlerbehebungstabellen verwendet werden:

- 1. Die gerade hinzugefügte Software bzw. Einheit entfernen.
- 2. Die Diagnosetestprogramme ausführen, um festzustellen, ob der Computer ordnungsgemäß funktioniert. (Hinweise zu den im Lieferumfang des Computers enthaltenen Diagnoseprogrammen können dem Abschnitt "Erweiterte IBM Diagnoseprogramme (IBM Enhanced Diagnostics)" auf Seite 152 entnommen werden.)
- 3. Die neue Software bzw. Einheit erneut installieren.

Anhand der folgenden Übersicht kann die Fehlerkategorie in den Fehlerbehebungstabellen leicht gefunden werden.

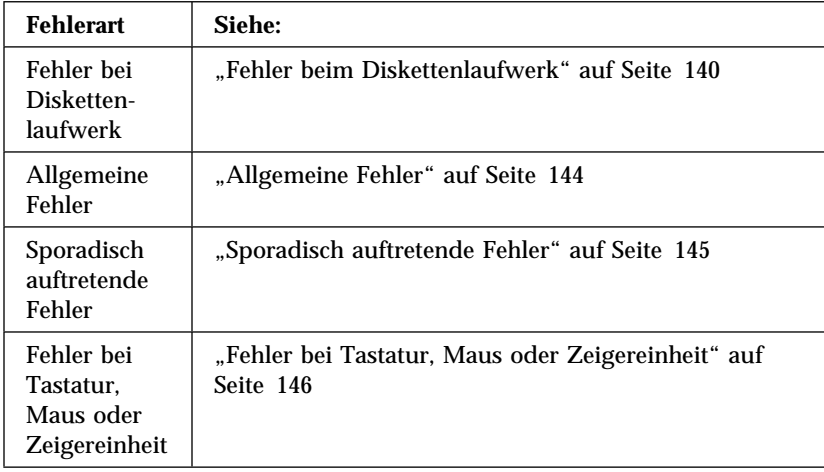

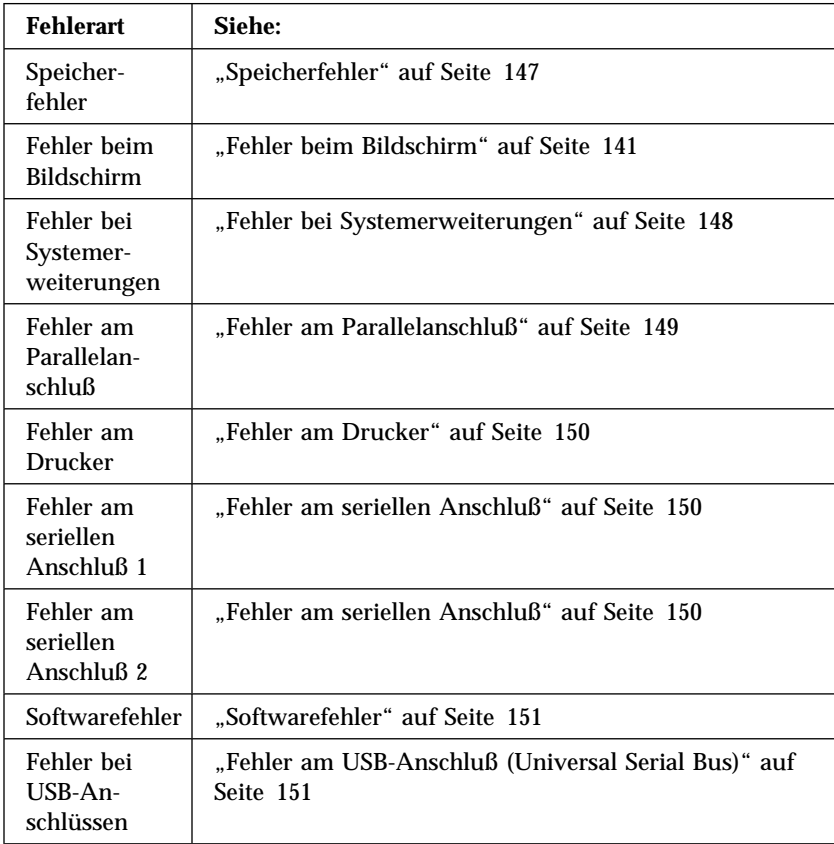

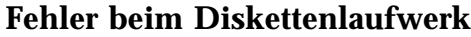

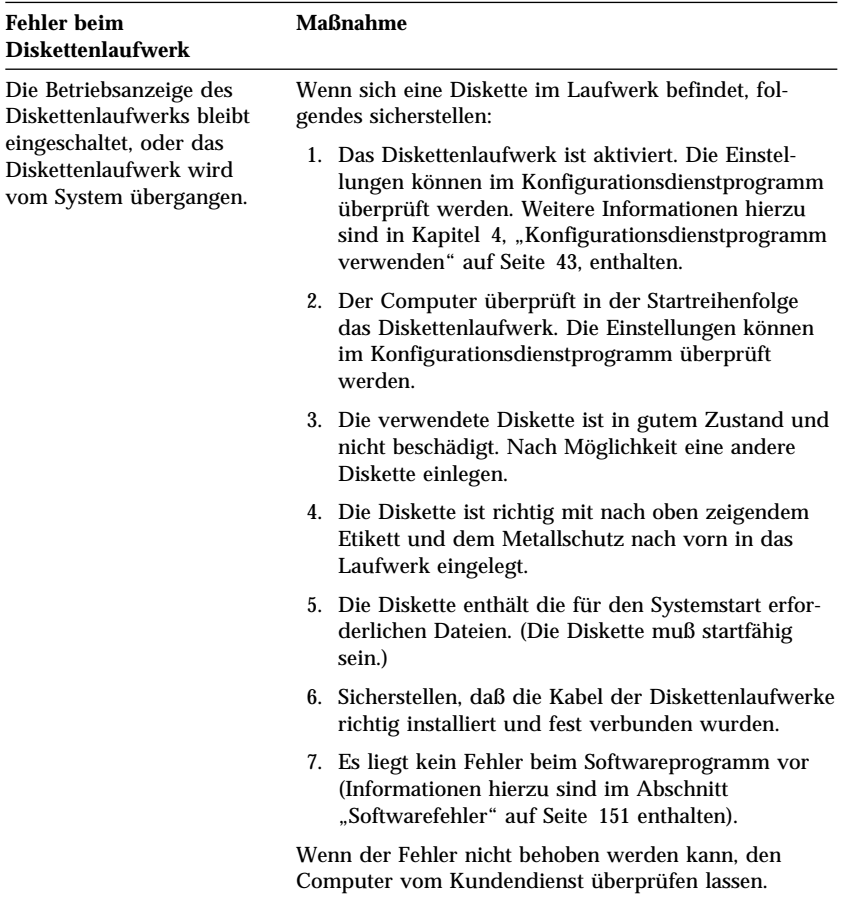

## **Fehler beim Bildschirm**

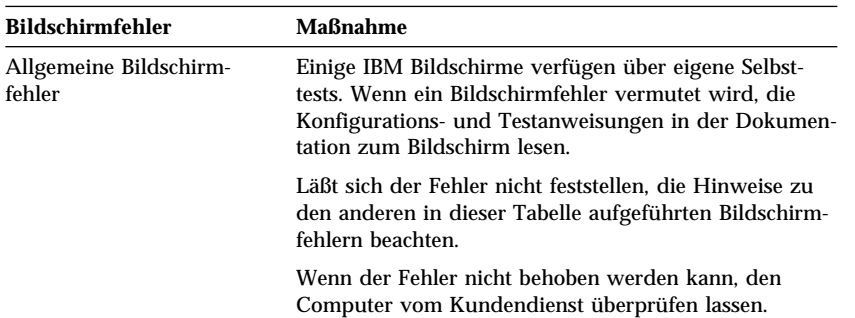

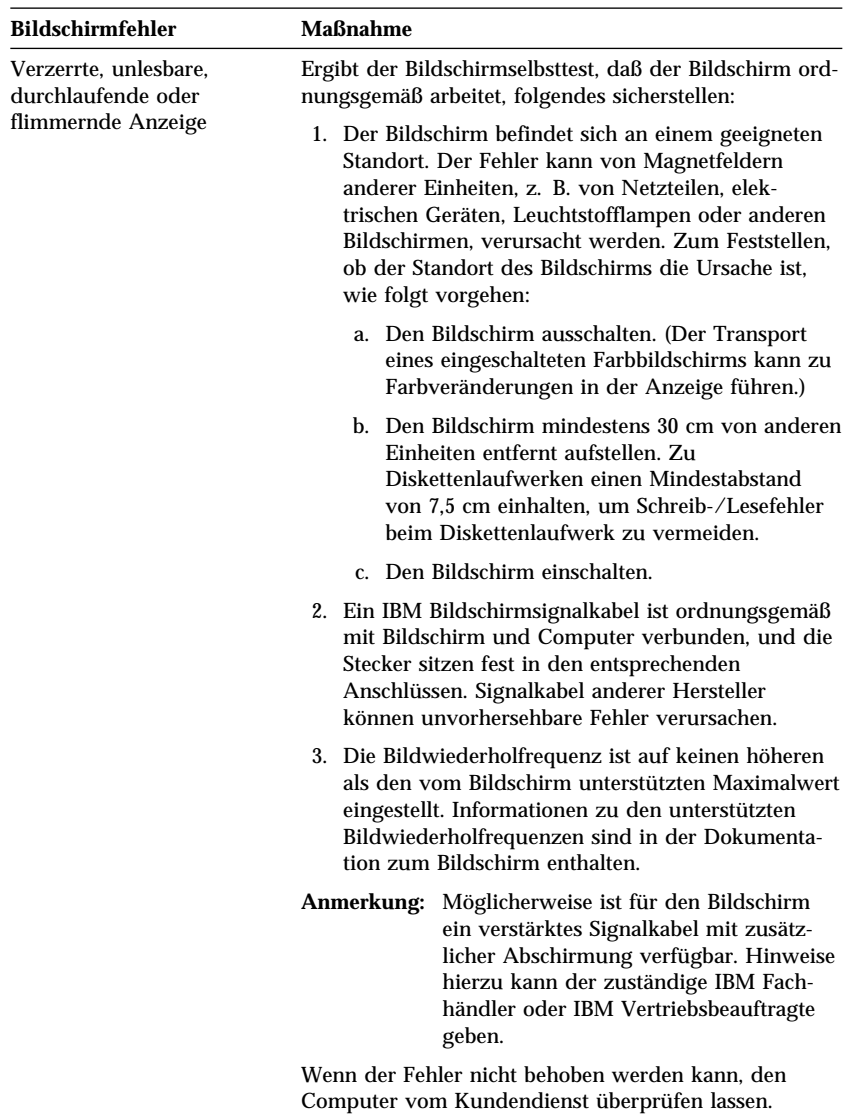

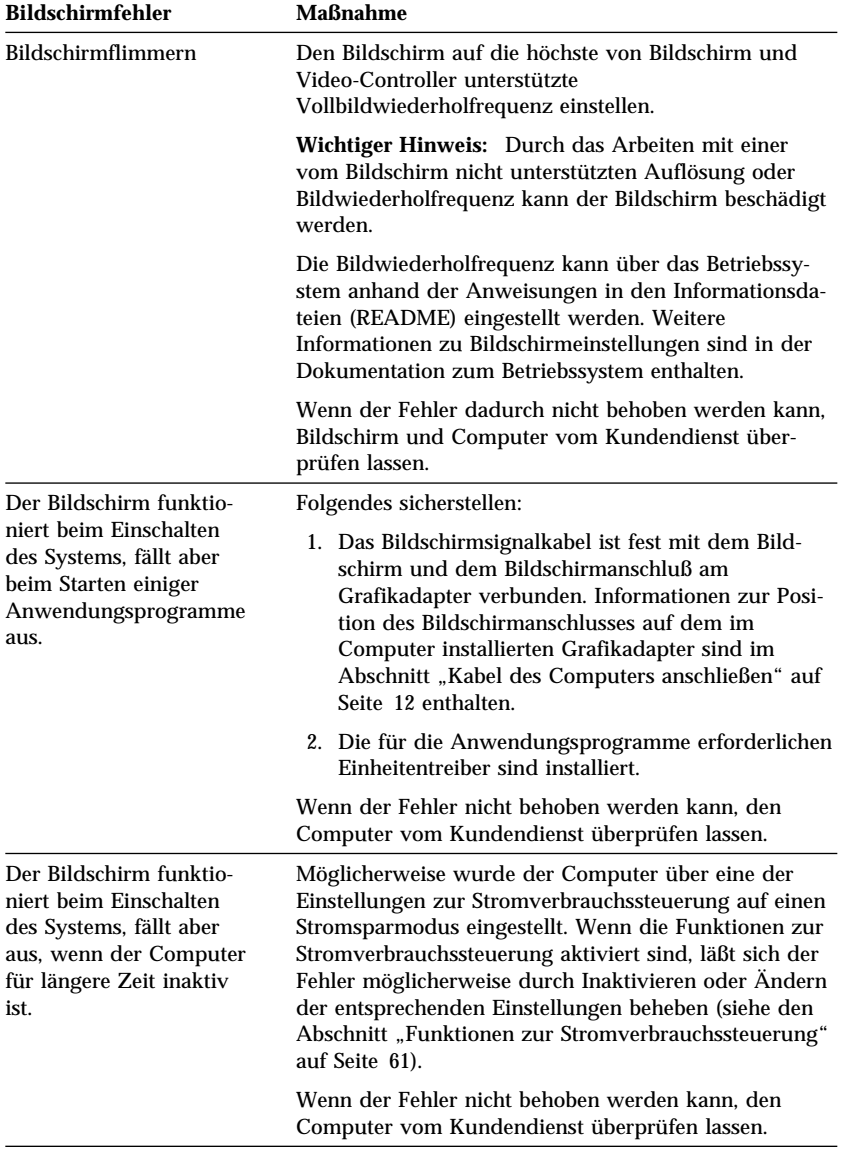

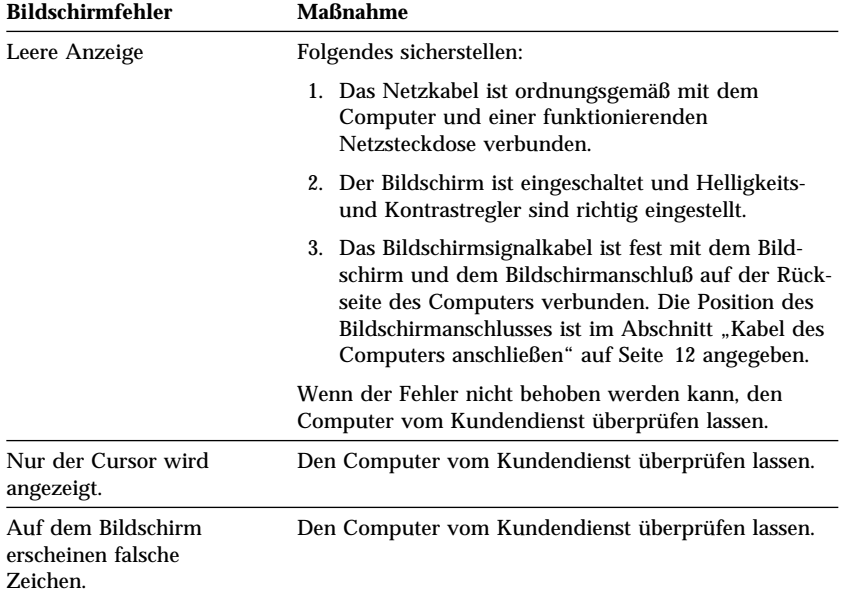

# **Allgemeine Fehler**

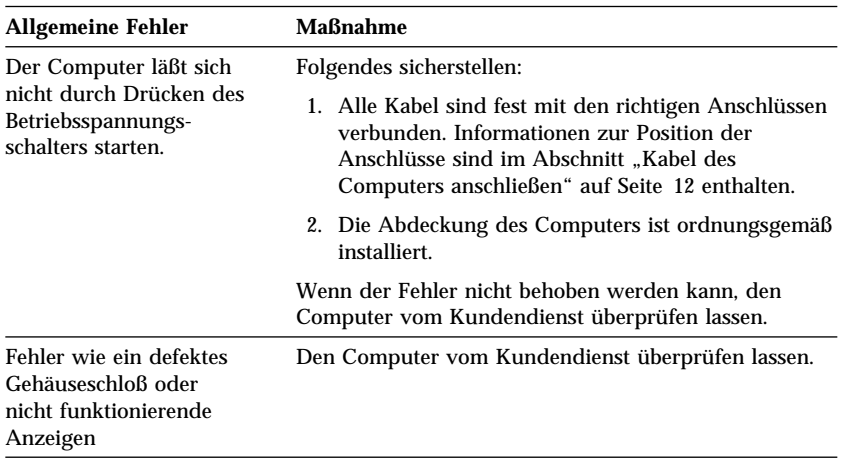

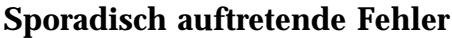

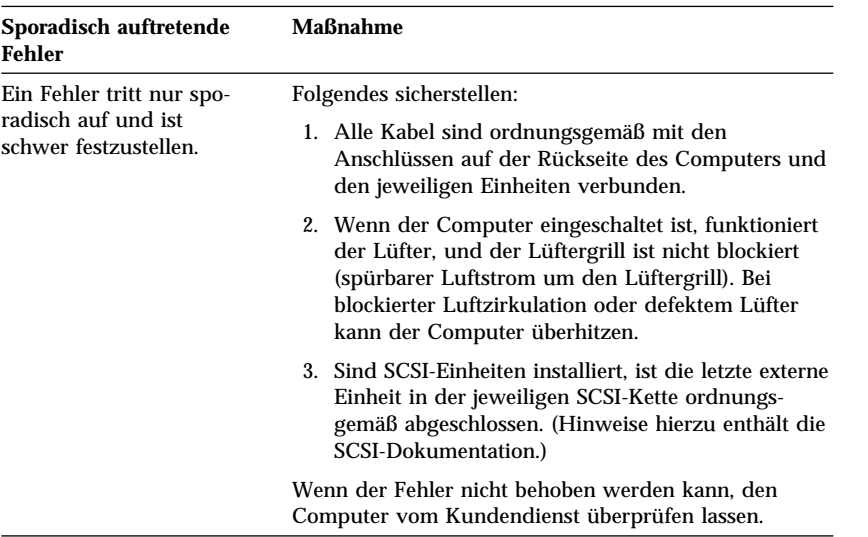

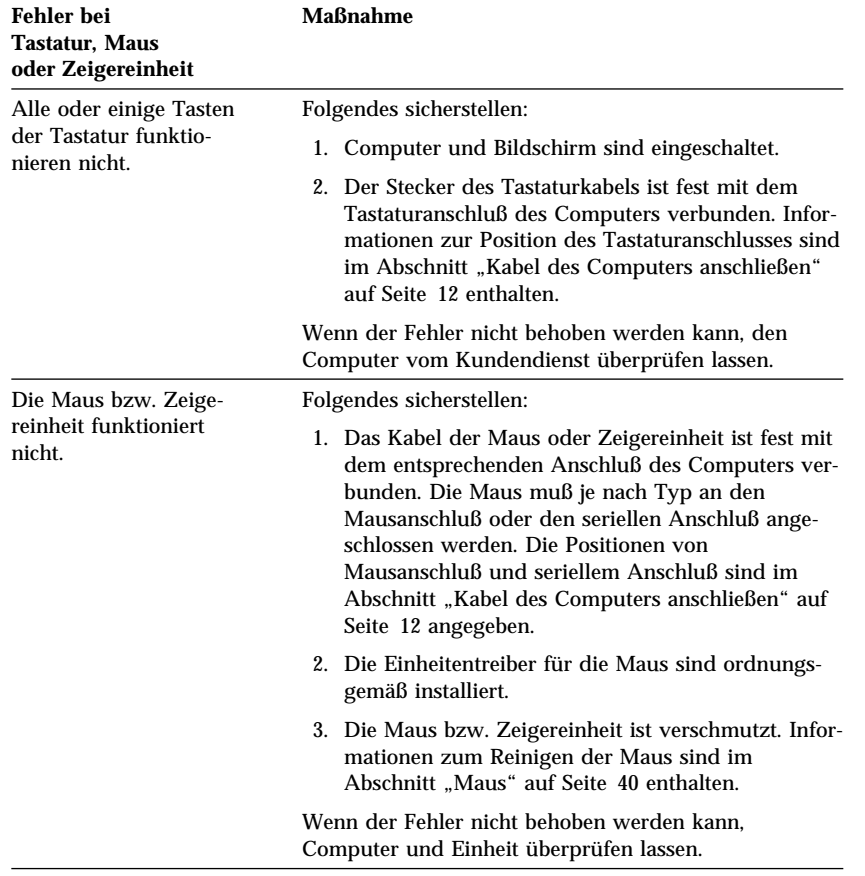

# **Fehler bei Tastatur, Maus oder Zeigereinheit**

# **Speicherfehler**

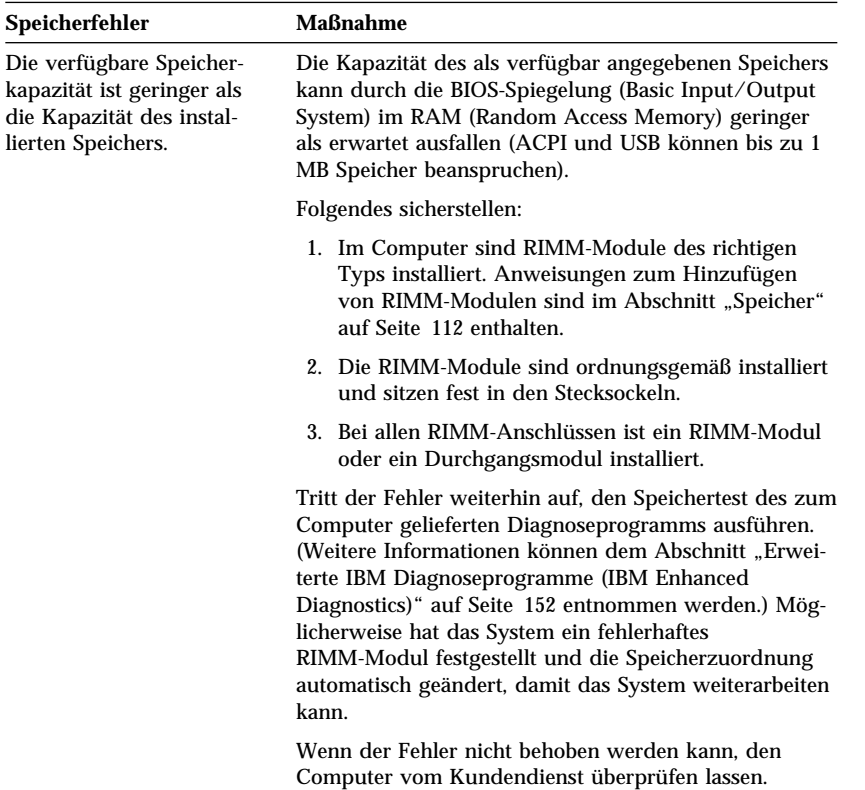

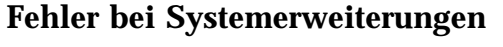

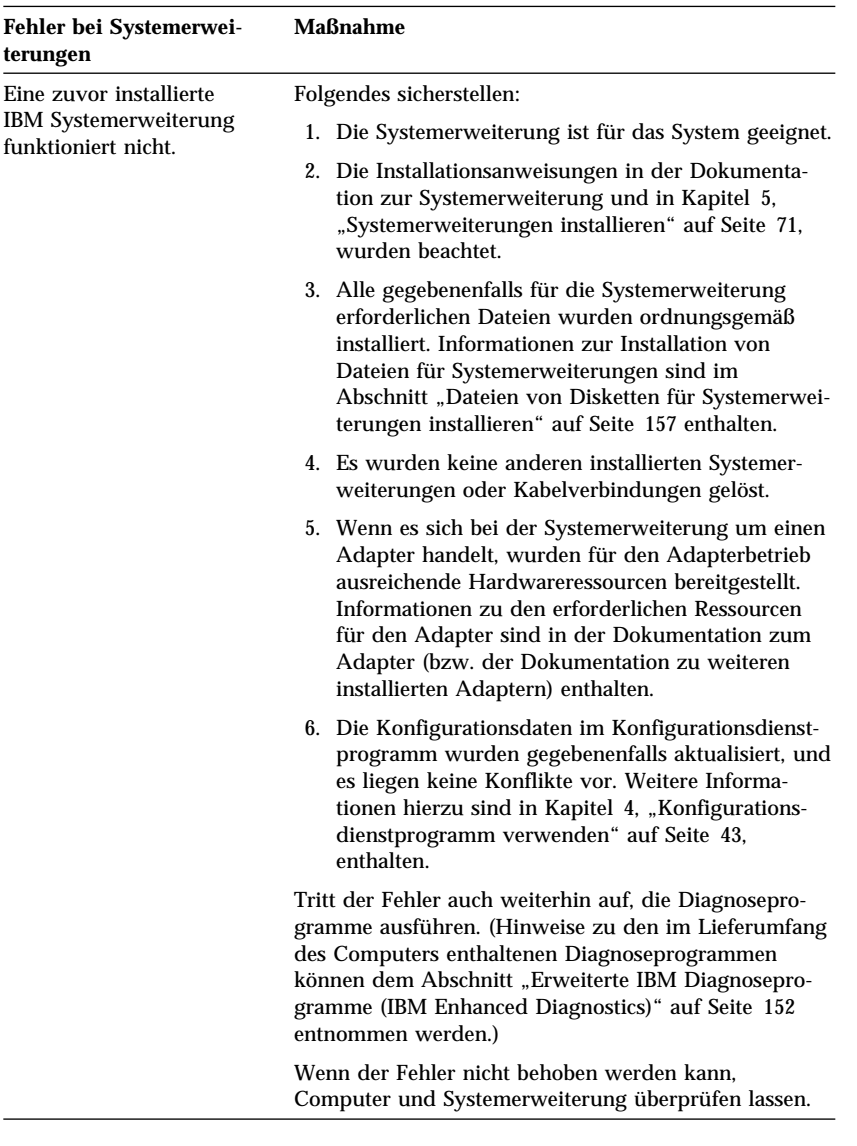

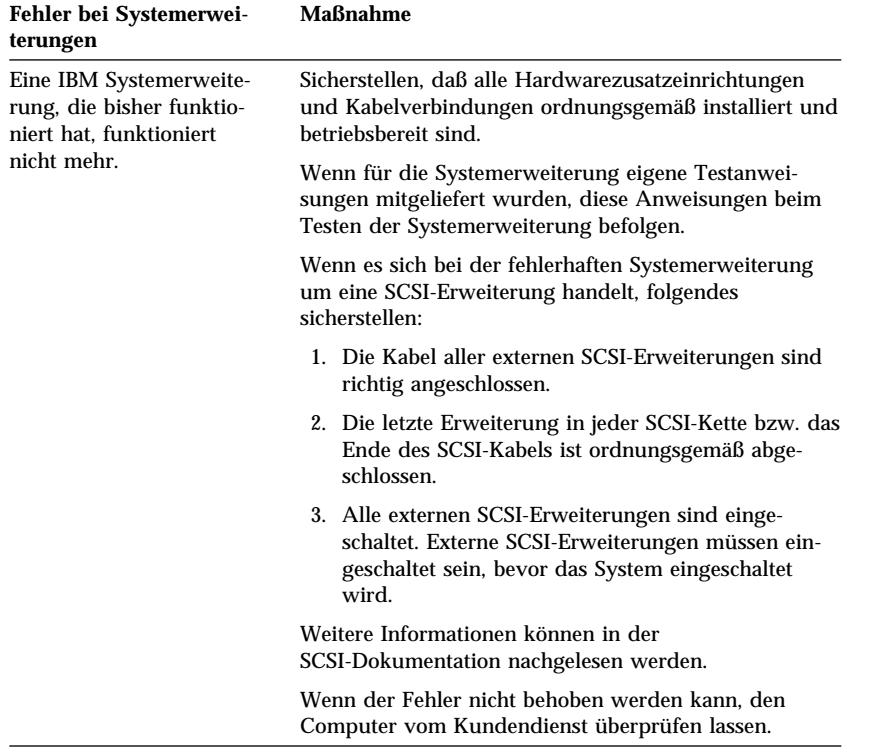

## **Fehler am Parallelanschluß**

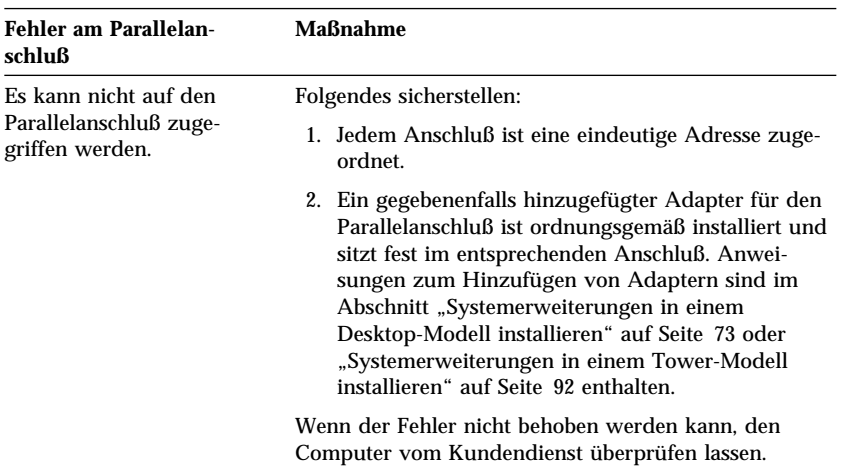

## **Fehler am seriellen Anschluß**

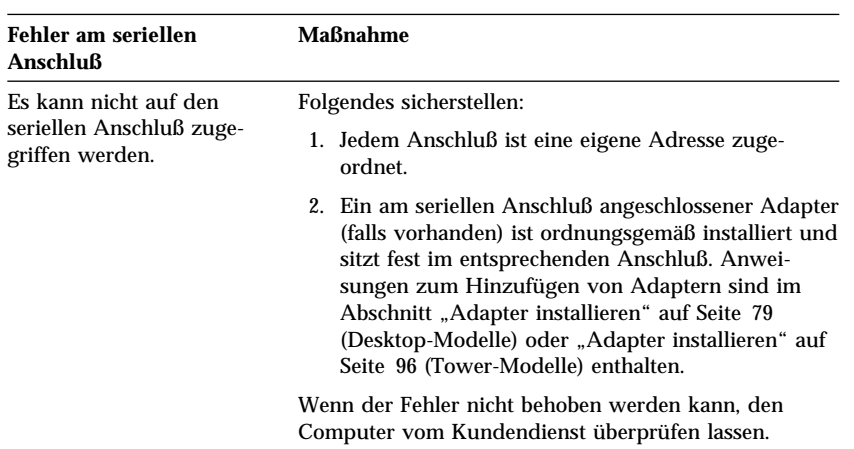

## **Fehler am Drucker**

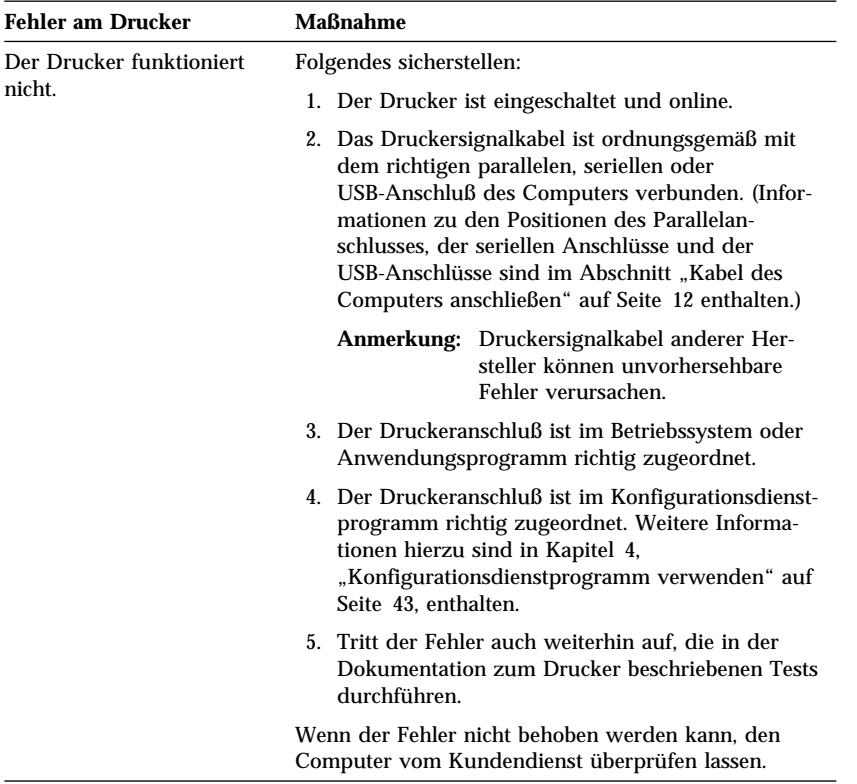

## **Softwarefehler**

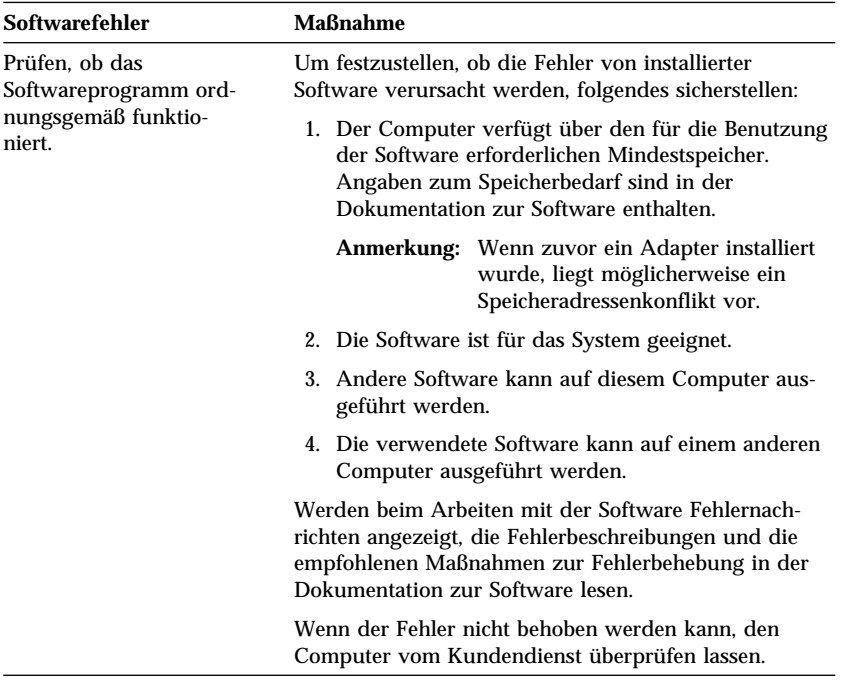

## **Fehler am USB-Anschluß (Universal Serial Bus)**

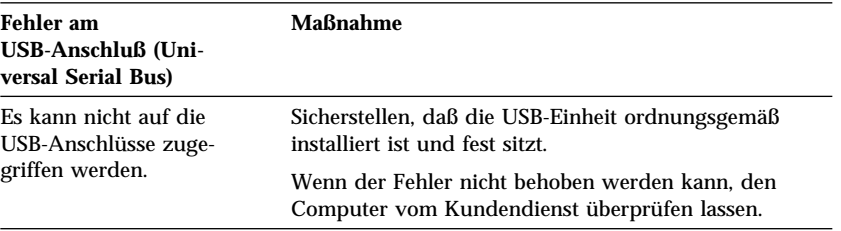

## **Erweiterte IBM Diagnoseprogramme (IBM Enhanced Diagnostics)**

Die erweiterten IBM Diagnoseprogramme sind auf folgenden CDs/Disketten enthalten:

- Auf der im Lieferumfang von Computern mit vorinstallierter Software enthaltenen *CD für Wiederherstellung*.
- Auf der im Lieferumfang von Computern ohne vorinstallierte Software enthaltenen *CD mit Einheitentreibern und erweiterten IBM Diagnoseprogrammen*.
- Auf der Diskette mit den erweiterten IBM Diagnoseprogramm (falls eine solche erstellt wurde).

Sie können eine Diskette mit den erweiterten IBM Diagnoseprogrammen auf folgende Arten erstellen:

- Über die *CD für Wiederherstellung*.
- Über die *CD mit Einheitentreibern und erweiterten IBM Diagnoseprogrammen*.
- Über die Web-Adresse http://www.ibm.com/pc/support durch das Herunterladen des Diskettenabbilds.

Die erweiterten Diagnoseprogramme werden unabhängig vom Betriebssystem ausgeführt. Mit Hilfe dieser Programme wird die Computerhardware zu Testzwecken von der auf der Festplatte vorinstallierten (oder der vom Benutzer installierten) Software isoliert. Verwenden Sie die erweiterten IBM Diagnoseprogramme, um Hardwarefehler festzustellen und einzugrenzen.

Mit Hilfe dieses Programms können die Hardwarekomponenten (und einige Softwarekomponenten) des Computers getestet werden. Diese Testmethode wird im allgemeinen dann verwendet, wenn andere Methoden nicht zur Verfügung stehen oder bei der Eingrenzung eines vermutlich hardwarespezifischen Fehlers nicht erfolgreich waren.

Zum Starten der erweiterten Diagnoseprogramme über die *CD für Wiederherstellung* oder die *CD mit Einheitentreibern und erweiterten IBM Diagnoseprogrammen* muß die primäre Startreihenfolge so geändert werden, daß das CD-ROM-Laufwerk als erste Starteinheit festgelegt wird.

Anweisungen zum Ändern der Startreihenfolge sind im Abschnitt "Startreihenfolge festlegen" auf Seite 57 enthalten.

Zum Ausführen der Diagnoseprogramme über die *CD für Wiederherstellung* sind folgende Schritte auszuführen:

- 1. Die *CD für Wiederherstellung* in das CD-ROM-Laufwerk einlegen und den Computer einschalten.
- 2. Daraufhin wird das Hauptmenü angezeigt.
- 3. Den Eintrag **Systemdienstprogramme** auswählen.
- 4. Im Menü "Systemdienstprogramme" den Eintrag **Diagnoseprogramme ausführen** auswählen.
- 5. Die erweiterten IBM Diagnoseprogramme werden gestartet.
- 6. Nach dem Ausführen der Diagnoseprogramme die CD aus dem CD-ROM-Laufwerk entnehmen und den Computer ausschalten.
- 7. Falls die Startreihenfolge zuvor geändert wurde, müssen erneut die ursprünglichen Einstellungen festgelegt werden.

Zum Ausführen der Diagnoseprogramme über die *CD mit Einheitentreibern und erweiterten IBM Diagnoseprogrammen* sind folgende Schritte auszuführen:

- 1. Die *CD mit Einheitentreibern und erweiterten IBM Diagnoseprogrammen* in das CD-ROM-Laufwerk einlegen und den Computer einschalten.
- 2. Daraufhin erscheint ein Menü, in dem das Ausführen der erweiterten IBM Diagnoseprogramme ausgewählt werden kann.
- 3. Den Eintrag **Erweiterte IBM Diagnoseprogramme** auswählen, um die Diagnoseprogramme aufzurufen.
- 4. Falls die Startreihenfolge zuvor geändert wurde, müssen erneut die ursprünglichen Einstellungen festgelegt werden.
- 5. Nach Ausführung des Diagnoseprogramms die CD aus dem CD-ROM-Laufwerk entnehmen und den Computer ausschalten.

Zum Herunterladen der aktuellen Version der erweiterten IBM Diagnoseprogramme von der Web-Site und zum Erstellen einer startfähigen Diskette mit erweiterten IBM Diagnoseprogrammen folgende Schritte ausführen:

- 1. Die Web-Site http://www.ibm.com/pc/support/ im World Wide Web aufrufen.
- 2. Im Feld **Quick Path** die Typ-/Modellnummer des Computers eingeben und auf **Go** klicken.
- 3. Auf den Link **Downloadable files** klicken.
- 4. Auf den Link **Diagnostics** klicken.
- 5. Auf den Link zu der Datei unter **Downloadable files Diagnostics** am unteren Rand der Seite klicken.
- 6. Auf den Link zu der ausführbaren Datei unter **File Details** klicken, um die Datei auf die Festplatte herunterzuladen.
- 7. Eine DOS-Eingabeaufforderung aufrufen und in das Verzeichnis wechseln, in das die Datei heruntergeladen wurde.
- 8. Eine leere Diskette mit hoher Speicherdichte (HD) in das Diskettenlaufwerk einlegen.
- 9. Folgenden Befehl eingeben und die Eingabetaste drücken: *Dateiname a: Dateiname* gibt den Namen der Datei an, die vom World Wide Web heruntergeladen wurde.

Die heruntergeladene Datei ist selbst-extrahierend und wird auf die Diskette kopiert. Nach Abschluß des Kopiervorgangs ist eine startfähige Diskette mit den erweiterten IBM Diagnoseprogrammen erstellt.

Folgende Schritte ausführen, um eine Diskette mit den erweiterten IBM Diagnoseprogrammen von der *CD für Wiederherstellung* zu erstellen:

- 1. Wenn das Programm "Access IBM" nicht bereits geöffnet ist, auf **Start**; und anschließend auf **Access IBM** klicken.
- 2. In Access IBM auf **Start up** klicken.
- 3. Im anschließend angezeigten Menü auf **Create a diagnostic diskette** klicken und den angezeigten Anweisungen folgen.

Die heruntergeladene Datei ist selbst-extrahierend und wird auf die Diskette kopiert. Nach Abschluß des Kopiervorgangs ist eine startfähige Diskette mit den erweiterten IBM Diagnoseprogrammen erstellt.

Zum Starten der erweiterten IBM Diagnoseprogramme von der Diskette folgende Schritte ausführen:

- 1. Das Betriebssystem herunterfahren und den Computer ausschalten.
- 2. Die Diskette mit den *erweiterten IBM Diagnoseprogrammen* in das Diskettenlaufwerk einlegen.
- 3. Den Computer einschalten.
- 4. Die angezeigten Anweisungen befolgen. Zum Aufrufen der Hilfefunktion die Taste F1 drücken.

### **Weitere Diagnoseprogramme**

Auf der mit dem Computer gelieferten *CD mit dem Programm "Softwareauswahl"* sind weitere Diagnoseprogramme enthalten, die speziell auf bestimmte Betriebsumgebungen (Windows 95, Windows 98 und Windows NT) abgestimmt sind.

Da diese Versionen mit dem Betriebssystem arbeiten, können sie nicht nur die Hardware, sondern auch einige Softwarekomponenten des Computers testen. Sie sind besonders beim Eingrenzen von Fehlern beim Betriebssystem und bei Einheitentreibern sehr hilfreich.

## **CoSession Remote**

Das Programm "CoSession Remote" ist nicht für alle Modelle und nicht in allen Ländern verfügbar. "CoSession Remote" ist ein Programm, mit dem der Systemadministrator von einem fernen Standort aus Fehler am Computer diagnostizieren kann. Das Programm muß auf dem Computer installiert werden, damit es ausgeführt werden kann. Darüber hinaus muß der Computer mit einem Modem oder einer LAN-Verbindung ausgestattet sein.

#### **Wichtiger Hinweis**

Vor dem Arbeiten mit CoSession Remote an IBM oder den unternehmensinternen Administrator wenden, um genaue Anweisungen zur Installation und Verwendung des Programms zu erhalten.

## **Fehler bei einer POST/BIOS-Aktualisierung beheben**

Wird die Stromzufuhr zum Computer während der Aktualisierung des POST/BIOS (FLASH-Aktualisierung) unterbrochen, verläuft der Neustart des Computers möglicherweise nicht ordnungsgemäß. In einem solchen Fall die folgenden Schritte ausführen:

1. Den Computer und alle angeschlossenen Einheiten, wie z. B. Drucker, Bildschirme und externe Laufwerke, ausschalten.

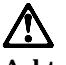

#### **Achtung: Die internen Komponenten des Computers nicht berühren, wenn der**

**Computer eingeschaltet ist.**

- 2. Alle Netzkabel aus den Netzsteckdosen ziehen und die Abdeckung entfernen. Weitere Informationen sind, je nach dem Modell Ihres Computers, im Abschnitt "Abdeckung entfernen" auf Seite 74 (Desktop-Modelle) oder "Abdeckung entfernen" auf Seite 92 (Tower-Modelle) enthalten.
- 3. Feststellen, wo sich die Fail-Safe-Brücke auf der Systemplatine befindet. Angaben zur Position der Brücke sind auf dem Systemplatinenetikett auf der Innenseite des Computers enthalten. Weitere Informationen sind, je nach Modell Ihres Computers, im Abschnitt "Komponenten auf der Systemplatine identifizieren" auf Seite 77 (Desktop-Modelle) oder "Komponenten auf der Systemplatine identifizieren" auf Seite 95 (Tower-Modelle) enthalten.
- 4. Die Brücke aus der Position "Normal" in die Position "Löschen" verschieben.
- 5. Alle zuvor entfernten Adapter wieder einsetzen und die Abdeckung wieder anbringen. Weitere Informationen hierzu sind im Abschnitt "Abdeckung wieder anbringen und Kabel anschließen" auf Seite 91 (Desktop-Modelle) oder "Abdeckung wieder anbringen und Kabel anschließen" auf Seite 110 (Tower-Modelle) enthalten.
- 6. Die Netzkabel für Computer und Bildschirm wieder an eine Netzsteckdose anschließen.
- 7. Die Diskette für die POST/BIOS-Aktualisierung (FLASH-Aktualisierung) in Laufwerk A einlegen und den Computer sowie den Bildschirm wieder einschalten.
- 8. Computer und Bildschirm nach Beendigung der Aktualisierungssitzung ausschalten.
- 9. Die Netzkabel von den Netzsteckdosen abziehen.
- 10. Die Diskette aus Laufwerk A entnehmen.
- 11. Die Abdeckung entfernen. Weitere Informationen hierzu sind im Abschnitt "Abdeckung entfernen" auf Seite 74 (Desktop-Modelle) und "Abdeckung entfernen" auf Seite 92 (Tower-Modelle) enthalten.
- 12. Alle Adapter entfernen, die den Zugriff auf die Fail-Safe-Brücke verhindern.
- 13. Die Fail-Safe-Brücke von der Position "Löschen" in die Position "Normal" verschieben.
- 14. Alle zuvor entfernten Adapter wieder einsetzen.
- 15. Die Abdeckung wieder anbringen und die abgezogenen Kabel wieder anschließen.
- 16. Den Computer einschalten, um das Betriebssystem erneut zu starten.

### **Dateien von Disketten für Systemerweiterungen installieren**

Im Lieferumfang einer optionalen Einheit oder eines optionalen Adapters ist möglicherweise eine Diskette enthalten. In den Paketen der Systemerweiterungen enthaltene Disketten enthalten normalerweise Dateien, die das System zum Erkennen und Aktivieren der Systemerweiterungen benötigt. Bis zur Installation der erforderlichen Dateien führt die Verwendung der neuen Einheiten oder Adapter möglicherweise zu Fehlernachrichten.

Wird die Einheit bzw. der Adapter mit einer Diskette geliefert, müssen unter Umständen einige Konfigurationsdateien (.CFG) oder Diagnosedateien (.EXE oder .COM) von der Diskette auf der Festplatte installiert werden. In der Dokumentation zur Systemerweiterung ist angegeben, ob Dateien installiert werden müssen.

#### **Batterie austauschen**

Der Computer verfügt über einen speziellen Speicher für das Datum, die Uhrzeit und für die Einstellungen der integrierten Einrichtungen wie serielle und parallele Anschlüsse (Konfigurationsdaten). Durch eine Batterie bleiben diese Daten auch dann erhalten, wenn der Computer ausgeschaltet ist.

Die Batterie ist wartungsfrei und muß während ihrer gesamten Lebensdauer nicht aufgeladen werden. Die Lebensdauer einer Batterie ist jedoch nicht unbegrenzt. Bei Ausfall der Batterie gehen Datum, Uhrzeit und Konfigurationsdaten (einschließlich der Kennwörter) verloren. In diesem Fall wird beim Einschalten des Computers eine Fehlernachricht angezeigt.

Informationen zum Austauschen und Entsorgen der Batterie sind im Abschnitt "Hinweise zur Lithiumbatterie" auf Seite ix enthalten.

Wenn Sie die ursprüngliche Lithiumbatterie durch eine Schwermetallbatterie oder eine schwermetallhaltige Batterie ersetzen, sollten Sie die in diesem Abschnitt enthaltenen Informationen zum Umweltschutz beachten. Batterien und Akkumulatoren, die Schwermetalle enthalten, dürfen nicht mit dem normalen Hausmüll entsorgt werden. Sie werden kostenlos vom Hersteller, Händler oder dem zuständigen Ansprechpartner zurückgenommen und ordnungsgemäß recycelt oder entsorgt.

Auskünfte zur Batterieentsorgung erteilt der zuständige IBM Fachhändler oder IBM Vertriebsbeauftragte.

Zum Austauschen der Batterie wie folgt vorgehen:

- 1. Den Computer und alle angeschlossenen Einheiten ausschalten.
- 2. Das Netzkabel abziehen und die Abdeckung entfernen. Hinweise hierzu enthalten die Abschnitte "Abdeckung entfernen" auf Seite 74 bzw. "Abdeckung entfernen" auf Seite 92.
- 3. Die Batterie suchen. Angaben zur Position der Batterie sind auf dem Systemplatinenetikett auf der Innenseite der Abdeckung des Computers bzw. im Abschnitt "Komponenten auf der Systemplatine identifizieren" auf Seite 77 (Desktop-Modelle) oder "Komponenten auf der Systemplatine identifizieren" auf Seite 95 (Tower-Modelle) enthalten.
- 4. Gegebenenfalls alle Adapter entfernen, die die Zugänglichkeit der Batterie behindern. Weitere Informationen hierzu finden Sie im Abschnitt "Adapter installieren" auf Seite 79 (Desktop-Modelle) oder "Adapter installieren" auf Seite 96 (Tower-Modelle).

5. Die alte Batterie entfernen.

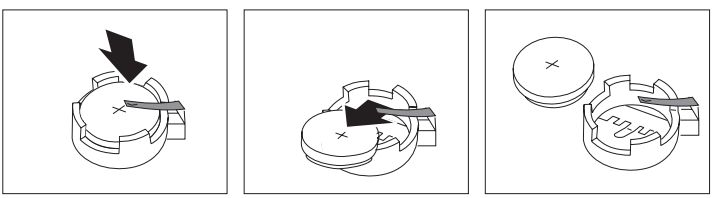

6. Die neue Batterie installieren.

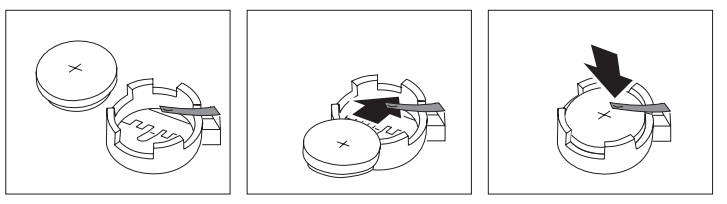

- 7. Alle zuvor entfernten Adapter wieder einsetzen. Anweisungen zum erneuten Einsetzen von Adaptern sind im Abschnitt "Adapter installieren" auf Seite 79 (Desktop-Modelle) oder "Adapter installieren" auf Seite 96 (Tower-Modelle) enthalten.
- 8. Die Abdeckung wieder anbringen und das Netzkabel anschließen.
	- **Anmerkung:** Beim ersten Einschalten des Computers nach dem Austauschen der Batterie wird möglicherweise eine Fehlernachricht angezeigt. Dies ist ein normaler Vorgang nach dem Austauschen der Batterie.
- 9. Den Computer und alle angeschlossenen Einheiten einschalten.
- 10. Mit Hilfe des Konfigurationsdienstprogramms Datum und Uhrzeit einstellen und gegebenenfalls Kennwörter festlegen.
- 11. Bei der Entsorgung von Batterien die örtlichen Richtlinien für Sondermüll sowie die allgemeinen Sicherheitsbestimmungen beachten.

## **Kapitel 7. Hilfe, Service und Informationen anfordern**

Wenn Sie Hilfe, Serviceleistungen oder technische Unterstützung anfordern bzw. lediglich weitere Informationen zu IBM Produkten erhalten möchten, stehen Ihnen zahlreiche verschiedene Möglichkeiten zur Verfügung, über die Ihnen IBM weiterhelfen kann.

IBM stellt z. B. Seiten im World Wide Web zur Verfügung, über die Sie Informationen zu IBM Produkten und Services abrufen, die neuesten technischen Informationen finden und Einheitentreiber und Aktualisierungen herunterladen können. Die Adressen einiger dieser Home Pages lauten:

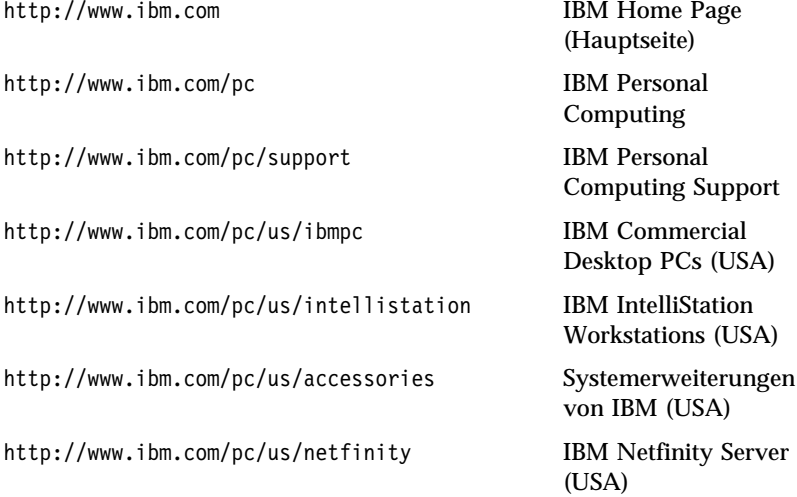

Über diese Seiten können Sie auch eine landesspezifische Web-Seite auswählen.

Hilfe kann auch über Online-Services sowie per Telefon angefordert werden. In diesem Abschnitt finden Sie Informationen zu diesen Möglichkeiten.

Die hier aufgeführten Services und Telefonnummern können sich ohne vorherige Ankündigung ändern.

### **Unterstützung und Serviceleistungen anfordern**

Bei Erwerb eines Hardwareprodukts zu einem IBM PC besteht während des Gewährleistungszeitraums Anspruch auf die standardmäßige Hilfe und Unterstützung. Während des Gewährleistungszeitraums kann in den USA über das IBM Personal Computer HelpCenter (Tel. 001-800-772-2227) Hilfe für Hardwareprodukte angefordert werden. Die Telefonnummern der HelpCenter in anderen Ländern können dem Abschnitt "Hilfe per Telefon anfordern" auf Seite 165 entnommen werden.

Die folgenden Services stehen im Gewährleistungszeitraum zur Verfügung:

- Fehlerbestimmung Geschultes Personal steht zur Verfügung. Dieses stellt fest, ob es sich um einen Hardwarefehler handelt, und ist bei der Fehlerbehebung behilflich.
- IBM Hardwarereparatur Wenn der Fehler im Gewährleistungszeitraum eines Hardwareprodukts von IBM aufgetreten ist, steht geschultes Fachpersonal für die jeweilige Servicestufe zur Verfügung.
- Technische Änderungen In manchen Fällen sind nach dem Verkauf eines Produkts technische Änderungen erforderlich. Die für das Hardwareprodukt erforderlichen technischen Änderungen werden von IBM oder dem zuständigen IBM Händler bereitgestellt.

Zur Inanspruchnahme von Gewährleistungsservice muß der Kaufbeleg aufbewahrt werden.

Beim Anruf des Kundendienstes sind folgende Informationen bereitzuhalten:

- Maschinentyp und Modell
- Seriennummern der IBM Hardwareprodukte
- Beschreibung des Fehlers
- Genauer Wortlaut von Fehlernachrichten
- Informationen zur Hardware- und Softwarekonfiguration

Während des Anrufs möglichst in der Nähe des Computers aufhalten.

Für folgende Fälle wird keine Unterstützung angeboten:

- Ersetzen oder Verwenden von IBM Komponenten, für die keine Gewährleistung besteht, oder von Komponenten anderer Hersteller.
	- **Anmerkung:** Komponenten, für die Gewährleistung besteht, enthalten eine siebenstellige Kennung im Format IBM FRU XXXXXXX.
- Ermittlung der Ursachen von Softwarefehlern
- BIOS-Konfiguration als Teil einer Installation oder einer Aufrüstung
- Änderungen oder Aktualisierungen zu Einheitentreibern
- Installation und Wartung des Netzbetriebssystems
- Installation und Wartung von Anwendungsprogrammen

Die vollständigen Gewährleistungsbedingungen können beim zuständigen IBM Händler oder IBM Vertriebsbeauftragten angefordert werden.

### **Vor dem Anfordern von Service**

Viele Fehler am Computer können ohne fremde Hilfe durch Verwendung der Online-Hilfefunktion bzw. der online vorliegenden oder gedruckten Dokumentation, die zusammen mit dem Computer oder der Software ausgeliefert wird, behoben werden. Außerdem die Informationen in den README-Dateien zur Software lesen.

Viele Computer, Betriebssysteme und Anwendungsprogramme werden mit einer Dokumentation geliefert, in der Maßnahmen zur Fehlerbehebung und Erläuterungen zu Fehlernachrichten enthalten sind. Die mit diesem Computer gelieferte Dokumentation enthält darüber hinaus Informationen zu den Diagnosetests, die durchgeführt werden können.

Wenn nach dem Einschalten des Computers ein POST-Fehlercode angezeigt wird, in den Tabellen mit den POST-Fehlernachrichten in der Dokumentation zur Hardware nachschlagen. Wenn kein POST-Fehlercode angezeigt wird und ein Hardwarefehler vermutet wird, die Informationen zur Fehlerbehebung in der Dokumentation zur Hardware lesen oder die Diagnosetests durchführen.

Wird ein Softwarefehler vermutet, in der Dokumentation (einschließlich Informationsdateien) zum Betriebssystem oder Anwendungsprogramm nachschlagen.

## **Kundenunterstützung und Service anfordern**

Der Erwerb von IBM PC Hardware berechtigt während des Gewährleistungszeitraums zur Inanspruchnahme der standardmäßigen Hilfe und Unterstützung. Werden zusätzliche Unterstützungs- und Serviceleistungen benötigt, können zahlreiche erweiterte Services bestellt werden, die nahezu allen Anforderungen gerecht werden.

### **World Wide Web**

Im World Wide Web stehen auf der Web-Site "IBM Personal Computing" aktuelle Informationen zu IBM PC-Produkten und der zugehörigen Unterstützung zur Verfügung. Die Adresse der Home Page "IBM Personal Computer" lautet folgendermaßen:

http://www.ibm.com/pc

Informationen zur Unterstützung von IBM Produkten, einschließlich der unterstützten Systemerweiterungen, stehen auf der Seite "IBM Personal Computing Support" zur Verfügung:

http://www.ibm.com/pc/support

Durch Auswahl des Eintrags "Profile" auf dieser Seite kann eine kundenspezifische Unterstützungsseite erstellt werden, die auf die vorhandene Hardware abgestimmt ist. Auf dieser Seite sind häufig gestellte Fragen (Frequently Asked Questions - FAQ), Informationen zu Komponenten, technische Hinweise und herunterladbare Dateien zu finden. Alle für Sie relevanten Informationen stehen damit an einer Stelle zur Verfügung. Sie können darüber hinaus auswählen, ob Sie per E-Mail benachrichtet werden möchten, wenn neue Informationen zu Ihren registrierten Produkten erhältlich sind. Sie haben auch die Möglichkeit, auf Online-Unterstützungsforen zuzugreifen. Hierbei handelt es sich um für die Benutzergemeinschaft zugängliche Sites, die vom IBM Unterstützungspersonal überwacht werden.

Weitere Informationen zu speziellen PC-Produkten finden Sie auf den folgenden Seiten:

http://www.ibm.com/pc/us/intellistation

http://www.ibm.com/pc/us/ibmpc

http://www.ibm.com/pc/us/netfinity

http://www.ibm.com/pc/us/thinkpad

http://www.ibm.com/pc/us/accessories

http://www.direct.ibm.com/content/home/en\_US/aptiva

Über diese Seiten können Sie auch eine landesspezifische Web-Site auswählen.

## **Elektronische Unterstützung**

Wenn Sie über einen Modem verfügen, können Sie über verschiedene bekannte Services Hilfe anfordern. Online-Informationsservices bieten Unterstützung über Nachrichtenbereiche (Fragen und Antworten), virtuelle Konferenzräume, durchsuchbare Datenbanken und ähnliches.

Technische Informationen stehen zu vielen Themenpunkten zur Verfügung. Hierzu gehören z. B.:

- Einrichten und Konfigurieren der Hardware
- Vorinstallierte Software
- OS/2, DOS und Windows
- Netzbetrieb
- Kommunikation
- Multimedia

Außerdem stehen auch die neusten Aktualisierungen von Einheitentreibern zur Verfügung.

Kommerzielle Online-Dienste wie America Online (AOL) bieten Informationen zu IBM Produkten. (Bei AOL das Kennwort **IBM Connect** verwenden.)

## **Online Hilfe anfordern**

Online Housecall ist ein DFV-Programm für Fernverbindung, über das ein IBM Kundendienstmitarbeiter per Modem auf Ihren PC zugreifen kann. Viele Fehler am Computer können fern diagnostiziert und schnell und problemlos behoben werden. Zusätzlich zum Modem ist ein Anwendungsprogramm für Fernzugriff erforderlich. Dieser Service steht für Server nicht zur Verfügung. Möglicherweise wird für diesen Service eine Gebühr erhoben. Dies hängt von der Art der angeforderten Unterstützung ab.

Nähere Informationen zum Konfigurieren Ihres PC für Online Housecall gibt der IBM Händler oder IBM Vertriebsbeauftragte.

## **Hilfe per Telefon anfordern**

Während des Gewährleistungszeitraums können über das IBM PC HelpCenter telefonisch Hilfe und Informationen angefordert werden. Hierbei stehen Ihnen erfahrene Mitarbeiter der technischen Kundenunterstützung zur Verfügung, die Antworten auf Fragen zu folgenden Punkten geben können:

Einrichten des Computers und des IBM Bildschirms

- Installieren und Konfigurieren von IBM Systemerweiterungen, die über IBM oder einen IBM Händler bestellt wurden
- 30-Tage-Unterstützung für das vorinstallierte Betriebssystem
- Vor-Ort-Service oder Service mit Anlieferung durch den Kunden
- Lieferung von durch den Kunden austauschbaren Teilen am nächsten Tag

Bei Erwerb eines IBM PC Server oder eines IBM Netfinity Server kann darüber hinaus im Zeitraum von 90 Tagen nach der Installation das Programm "Server Startup Support" in Anspruch genommen werden. Dieser Service bietet Unterstützung in folgenden Fällen:

- Konfigurieren des Netzbetriebssystems
- Installieren und Konfigurieren von Schnittstellenkarten
- Installieren und Konfigurieren von Netzwerkadaptern

Beim Anruf des Kundendienstes sollten folgende Informationen bereitgehalten werden:

- Maschinentyp und Modell
- Seriennummer des Computers, des Bildschirms und weiterer Komponenten oder den Kaufbeleg
- Beschreibung des Fehlers
- Genauer Wortlaut von Fehlernachrichten
- Informationen zur Hardware- und Softwarekonfiguration des Systems

Während des Anrufs möglichst in der Nähe des Computers aufhalten.4

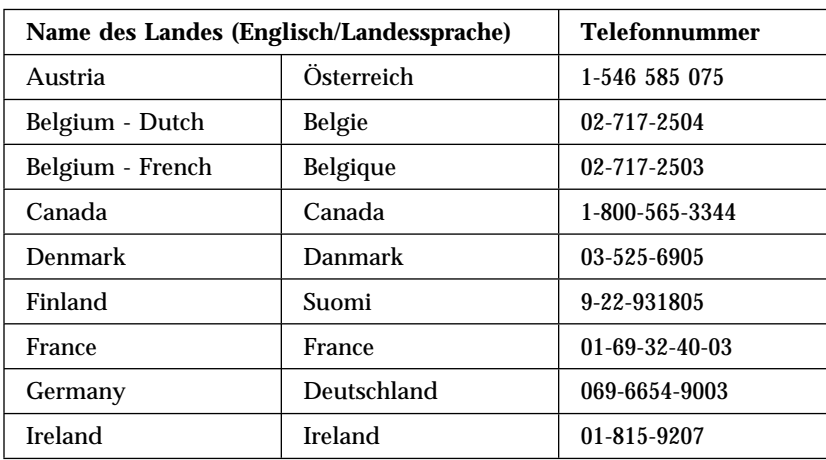

<sup>4</sup> Die Antwortzeiten sind von der Anzahl und der Komplexität der eingehenden Anfragen abhängig.
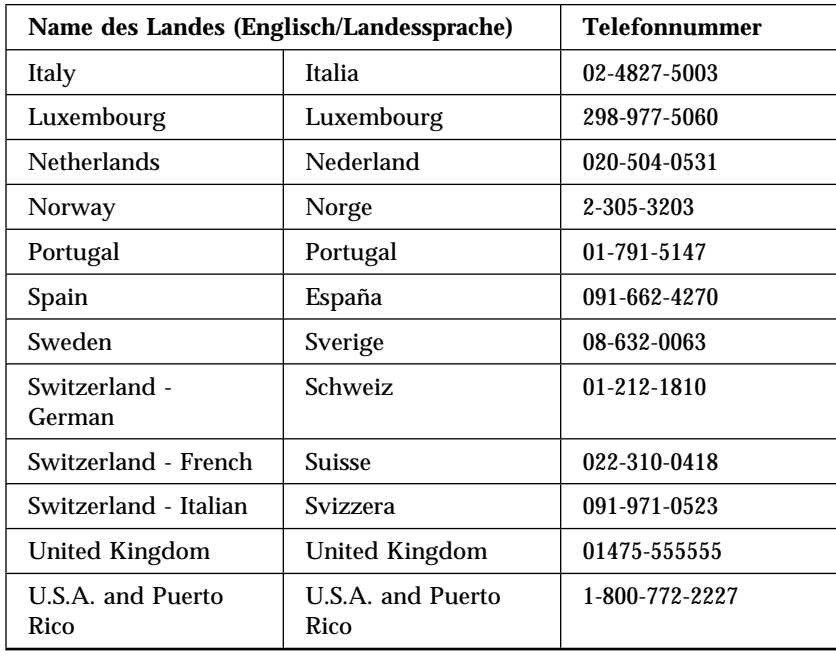

In allen anderen Ländern an den IBM Händler oder den IBM Vertriebsbeauftragten wenden.

#### **Hilfe weltweit anfordern**

Wenn Sie mit Ihrem Computer auf Reisen gehen oder den Computer in einem anderen Land verwenden, können Sie sich für den internationalen Gewährleistungsservice registrieren lassen. Bei der Registrierung erhalten Sie ein internationales Zertifikat, das weltweit an allen Orten, an denen IBM PC-Produkte von IBM oder IBM Händlern verkauft oder gewartet werden, anerkannt wird.

Weitere Informationen zum internationalen Gewährleistungsservice sind telefonisch unter folgenden Nummern erhältlich:

- USA oder Kanada: 1-800-497-7426
- Europa: 44-1475-893638 (Greenock, Großbritannien)
- Australien und Neuseeland: 61-2-9354-4171

In allen anderen Ländern an den IBM Händler oder den IBM Vertriebsbeauftragten wenden.

#### **Zusätzliche Services bestellen**

Während und nach dem Gewährleistungszeitraum können zusätzliche Services bestellt werden. Hierzu gehören z. B. Unterstützung für Hardware von IBM und anderen Herstellern, Betriebssysteme und Anwendungsprogramme, Netzinstallation und -konfiguration, Reparaturservice für aufgerüstete oder erweiterte Hardware sowie kundenspezifische Installationen. Die Verfügbarkeit und Bezeichnung der Services kann je nach Land unterschiedlich sein.

### **Erweiterte PC-Unterstützung (Enhanced PC Support Line)**

Die erweiterte PC-Unterstützung (Enhanced PC Support) steht für Desktop-Computer und tragbare Computer von IBM zur Verfügung, die nicht mit einem Netzwerk verbunden sind. Technische Unterstützung ist für solche IBM Computer und Systemerweiterungen von IBM und anderen Herstellern, Betriebssysteme und Anwendungsprogramme verfügbar, die in der Liste der unterstützten Produkte enthalten sind.

Dieser Service umfaßt die technische Unterstützung für folgende Punkte:

- Installation und Konfiguration von IBM Computern, bei denen der Gewährleistungszeitraum abgelaufen ist
- Installation und Konfiguration von Systemerweiterungen anderer Hersteller in IBM Computern
- Verwendung von IBM Betriebssystemen in Computern von IBM und anderen Herstellern
- Verwendung von Anwendungsprogrammen und Spielen
- Leistungsoptimierung
- Ferne Installation von Einheitentreibern
- Einrichtung und Verwendung von Multimediaeinheiten
- Identifizieren von Systemfehlern
- Interpretieren der Dokumentation

Sie können diesen Service auf der Basis einzelner Anrufe, als Paket mit Anspruch auf mehrere Anrufe oder als jährlichen Vertrag mit Anspruch auf 10 Anrufe bestellen.

#### **Netz- und Server-Unterstützung (Network and Server Support Line)**

Netz- und Server-Unterstützungsleistungen (Network and Server Support) stehen für einfache oder komplexe Netzte zur Verfügung, in denen mit IBM Servern und Workstations gearbeitet wird, auf denen gängige Netzbetriebssysteme installiert sind. Außerdem werden zahlreiche bekannte IBM Adapter und Netzschnittstellenkarten unterstützt.

Dieser Service umfaßt alle Einrichtungen der Enhanced PC Support Line, sowie darüber hinaus folgende Punkte:

- Installation und Konfiguration von Client-Workstations und Servern
- Identifizieren von Systemfehlern und Beheben der Fehler auf dem Client oder Server
- Verwendung von Netzbetriebssystemen von IBM und anderen Herstellern
- Interpretieren der Dokumentation

Sie können diesen Service auf der Basis einzelner Anrufe, als Paket mit Anspruch auf mehrere Anrufe oder als jährlichen Vertrag mit Anspruch auf 10 Anrufe bestellen. Weitere Informationen zum Bestellen der Netz- und Server-Unterstützung enthält der Abschnitt "Support-Line-Services bestellen".

#### **Support-Line-Services bestellen**

Die Programme "Enhanced PC Support Line" und "Network and Server Support Line" stehen für Produkte zur Verfügung, die in der Liste der unterstützten Produkte enthalten sind. Diese Liste kann beim IBM Händler oder IBM Vertriebsbeauftragten angefordert werden.

Weitere Informationen zu diesen Services oder zur Bestellung der Services können beim HelpCenter angefordert werden.

## **Gewährleistungs- und Reparaturservices**

Sie können den standardmäßigen Hardware-Gewährleistungsservice erweitern oder über den Gewährleistungszeitraum hinaus verlängern.

Nähere Informationen gibt der IBM Händler oder der IBM Vertriebsbeauftragte.

# **Veröffentlichungen bestellen**

Bei IBM können zusätzliche Veröffentlichungen bestellt werden. Eine Liste der im jeweiligen Land verfügbaren Veröffentlichungen ist über den zuständigen IBM Händler oder IBM Vertriebsbeauftragten erhältlich.

## **Anhang A. CD mit dem Programm "Softwareauswahl" verwenden**

In diesem Kapitel sind Informationen zum (erneuten) Installieren von Software von der *CD mit dem Programm "Softwareauswahl"* enthalten.

**Wichtig:** Zum Ausführen der *CD mit dem Programm "Softwareauswahl"* muß der Microsoft Internet Explorer ab Version 4.0 installiert sein.

#### **Inhalt der CD**

Die *CD mit dem Programm "Softwareauswahl"* enthält Diagnoseprogramme und andere Unterstützungssoftware für die Betriebssysteme Windows 95, Windows 98, Windows NT Workstation 3.51 und Windows NT Workstation 4.0.

**Anmerkung:** Ein Teil der Software steht nicht für alle Betriebssysteme zur Verfügung. Mit Hilfe der *CD mit dem Programm "Softwareauswahl"* feststellen, welche Programme für das installierte Betriebssystem zur Verfügung stehen.

**Wichtiger Hinweis**

Die *CD mit dem Programm "Softwareauswahl"* enthält keine Betriebssysteme. Vor Verwendung der CD muß das Betriebssystem auf dem Computer installiert sein.

Die CD bietet folgende Möglichkeiten:

- Einige Softwareprodukte direkt von der CD installieren (nur bei Modellen mit CD-ROM-Laufwerk).
- Ein Abbild (Image) der *CD mit dem Programm "Softwareauswahl"* auf der lokalen Festplatte oder auf einer LAN-Platte erstellen und Softwareprodukte mit Hilfe dieses Abbilds installieren.
- Disketten für Softwareprodukte erstellen, die nicht von der CD installiert werden können, und diese Produkte von Diskette installieren.

Die *CD mit dem Programm "Softwareauswahl"* verfügt über eine benutzerfreundliche Grafikschnittstelle und automatisierte Installationsverfahren für die meisten Programme. Darüber hinaus steht ein Hilfesystem zur Verfügung, in dem der Inhalt der CD beschrieben wird.

Die auf der *CD mit dem Programm "Softwareauswahl"* enthaltenen Programme sind gemäß der internationalen IBM Programmlizenzvereinbarung lizenziert (abrufbar über Access IBM). (Nähere Informationen zur Lizenzvereinbarung können Anhang A der Veröffentlichung *Informationen zur vorinstallierten Software* entnommen werden.)

#### **CD starten**

Zum Verwenden der *CD mit dem Programm "Softwareauswahl"* die CD in das CD-ROM-Laufwerk einlegen. Das Programm "Softwareauswahl" wird automatisch gestartet.

Ist die Funktion zur automatischen Ausführung inaktiviert (Programm wird nach Einlegen der CD nicht automatisch gestartet), folgende Schritte aus- -br führen:

- 1. Unter Windows auf die Schaltfläche **Start** ; und anschließend auf **Ausführen** klicken.
- 2. Folgendes eingeben: *e:\swselect.exe*. Dabei ist *e* der Laufwerkbuchstabe für das CD-ROM-Laufwerk.
- 3. Anschließend die Eingabetaste drücken. Das Menü des Programms "Softwareauswahl" wird angezeigt.
- 4. Gewünschte Option ; auswählen und anschließend den angezeigten Anweisungen folgen.

oder

- 1. In Access IBM auf **Anpassen** klicken. (Informationen zum Öffnen von Access IBM enthält die Veröffentlichung *Informationen zur vorinstallierten Software*.)
- 2. Im Menü "Anpassen" auf **Software installieren** klicken.
- 3. Bei entsprechender Aufforderung die *CD mit dem Programm "Softwareauswahl"* in das CD-ROM-Laufwerk einlegen.

Nachdem ein Programm installiert wurde, kann es über die Auswahl "Programme" im Windows-Menü "Start" aufgerufen werden. Bei den meisten Programmen ist die Unterstützungsdokumentation in das Online-Hilfesystem integriert. Bei einigen Programmen steht darüber hinaus eine Online-Dokumentation zur Verfügung.

### **Programm "Softwareauswahl" verwenden**

Auf der *CD mit dem Programm "Softwareauswahl"* steht ein Programm zur Softwareauswahl zur Verfügung. Informationen zur Verwendung der *CD mit dem Programm "Softwareauswahl"* enthält die Veröffentlichung *Informationen zur vorinstallierten Software*.

Zum Verwenden des Programms "Softwareauswahl" folgende Schritte ausführen:

- 1. Im Menü "Softwareauswahl" das Markierungsfeld neben der zu installierenden Software auswählen.
- 2. Nach Auswahl einer Software auf **Installieren** klicken. Es wird ein Fenster geöffnet, in dem die zu installierenden Programme angezeigt werden. Auf **OK** klicken, um die Installation fortzusetzen, oder auf **Abbrechen** klicken, um die Auswahl zu löschen.
- 3. Zum Durchführen der Installation die entsprechenden Optionen auswählen und den angezeigten Anweisungen folgen.

Nachdem ein Programm installiert wurde, kann es über die Auswahl "Programme" im Windows-Menü "Start" aufgerufen werden. Bei den meisten Programmen ist die Unterstützungsdokumentation in das Online-Hilfesystem integriert. Bei einigen Programmen steht darüber hinaus eine Online-Dokumentation zur Verfügung.

# **Anhang B. Kenndaten des Computers**

Dieser Anhang enthält Formulare, in denen Daten zum Computer notiert werden können. Diese Formulare können später für die Installation zusätzlicher Hardware oder für die Wartung des Computers herangezogen werden.

#### **Seriennummern**

Die folgenden Angaben notieren und aufbewahren.

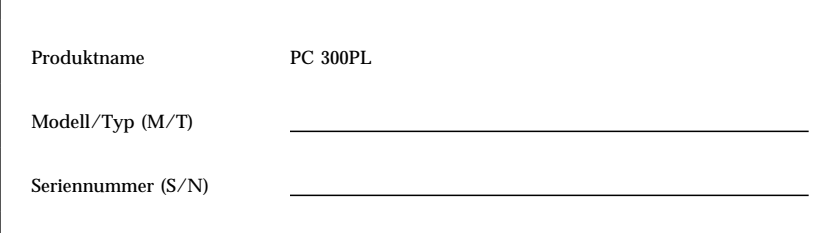

Die Modell-/Typnummer (M/T) und die Seriennummer (S/N) des Computers sind auf einem Etikett auf der Rückseite des Computers angegeben.

#### **Gerätedaten**

In den folgenden Tabellen können die Daten zu den im Computer installierten oder an den Computer angeschlossenen Systemerweiterungen notiert werden. Diese Angaben können sich als hilfreich erweisen, wenn zusätzliche Systemerweiterungen installiert werden sollen oder der Computer vom Kundendienst überprüft werden soll.

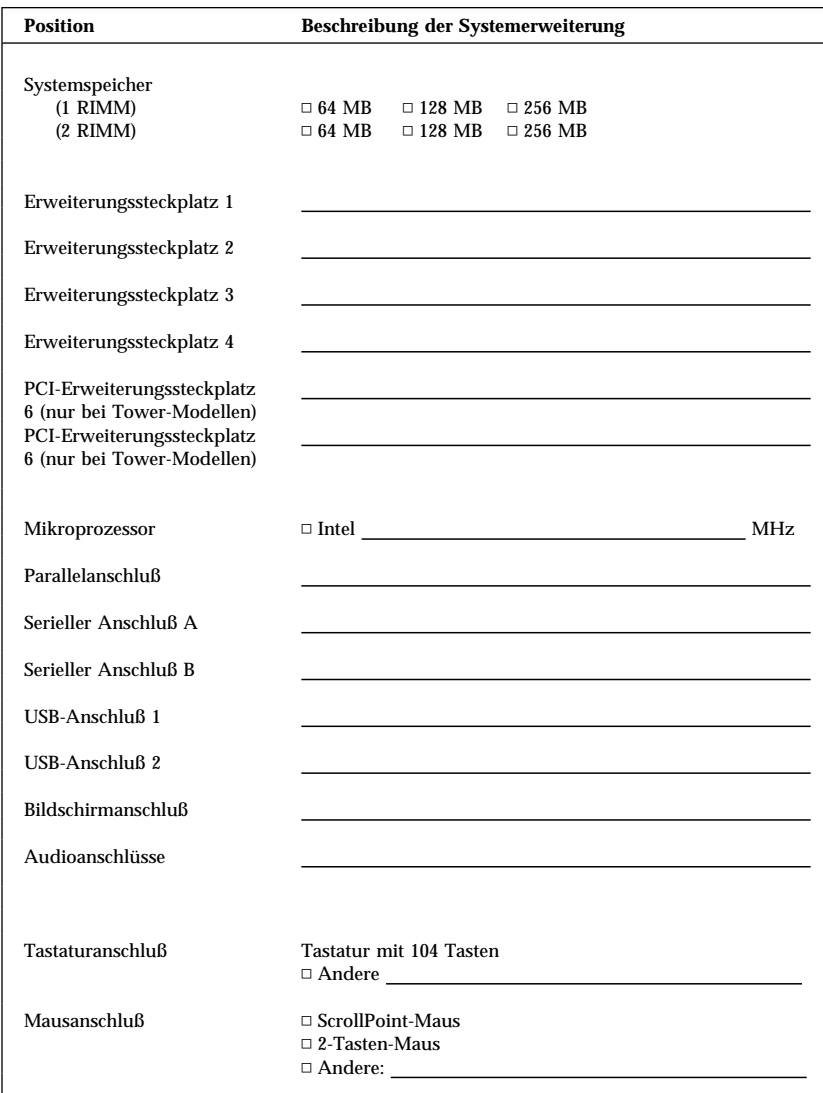

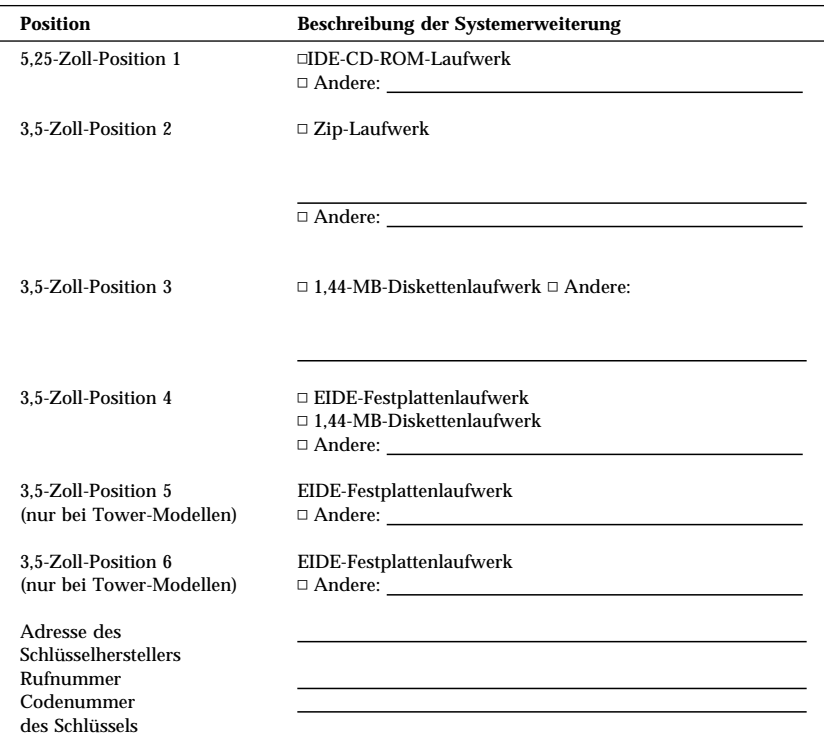

## **Anhang C. Bemerkungen und Marken**

In diesem Anhang sind Bemerkungen zum Produkt sowie Informationen zu Marken enthalten.

#### **Bemerkungen**

Hinweise auf IBM Produkte, Programme und Dienstleistungen in dieser Veröffentlichung bedeuten nicht, daß IBM diese in allen Ländern, in denen IBM vertreten ist, anbietet.

Hinweise auf IBM Lizenzprogramme oder andere IBM Produkte bedeuten nicht, daß nur Programme, Produkte oder Dienstleistungen von IBM verwendet werden können.

Anstelle der IBM Produkte, Programme oder Dienstleistungen können auch andere ihnen äquivalente Produkte, Programme oder Dienstleistungen verwendet werden, solange diese keine gewerblichen oder anderen Schutzrechte der IBM verletzen. Die Verantwortung für den Betrieb der Produkte, Programme oder Dienstleistungen in Verbindung mit Fremdprodukten und Fremddienstleistungen liegt beim Kunden, soweit solche Verbindungen nicht ausdrücklich von IBM bestätigt sind.

Für in diesem Handbuch beschriebene Erzeugnisse und Verfahren kann es IBM Patente oder Patentanmeldungen geben. Mit der Auslieferung dieses Handbuchs ist keine Lizenzierung dieser Patente verbunden. Lizenzanfragen sind schriftlich an IBM Europe, Director of Licensing, 92066 Paris La Defense Cedex, France, zu richten. Anfragen an obige Adresse müssen auf englisch formuliert werden.

Verweise auf Web-Sites anderer Unternehmen werden nur aus Gründen der Zweckmäßigkeit gegeben und sollen keinesfalls als Empfehlung dieser Sites verstanden werden. Die auf diesen Web-Sites verfügbaren Informationen beziehen sich nicht auf die für dieses Produkt bereitgestellten Informationen. Die Verwendung dieser Informationen geschieht auf eigene Verantwortung.

#### **Hinweise zur Bereitschaft für das Jahr 2000**

Ein Produkt ist bereit für das Jahr 2000, wenn es bei richtiger Verwendung in der Lage ist, Informationen zur Umstellung des Datums vom 20. auf das 21. Jahrhundert ordnungsgemäß zu verarbeiten, abzurufen und/oder zu empfangen, vorausgesetzt, alle anderen in Verbindung mit diesem Produkt verwendeten Produkte (z. B. Software, Hardware und Firmware) verfügen über Informationen zur Datumsumstellung.

Dieses IBM PC Hardwareprodukt wurde für die richtige Verarbeitung von vierstelligen Datumsangaben für das 20. und 21. Jahrhundert entwickelt. Wenn Ihr IBM Computer beim Jahrtausendwechsel eingeschaltet ist, sollten Sie ihn ausschalten und anschließend wieder einschalten oder das Betriebssystem erneut starten, um sicherzustellen, daß sich die interne Uhr auf das 21. Jahrhundert umstellt.

Dieses IBM PC Produkt kann das Auftreten von Fehlern nicht verhindern, falls die verwendete Software nicht für das Jahr 2000 bereit ist. Die mit diesem Produkt mitgelieferte IBM Software ist bereit für das Jahr 2000. Es ist jedoch möglich, daß zusammen mit diesem IBM PC Produkt auch Software anderer Hersteller geliefert wird. IBM übernimmt keine Verantwortung im Hinblick auf die Bereitschaft dieser Software für das Jahr 2000. Sie sollten sich daher direkt mit den Softwareherstellern in Verbindung setzen, um sich zu vergewissern, ob die Software für das Jahr 2000 bereit ist und um Informationen zu Einschränkungen sowie Softwareaktualisierungen zu erhalten.

Wenn Sie mehr über die IBM PC Produkte und deren Bereitschaft für das Jahr 2000 erfahren möchten, besuchen Sie unsere Web-Seite unter der Adresse http://www.pc.ibm.com/year2000. Die dort aufgeführten Informationen und Tools bieten die für den Übergang zum Jahr 2000 erforderliche Unterstützung, insbesondere, falls Sie über mehrere IBM PCs verfügen. Zögern Sie nicht, in regelmäßigen Abständen nach aktualisierten Informationen zu sehen.

#### **Marken**

Folgende Namen sind in gewissen Ländern Marken der IBM Corporation:

Alert on LAN Asset ID HelpCenter HelpWare IBM IntelliStation LANClient Control Manager Netfinity Netfinity Manager OS/2 PC300 ScrollPoint ThinkPad Wake on LAN

Intel, Pentium und LANDesk sind in gewissen Ländern Marken der Intel Corporation.

Microsoft, MS-DOS, Windows und Windows NT sind in gewissen Ländern Marken der Microsoft Corporation.

Andere Namen von Unternehmen, Produkten und Dienstleistungen können Marken oder Dienstleistungsmarken anderer Unternehmen sein.

### **Hinweise zur elektromagnetischen Verträglichkeit**

Dieser Computer ist als Einheit der Klasse B eingestuft. Der Computer enthält jedoch einen integrierten Netzschnittstellen-Controller (NIC) und ist bei Verwendung des NIC als Einheit der Klasse A einzustufen. Die Einstufung der Einheit unter Klasse A hat Vorrang, da durch die Einbeziehung bestimmter Erweiterungen oder NIC-Kabel der Klasse A der gesamte Computer als Einheit der Klasse A eingestuft wird.

#### **Zulassungsbescheinigung (Klasse A)**

**Zulassungsbescheinigung laut dem Deutschen Gesetz über die elektromagnetische Verträglichkeit von Geräten (EMVG) vom 30. August 1995 (bzw. der EMC EG Richtlinie 89/336)**

Dieses Gerät ist berechtigt, in Übereinstimmung mit dem Deutschen EMVG das EG-Konformitätszeichen - CE - zu führen.

Verantwortlich für die Konformitätserklärung nach Paragraph 5 des EMVG ist die

IBM Deutschland Informationssysteme GmbH, 70548 Stuttgart.

Informationen in Hinsicht EMVG Paragraph 3 Abs. (2) 2:

Das Gerät erfüllt die Schutzanforderungen nach EN 50082-1 und EN 55022 Klasse A.

EN 55022 Klasse A Geräte müssen mit folgendem Warnhinweis versehen werden:

"Warnung: dies ist eine Einrichtung der Klasse A. Diese Einrichtung kann im Wohnbereich Funkstörungen verursachen; in diesem Fall kann vom Betreiber verlangt werden, angemessene Maßnahmen durchzuführen und dafür aufzukommen."

#### EN 50082-1 Hinweis:

"Wird dieses Gerät in einer industriellen Umgebung betrieben (wie in EN 50082-2 festgelegt), dann kann es dabei eventuell gestört werden. In solch einem Fall ist der Abstand bzw. die Abschirmung zu der industriellen Störquelle zu vergrößern."

Anmerkung:

Um die Einhaltung des EMVG sicherzustellen, sind die Geräte wie in den IBM Handbüchern angegeben zu installieren und zu betreiben.

#### **Zulassungsbescheinigung (Klasse B)**

**Zulassungsbescheinigung laut dem Deutschen Gesetz über die elektromagnetische Verträglichkeit von Geräten (EMVG) vom 30. August 1995 (bzw. der EMC EG Richtlinie 89/336)**

Dieses Gerät ist berechtigt, in Übereinstimmung mit dem Deutschen EMVG das EG-Konformitätszeichen - CE - zu führen.

Verantwortlich für die Konformitätserklärung nach Paragraph 5 des EMVG ist die

IBM Deutschland Informationssysteme GmbH, 70548 Stuttgart.

Informationen in Hinsicht EMVG Paragraph 3 Abs. (2) 2:

Das Gerät erfüllt die Schutzanforderungen nach EN 50082-1 und EN 55022 Klasse B.

EN 50082-1 Hinweis:

"Wird dieses Gerät in einer industriellen Umgebung betrieben (wie in EN 50082-2 festgelegt), dann kann es dabei eventuell gestört werden. In solch einem Fall ist der Abstand bzw. die Abschirmung zu der industriellen Störquelle zu vergrößern."

Anmerkung:

Um die Einhaltung des EMVG sicherzustellen, sind die Geräte wie in den IBM Handbüchern angegeben zu installieren und zu betreiben.

#### **Hinweise zu Netzkabeln**

Aus Sicherheitsgründen wird von IBM ein Netzkabel mit einem geerdeten Anschlußstecker zur Verwendung mit dem IBM Produkt geliefert. Zur Vermeidung von Stromschlägen ist stets dieses Netzkabel und eine ordnungsgemäß geerdete Netzsteckdose zu verwenden.

IBM Netzkabel, die in den Vereinigten Staaten und Kanada verwendet werden, sind UL- (Underwriters Laboratory) und CSA-geprüft (Canadian Standards Association).

Einheiten, die mit 115 Volt betrieben werden: Nur UL- und CSA-geprüfte Kabel verwenden, für die folgende Spezifikationen gelten: mindestens 18 AWG (American Wire Gauge = Maß für Drahtdicke), Typ SVT oder SJT, Dreifachkabel, maximale Länge von ca. 4,5 m, geerdete Anschlußstecker bis 15 Ampere und 125 Volt.

Einheiten, die (in den USA) mit 230 Volt betrieben werden: Nur UL- und CSA-geprüfte Kabel verwenden, für die folgende Spezifikationen gelten: mindestens 18 AWG, Typ SVT oder SJT, Dreifachkabel, maximale Länge von ca. 4,5 m, geerdete Anschlußstecker bis 15 Ampere und 250 Volt.

Einheiten, die (außerhalb der USA) mit 230 Volt betrieben werden: Kabel verwenden, die mit geerdeten Anschlußsteckern für mindestens 15 Ampere und 250 Volt ausgestattet sind. Die Kabel müssen mit <HAR> markiert sein und die Sicherheitsstandards des jeweiligen Landes erfüllen, in denen die Einheiten installiert werden.

IBM Netzkabel für ein bestimmtes Land sind in der Regel nur im jeweiligen Land erhältlich:

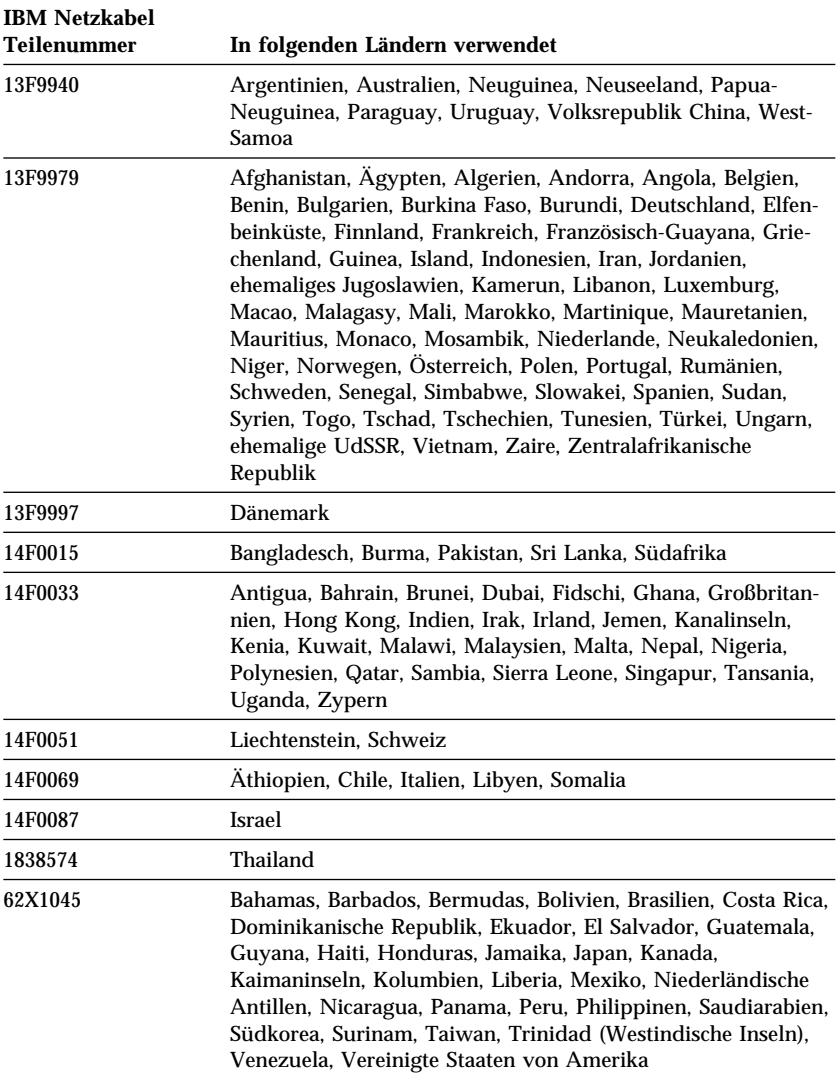

# **Index**

## **A**

Abdeckung austauschen 91, 111 entfernen 74, 87, 92, 103 Schloß 74, 91, 92, 111 Schloß, defekt 144 Abdeckung, Manipulationsschutz 35 Abdeckungsverriegelung 35 Abziehen von externen Kabeln 74, 93 ACPI (Automatic Configuration and Power Interface) 61 ACPI-Bereitschaftsmodus 61 ACPI-BIOS-IRQ 61 Adapter Fehlernachrichten 118 installieren 79, 96, 97 konfigurieren 119 Plug-and-Play 119 Ressourcenkonflikte 118, 119 Steckplätze 78, 95 Administratorkennwort Computerstart 22, 48 festlegen 50 Konfigurationsdienstprogramm 48 vergessen 52 verwenden 50 America Online 165 Angenehme Arbeitsumgebung 18 Anschließen Ein-/Ausgabeinheiten 12 interne Laufwerke 84, 101 Kabel, externe 91, 111 Anschluß des Diskettenlaufwerks, Position des 77, 94, 95 Anschlüsse 12, 74, 91, 93, 111 auf Systemplatine 77, 94, 95 Ein-/Ausgabe 12

Anzeigen, Statusanzeiger 22 Anzeiger, Status 21 Arbeitsbereich, einrichten 18 Arbeitsplatz einrichten 18 Arbeitsplatz planen 18 Audio Anschlüsse 31 Funktionen 31 Aufbau der Systemplatine 77, 95 Auflösung 30 Automatisches Einschalten Anruferkennung über seriellen Anschluß 64 festlegen 64 PCI Wake Up 64 Wake on LAN 64 Wake up on Alarm, bei Warnsignal einschalten 64

# **B**

Bandkabel 84, 101 Bandlaufwerk 82, 83, 99, 100 Batterie Anmerkung ix austauschen 158 entsorgen 158 Position auf der Systemplatine 77, 94, 95 Zugang 77, 95 Beheben, Fehler 123 Belüftung 20 Beschädigungen vermeiden 39, 41 Beschreibung von DHCP 33 Beschreibung von RPL 33 Bestellen, Support-Line-Services 169 Betriebssysteme kompatibel 7 unterstützt 7

# Bildschirm

*siehe auch* Bildschirm Anschluß 12 Auflösung 30 aufstellen 19 Bereitschaftsmodus 62 Bildwiederholfrequenz 30 DDC-Standard 30 Einstellungen 30 Fehler beheben 141 Flimmern 30 Modus "Aus" 62 Modus "Betrieb aussetzen" 62 Modus "Inaktiviert" 62 Pflege 20 Stromverbrauchssteuerung 61, 62 Bildschirmfilter 20 Bildwiederholfrequenz 30 BIOS, aktualisieren 32 Blendschutzfilter 20 Blendung reduzieren 19 Brücken, Position auf der Systemplatine 77, 94, 95 Büroarbeitsplatz, einrichten 18

## **C**

Cache 4 CD-ROM-Laufwerk 82, 83, 94, 99, 100 hinzufügen 71 installieren 87, 103 verwenden 28 CMOS löschen 52 Computer installieren 11 Computerkonfiguration aktualisieren 118 Computertyp bestimmen 1 CoSession Remote 155

## **D**

Daten für Geräte und Zusatzeinrichtungen 175 Datenschutz 37 DDC (Display Data Channel) 30 Desktop Management Interface (DMI) 35 Desktop-Modell 2 Diagnose CD-ROM 152 Disketten 152 Fehlercodes und -nachrichten 129 PC Doctor 152 Programme 152 Tabellen 138 Tools 123 Dienstprogramm, Installation 118 Digital Visual Interface 12, 13, 14 Direkter Speicherzugriff (DMA), Ressourcen 60 Diskette, Systemerweiterung 157 Diskettenlaufwerk 82, 83, 99, 100 Diskettenlaufwerke Entnahmetaste 22 Fehler beheben 140 hinzufügen 71 optische Anzeige 22 unterstützt 4 Display Data Channel (DDC) 30 Display Power Management Signaling (DPMS) 61 DMA-Ressourcen 60 DPMS (Display Power Management Signaling) 61 DVI 12, 13, 14

## **E**

E/A-Funktionen 5 EEPROM 32

Ein-/Ausschalten Ausschalten des Computers 25 Einschalten des Computers 22 Einheitensicherheit 53 Einheitentreiber 118 Einheitentreiber, Video 29 Einrichtungen, Computer 4 Einstellen, Sitz 18 Elektronische Unterstützung 165 Entfernen Abdeckung 74, 92 Abdeckung einer Laufwerkposition 87, 103 Adapter 77, 95 Hardware 77, 95 interne Laufwerke aus den Positionen 1 und 2 88 interne Laufwerke aus den Positionen 1, 2 oder 3 103 Speichermodule (RIMMs) 113 Ermüdung 18 Erweiterte IBM Diagnoseprogramme (IBM Enhanced Diagnostics) 152 Erweiterte Sicherheitseinrichtung 38 Erweiterungssteckplätze 6 ISA 6 PCI 6 verfügbar 6 Erweiterungssteckplätze für Adapter 78, 95 Externe Anschlüsse anschließen 84, 101 Primäranschluß 77, 94, 95 Sekundäranschluß 77, 94, 95

## **F**

Fehler am Drucker 150 Fehler beheben 163 Fehlerbehebung 123 FLASH 156 Informationen 123

Fehlerbehebung *(Forts.)* ROM 156 Tabellen 138 Fehlernachrichten, Ressourcenkonflikte 118, 119 Fernverbindung für technische Unterstützung 165 Fernverwaltung 59 Festplattenlaufwerk 83, 100 Festplattenlaufwerke 82, 83, 99, 100 *siehe auch* Festplattenlaufwerke hinzufügen 71 optische Anzeige 22 Sicherungskopien erstellen 41 Stromverbrauchssteuerung 63 unterstützt 4 Flimmern reduzieren 30 Funktionen zur Systemverwaltung 32

## **G**

Gebühren, Services 168 Gehäuse mit Manipulationsschutz 35 Geräuschpegel 8, 9 Gewährleistungsservice 165 Grafikadapter 29, 77, 94, 95

## **H**

Handhabung, aufladungsempfindliche Einheiten 71 Hardware, Komponenten identifizieren 77, 95 Hilfe 161 Hinweise zur Lasersicherheit viii Hinzufügen Adapter 79, 96, 97 interne Laufwerke 87, 88, 103 Sicherheits-U-Bolzen 116 Speichermodule (RIMMs) 113, 115

Höhenbeschränkungen 79 Home Page "IBM Personal Computing" 164 Home Page, IBM Personal Computer 161 Hybrid-RPL 33

## **I**

IBM Sicherheitslösungen 37 IBM Universal Manageability 32 Installation beenden 118 Installation des Computers 43 Installieren Abdeckung 91, 111 Adapter 79, 96, 97 interne Laufwerke in den Positionen 1 und 2 87, 88 interne Laufwerke in den Positionen 1, 2 oder 3 103 interne Laufwerke in Position 5 107 internes Laufwerk 87, 103 Sicherheits-U-Bolzen 116 Speichermodule (RIMMs) 113, 115 Installieren des Computers 11 Installieren von Systemerweiterungen 71 Internationaler Gewährleistungsservice 167 Interne Laufwerke 82, 99 Internet, Home Page 161, 164

# **K**

Kabel abziehen 74, 93 anschließen 12, 91, 111 IDE 84, 101 Signalkabel im Computer führen 89 Typen interner Laufwerke 84, 85, 101, 102

Kabel, Stromversorgung 20 Kabellängen 20 Kennungen 175 Kennwörter 47 Administratorkennwort 50 Computerstart 22, 48 löschen 52 Startkennwort 47 verwenden 47 Kennwörter löschen 52 Komponenten (interne), Position 76, 94 Konfiguration ändern 118 Konfiguration des Computers 43 Konfigurationsdienstprogramm *siehe auch* Konfigurationsdienstprogramm aktualisieren 32 Computerstart 22 Leistungsspektrum 43 starten 43 verlassen 46

## **L**

LAN, Einschaltanforderungen 64 LANClient Control Manager (LCCM) 34 Laufwerk Fehler beheben 140 installieren 87, 103 Kabel 84, 101 Laufwerkgehäuse, dauerhaft installiert 103 Laufwerkgehäuse, Vorderseite 103 Position im Laufwerkgehäuse 94 Positionen 4, 82, 87, 99, 103 technische Daten 83, 100 Laufwerkgehäuse an der Vorderseite 103

Laufwerkgehäuse auf der Rückseite 107 Laufwerkgehäuse drehen 88 Laufwerkgehäuse, Rückseite 107 Legacy-Adapter 119 Lichteinfall 19 Lüfterfehler 145 Luftzirkulation 20

## **M**

Maus Anschluß 47 Fehler 146 gesperrt 47 Modus "Aus" für Aufforderung zur Eingabe des Startkennworts 47 Modus für nicht überwachten Start 47 Reinigen 40 serieller Anschluß 47 Mausanschluß 12 Mikroprozessor 4, 69 Mikroprozessor, Seriennummer 69 Modem Anruferkennung über seriellen Anschluß 64 Modus für nicht überwachten Start 47

## **N**

Network and Server Startup Support, Programm 166 Netz Ausgabe 6 Betriebsspannungsschalter 22 Kabel 20 optische Anzeige 22 Steuerung 61 Netz- und Server-Unterstützungsservices, Gebühren 169

Netzanschlüsse (interne), Position der 77, 94, 95 Netzbetrieb 64 Netzkabel abziehen 74, 93 anschließen 91, 111 interne Laufwerke 84, 101 Netzsteckdosen 20 Netzwerkverwaltung 33 Number Nine AGP-Adapter 4

# **O**

Online Housecall 165 Online-Informationsservices 165

## **P**

Parallelanschluß 12 Fehler 149 Position 12 PC 300PL - Übersicht 1 PC Doctor 152 PC-Unterstützungsservices, Gebühren 168 PCI PCI Wake Up 64 Steckplatzposition 12 PCI-Steckplätze 78, 95 Pentium III 69 Peripheral Component Interconnect *siehe* PCI Plattenlaufwerk, Festplatte 82, 83, 99, 100 Plug-and-Play Adapter 119 Technologie 6 Position interner Komponenten 76, 94 Position von Komponenten 76, 94 Positionen Laufwerk 82, 99 Laufwerke installieren 87, 103

Positionen *(Forts.)* unterstützte Laufwerke 4 Positionen, Komponenten auf der Systemplatine 77, 95 POST aktualisieren 32 beim Systemstart 22 Beschreibung 124 POST/BIOS-Aktualisierungen 59 Privilegiertes Kennwort *siehe* Administratorkennwort Prozessor *siehe* Mikroprozessor

## **R**

Rambus Inline Memory Modules (RIMMs) 4 RDRAM 4 Registrierung von Komponenten 36 Reinigen Bildschirm 40 CDs 28 Computer 39 Maus 40 Remote Program Load (RPL) 33 Ressourcenkonflikte 79, 82, 99, 118, 119 Ressourcenkonflikte, Fehlernachrichten 119 RIMMs 4

## **S**

Schloß 144 Schloß, Gehäuse 74, 91, 92, 111 Schlüssel 35 Schlüssel für Abdeckungsverriegelung 35 Schreibschutz bei Disketten aktivieren 27

Schutz von Daten 37 SCSI Einheiten installieren 85, 102 Kabel 85, 102 Selbsttest beim Einschalten *siehe* POST Sensor, Schutz vor dem Entfernen des Gehäuses 35 Serieller Anschluß 12 Anruferkennung 64 Fehler 150 Seriennummer 69 Seriennummern 175 Server Startup Support, Programm 166 Server-Unterstützung 166 Services, Gebühren 168 Sicherheit 53 Abdeckung des Computers 35 Einrichtungen 6 Kennwörter 47 Manipulationsschutz, Funktionen 35 Schreibschutz bei Disketten aktivieren 27 Verriegelungen und Sperren 35 Sicherheit, elektrische vii Sicherheits-U-Bolzen, installieren 116 Sicherheitsoptionen 116 Sicherheitsprofile 53 Sicherheitsprofile, einheitenbezogen 53 Sichern der Daten auf dem Festplattenlaufwerk 41 Signalkabel für interne Laufwerke 84, 101 Signaltöne 125 Sitz einstellen 18 SMART-Festplattenlaufwerk 37 Software Fehler 151 vorinstalliert 7

Speicher Cache 4 Fehler 147 FLASH 4, 32 hinzufügen 113 RIMMs 4 unterstützt 4 verfügbar 124 Zählfunktion 22 Speichermodule 112 entfernen 113 installieren 113, 115 Konfiguration 113 Position auf der Systemplatine 77, 94, 95 Typen 112 Sperren der Tastatur 38 Spezifikationen, Laufwerkposition 100 Sporadisch auftretende Fehler 145 Starteinheiten, konfigurieren 121 Starten, Computer 22 Startkennwort Computerstart 22, 48 festlegen 47 Modus für nicht überwachten Start 47 verwenden 47 Startreihenfolge beim automatischen Einschalten, einstellen 57 Startreihenfolge, einstellen 57 Statusanzeiger 22 Steuerelemente 21 Stromsparfunktionen 61 Stromverbrauchssteuerung 61, 62 Super Video Graphics Array (SVGA) 29 Support-Line-Services bestellen 169 SVGA (Super Video Graphics Array) 29 Symptome 138 System Programme, aktualisieren 32

System *(Forts.)* technische Daten 8, 9 System Migration Assistant (SMA) 34 Systemabschluß durchführen 25 Systemerweiterung Disketten 157 Fehler 148, 149 installierte 175 Systemerweiterungen 72 Daten aufzeichnen 175 installieren 71 Systemplatine Aufbau 77, 94, 95 Beschreibung 77, 95 Komponenten identifizieren 77, 95 Positionen 77, 95 Zugang 77, 95 Systemstart 121

## **T**

Tastatur Fehler 146 Geschwindigkeit, ändern 56 gesperrt 47 sperren 38 verwenden 19 Tastaturanschluß 12 Technische Daten 8, 9 Technische Unterstützung über Fernverbindung 165 Technische Unterstützung, Gebühren 168 Technische Unterstützung, Gewährleistung 165 Telefonische Unterstützung 165 Telefonkabel, abziehen 74, 93 Tower-Modell 3 trademarks 181 Transport des Computers 41

Treiber, Videoeinheiten 29

## **U**

Übersicht über Serviceleistungen 162 Überspannungsschutz 20 Umbausatz, Laufwerkgehäuse 101 Umgang mit aufladungsempfindlichen Einheiten 71 Unterstützung 161 USB-Anschluß 12 USB-Anschlüsse 151

## **V**

Verlängerung der Gewährleistung und Erweiterungen 169 Verlängerungskabel 20 Verriegelungen 35 VGA (Video Graphics Array) 29 Video Adapter 29, 77, 94, 95 Controller 4, 29 Einheitentreiber 29 Modi 29 Speicher, Standard 4 SVGA 29 VGA 29 Videoanschluß 12 Videospeicher 112 Virenschutz 38 Vorbereiten, Installation 74 VRM (Voltage Regulator Module), Position des 77, 94, 95

## **W**

Wake on LAN 33, 64 Wake up on Alarm, bei Warnsignal einschalten 64 Wärmeaustausch 20 Wartung und Pflege des Computers 39

World Wide Web, Home Page 161, 164

# **Z**

Zeigereinheit defekt 146 Zugriff auf Laufwerkpositionen 87

## **Antwort**

PC 300PL Benutzerhandbuch (Typ 6584 und 6594)

IBM Teilenummer 35L5261

Anregungen zur Verbesserung und Ergänzung dieser Veröffentlichung nehmen wir gerne entgegen. Bitte informieren Sie uns über Fehler, ungenaue Darstellungen oder andere Mängel.

Senden Sie Ihre Anregungen bitte an die angegebene Adresse.

 IBM Deutschland Informationssysteme GmbH SW NLS Center

70548 Stuttgart

#### **Kommentare:**

#### **Zu Ihrer weiteren Information:**

Zur Klärung technischer Fragen sowie zu Liefermöglichkeiten und Preisen wenden Sie sich bitte entweder an Ihre *IBM Geschäftsstelle*, Ihren *IBM* Geschäftspartner oder Ihren Händler. Unsere Telefonauskunft "Hallo IBM" (Telefonnr.: 0180 3/31 32 33) steht Ihnen ebenfalls zur Klärung allgemeiner Fragen zur Verfügung.

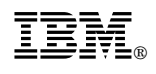

Teilenummer: 35L5261

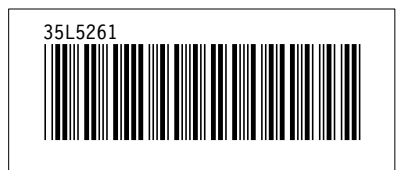